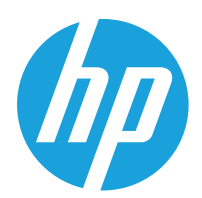

# Uživatelská příručka

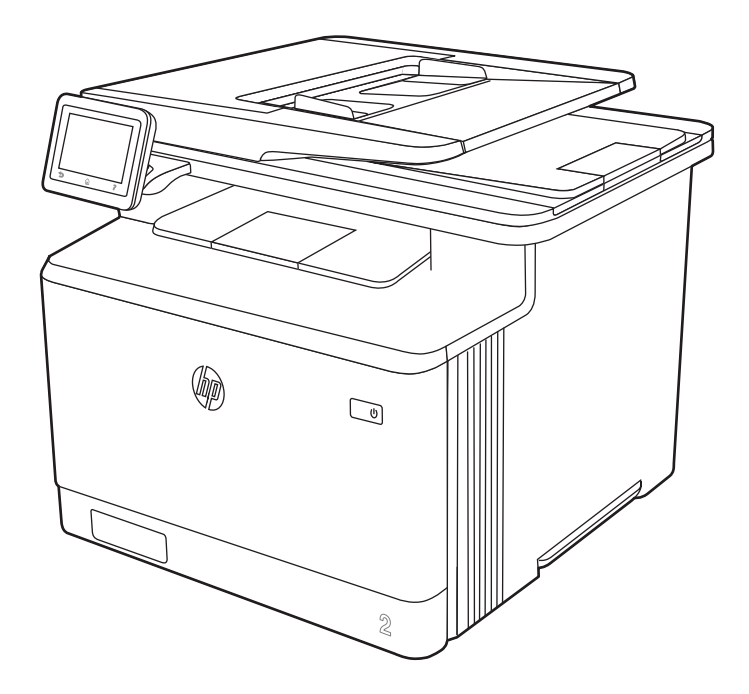

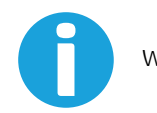

### Právní informace

#### Copyright a licence

© Copyright 2019 HP Development Company, L.P.

Kopírování, úpravy nebo překlad bez předchozího písemného souhlasu jsou zakázány, s výjimkou oprávnění vyplývajících z autorského zákona.

Informace zde uvedené mohou být změněny bez předchozího oznámení.

Jediné záruky na výrobky HP a služby jsou uvedeny ve výslovných prohlášeních o záruce dodaných s těmito výrobky a službami. Žádné informace uvedené zde nelze považovat za vyjádření dodatečné záruky. Společnost HP není odpovědná za zde obsažené technické nebo vydavatelské chyby či opomenutí.

Edition 3, 5/2021

#### Ochranné známky

Adobe® , Adobe Photoshop® , Acrobat®a PostScript® jsou ochranné známky společnosti Adobe Systems Incorporated.

Apple a logo Apple jsou ochranné známky společnosti Apple Inc. registrované v USA a dalších zemích/oblastech.

macOS je ochranná známka společnosti Apple Inc. registrovaná v USA a dalších zemích/ oblastech.

AirPrint je ochranná známka společnosti Apple Inc. registrovaná v USA a dalších zemích/ oblastech.

Google™ je ochranná známka společnosti Google Inc.

Microsoft®, Windows® a Windows Server® jsou registrované ochranné známky společnosti Microsoft Corporation v USA.

UNIX® je registrovaná ochranná známka společnosti The Open Group.

# Obsah

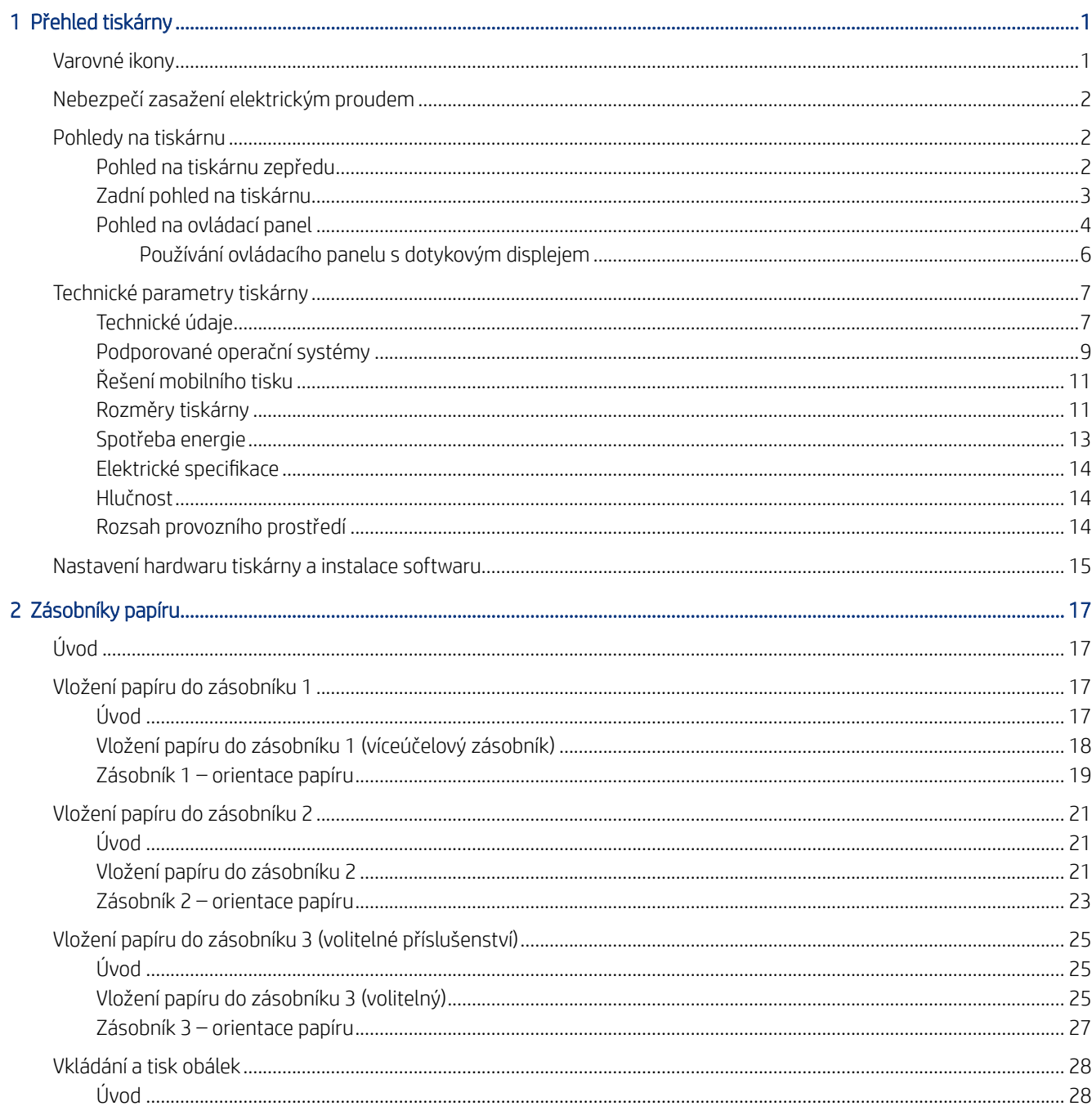

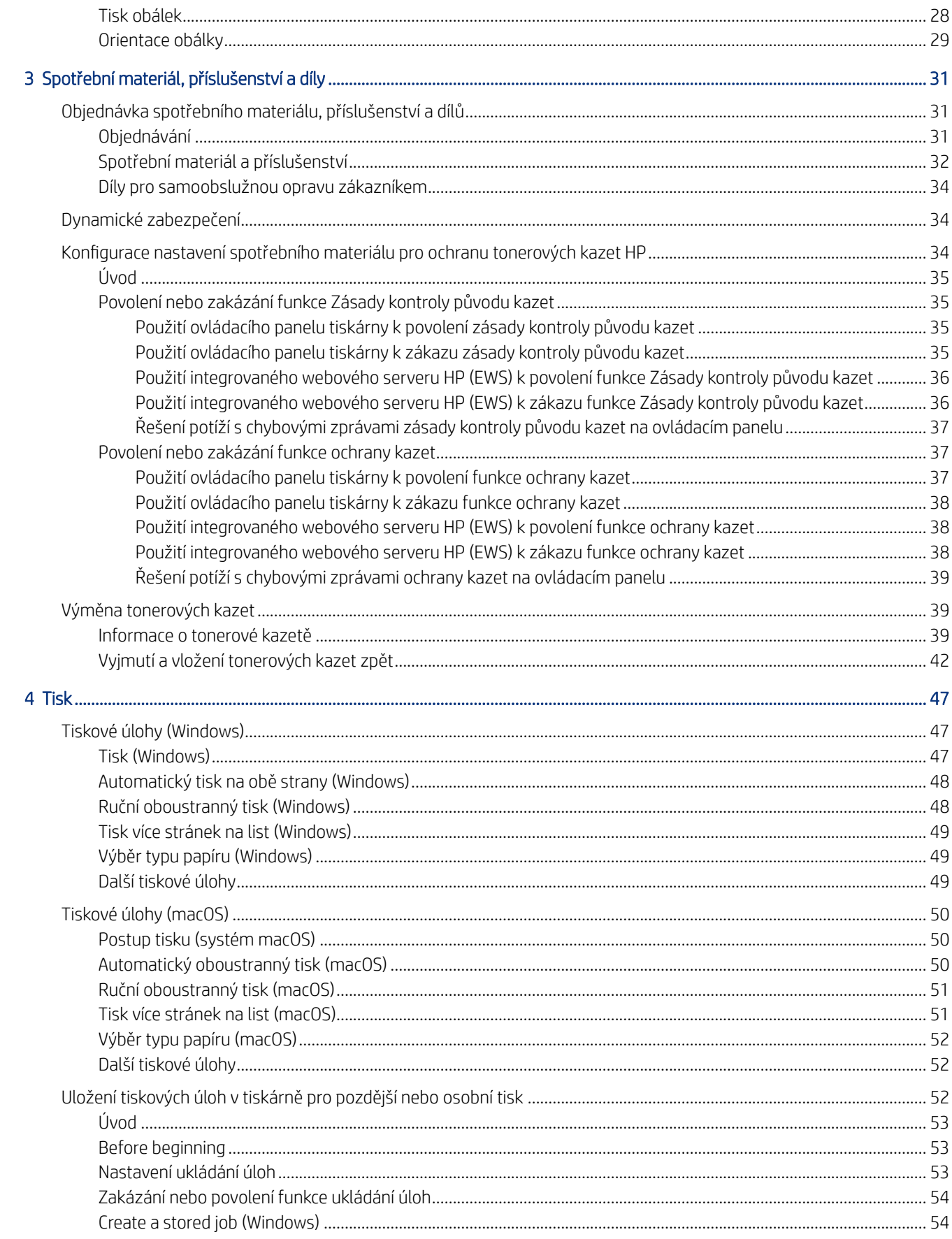

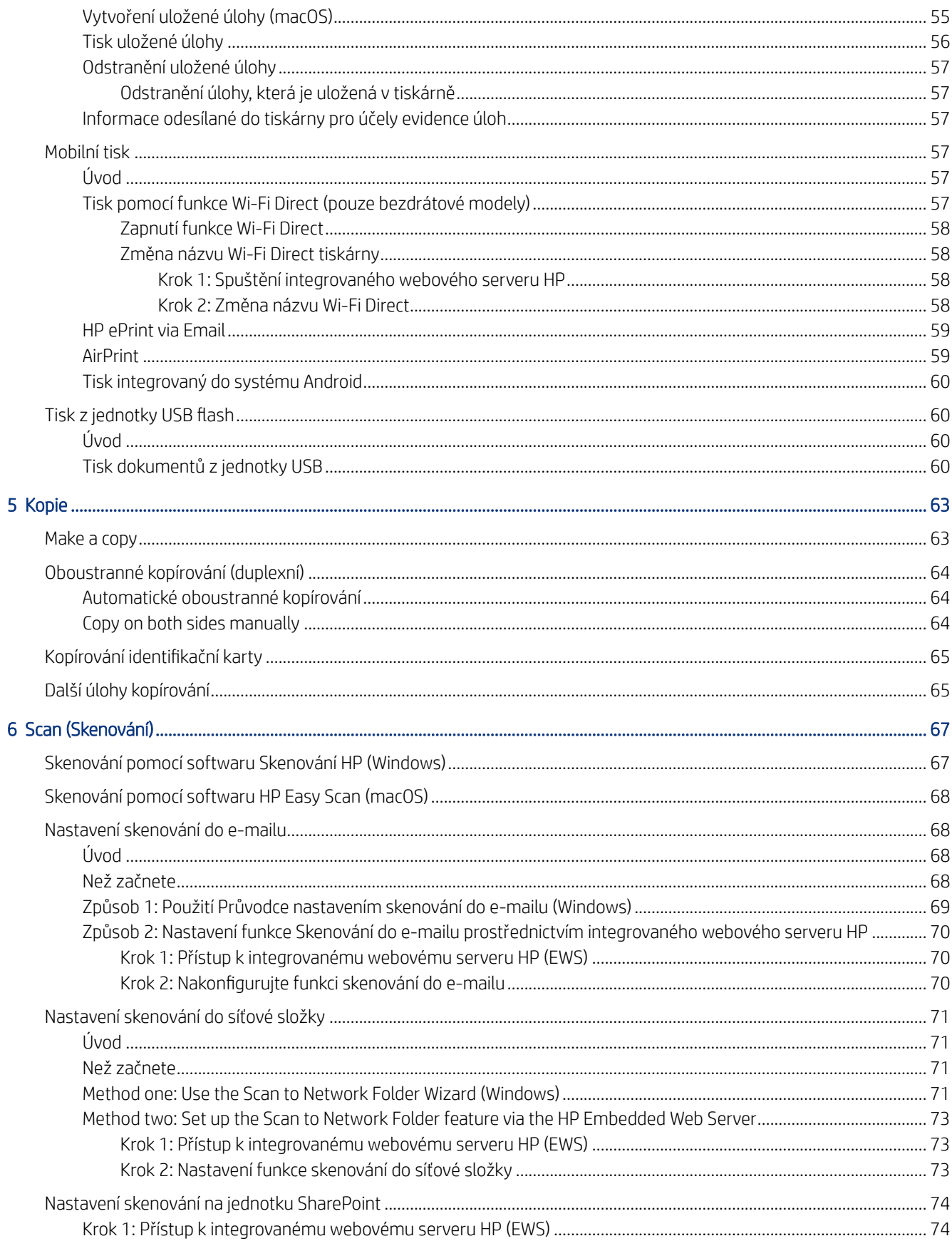

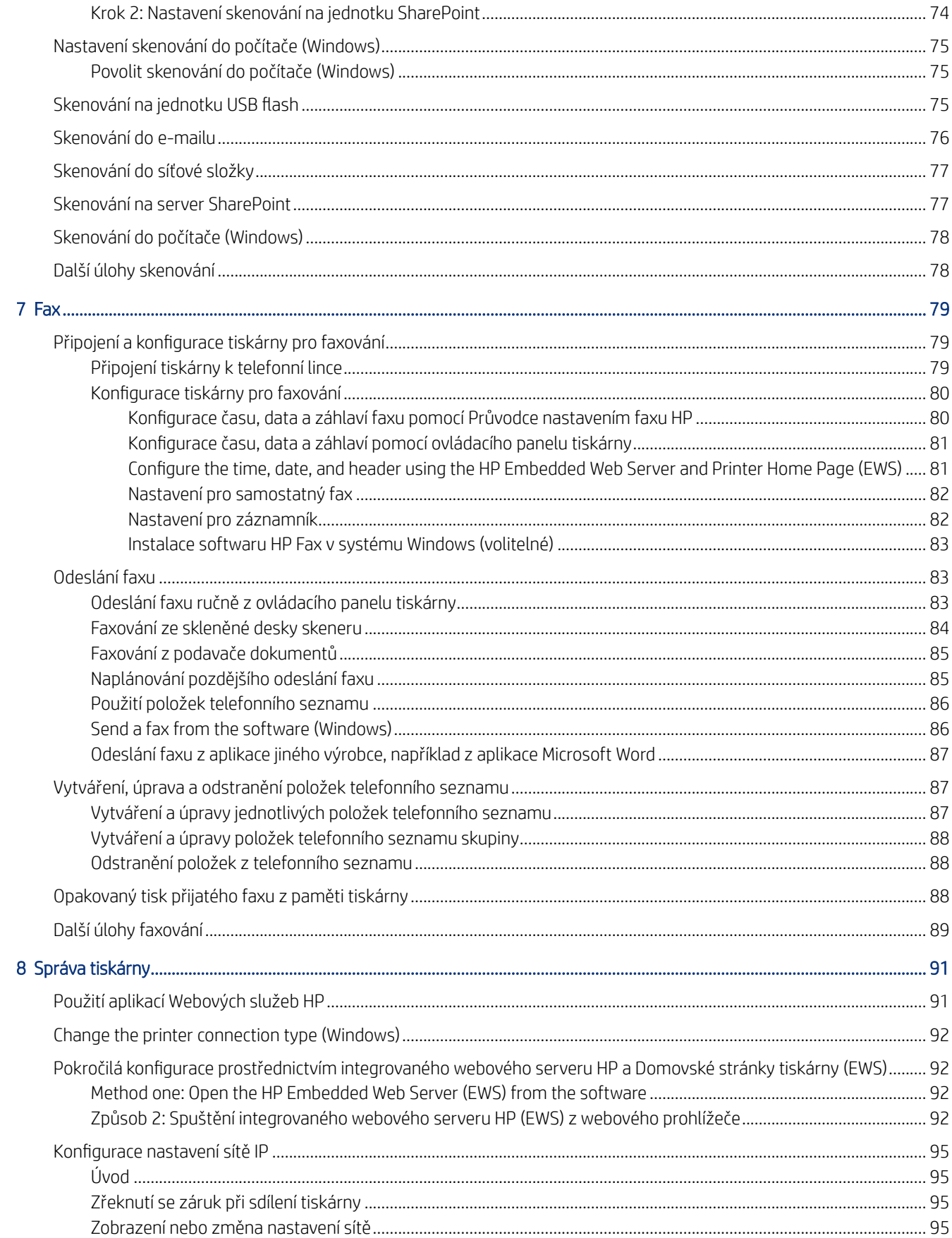

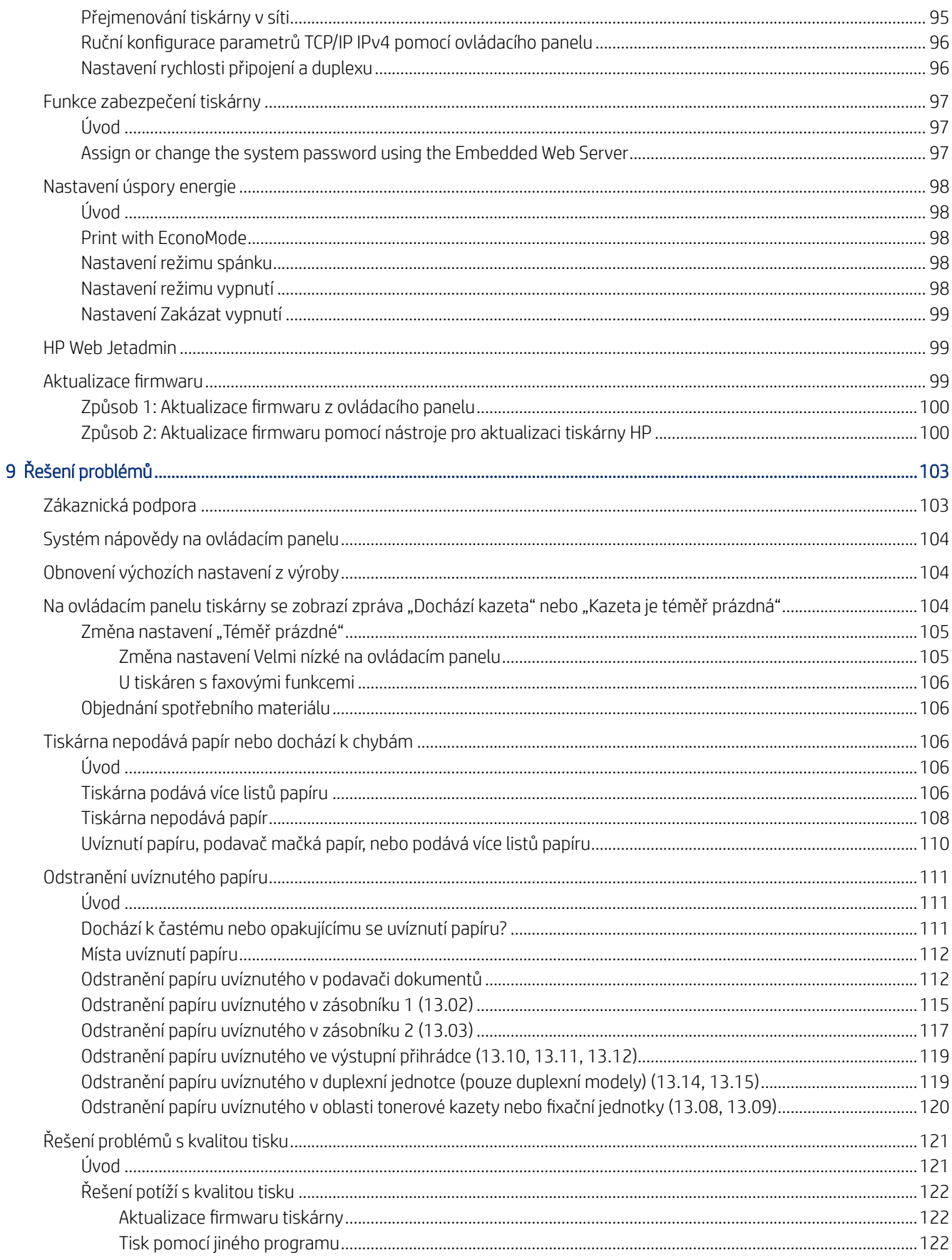

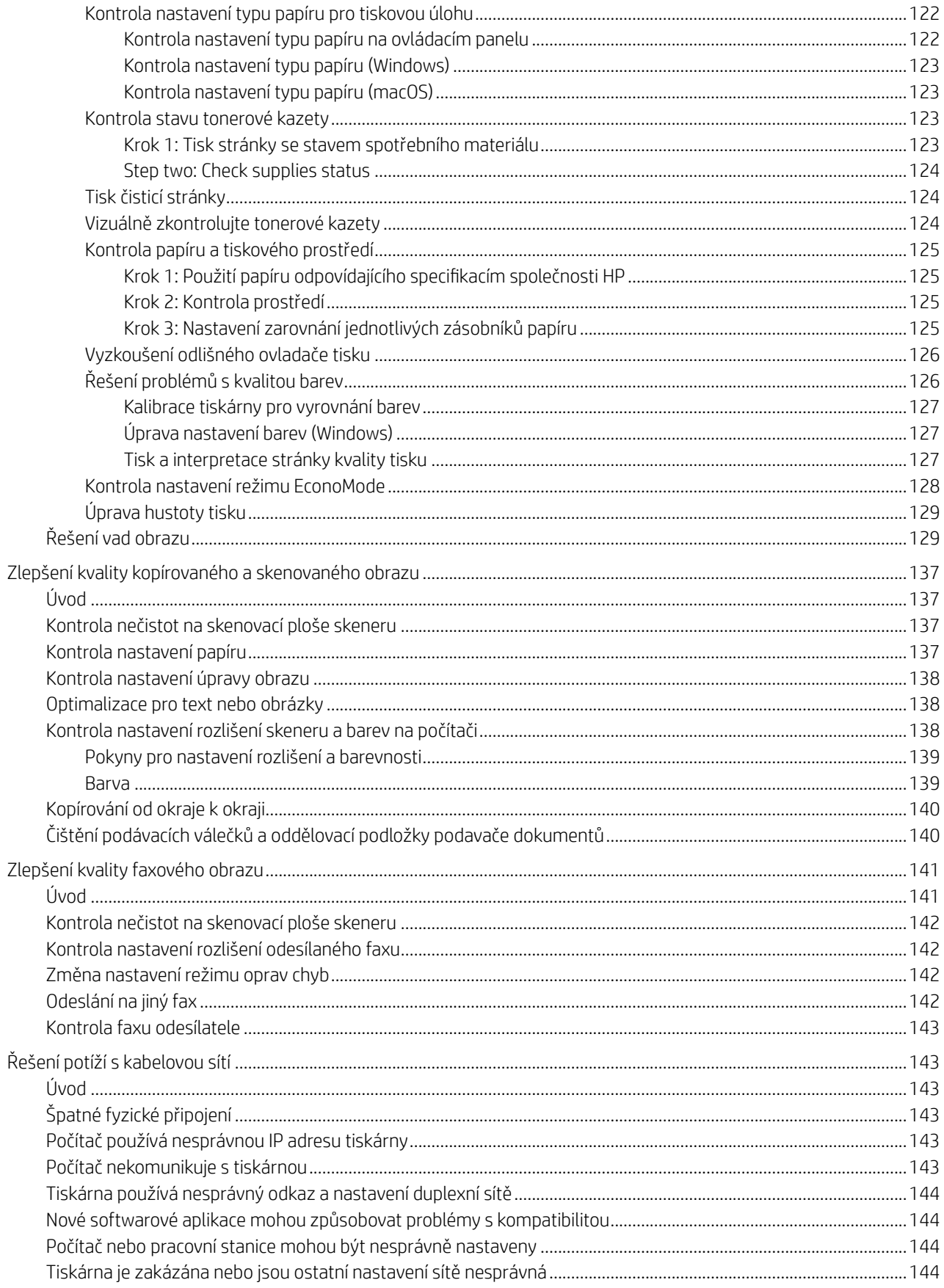

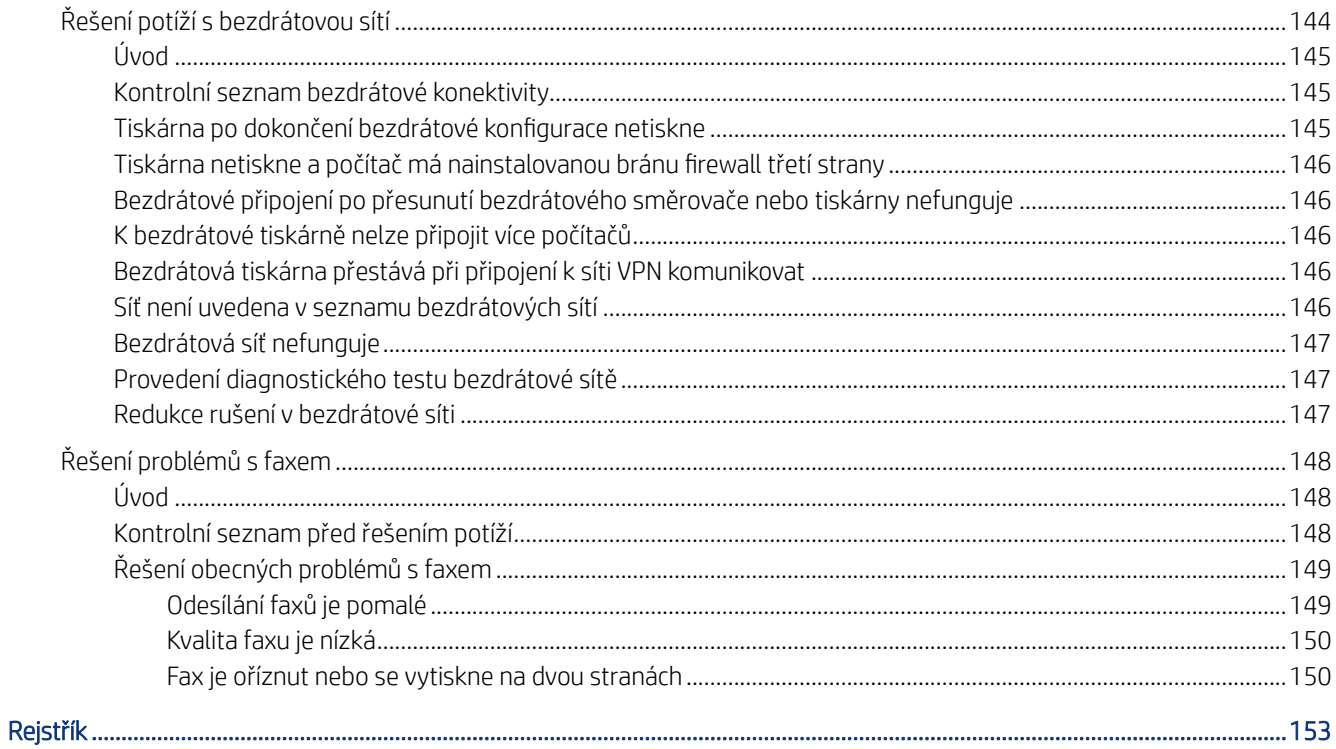

# <span id="page-12-0"></span>1 Přehled tiskárny

Zjištění umístění funkcí na tiskárně, fyzické a technické specifikace tiskárny a umístění informací o nastavení.

Další informace:

Podpůrné video naleznete na [www.hp.com/videos/LaserJet.](http://www.hp.com/videos/LaserJet)

Následující informace jsou platné v okamžiku vydání dokumentu. Aktuální informace viz [www.hp.com/support/](http://www.hp.com/support/colorljm479mfp) [colorljM479MFP.](http://www.hp.com/support/colorljm479mfp)

Kompletní podpora společnosti HP pro tiskárnu zahrnuje následující informace:

- Instalace a konfigurace
- Osvojování a používání
- Řešení problémů
- Stažení aktualizací softwaru a firmwaru
- Účast ve fórech podpory
- Vyhledání informací o záruce a předpisech

# Varovné ikony

Pokud na tiskárně HP uvidíte varovnou ikonu, jak je uvedeno v definicích ikon, buďte opatrní.

Obrázek 1-1 Upozornění: Úraz elektrickým proudem

Obrázek 1-2 Upozornění: Horký povrch

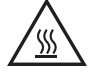

Obrázek 1-3 Upozornění: Udržujte části těla mimo dosah pohyblivých částí

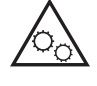

Obrázek 1-4 Upozornění: V blízkosti jsou ostré hrany

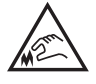

### <span id="page-13-0"></span>Obrázek 1-5 Varování

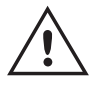

# Nebezpečí zasažení elektrickým proudem

Přečtěte si tyto důležité bezpečnostní informace.

- Přečtěte si a pochopte tato prohlášení o bezpečnosti, aby nehrozilo zasažení elektrickým proudem.
- Při použití tohoto produktu vždy postupujte podle základních bezpečnostních opatření, abyste snížili riziko zranění v důsledku požáru nebo elektrického výboje.
- Je třeba, abyste si přečetli všechny pokyny v uživatelské příručce a porozuměli jim.
- Řiďte se všemi upozorněními a pokyny vyznačenými na produktu.
- Produkt lze zapojit jedině do uzemněné elektrické zásuvky, která slouží jako zdroj napájení. Pokud nevíte, zda je zásuvka uzemněná, požádejte o radu odborného elektrikáře.
- Nedotýkejte se kontaktů v žádných zásuvkách, které produkt obsahuje. Poškozené kabely ihned vyměňte.
- Před čištěním tento produkt vypojte ze zásuvek ve zdi.
- Tento produkt neinstalujte ani nepoužívejte v blízkosti vody nebo v případě, že jste mokří.
- Produkt nainstalujte pevně na stabilní povrch.
- Produkt nainstalujte na chráněném místě tak, aby nikdo nemohl šlápnout na napájecí kabel nebo o něj zakopnout.

# Pohledy na tiskárnu

Popis jednotlivých částí tiskárny a tlačítek na ovládacím panelu.

### Pohled na tiskárnu zepředu

Popis částí na přední straně tiskárny.

### <span id="page-14-0"></span>Obrázek 1-6 Pohled na tiskárnu zepředu

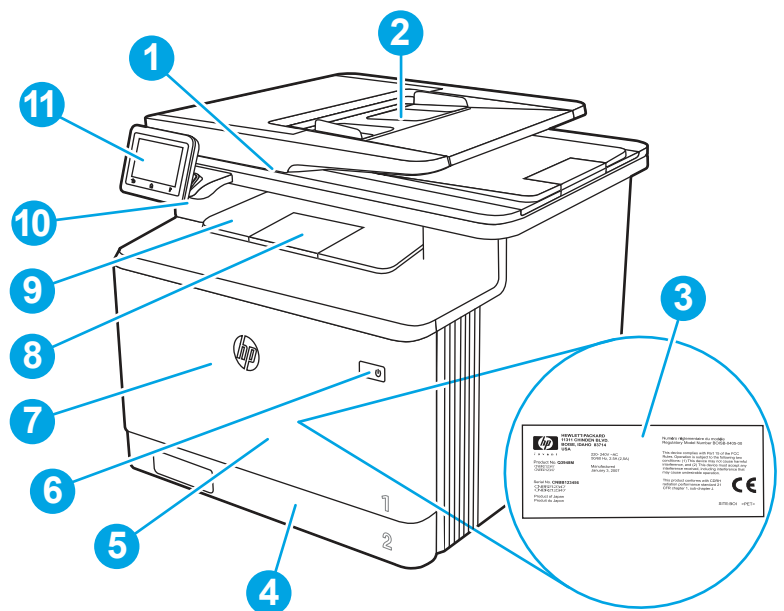

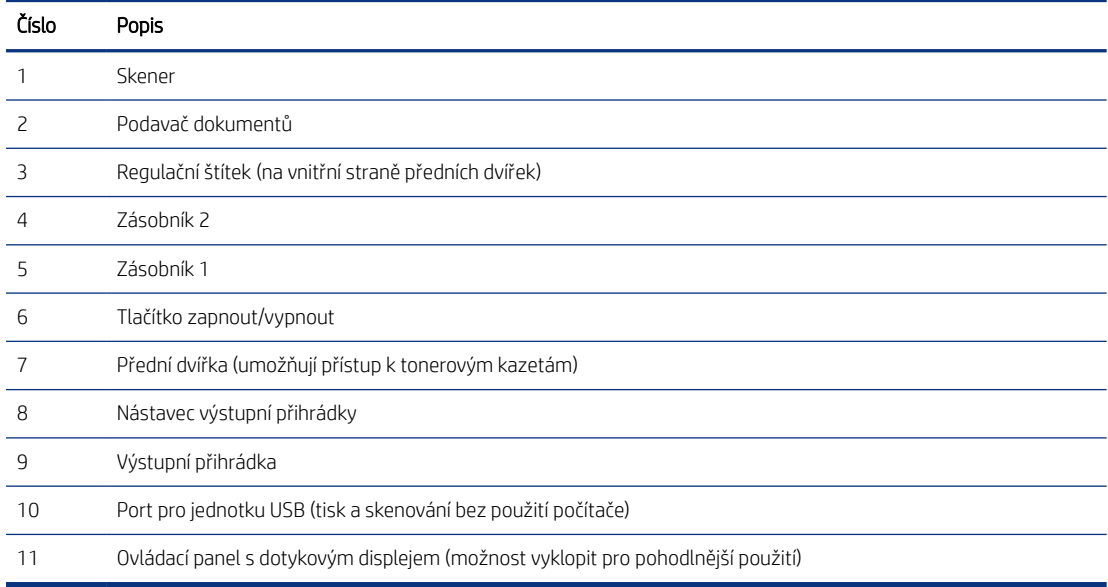

## Zadní pohled na tiskárnu

Popis částí na zadní straně tiskárny.

<span id="page-15-0"></span>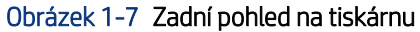

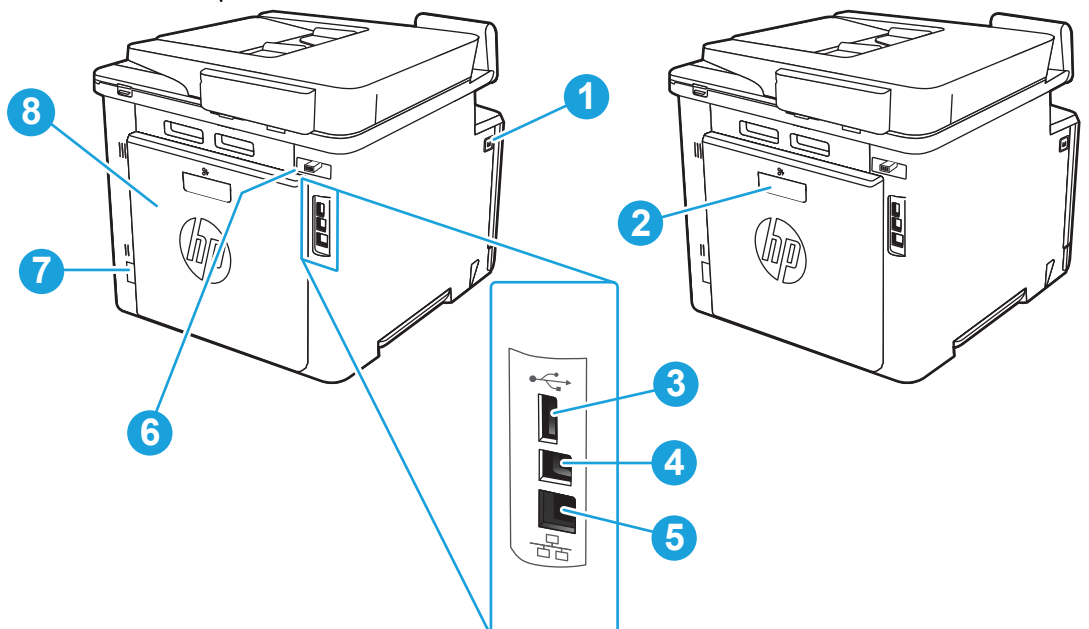

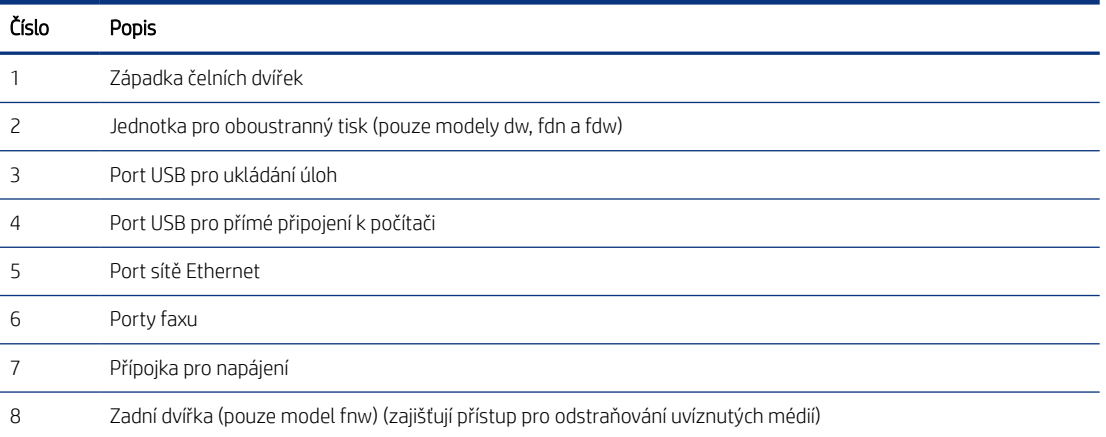

### Pohled na ovládací panel

Popis tlačítek a funkcí na dotykovém ovládacím panelu.

Domovská obrazovka nabízí přístup k funkcím tiskárny a indikuje její aktuální stav.

Na hlavní obrazovku se můžete kdykoli vrátit stisknutím tlačítka Domů v dolní části ovládacího panelu tiskárny.

- POZNÁMKA: Další informace o funkcích ovládacího panelu tiskárny najdete v části [www.hp.com/support/](http://www.hp.com/support/colorljm479mfp) [colorljM479MFP](http://www.hp.com/support/colorljm479mfp).
- **EX** POZNÁMKA: Funkce zobrazené na domovské obrazovce se mohou lišit podle konfigurace tiskárny.

### Obrázek 1-8 Pohled na ovládací panel

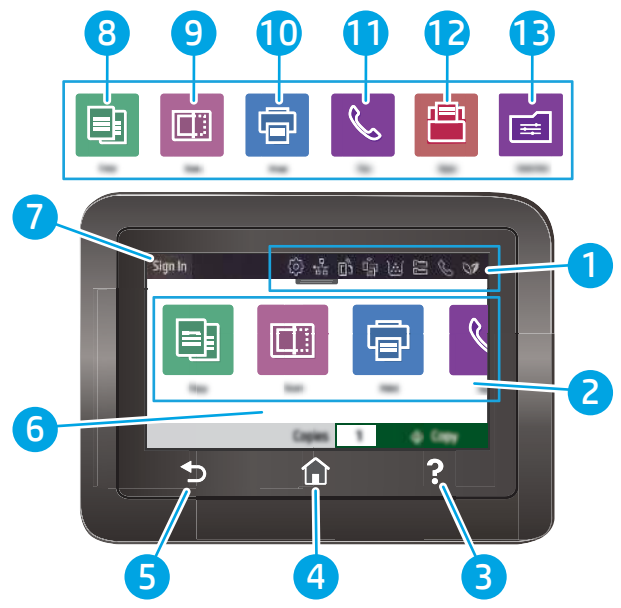

Tabulka 1-1 Funkce ovládacího panelu

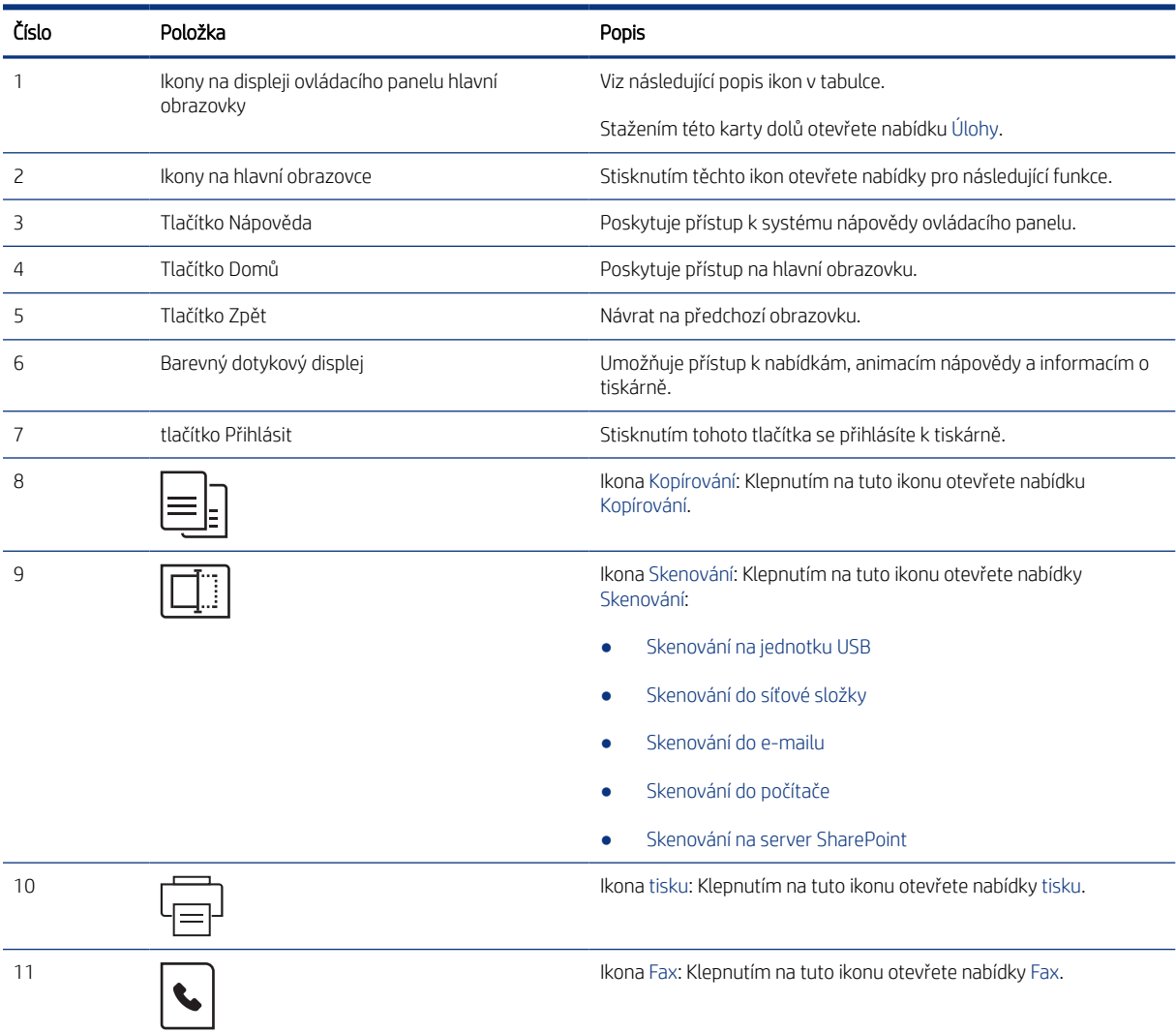

#### <span id="page-17-0"></span>Tabulka 1-1 Funkce ovládacího panelu (pokračování)

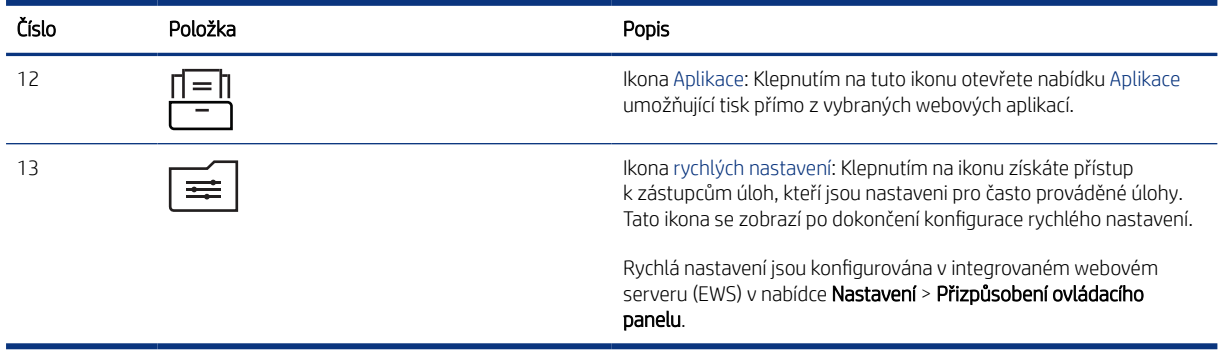

**E POZNÁMKA:** I když ovládací panel není vybaven standardním tlačítkem Zrušit, v průběhu mnohých úkonů tiskárny se na dotykovém displeji tlačítko Zrušit zobrazuje. To uživatelům umožňuje probíhající operaci přerušit dříve, než ji tiskárna dokončí.

#### Ikony na displeji ovládacího panelu hlavní obrazovky

#### Tabulka 1-2 Ikony na hlavní obrazovce

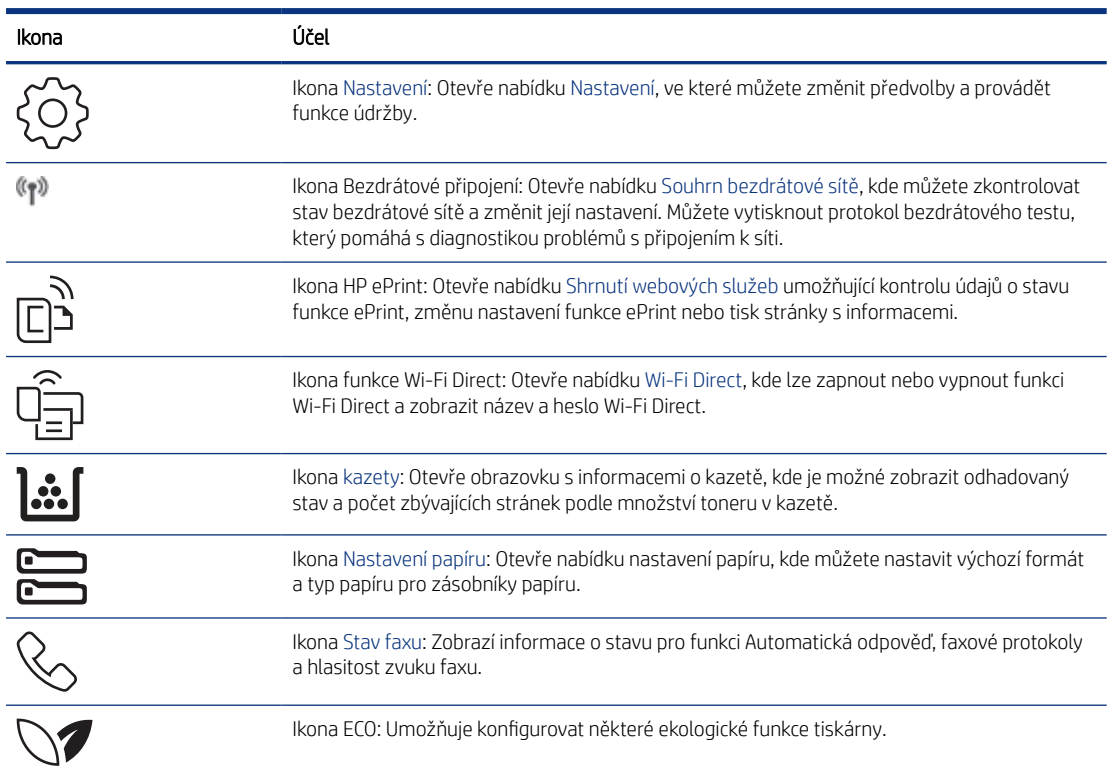

### Používání ovládacího panelu s dotykovým displejem

Ovládací panel tiskárny s dotykovým displejem můžete používat následujícími způsoby.

#### <span id="page-18-0"></span>Tabulka 1-3 Používání ovládacího panelu s dotykovým displejem

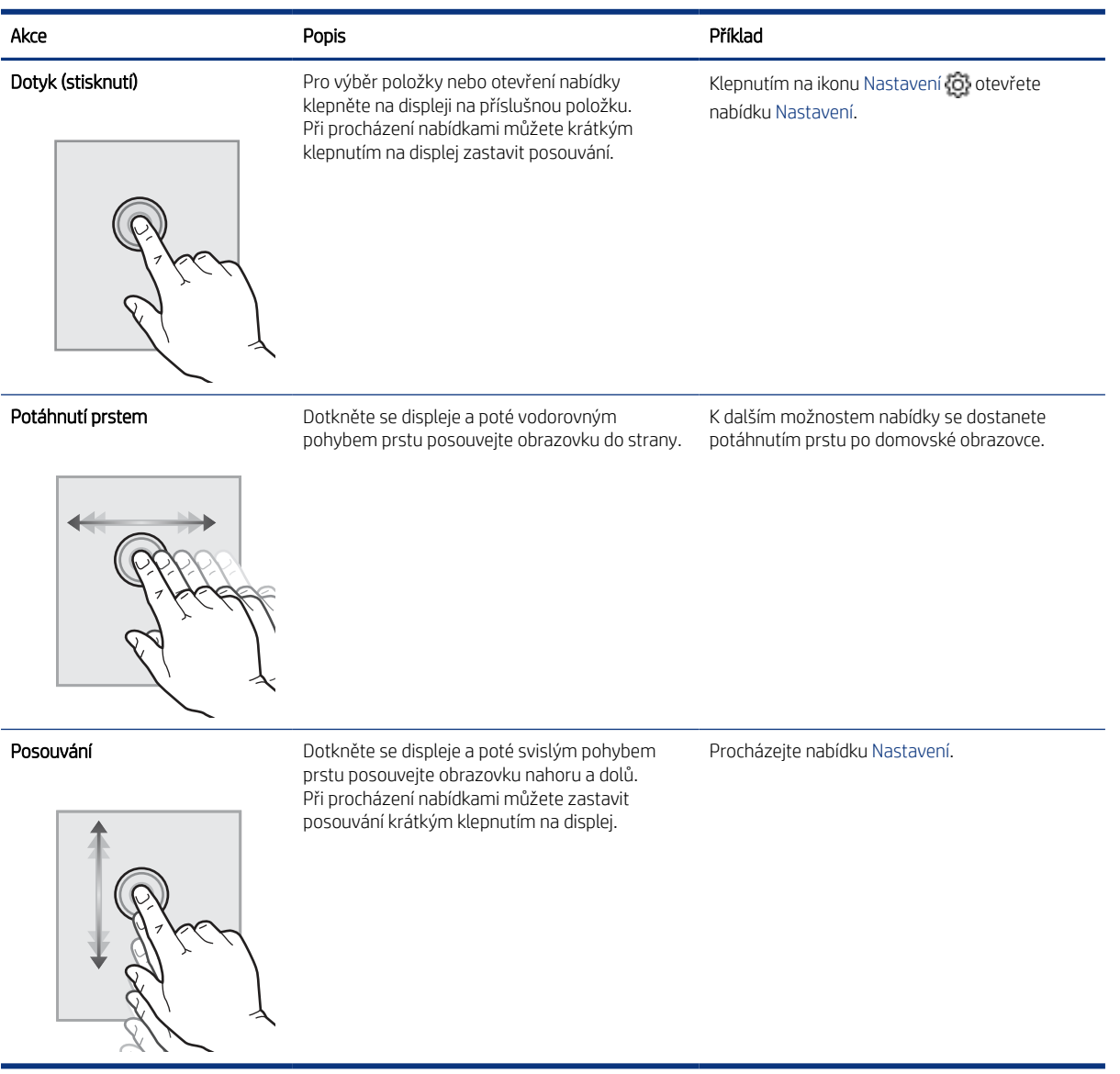

# Technické parametry tiskárny

Zkontrolujte technické parametry hardwaru, softwaru a prostředí tiskárny.

DŮLEŽITÉ: Následující specifikace jsou platné v okamžiku vydání, podléhají však změnám. Aktuální informace viz [www.hp.com/support/colorljM479MFP](http://www.hp.com/support/colorljm479mfp).

### Technické údaje

Zkontrolujte technické specifikace tiskárny.

### Čísla produktu jednotlivých modelů

● M479dw – W1A77A

- M479fnw W1A78A
- $\bullet$  M479fdn W1A79A
- $\bullet$  M479fdw W1A80A

### Tabulka 1-4 Specifikace pro manipulaci s papírem

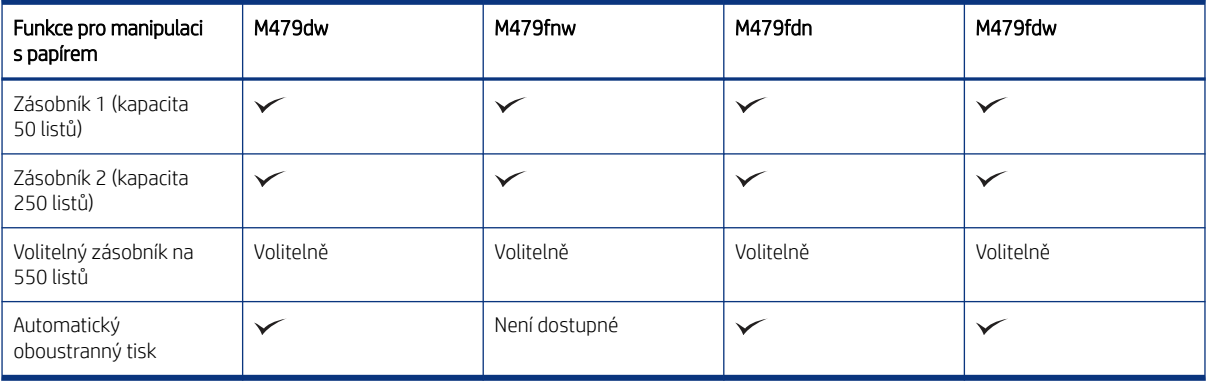

#### Tabulka 1-5 Specifikace připojení

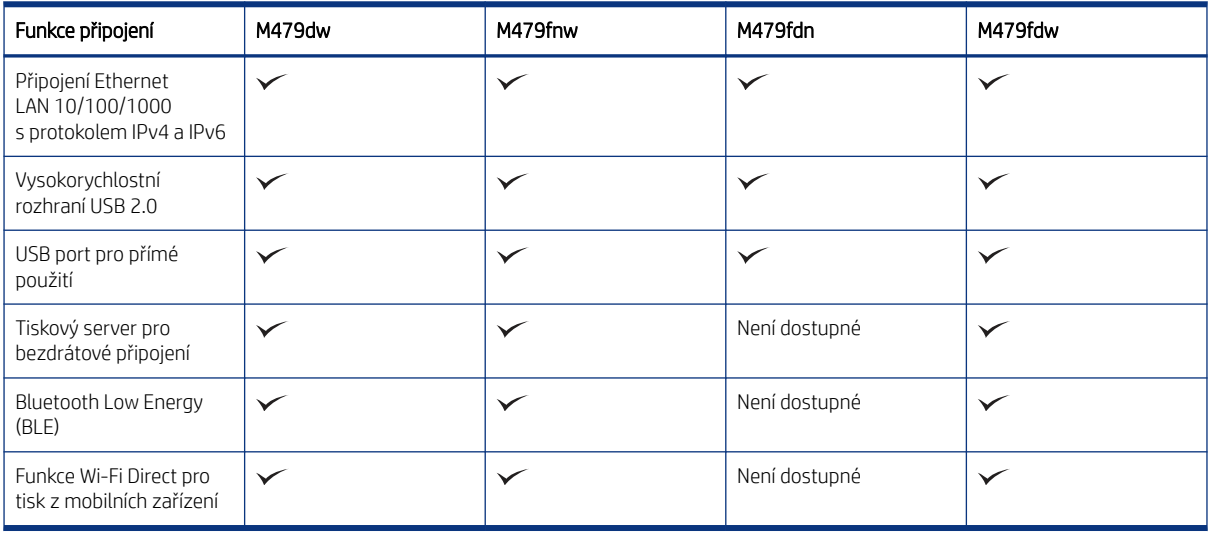

### Tabulka 1-6 Specifikace tisku

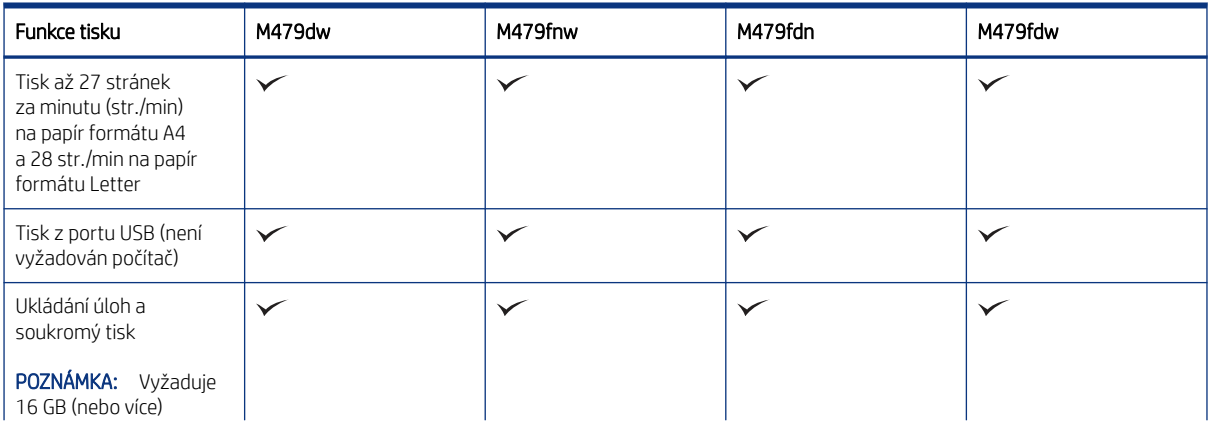

#### <span id="page-20-0"></span>Tabulka 1-6 Specifikace tisku (pokračování)

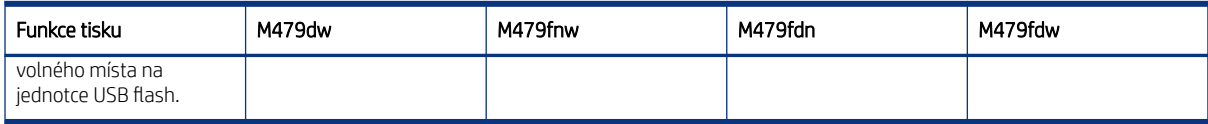

#### Tabulka 1-7 Specifikace kopírování a skenování

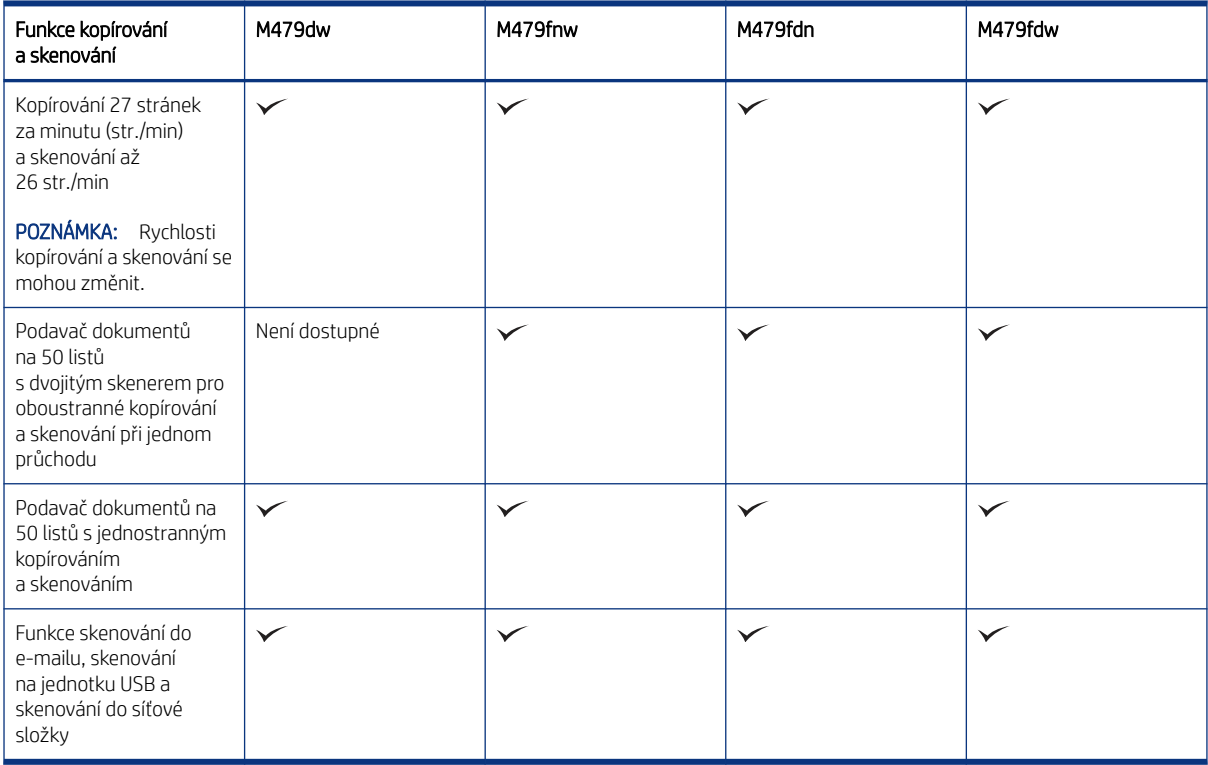

#### Tabulka 1-8 Další specifikace

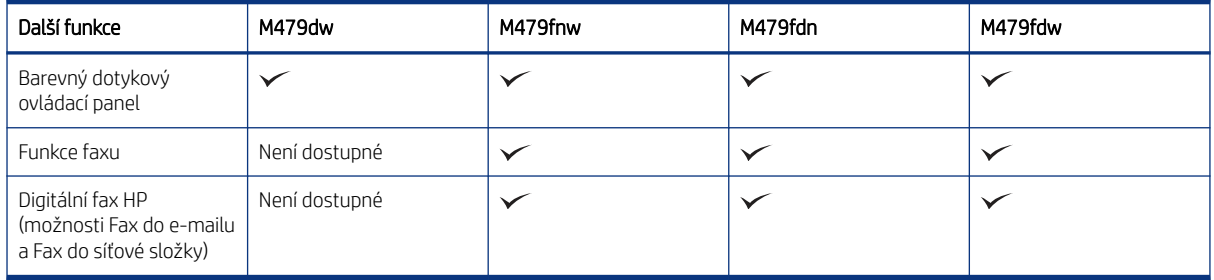

### Podporované operační systémy

Následující informace platí pro tiskové ovladače Windows a HP pro macOS daných tiskáren a pro instalační software.

Windows: Pokud z instalačního programu softwaru HP spustíte instalaci plné verze softwaru, nainstaluje se tiskový ovladač PCL 6 spolu s volitelným softwarem. Další informace naleznete v instalační příručce softwaru. macOS: Počítače Mac a mobilní zařízení Apple jsou u této tiskárny podporovány. Stáhněte si aplikaci HP Easy Start ze stránky [123.hp.com](http://123.hp.com) nebo ze stránky Podpora tiskárny a poté pomocí aplikace HP Easy Start nainstalujte tiskový ovladač HP. Software HP Easy Start není součástí instalačního softwaru HP.

- 1. Přejděte na stránku [123.hp.com](http://123.hp.com).
- 2. Při stahování aplikace HP Easy Start postupujte podle uvedených kroků.

Linux: Informace a tiskové ovladače pro systém Linux najdete na stránce [www.hp.com/go/linuxprinting](http://www.hp.com/go/linuxprinting).

UNIX: Informace a tiskové ovladače pro operační systém UNIX najdete na stránce [www.hp.com/go/](http://www.hp.com/go/unixmodelscripts) [unixmodelscripts.](http://www.hp.com/go/unixmodelscripts)

| Operační systém                                                    | Tiskový ovladač nainstalován (pomocí softwaru z webové stránky)                                                                                                    |  |
|--------------------------------------------------------------------|----------------------------------------------------------------------------------------------------|--|
| Windows 7, 32bitová a 64bitová verze                               | Tiskový ovladač HP PCL 6 dané tiskárny je v tomto operačním systému instalován jako<br>součást instalace softwaru.                                                                                             |  |
| Windows 8, 32bitová a 64bitová verze                               | Tiskový ovladač HP PCL 6 dané tiskárny je v tomto operačním systému instalován jako<br>součást instalace softwaru. <sup>1</sup>                                                                                |  |
| Windows 8.1, 32bitová a 64bitová verze                             | Tiskový ovladač HP PCL-6 dané tiskárny je v tomto operačním systému instalován jako<br>součást instalace softwaru. <sup>2</sup>                                                                                |  |
| Windows 10, 32bitová a 64bitová verze                              | Tiskový ovladač HP PCL-6 dané tiskárny je v tomto operačním systému instalován jako<br>součást instalace softwaru.                                                                                             |  |
| Windows Server 2008 R2, 64bitová verze                             | Tiskový ovladač HP PCL 6 dané tiskárny je k dispozici ke stažení na stránkách podpory<br>tiskárny. Ovladač stáhněte a poté nainstalujte pomocí nástroje Přidat tiskárnu společnosti<br>Microsoft. <sup>3</sup> |  |
| Windows Server 2008 R2, SP1, 64bitová<br>verze                     | Tiskový ovladač HP PCL 6 dané tiskárny je k dispozici ke stažení na stránkách podpory<br>tiskárny. Ovladač stáhněte a poté nainstalujte pomocí nástroje Přidat tiskárnu společnosti<br>Microsoft.              |  |
| Windows Server 2012                                                | Tiskový ovladač HP PCL 6 dané tiskárny je k dispozici ke stažení na stránkách podpory<br>tiskárny. Ovladač stáhněte a poté nainstalujte pomocí nástroje Přidat tiskárnu společnosti<br>Microsoft.              |  |
| Windows Server 2012 R2                                             | Tiskový ovladač HP PCL 6 dané tiskárny je k dispozici ke stažení na stránkách podpory<br>tiskárny. Ovladač stáhněte a poté nainstalujte pomocí nástroje Přidat tiskárnu společnosti<br>Microsoft.              |  |
| Windows Server 2016, 64bitová verze                                | Tiskový ovladač HP PCL 6 dané tiskárny je k dispozici ke stažení na stránkách podpory<br>tiskárny. Ovladač stáhněte a poté nainstalujte pomocí nástroje Přidat tiskárnu společnosti<br>Microsoft.              |  |
| macOS Sierra 10.12, macOS High<br>Sierra 10.13, macOS Mojave 10.14 | Chcete-li instalovat tiskový ovladač, stáhněte si ze stránky 123.hp.com aplikaci HP Easy<br>Start. Při instalaci softwaru tiskárny a tiskového ovladače postupujte podle uvedených<br>kroků.                   |  |

Tabulka 1-9 Podporované operační systémy a ovladače tiskárny

<sup>1</sup> Podpora pro systém Windows 8 RT je poskytována prostřednictvím 32bitové verze ovladače Microsoft IN OS verze 4.

<sup>2</sup> Podpora pro systém Windows 8.1 RT je poskytována prostřednictvím 32bitové verze ovladače Microsoft IN OS verze 4.

<sup>3</sup> Společnost Microsoft ukončila hlavní podporu systému Windows Server 2008 v lednu 2015. Společnost HP se bude nadále snažit o maximální podporu systému Windows Server 2008, u kterého byla oficiálně ukončena podpora.

**EM** POZNÁMKA: Aktuální seznam podporovaných operačních systémů je uveden na adrese [www.hp.com/](http://www.hp.com/support/colorljm479mfp) [support/colorljM479MFP](http://www.hp.com/support/colorljm479mfp), kde také naleznete kompletní nápovědu společnosti HP k tiskárně.

**EX POZNÁMKA:** Podrobnosti o podpoře klientských a serverových operačních systémů a ovladačů HP UPD PCL6 a UPD PS pro tuto tiskárnu najdete na adrese [www.hp.com/go/upd](http://www.hp.com/go/upd) po kliknutí na položku Specifikace.

#### <span id="page-22-0"></span>Tabulka 1-10 Minimální požadavky na systém

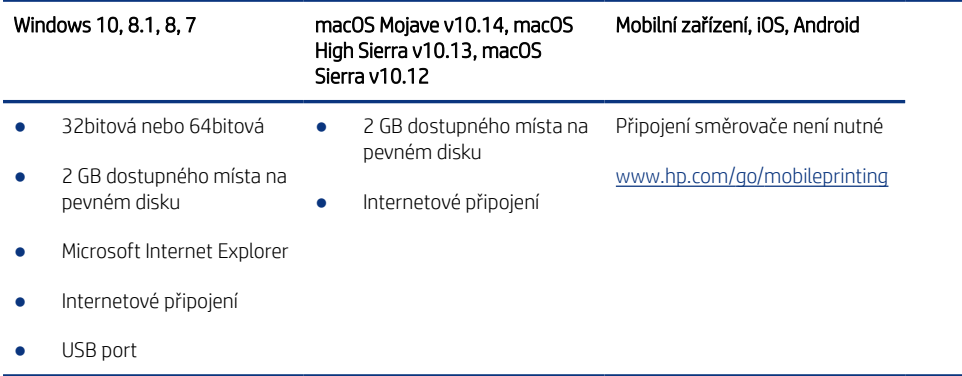

### Řešení mobilního tisku

Společnost HP nabízí řadu řešení pro mobilní tisk a tisk pomocí softwaru ePrint s cílem zajistit snadný tisk na tiskárnách HP z notebooku, tabletu, chytrého telefonu nebo jiného mobilního zařízení.

Na adrese [www.hp.com/go/MobilePrinting](http://www.hp.com/go/MobilePrinting) si prohlédněte celý seznam a co nejlépe se podle něj rozhodněte.

Tiskárna podporuje následující software pro mobilní tisk:

- Funkce Wi-Fi Direct (pouze bezdrátové modely)
- **Bluetooth Low Energy**
- Aplikace HP Smart pro zařízení se systémem iOS a Android
- **Tisk Google Cloud Print**
- **AirPrint**
- Tisk ze zařízení Android
- HP Roam

### Rozměry tiskárny

Zkontrolujte, zda je prostředí tiskárny dostatečně velké pro danou tiskárnu.

### Rozměry modelu M479fnw

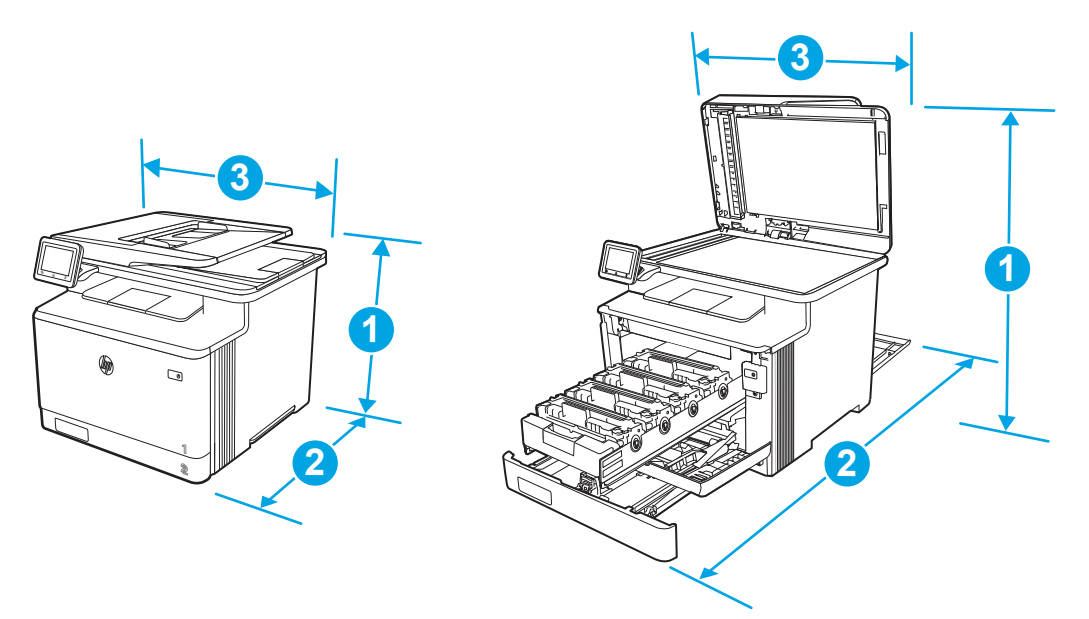

### Tabulka 1-11 Rozměry modelu M479fnw

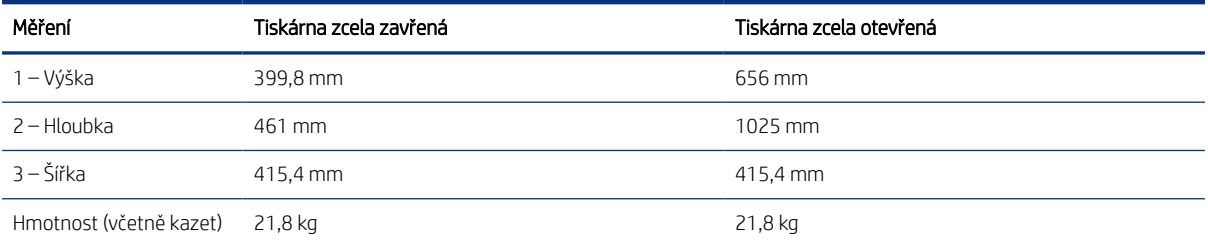

### Rozměry modelů M479dw, M479fdn a M479fdw

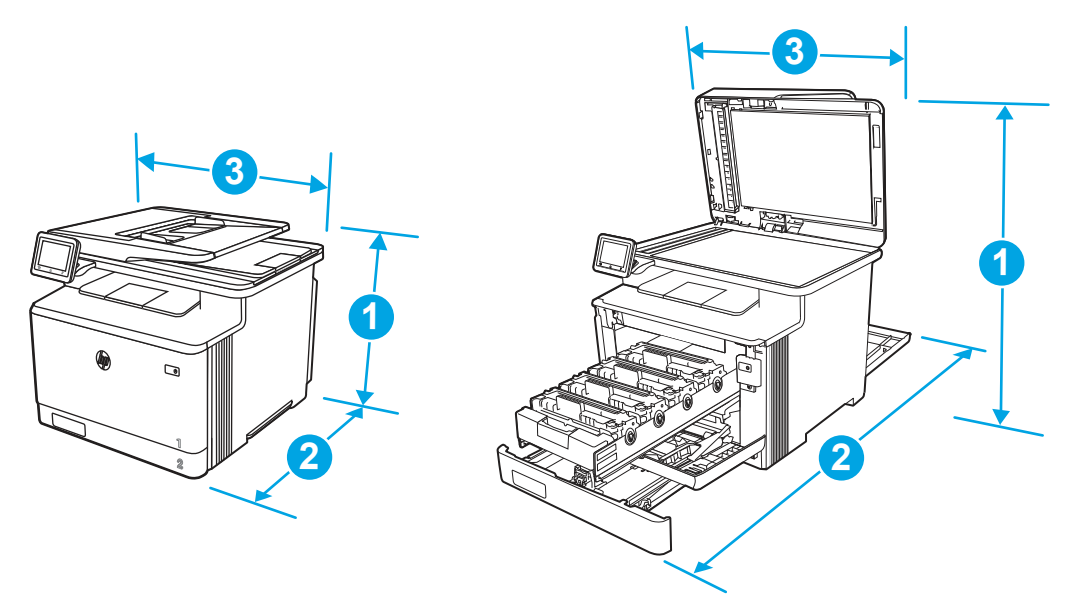

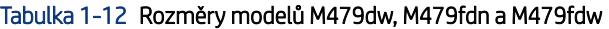

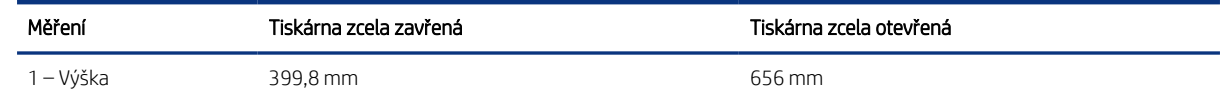

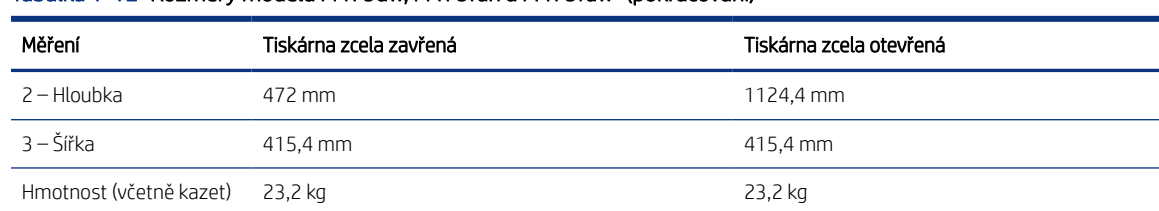

#### <span id="page-24-0"></span>Tabulka 1-12 Rozměry modelů M479dw, M479fdn a M479fdw (pokračování)

### Rozměry modelů s volitelným zásobníkem 3

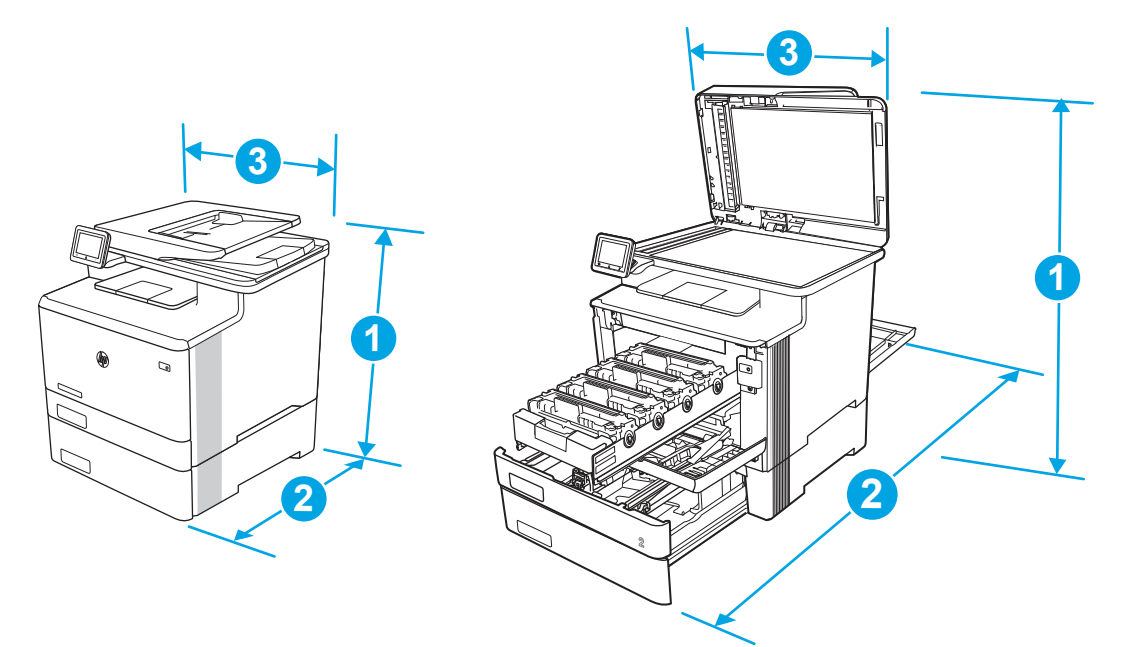

### Tabulka 1-13 Rozměry tiskárny s volitelným zásobníkem 3

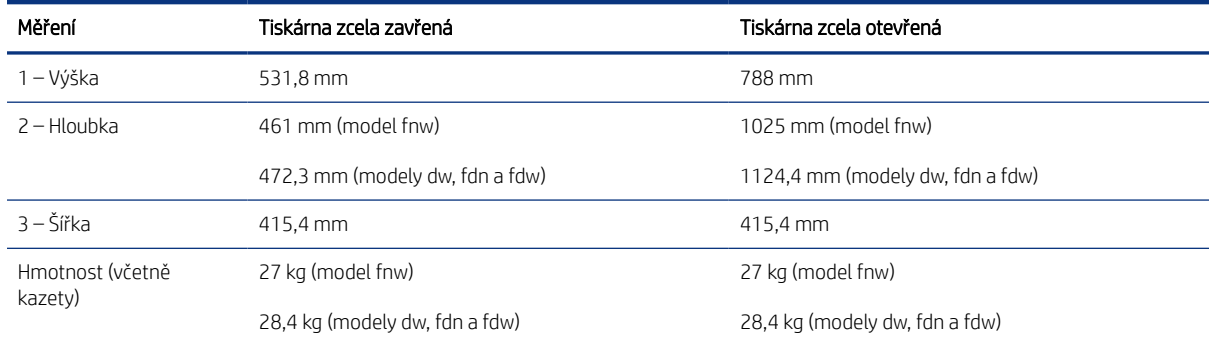

## Spotřeba energie

Projděte si spotřebu energie pro každý stav či funkci tiskárny.

<span id="page-25-0"></span>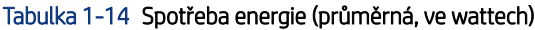

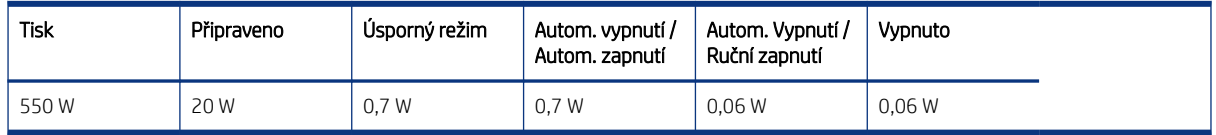

### Elektrické specifikace

Zkontrolujte elektrické specifikace tiskárny.

- 学 POZNÁMKA: Požadavky na napájení vycházejí z podmínek země/oblasti, kde se tiskárna prodává. Hodnoty v následující tabulce se mohou změnit.
- UPOZORNĚNÍ: Neměňte provozní napětí. Hrozí poškození tiskárny a ztráta nároku na záruční opravu.

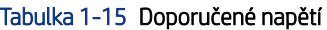

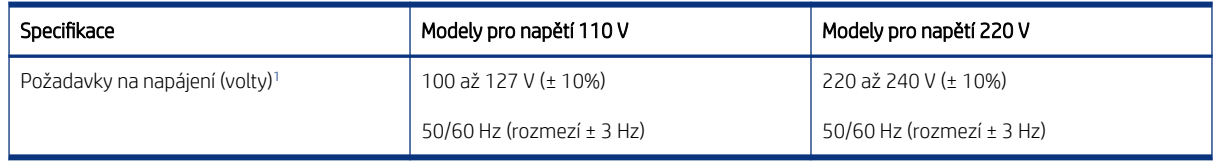

<sup>1</sup> Uvedená spotřeba představuje nejvyšší naměřenou hodnotu pro všechny modely při standardním napětí.

### Hlučnost

Projděte si úrovně hluku, včetně zvukového výkonu a úrovně akustického tlaku.

#### Tabulka 1-16 Zvukový výkon

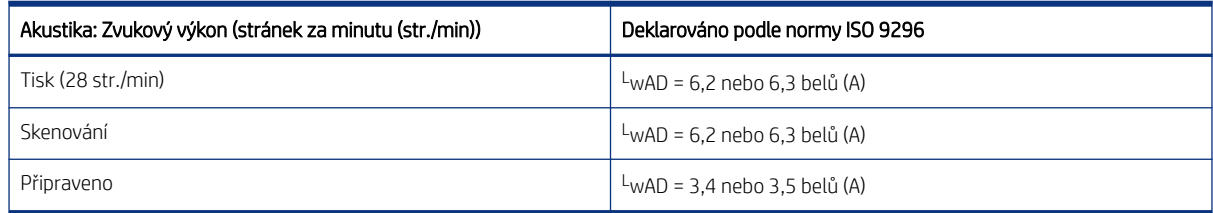

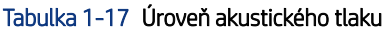

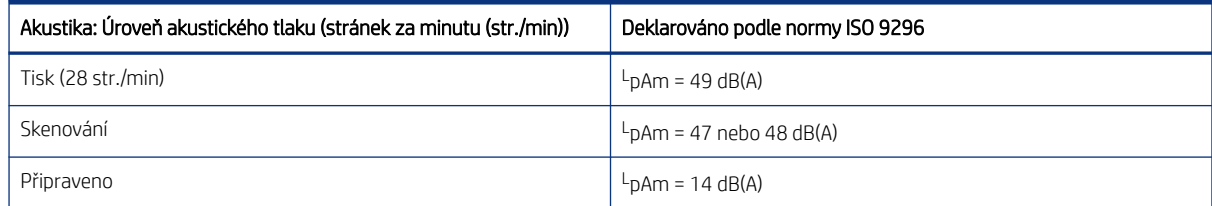

### Rozsah provozního prostředí

Projděte si doporučené specifikace provozního prostředí pro vaši tiskárnu.

#### <span id="page-26-0"></span>Tabulka 1-18 Provozní parametry prostředí

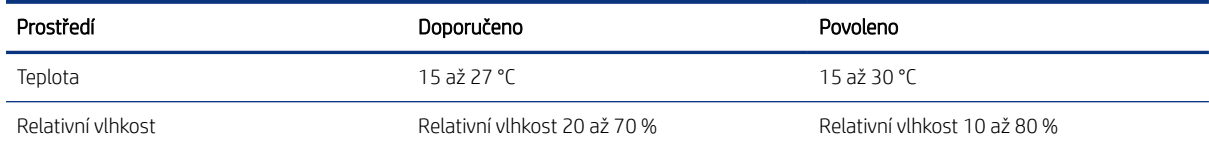

# Nastavení hardwaru tiskárny a instalace softwaru

Základní pokyny pro nastavení naleznete v průvodci instalací hardwaru dodávaném s tiskárnou. Další pokyny naleznete na webu společnosti HP v sekci podpory.

Na adrese [www.hp.com/support/colorljM479MFP](http://www.hp.com/support/colorljm479mfp) získáte kompletní podporu společnosti HP pro tiskárnu, která zahrnuje následující informace:

- Instalace a konfigurace
- Osvojování a používání
- Řešení problémů
- Stažení aktualizací softwaru a firmwaru
- Účast ve fórech podpory
- Vyhledání informací o záruce a předpisech
- Vyhledání pokynů k používání nástroje Přidat tiskárnu společnosti Microsoft

# <span id="page-28-0"></span>2 Zásobníky papíru

Zjistěte, jak plnit a používat zásobníky papíru, včetně vkládání speciálních položek, jako jsou obálky.

Další informace:

Následující informace jsou platné v okamžiku vydání dokumentu. Aktuální informace viz [www.hp.com/support/](http://www.hp.com/support/colorljm479mfp) [colorljM479MFP.](http://www.hp.com/support/colorljm479mfp)

Kompletní podpora společnosti HP pro tiskárnu zahrnuje následující informace:

- Instalace a konfigurace
- Osvojování a používání
- Řešení problémů
- Stažení aktualizací softwaru a firmwaru
- Účast ve fórech podpory
- Vyhledání informací o záruce a předpisech

# Úvod

Při vkládání materiálu do zásobníků papíru buďte opatrní.

UPOZORNĚNÍ: Nevytahujte současně více než jeden zásobník papíru.

Na zásobníky papíru nikdy nestoupejte.

Při zavírání zásobníků papíru do nich nevkládejte ruce.

Při přenášení tiskárny musí být všechny zásobníky zavřené.

Pokud je tiskárna vybavena klávesnicí a nepoužíváte ji, zavřete zásuvku s klávesnicí.

# Vložení papíru do zásobníku 1

Přečtěte si následující informace o vkládání papíru do zásobníku 1.

### Úvod

Následující informace popisují, jak vkládat papír do zásobníku 1.

### <span id="page-29-0"></span>Vložení papíru do zásobníku 1 (víceúčelový zásobník)

Pomocí těchto kroků vložíte papír do zásobníku 1.

Tento zásobník pojme až 50 listů papíru gramáže 75 g/m<sup>2</sup>.

UPOZORNĚNÍ: Abyste předešli uvíznutí papíru, nikdy nepřidávejte nebo nevyjímejte papír ze zásobníku 1 během tisku.

Podívejte se na video, které vysvětluje, jak vkládat papír do zásobníku 1

1. Otevřete zásobník 1 tak, že uchopíte páčky na levé a pravé straně zásobníku a zatáhnete směrem dolů.

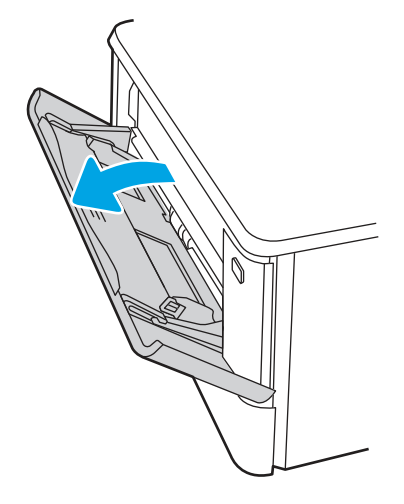

2. Vysuňte nástavec zásobníku.

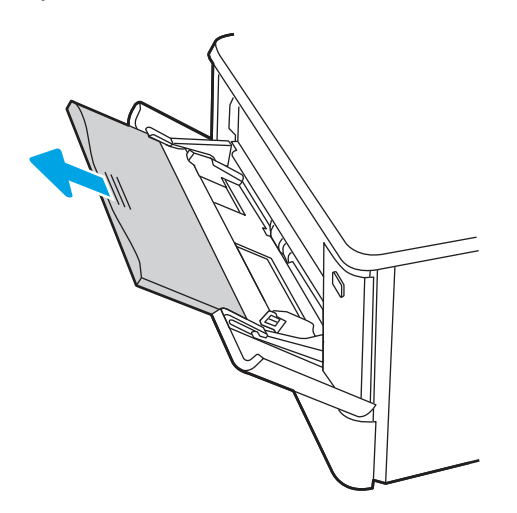

<span id="page-30-0"></span>3. Zatlačte na zarážku na pravém vodítku papíru směrem dolů a poté rozevřete vodítka papíru na správný formát.

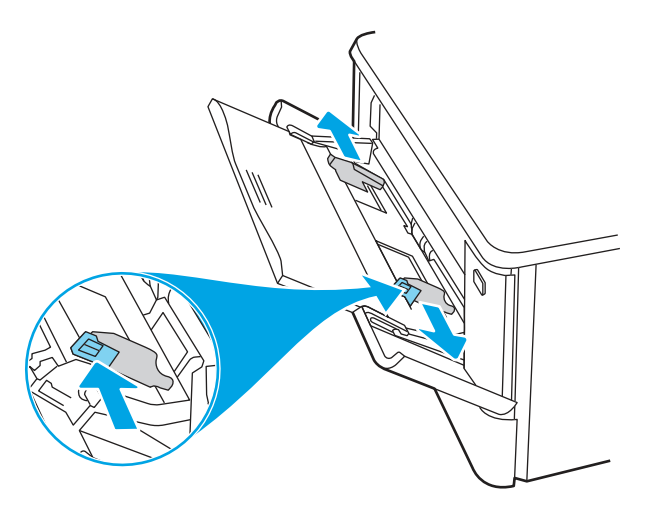

4. Vložte do zásobníku papír. Zkontrolujte, zda je papír umístěn pod zarážkami a pod značkami maximální výšky.

Informace týkající se orientace papíru naleznete zde: Zásobník 1 – orientace papíru na str. 19.

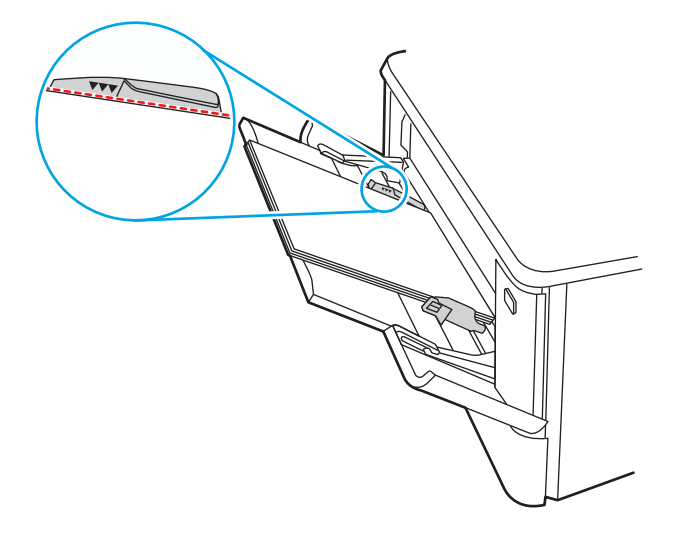

5. V softwaru počítače spusťte tiskovou úlohu. Ujistěte se, že je pro papír tisknutý ze zásobníku v ovladači nastaven správný typ a formát papíru.

### Zásobník 1 – orientace papíru

Při použití papíru vyžadujícího specifickou orientaci jej vkládejte v souladu s informacemi uvedenými v následující tabulce.

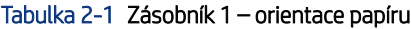

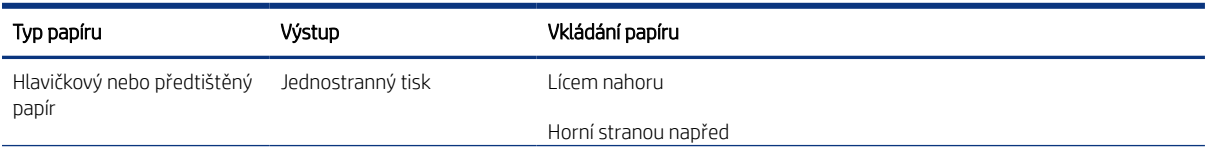

#### Tabulka 2-1 Zásobník 1 – orientace papíru (pokračování)

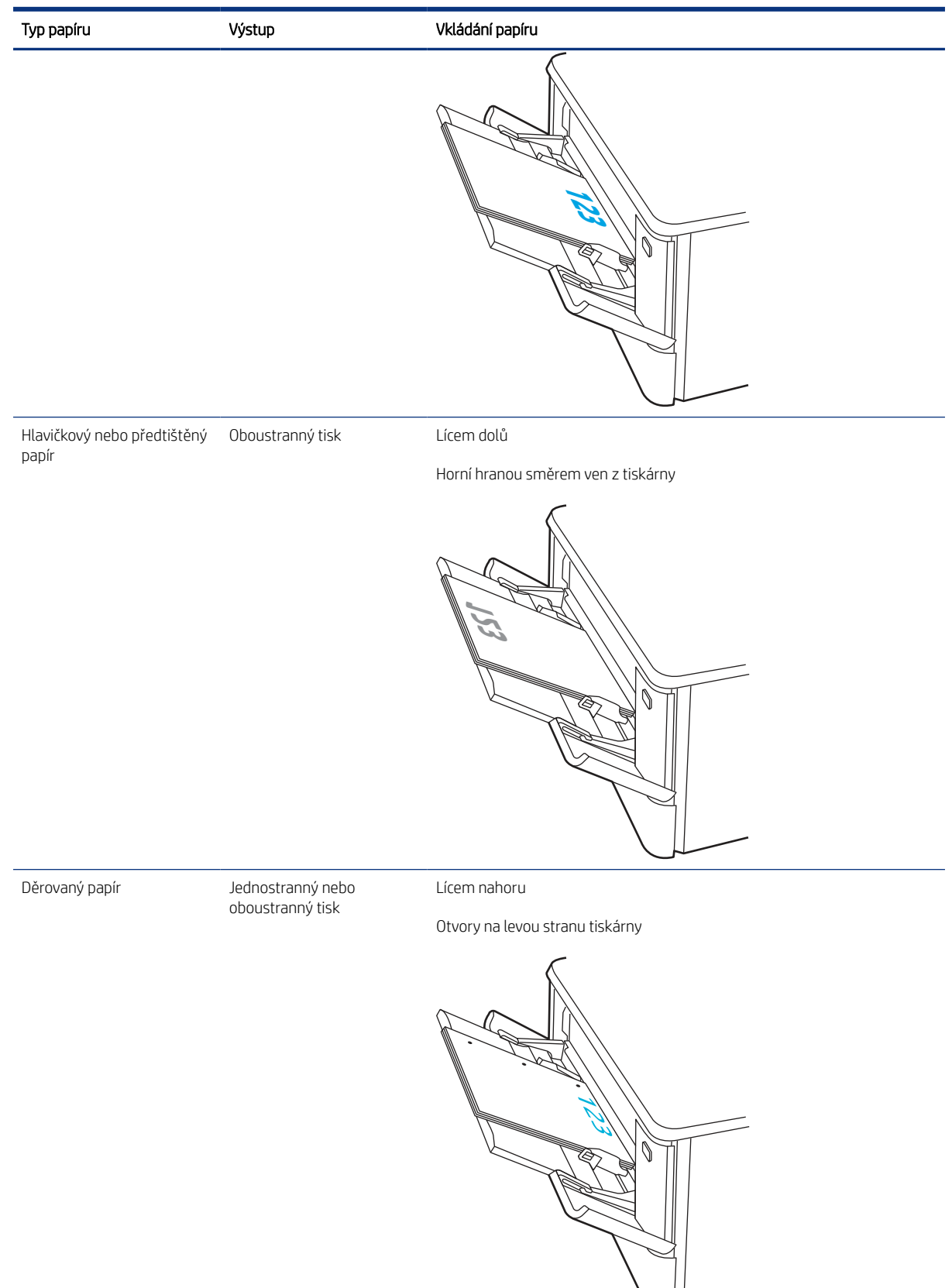

# <span id="page-32-0"></span>Vložení papíru do zásobníku 2

Přečtěte si následující informace o vkládání papíru do zásobníku 2.

## Úvod

Následující informace popisují, jak vkládat papír do zásobníku 2.

### Vložení papíru do zásobníku 2

Pomocí těchto kroků vložíte papír do zásobníku 2.

Tento zásobník pojme až 250 listů papíru gramáže 75 g/m<sup>2</sup> .

Podívejte se na video, které vysvětluje, jak vkládat papír do zásobníku 2

1. Otevřete zásobník 2.

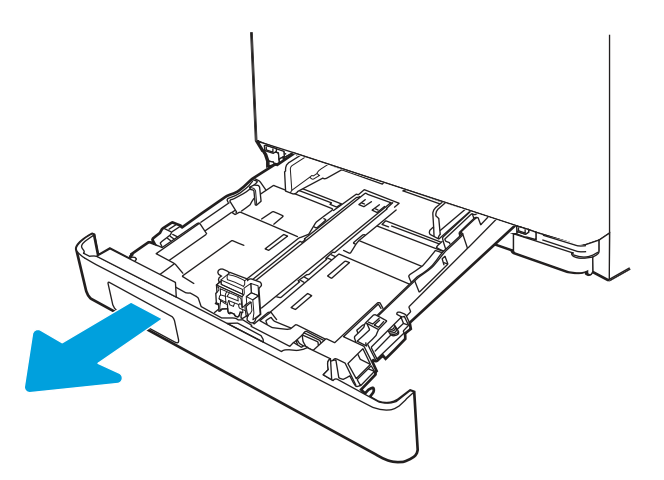

2. Upravte vodítka šířky papíru stisknutím seřizovacích páček na vodítkách a posunutím vodítek na hodnotu formátu používaného papíru.

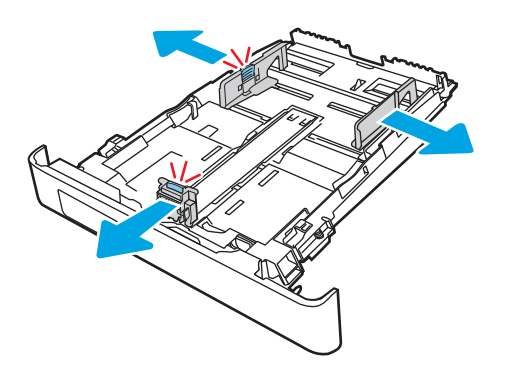

3. Chcete-li vložit papír formátu Legal, vysuňte zásobník stisknutím přední západky a vytažením přední části zásobníku směrem dopředu.

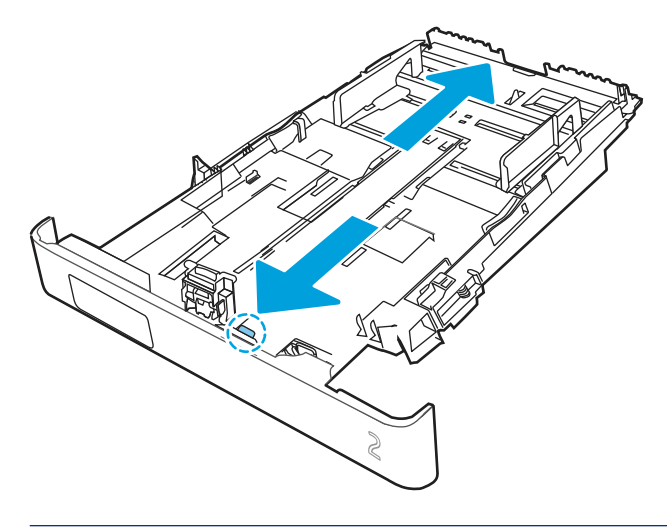

- POZNÁMKA: Je-li vložen papír formátu Legal, vyčnívá zásobník 2 z přední části tiskárny asi o 51 mm.
- 4. Vložte do zásobníku papír.

Informace týkající se orientace papíru naleznete zde: [Zásobník 2 – orientace papíru](#page-34-0) na str. 23.

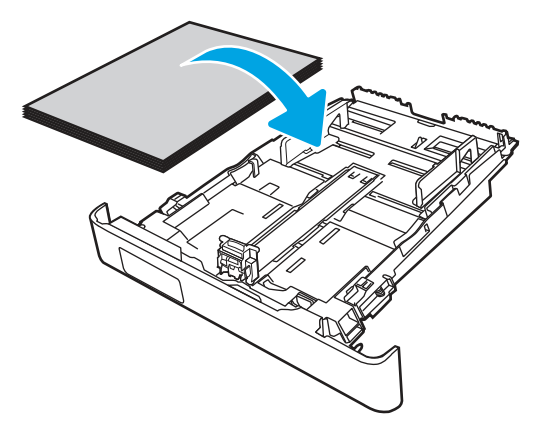

- 5. Ujistěte se, že je stoh papíru ve všech čtyřech rozích rovný. Nastavte vodítka délky a šířky papíru tak, aby těsně přiléhala ke stohu papíru.
- POZNÁMKA: Zásobník nepřeplňujte, aby nedocházelo k uvíznutí médií v zařízení. Zkontrolujte, zda je horní úroveň stohu pod indikátorem plného zásobníku.

<span id="page-34-0"></span>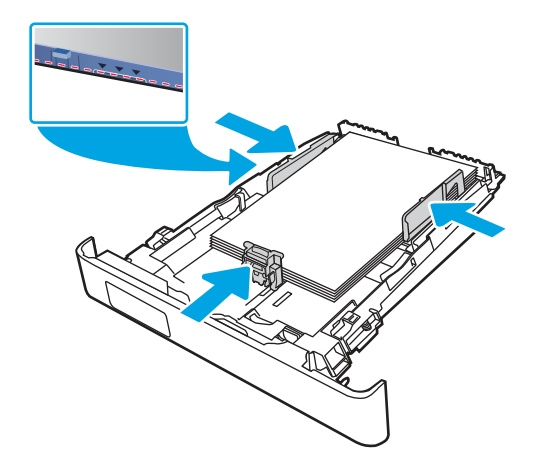

6. Ujistěte se, že je horní úroveň stohu papíru pod indikátorem plného zásobníku a zásobník zavřete.

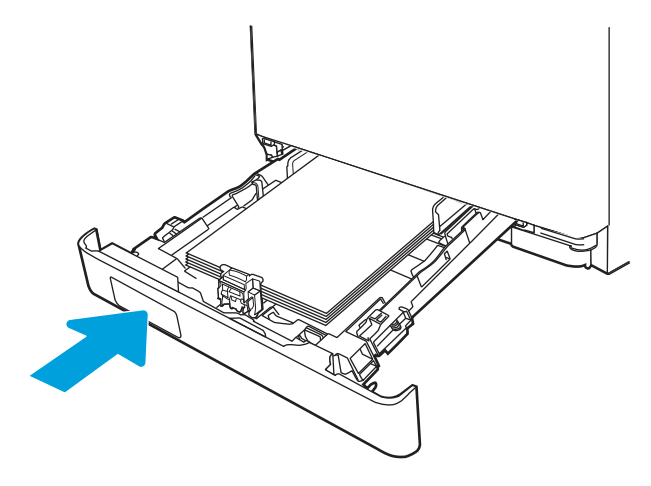

7. V softwaru počítače spusťte tiskovou úlohu. Ujistěte se, že je pro papír tisknutý ze zásobníku v ovladači nastaven správný typ a formát papíru.

### Zásobník 2 – orientace papíru

Při použití papíru vyžadujícího specifickou orientaci jej vkládejte v souladu s informacemi uvedenými v následující tabulce.

Tabulka 2-2 Zásobník 2 – orientace papíru

| Typ papíru                           | Výstup            | Vkládání papíru                 |
|--------------------------------------|-------------------|---------------------------------|
| Hlavičkový nebo předtištěný<br>papír | Jednostranný tisk | Lícem nahoru                    |
|                                      |                   | Horní hranou směrem k tiskárně. |

#### Tabulka 2-2 Zásobník 2 – orientace papíru (pokračování)

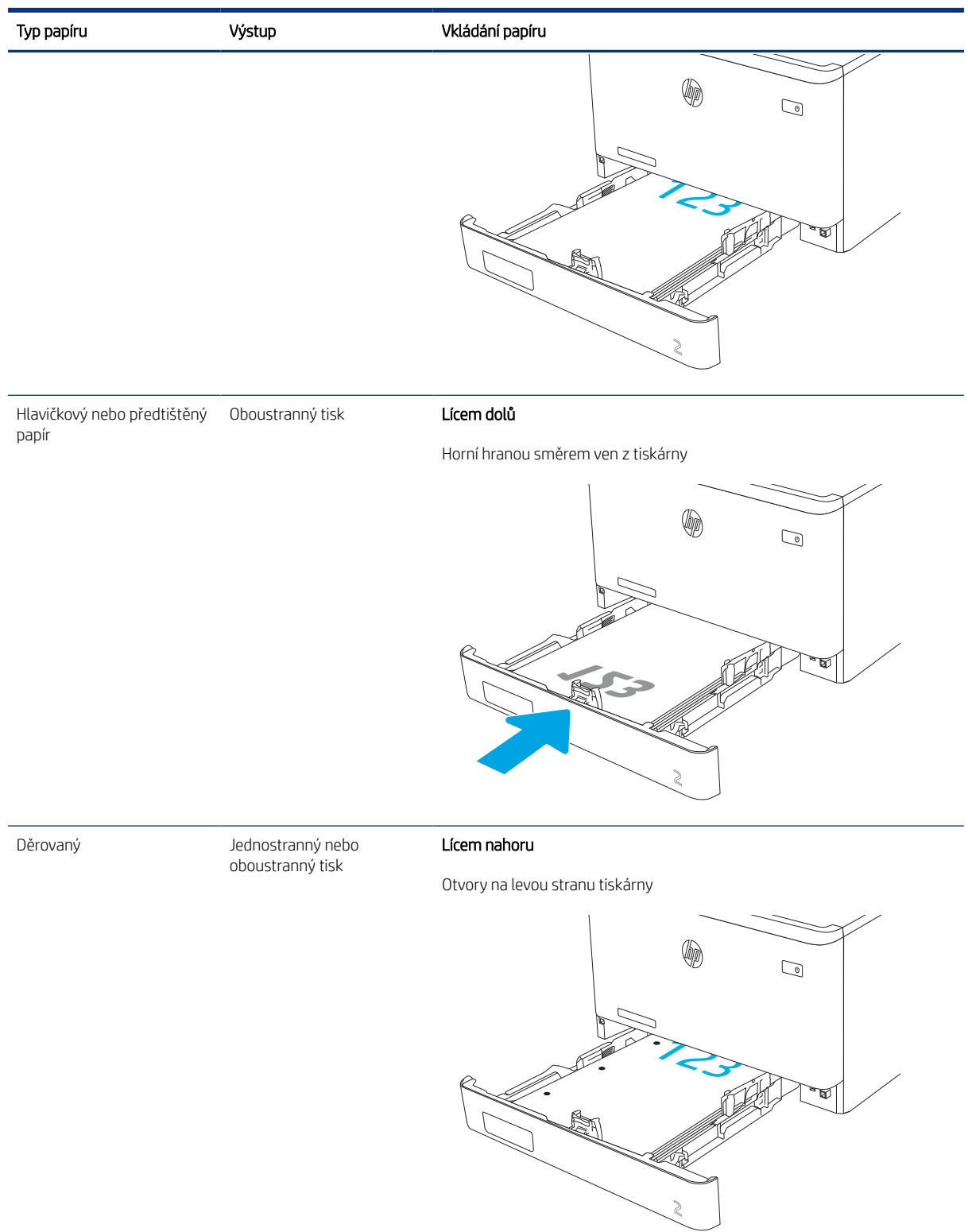
## Vložení papíru do zásobníku 3 (volitelné příslušenství)

Přečtěte si následující informace o vkládání papíru do zásobníku 3.

## Úvod

Následující informace popisují, jak vkládat papír do zásobníku 3.

### Vložení papíru do zásobníku 3 (volitelný)

Pomocí těchto kroků vložíte papír do zásobníku 3.

Tento zásobník pojme až 550 listů papíru gramáže 75 g/m<sup>2</sup>.

- UPOZORNĚNÍ: Ze zásobníku 3 netiskněte obálky, štítky ani nepodporované formáty papíru. Na tyto typy papíru tiskněte pouze ze zásobníku 1.
	- 1. Otevřete zásobník 3.

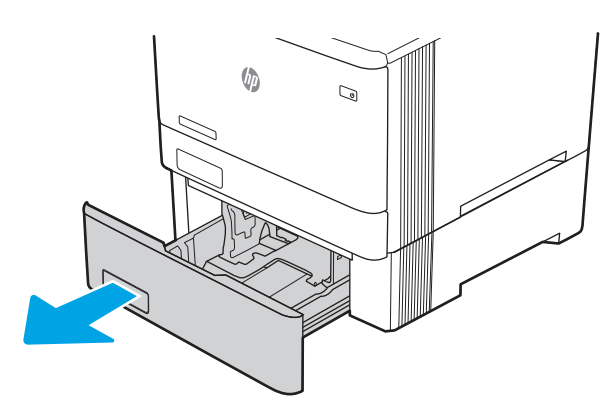

2. Upravte vodítka šířky papíru stisknutím seřizovacích páček na vodítkách a posunutím vodítek na hodnotu formátu používaného papíru.

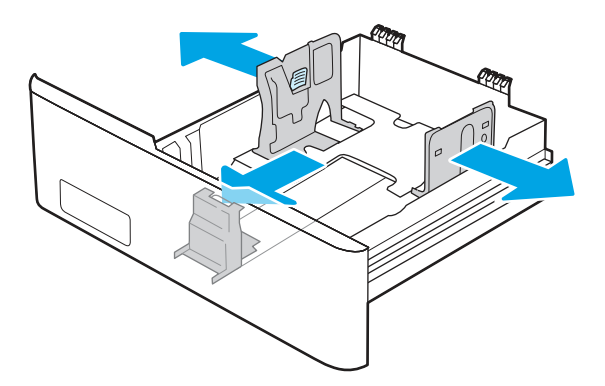

3. Chcete-li vložit papír formátu Legal, vysuňte zásobník stisknutím přední západky a vytažením přední části zásobníku směrem dopředu.

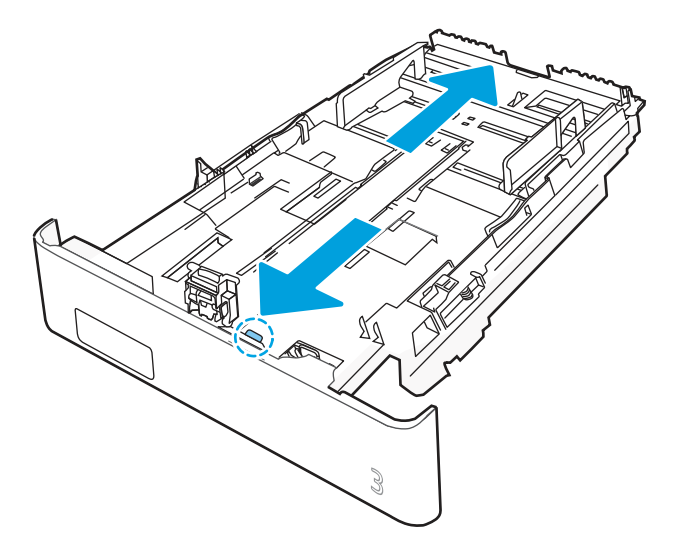

4. Vložte papír do zásobníku.

Informace týkající se orientace papíru naleznete zde: [Zásobník 3 – orientace papíru](#page-38-0) na str. 27.

- 5. Ujistěte se, že je stoh papíru ve všech čtyřech rozích rovný. Nastavte vodítka délky a šířky papíru tak, aby těsně přiléhala ke stohu papíru.
- POZNÁMKA: Zásobník nepřeplňujte, aby nedocházelo k uvíznutí médií v zařízení. Zkontrolujte, zda je horní úroveň stohu pod indikátorem plného zásobníku.

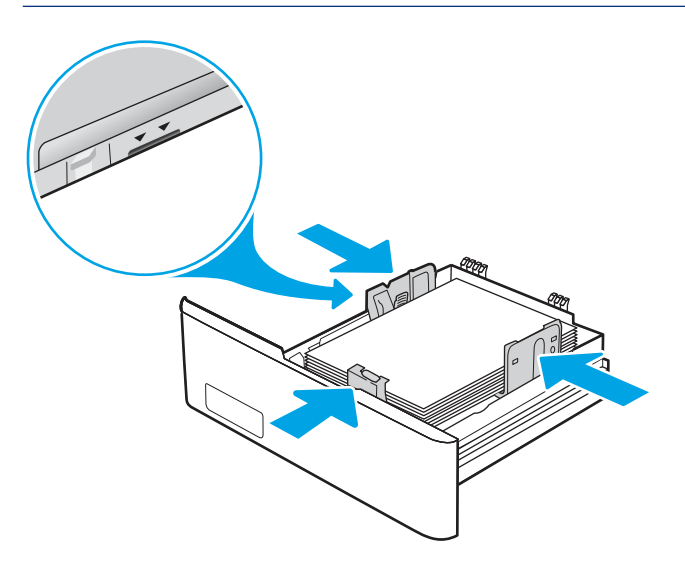

<span id="page-38-0"></span>6. Ujistěte se, že je horní úroveň stohu papíru pod indikátorem plného zásobníku a zásobník zavřete.

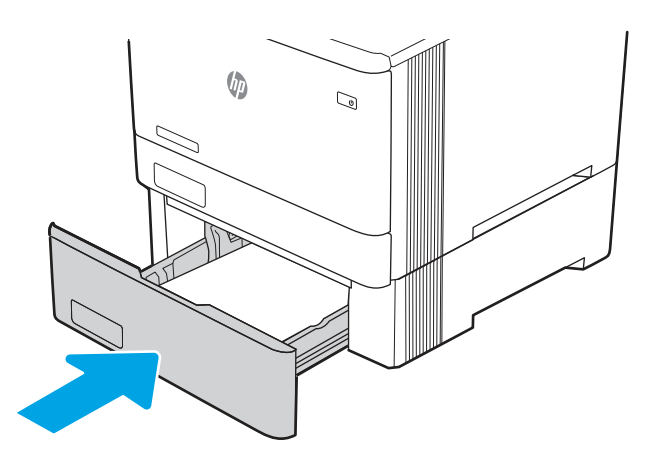

7. V softwaru počítače spusťte tiskovou úlohu. Ujistěte se, že je pro papír tisknutý ze zásobníku v ovladači nastaven správný typ a formát papíru.

### Zásobník 3 – orientace papíru

Při použití papíru vyžadujícího specifickou orientaci jej vkládejte v souladu s informacemi uvedenými v následující tabulce.

#### Tabulka 2-3 Zásobník 3 – orientace papíru

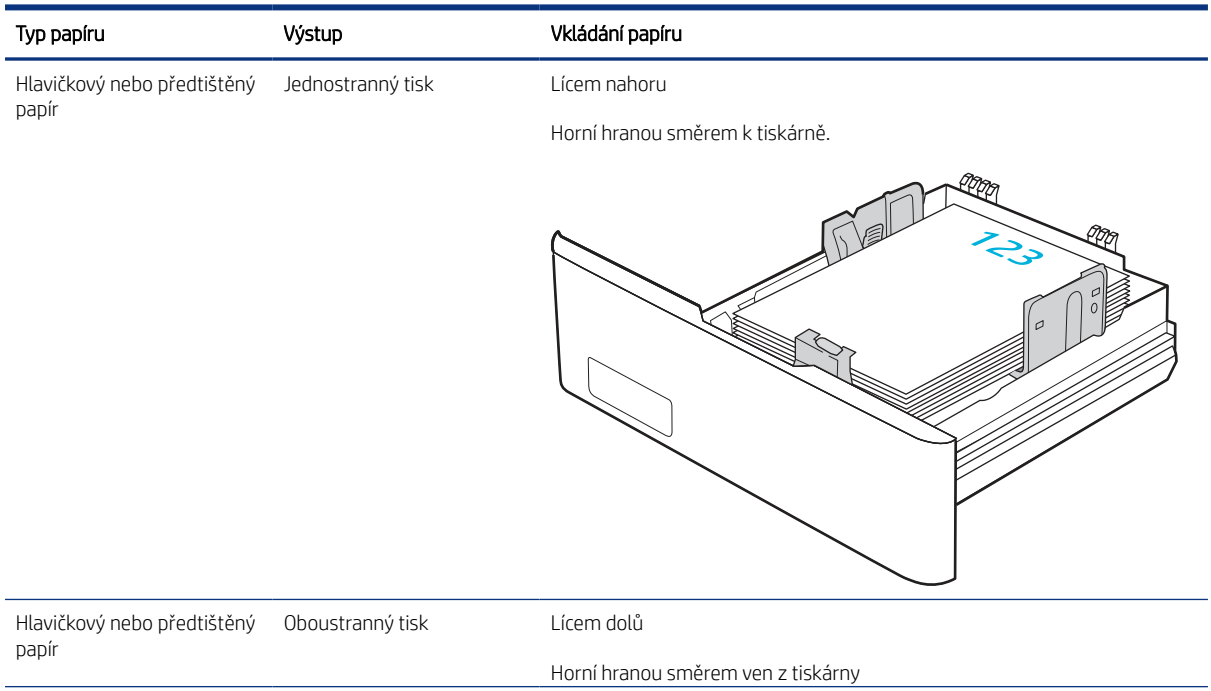

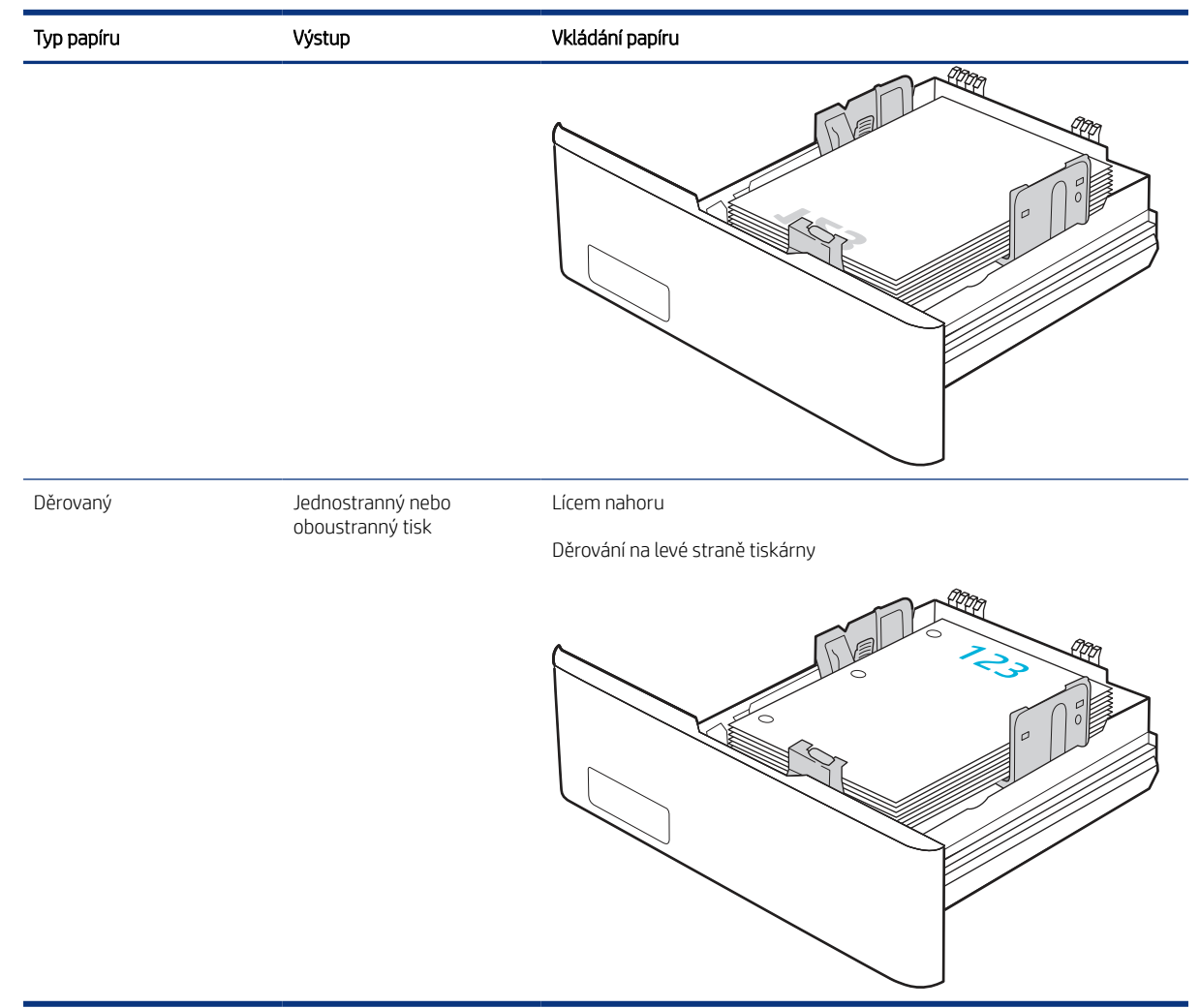

#### Tabulka 2-3 Zásobník 3 – orientace papíru (pokračování)

## Vkládání a tisk obálek

Přečtěte si následující informace o vkládání a tisku obálek.

## Úvod

Následující informace popisují, jak tisknout a vkládat obálky.

### Tisk obálek

Při tisku obálek za použití zásobníku 1 nebo zásobníku 2 dodržujte tento postup volby správných nastavení v ovladači tiskárny. Zásobník 1 pojme až 10 obálek.

1. Vyberte ze softwarového programu možnost Tisk.

- 2. Vyberte tiskárnu ze seznamu tiskáren a kliknutím nebo klepnutím na tlačítko Vlastnosti nebo Předvolby spusťte ovladač tisku.
- POZNÁMKA: Název tlačítka se v různých softwarových programech liší.
- 3. Klikněte nebo klepněte na kartu Papír/Kvalita.
- 4. V rozevíracím seznamu Formát papíru vyberte správný formát pro obálky.
- 5. V rozevíracím seznamu Typ papíru vyberte možnost Obálka.
- 6. V rozevíracím seznamu Zdroj papíru vyberte možnost Ruční podávání.
- 7. Kliknutím na tlačítko OK zavřete dialogové okno Vlastnosti dokumentu.
- 8. V dialogovém okně Tisk klikněte na tlačítko OK, tím úlohu vytisknete.

### Orientace obálky

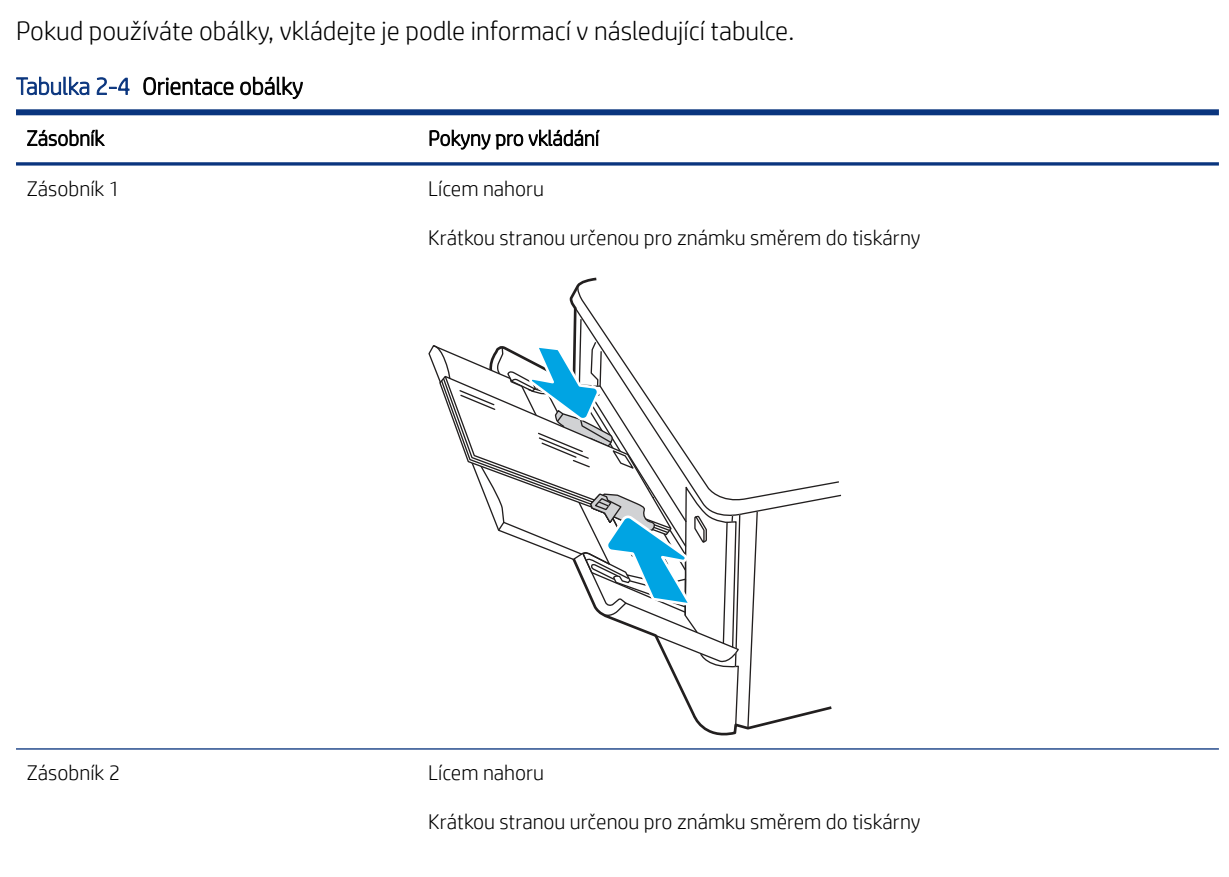

#### Tabulka 2-4 Orientace obálky (pokračování)

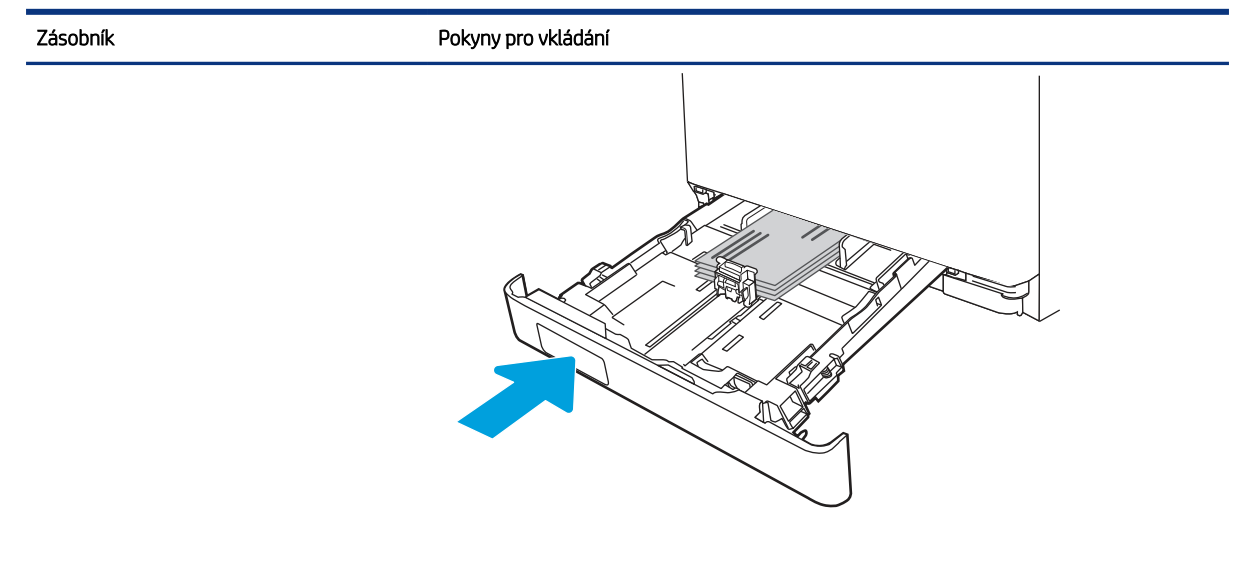

# 3 Spotřební materiál, příslušenství a díly

Objednávka spotřebního materiálu nebo příslušenství, výměna tonerových kazet nebo vyjmutí a nahrazení jiných součástí.

Další informace:

Podpůrné video naleznete na [www.hp.com/videos/LaserJet.](http://www.hp.com/videos/LaserJet)

Následující informace jsou platné v okamžiku vydání dokumentu. Aktuální informace viz [www.hp.com/support/](http://www.hp.com/support/colorljm479mfp) [colorljM479MFP.](http://www.hp.com/support/colorljm479mfp)

Kompletní podpora společnosti HP pro tiskárnu zahrnuje následující informace:

- Instalace a konfigurace
- Osvojování a používání
- Řešení problémů
- Stažení aktualizací softwaru a firmwaru
- Účast ve fórech podpory
- Vyhledání informací o záruce a předpisech

## Objednávka spotřebního materiálu, příslušenství a dílů

Souhrn podrobností o objednávání spotřebního materiálu, příslušenství a dílů pro danou tiskárnu.

### Objednávání

Informace a odkazy pro objednávání spotřebního materiálu, dílů a příslušenství pro vaši tiskárnu.

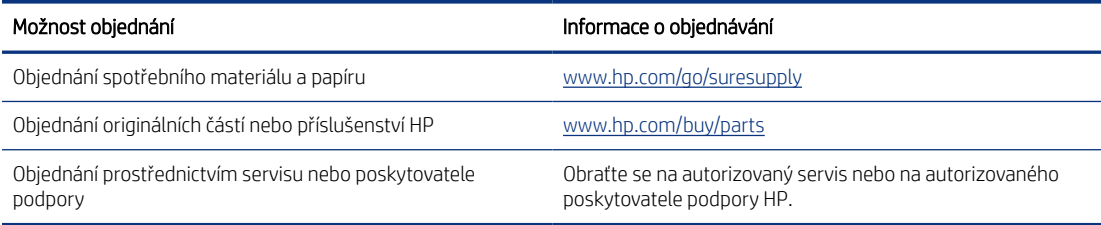

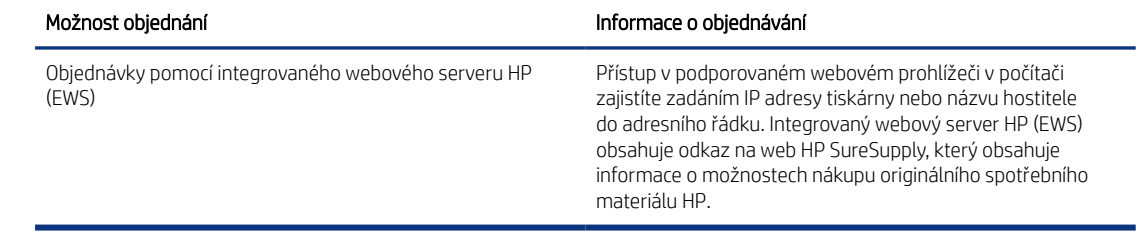

### Spotřební materiál a příslušenství

Vyhledání informací o spotřebním materiálu a příslušenství, které jsou k dispozici pro vaši tiskárnu.

UPOZORNĚNÍ: Kazety jsou určeny pro distribuci a použití pouze v rámci určené oblasti, mimo tuto určenou oblast nebudou fungovat.

#### Tabulka 3-1 Spotřební materiál – pro použití pouze v Severní Americe a Latinské Americe

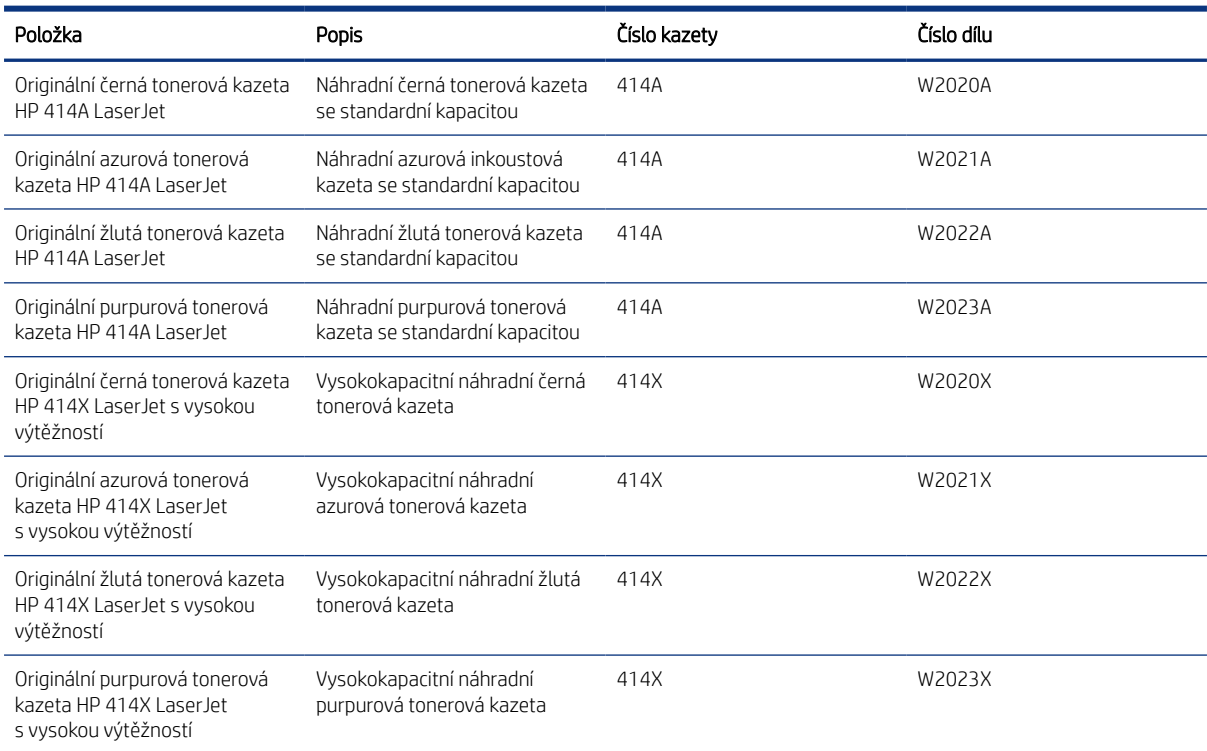

#### Tabulka 3-2 Spotřební materiál – pro použití pouze v Evropě, na Blízkém východě, v Rusku, SNS a Africe

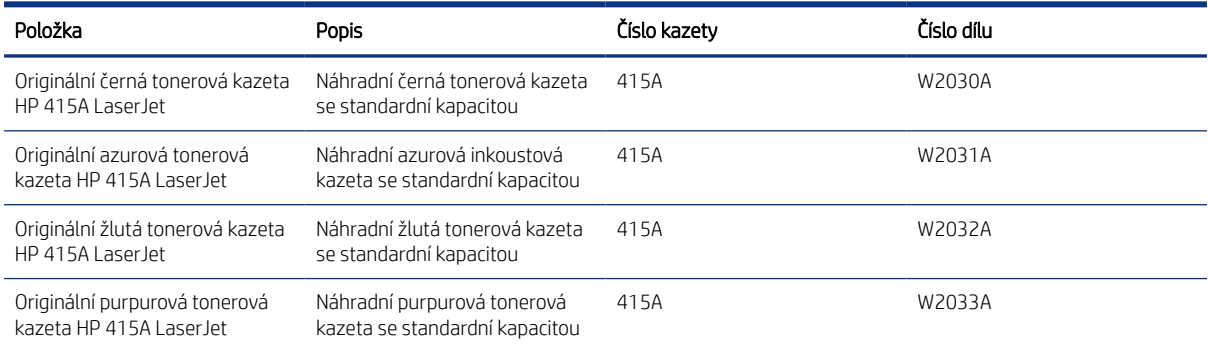

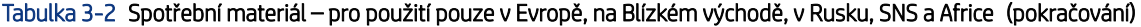

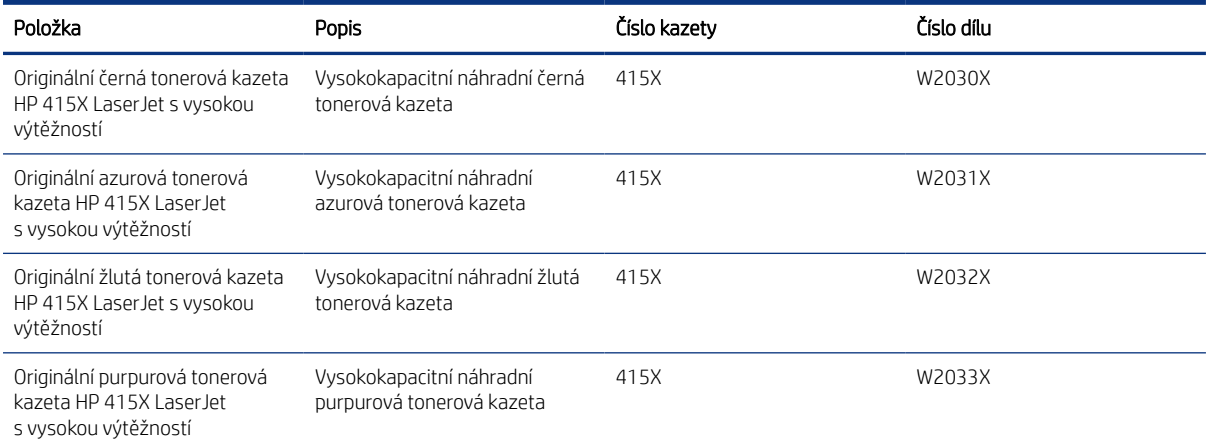

#### Tabulka 3-3 Spotřební materiál – pro použití pouze v Asii a Tichomoří

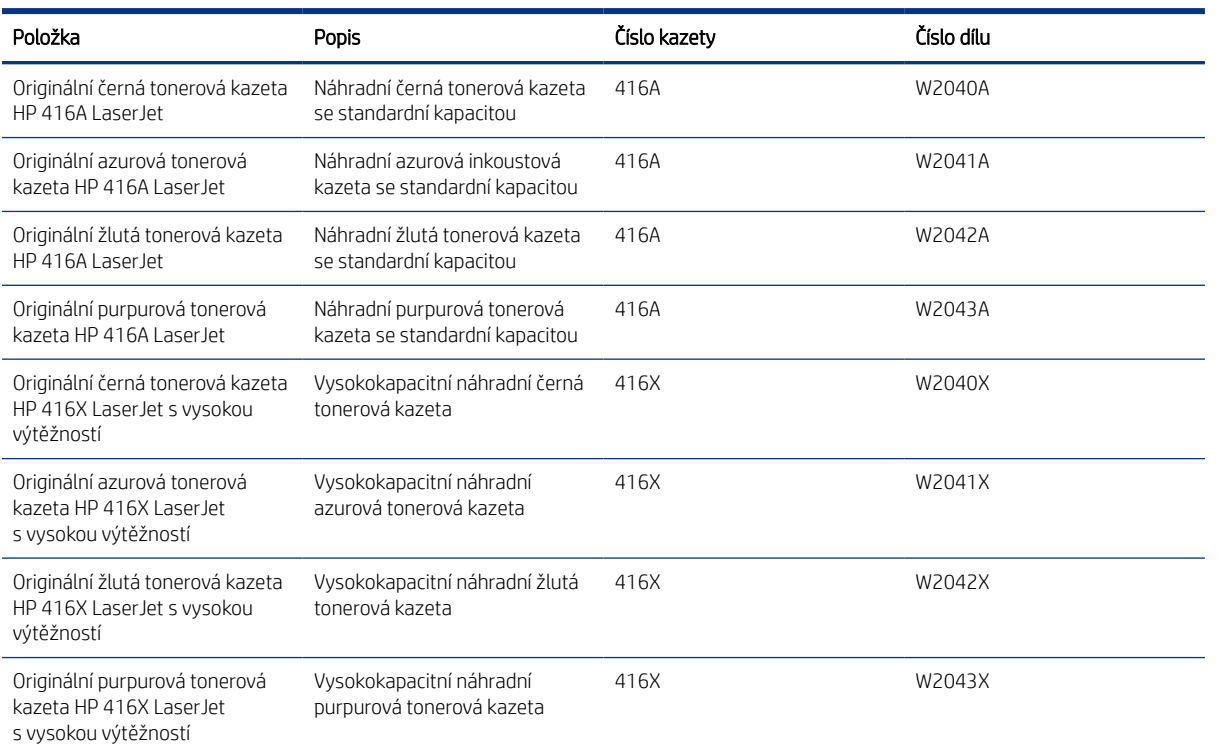

### Tabulka 3-4 Příslušenství

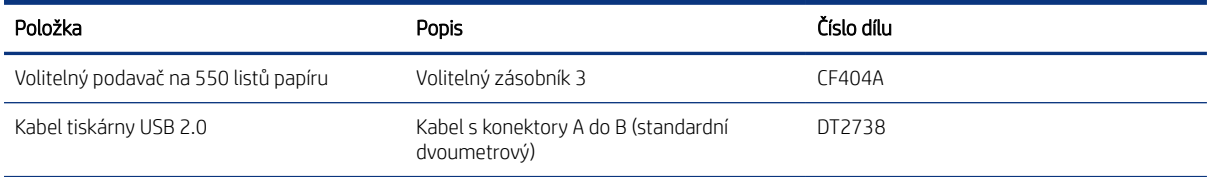

### Díly pro samoobslužnou opravu zákazníkem

Kvůli zkrácení doby opravy jsou pro mnoho tiskáren HP LaserJet dostupné díly pro vlastní opravu zákazníkem (CSR).

Podrobnější informace o programu CSR a jeho výhodách najdete na stránkách [www.hp.com/go/csr-support](http://www.hp.com/go/csr-support)  a [www.hp.com/go/csr-faq.](http://www.hp.com/go/csr-faq)

Originální náhradní díly HP lze objednat na webu [www.hp.com/buy/parts](http://www.hp.com/buy/parts) nebo prostřednictvím autorizovaného servisu nebo poskytovatele podpory HP. Při objednávání budete potřebovat jeden z následujících údajů: číslo dílu, sériové číslo (naleznete je na zadní tiskárny), číslo produktu nebo název tiskárny.

- Díly, u nichž je uvedena výměna svépomocí s označením Povinně, mají instalovat sami zákazníci, pokud nechtějí za výměnu platit servisním pracovníkům společnosti HP. V případě těchto dílů není v rámci záruky na tiskárnu HP poskytována podpora na pracovišti zákazníka nebo podpora vrácení do skladu.
- · Díly, u nichž je uvedena výměna svépomocí s označením **Volitelně**, mohou po dobu trvání záruční lhůty tiskárny na vaši žádost bezplatně nainstalovat servisní pracovníci společnosti HP.

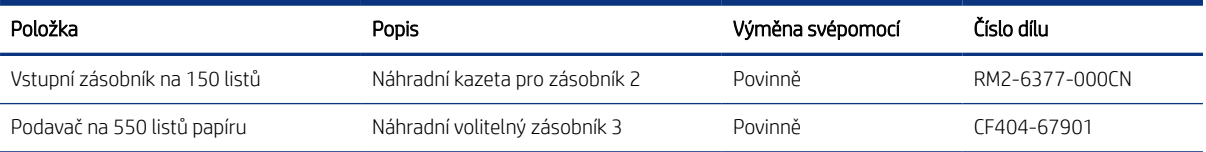

#### Tabulka 3-5 Díly pro samoobslužnou opravu zákazníkem

## Dynamické zabezpečení

Získejte informace o tiskárnách s podporou dynamického zabezpečení.

Některé tiskárny HP používají kazety vybavené bezpečnostními čipy nebo elektronickými obvody. Kazety používající čipy nebo obvody\*, které jsou modifikované nebo pocházejí od jiného výrobce než HP, nemusí fungovat. A ty, které fungují dnes, nemusí fungovat v budoucnu.

Společnost HP používá proces pro ověření kazet, což je v oblasti tisku standardní postup. Společnost HP i nadále používá bezpečnostní opatření pro zajištění vysoké míry spokojenosti zákazníka, zachování integrity našich tiskových systémů a ochranu našeho duševního vlastnictví. Tato opatření zahrnují metody ověřování, které se pravidelně mění a mohou způsobit, že některý spotřební materiál jiných výrobců přestane nyní nebo v budoucnu fungovat. Tiskárny HP a originální kazety HP zaručují nejlepší kvalitu, zabezpečení a spolehlivost. Pokud jsou kazety klonovány nebo falšovány, zákazník je vystaven potenciálním rizikům ohledně kvality a bezpečnosti a může být s tiskem méně spokojený.

\*Čipy nebo obvody, které jsou modifikované nebo pocházejí od jiného výrobce než HP, nejsou vyráběny ani ověřeny společností HP. Společnost HP nemůže zaručit, že tyto čipy nebo obvody budou nyní nebo v budoucnu v tiskárně fungovat. Pokud používáte neoriginální kazetu HP, zjistěte u svého dodavatele, zda je kazeta vybavena originálním bezpečnostním čipem HP nebo neupraveným elektronickým obvodem HP.

## Konfigurace nastavení spotřebního materiálu pro ochranu tonerových kazet HP

Správce sítě může nakonfigurovat nastavení ochrany tonerové kazety pomocí ovládacího panelu tiskárny nebo integrovaného webového serveru (EWS) HP.

Úvod

Zásady kontroly původu kazet a ochrana kazet společnosti HP slouží ke kontrole, jaké kazety jsou nainstalovány v tiskárně, a k ochraně nainstalovaných kazet před krádeží.

- Zásady kontroly původu kazet: Tato funkce chrání tiskárnu před padělanými tonerovými kazetami a umožní u tiskárny používat pouze originální kazety HP. Použití originálních tiskových kazet HP zajišťuje nejlepší možnou kvalitu tisku. Pokud někdo nainstaluje kazetu, která není originální kazetou HP, na ovládacím panelu tiskárny se zobrazí zpráva, že kazeta není autorizovaná, a uvedou se informace o tom, jak postupovat.
- Ochrana kazet: Tato funkce trvale přidruží tonerové kazety ke konkrétní tiskárně nebo skupině tiskáren, takže je není možné použít na ostatních tiskárnách. Ochrana kazet chrání vaše investice. Jestliže je tato funkce povolena, potom pokud se uživatel pokusí přenést chráněnou kazetu z původní tiskárny na neoprávněnou tiskárnu, daná tiskárna nebude s chráněnou kazetou tisknout. Na ovládacím panelu tiskárny se zobrazí zpráva, že je kazeta chráněna, a uvedou se informace o tom, jak postupovat.
- UPOZORNĚNÍ: Po povolení ochrany kazet u tiskárny budou všechny následující tonerové kazety nainstalované do tiskárny automaticky a *trvale* chráněny. Chcete-li ochraně nových kazet zabránit, zakažte funkci *před* instalací nové kazety.

Vypnutí funkce nevypne ochranu kazet, které jsou aktuálně nainstalovány.

Ve výchozím nastavení jsou obě funkce vypnuté. Při jejich povolení nebo zákazu postupujte podle těchto pokynů.

### Povolení nebo zakázání funkce Zásady kontroly původu kazet

Funkci Zásady kontroly původu kazet lze také povolit nebo zakázat pomocí ovládacího panelu nebo integrovaného webového serveru (EWS).

**EX POZNÁMKA:** Povolení nebo zákaz této funkce může vyžadovat zadání hesla správce.

Pokud chcete zkontrolovat, zda bylo nastaveno heslo správce, obraťte se na správce. Hesla EWS nelze obnovit.

#### Použití ovládacího panelu tiskárny k povolení zásady kontroly původu kazet

Správce sítě může z ovládacího panelu tiskárny povolit funkci Zásady kontroly původu kazet. Tato funkce umožňuje používat s tiskárnou pouze originální kazety HP.

- 1. Z hlavní obrazovky na ovládacím panelu tiskárny potáhněte prstem přes kartu v horní části obrazovky shora dolů a otevřete řídicí panel. Pak stiskněte ikonu Nastavení . B.
- 2. Otevřete následující nabídky:
	- a. Nastavení spotřebního materiálu
	- **b.** Zásady kontroly původu kazet
- 3. Stisknutím položky Autorizované HP funkci povolíte.

#### Použití ovládacího panelu tiskárny k zákazu zásady kontroly původu kazet

Správce sítě může z ovládacího panelu tiskárny zakázat funkci Zásady kontroly původu kazet. Tímto způsobem se odebere omezení, které umožňuje používat pouze originální kazety HP.

1. Z hlavní obrazovky na ovládacím panelu tiskárny potáhněte prstem přes kartu v horní části obrazovky shora dolů a otevřete řídicí panel. Pak stiskněte ikonu Nastavení ...

- 2. Otevřete následující nabídky:
	- a. Nastavení spotřebního materiálu
	- **b.** Zásady kontroly původu kazet
- 3. Stisknutím tlačítka Vypnout funkci zakážete.

#### Použití integrovaného webového serveru HP (EWS) k povolení funkce Zásady kontroly původu kazet

Ze serveru EWS může správce sítě povolit funkci Zásady kontroly původu kazet. Tato funkce umožňuje používat v tiskárně pouze originální tiskové kazety HP.

- 1. Spusťte integrovaný webový server HP (EWS):
	- a. Na hlavní obrazovce ovládacího panelu tiskárny stisknutím ikony Bezdrátové připojení (p) nebo ikony Ethernet - 몸 zobrazte název hostitele nebo IP adresu tiskárny.
	- b. Otevřete webový prohlížeč a do adresního řádku zadejte IP adresu nebo název hostitele v přesném tvaru, v jakém se zobrazil na ovládacím panelu tiskárny. Na klávesnici počítače stiskněte klávesu Enter. Spustí se server EWS.

https://10.10.XXXXX/

- <sup>2</sup> POZNÁMKA: Pokud se ve webovém prohlížeči zobrazí zpráva oznamující, že přístup na stránku nemusí být bezpečný, vyberte možnost pokračovat na stránku. Vstupem na stránku nedojde k poškození počítače.
- 2. Na domovské stránce serveru EWS klikněte na kartu Nastavení.
- 3. V levém navigačním panelu kliknutím na položku Spotřební materiál rozbalte možnosti a poté klikněte na možnost Nastavení spotřebního materiálu.
- 4. V oblasti Zásady kontroly původu kazet klikněte na rozevírací nabídku a vyberte položku Autorizované HP.
- 5. Kliknutím na tlačítko Použít uložte změny.

#### Použití integrovaného webového serveru HP (EWS) k zákazu funkce Zásady kontroly původu kazet

V serveru EWS může správce sítě zakázat funkci Zásady kontroly původu kazet. Tímto způsobem odstraníte omezení umožňující použít pouze originální kazety HP.

- 1. Spusťte integrovaný webový server HP (EWS):
	- a. Na hlavní obrazovce ovládacího panelu tiskárny stisknutím ikony Bezdrátové připojení (p) nebo ikony Ethernet  $\frac{1}{24}$  zobrazte název hostitele nebo IP adresu tiskárny.
	- b. Otevřete webový prohlížeč a do adresního řádku zadejte IP adresu nebo název hostitele v přesném tvaru, v jakém se zobrazil na ovládacím panelu tiskárny. Na klávesnici počítače stiskněte klávesu Enter. Spustí se server EWS.

https://10.10.XXXXX/

POZNÁMKA: Pokud se ve webovém prohlížeči zobrazí zpráva oznamující, že přístup na stránku nemusí být bezpečný, vyberte možnost pokračovat na stránku. Vstupem na stránku nedojde k poškození počítače.

- 2. Na domovské stránce serveru EWS klikněte na kartu Nastavení.
- 3. V levém navigačním panelu kliknutím na položku Spotřební materiál rozbalte možnosti a poté klikněte na možnost Nastavení spotřebního materiálu.
- 4. V oblasti Zásady kontroly původu kazet klikněte na rozevírací nabídku a vyberte položku Vypnuto.
- 5. Kliknutím na tlačítko Použít uložte změny.

### Řešení potíží s chybovými zprávami zásady kontroly původu kazet na ovládacím panelu

Přečtěte si doporučené akce pro chybové zprávy zásady kontroly původu kazet.

#### Tabulka 3-6 Chybové zprávy zásad kontroly původu kazet na ovládacím panelu

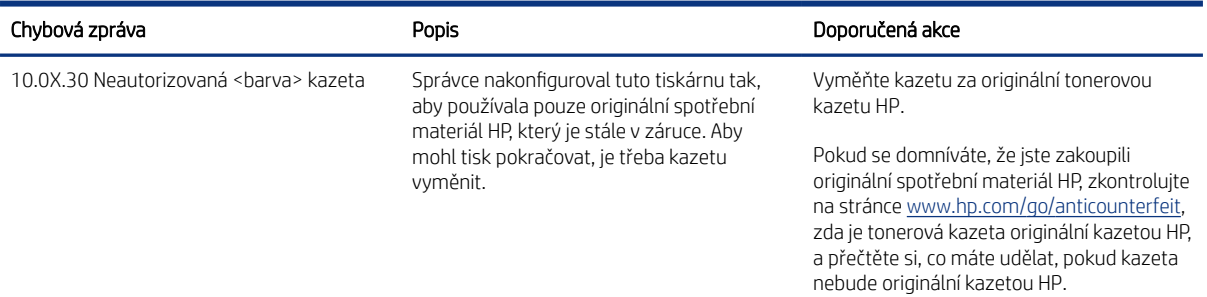

### Povolení nebo zakázání funkce ochrany kazet

Funkci ochrany kazety lze také povolit nebo zakázat pomocí ovládacího panelu nebo integrovaného webového serveru (EWS).

**EX POZNÁMKA:** Povolení nebo zákaz této funkce může vyžadovat zadání hesla správce.

Pokud chcete zkontrolovat, zda bylo nastaveno heslo správce, obraťte se na správce. Hesla EWS nelze obnovit.

#### Použití ovládacího panelu tiskárny k povolení funkce ochrany kazet

Správce sítě může z ovládacího panelu tiskárny aktivovat funkci Ochrana kazet. Ta chrání kazety přiřazené k tiskárně před odcizením a jejich používáním v jiných tiskárnách.

- 1. Z hlavní obrazovky na ovládacím panelu tiskárny potáhněte prstem přes kartu v horní části obrazovky shora dolů a otevřete řídicí panel. Pak stiskněte ikonu Nastavení 心.
- 2. Otevřete následující nabídky:
	- a. Nastavení spotřebního materiálu
	- **b.** Ochrana kazety
- 3. Stisknutím položky Chránit kazety funkci povolíte.
- UPOZORNĚNÍ: Po povolení ochrany kazet u tiskárny budou všechny následující tonerové kazety nainstalované do tiskárny automaticky a *trvale* chráněny. Chcete-li ochraně nových kazet zabránit, zakažte funkci *před* instalací nové kazety.

Vypnutí funkce nevypne ochranu kazet, které jsou aktuálně nainstalovány.

#### Použití ovládacího panelu tiskárny k zákazu funkce ochrany kazet

Správce sítě může z ovládacího panelu tiskárny zakázat funkci Ochrana kazet. Tímto způsobem se odebere ochrana jakékoli nové kazety nainstalované v tiskárně.

- 1. Z hlavní obrazovky na ovládacím panelu tiskárny potáhněte prstem přes kartu v horní části obrazovky shora dolů a otevřete řídicí panel. Pak stiskněte ikonu Nastavení  $\ddot{\mathbf{e}}$ .
- 2. Otevřete následující nabídky:
	- a. Nastavení spotřebního materiálu
	- **b.** Ochrana kazety
- 3. Stisknutím tlačítka Vypnout funkci zakážete.

#### Použití integrovaného webového serveru HP (EWS) k povolení funkce ochrany kazet

Ze serveru EWS může správce sítě povolit funkci Ochrana kazet. Ta chrání kazety, které jsou přiřazené k tiskárně před odcizením a použitím v jiných tiskárnách.

- 1. Spusťte integrovaný webový server HP (EWS):
	- a. Na hlavní obrazovce ovládacího panelu tiskárny stisknutím ikony Bezdrátové připojení (p) nebo ikony Ethernet  $\frac{p}{24}$  zobrazte název hostitele nebo IP adresu tiskárny.
	- b. Otevřete webový prohlížeč a do adresního řádku zadejte IP adresu nebo název hostitele v přesném tvaru, v jakém se zobrazil na ovládacím panelu tiskárny. Na klávesnici počítače stiskněte klávesu Enter. Spustí se server EWS.

https://10.10.XXXXX/

- **E POZNÁMKA:** Pokud se ve webovém prohlížeči zobrazí zpráva oznamující, že přístup na stránku nemusí být bezpečný, vyberte možnost pokračovat na stránku. Vstupem na stránku nedojde k poškození počítače.
- 2. Na domovské stránce serveru EWS klikněte na kartu Nastavení.
- 3. V levém navigačním panelu kliknutím na položku Spotřební materiál rozbalte možnosti a poté klikněte na možnost Nastavení spotřebního materiálu.
- 4. V oblasti Ochrana kazet klikněte na rozevírací nabídku a vyberte položku Zapnuto.
- 5. Kliknutím na tlačítko Použít uložte změny.
- UPOZORNĚNÍ: Po povolení ochrany kazet u tiskárny budou všechny následující tonerové kazety nainstalované do tiskárny automaticky a *trvale* chráněny. Chcete-li ochraně nových kazet zabránit, zakažte funkci *před* instalací nové kazety.

Vypnutí funkce nevypne ochranu kazet, které jsou aktuálně nainstalovány.

#### Použití integrovaného webového serveru HP (EWS) k zákazu funkce ochrany kazet

V serveru EWS může správce sítě zakázat funkci Ochrana kazet. Tímto způsobem odstraníte ochranu všech nových kazet nainstalovaných v tiskárně.

1. Spusťte integrovaný webový server HP (EWS):

- a. Na hlavní obrazovce ovládacího panelu tiskárny stisknutím ikony Bezdrátové připojení (p) nebo ikony Ethernet - 몸 zobrazte název hostitele nebo IP adresu tiskárny.
- b. Otevřete webový prohlížeč a do adresního řádku zadejte IP adresu nebo název hostitele v přesném tvaru, v jakém se zobrazil na ovládacím panelu tiskárny. Na klávesnici počítače stiskněte klávesu Enter. Spustí se server EWS.

https://10.10.XXXXX/

- **EV** POZNÁMKA: Pokud se ve webovém prohlížeči zobrazí zpráva oznamující, že přístup na stránku nemusí být bezpečný, vyberte možnost pokračovat na stránku. Vstupem na stránku nedojde k poškození počítače.
- 2. Na domovské stránce serveru EWS klikněte na kartu Nastavení.
- 3. V levém navigačním panelu kliknutím na položku Spotřební materiál rozbalte možnosti a poté klikněte na možnost Nastavení spotřebního materiálu.
- 4. V oblasti Ochrana kazet klikněte na rozevírací nabídku a vyberte položku Vypnuto.
- 5. Kliknutím na tlačítko Použít uložte změny.

#### Řešení potíží s chybovými zprávami ochrany kazet na ovládacím panelu

Přečtěte si doporučené akce pro chybové zprávy ochrany kazet.

#### Tabulka 3-7 Chybové zprávy ochrany kazet na ovládacím panelu

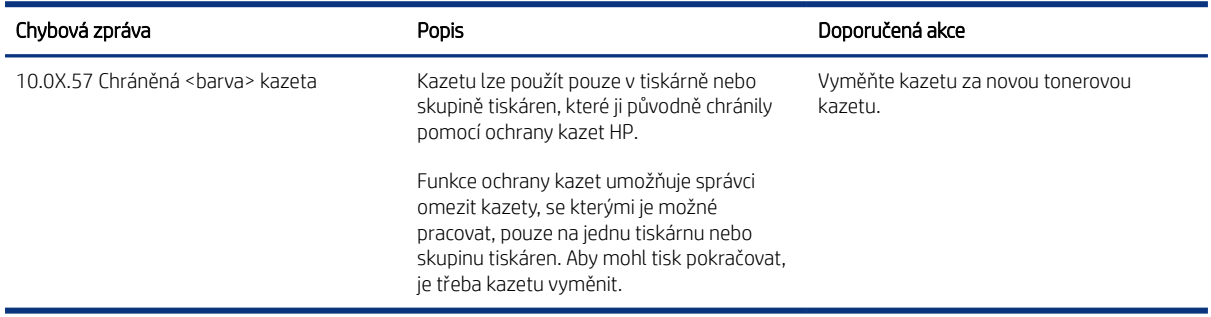

## Výměna tonerových kazet

Pokud se v tiskárně zobrazí zpráva nebo máte problémy s kvalitou tisku, vyměňte tonerové kazety.

### Informace o tonerové kazetě

Zkontrolujte informace o objednávkách náhradních tonerových kazet.

Tiskárna signalizuje nedostatek toneru v kazetě. Skutečná výdrž tiskové kazety se může lišit. Doporučujeme mít k dispozici náhradní tiskovou kazetu pro případ, kdy už by kvalita tisku nebyla přijatelná.

Pokud chcete zakoupit kazety nebo zkontrolovat kompatibilitu kazet s příslušnou tiskárnou, přejděte na web HP SureSupply: [www.hp.com/go/suresupply.](http://www.hp.com/go/suresupply) Přejděte na konec stránky a zkontrolujte, zda je správně vybrána země/oblast.

Tiskárna používá čtyři barvy a pro každou barvu má zvláštní tonerovou kazetu: žlutá (Y), purpurová (M), Azurová (C) a černá (K). Tonerové kazety jsou umístěny na vnitřní straně předních dvířek.

UPOZORNĚNÍ: Kazety jsou určeny pro distribuci a použití pouze v rámci určené oblasti, mimo tuto určenou oblast nebudou fungovat.

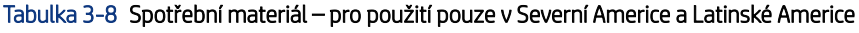

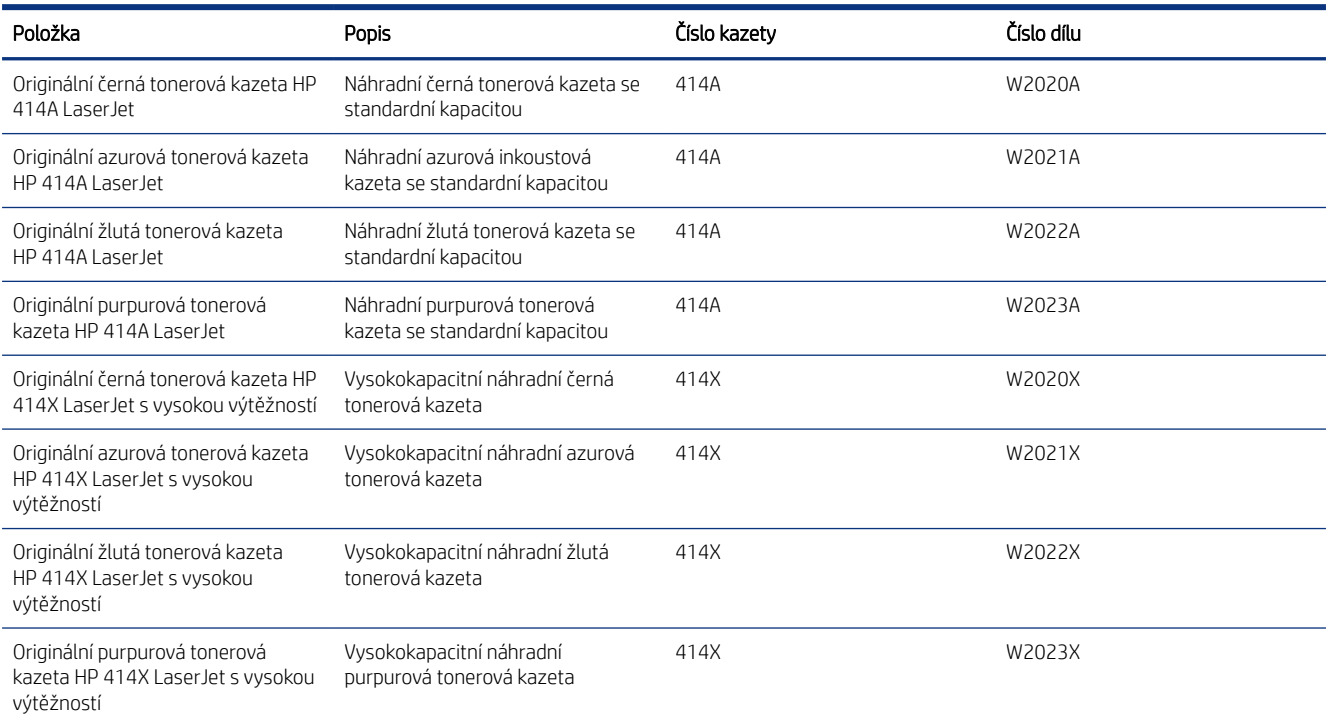

#### Tabulka 3-9 Spotřební materiál – pro použití pouze v Evropě, na Blízkém východě, v Rusku, SNS a Africe

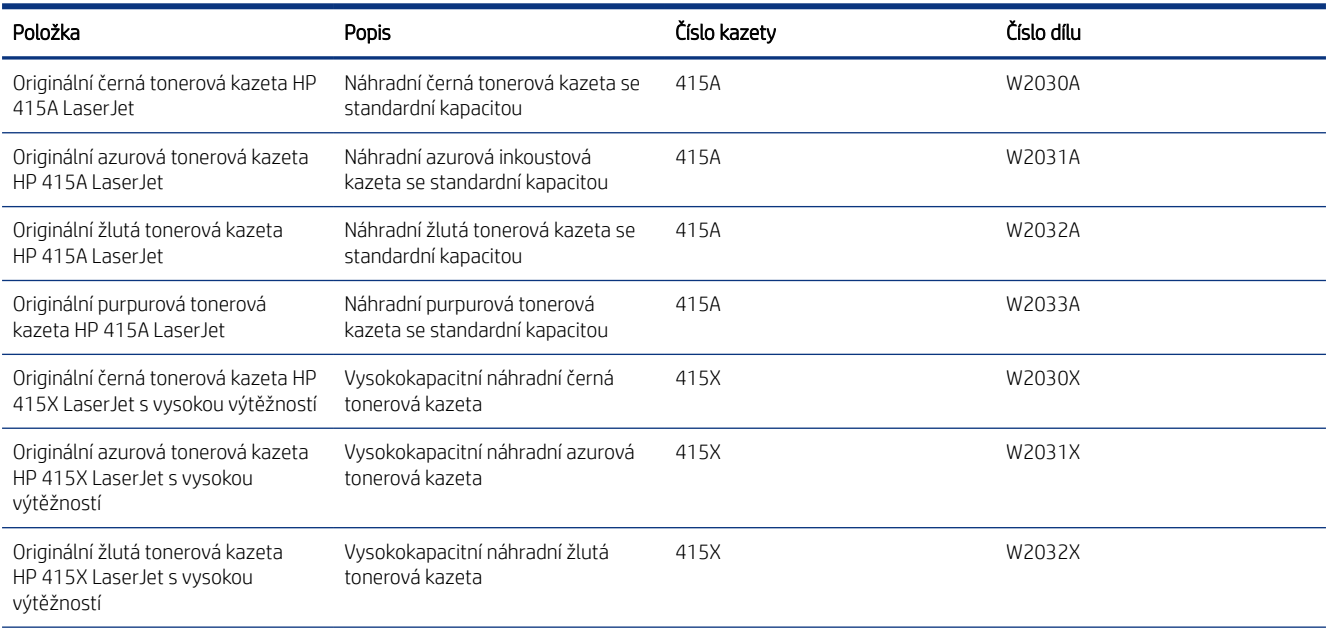

#### Tabulka 3-9 Spotřební materiál – pro použití pouze v Evropě, na Blízkém východě, v Rusku, SNS a Africe (pokračování)

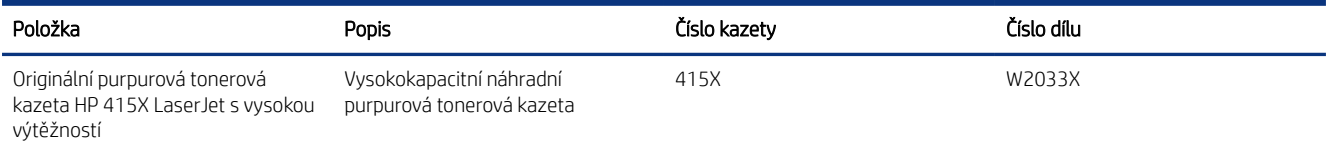

#### Tabulka 3-10 Spotřební materiál – pro použití pouze v Asii a Tichomoří

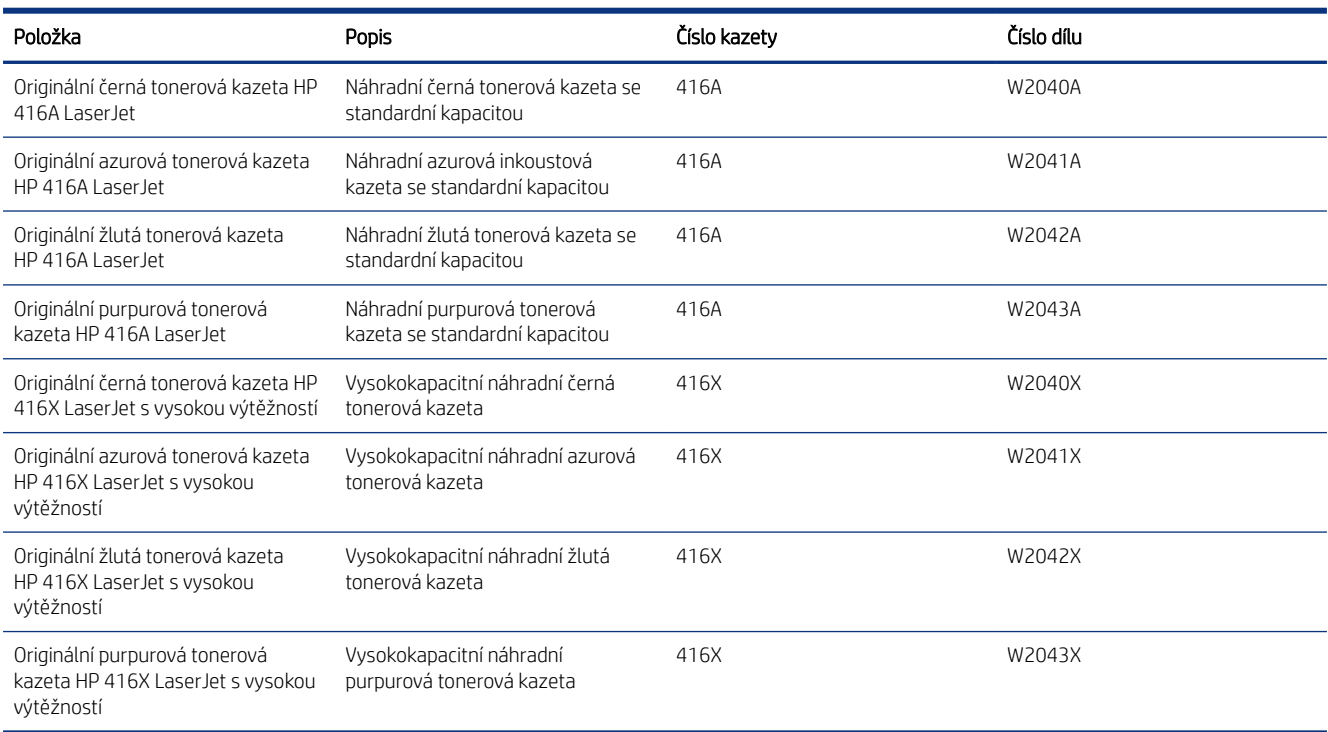

Nevytahujte tonerovou kazetu z balení dříve, než ji budete měnit.

UPOZORNĚNÍ: Tonerovou kazetu nevystavujte světlu na více než několik minut, aby nedošlo k jejímu poškození. Pokud je nezbytné tonerovou kazetu vyjmout z tiskárny na delší dobu, vložte ji do originálního plastového obalu nebo ji zakryjte lehkým, neprůsvitným materiálem.

Na následujícím obrázku jsou zobrazeny komponenty tonerové kazety.

#### Obrázek 3-1 Komponenty tonerové kazety

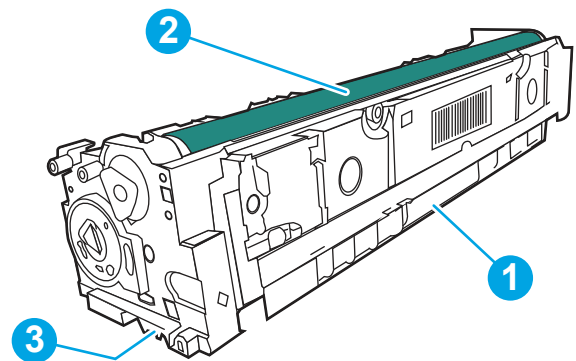

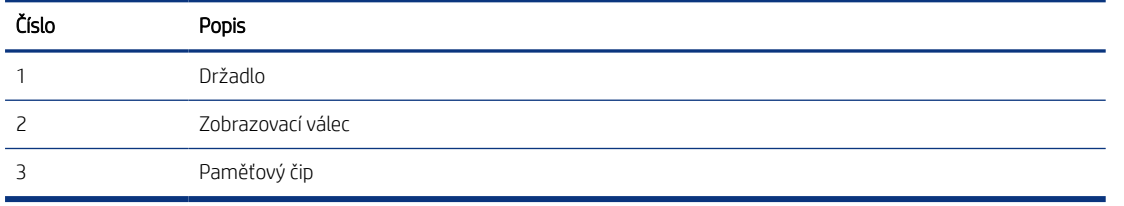

- UPOZORNĚNÍ: Pokud toner zašpiní oděv, otřete jej suchým hadříkem a vyperte ve studené vodě. Horká voda by způsobila zapuštění toneru do tkaniny.
- **EV** POZNÁMKA: Informace o recyklaci použitých tonerových kazet najdete na krabici od tonerové kazety.

### Vyjmutí a vložení tonerových kazet zpět

Pomocí tohoto postupu vyměňte tonerovou kazetu.

Podívejte se na video, které vysvětluje, jak vyměnit tonerové kazety

1. Stisknutím tlačítka na levém panelu otevřete přední dvířka.

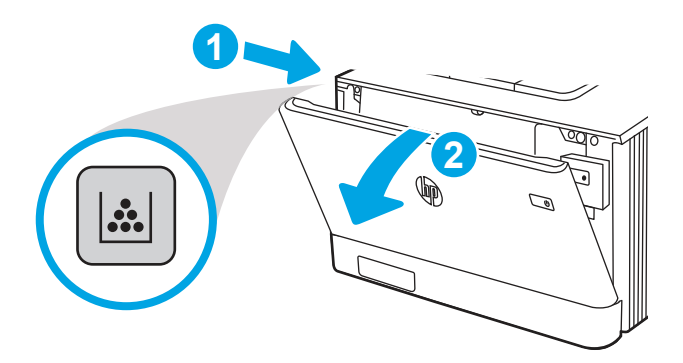

2. Uchopte modrou rukojeť zásuvky s tonerovou kazetou a zásuvku vytáhněte.

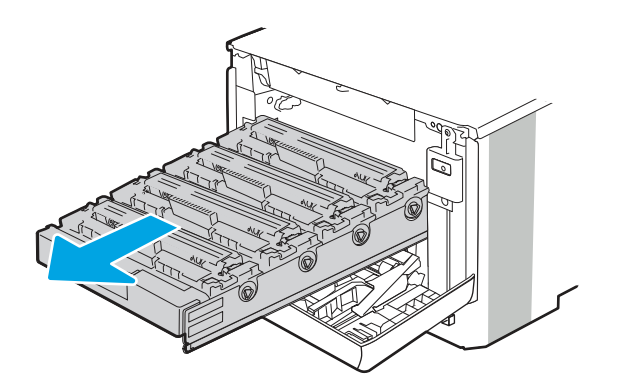

3. Uchopte držadlo tonerové kazety a vytažením nahoru tonerovou kazetu vyjměte.

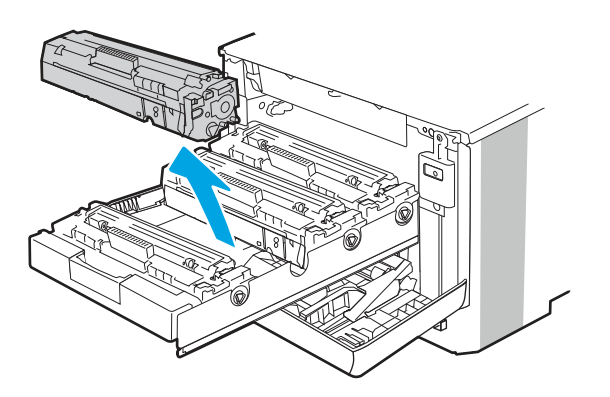

4. Vyjměte obal s novou tonerovou kazetou z krabice a poté zatáhnutím za proužek obal otevřete.

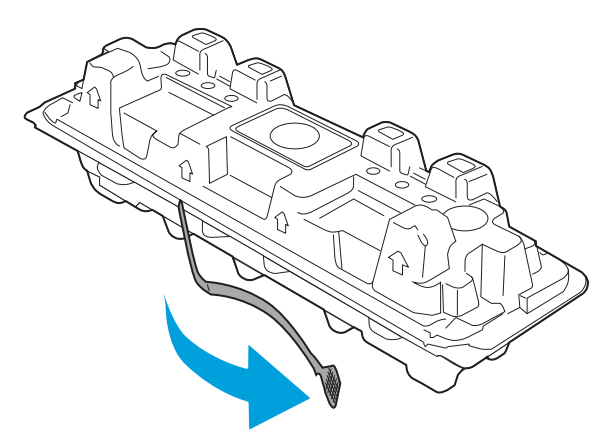

5. Vyjměte tonerovou kazetu z otevřeného obalu. Použitou tonerovou kazetu vložte do pouzdra pro recyklaci.

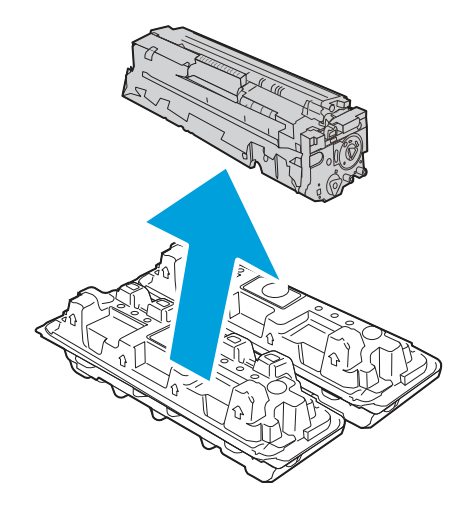

6. Tonerovou kazetu chyťte za obě strany a 5krát až 6krát s ní zatřeste.

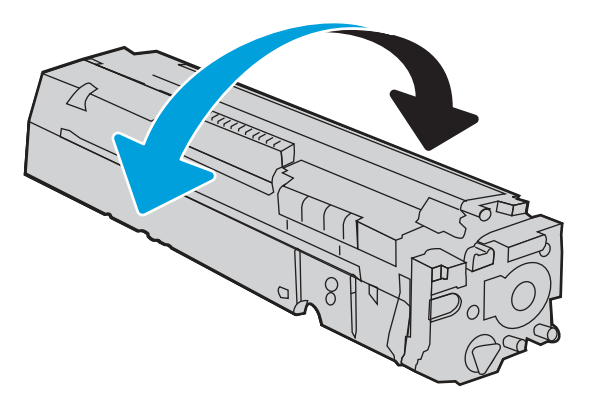

7. Nedotýkejte se obrazového válce na spodní straně tonerové kazety. Otisky prstů na zobrazovacím válci mohou způsobit problémy s kvalitou tisku. Tonerovou kazetu také zbytečně nevystavujte světlu.

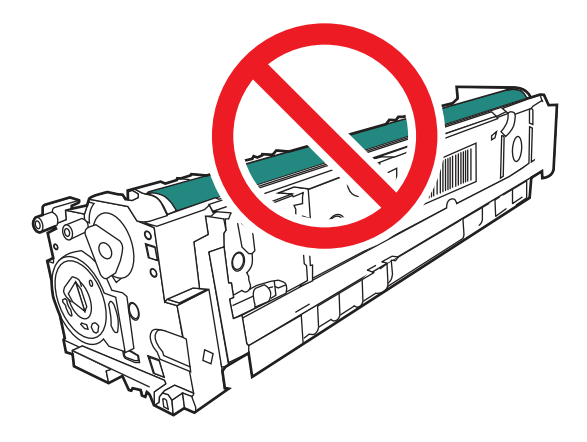

8. Vložte novou tonerovou kazetu do zásuvky. Zkontrolujte, zda barevná značka na kazetě odpovídá barevné značce na zásuvce.

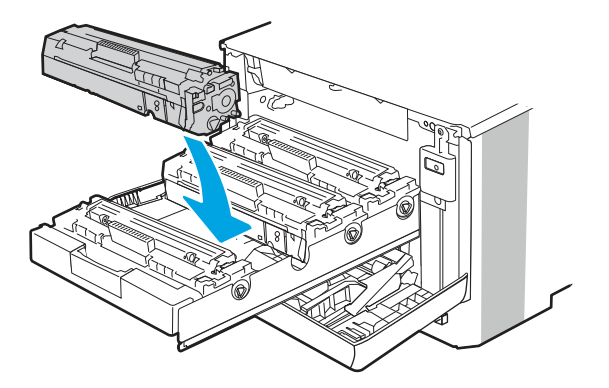

9. Zavřete zásuvku s tonerovými kazetami.

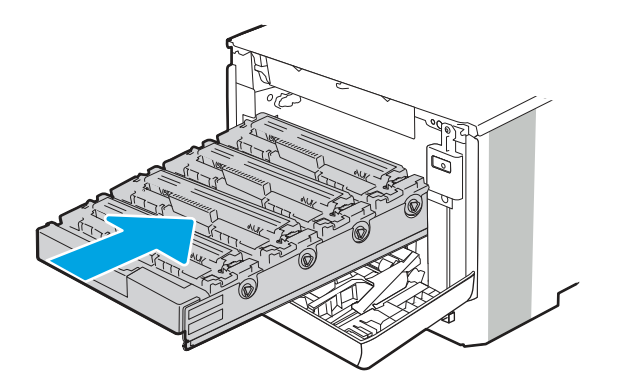

10. Zavřete přední dvířka.

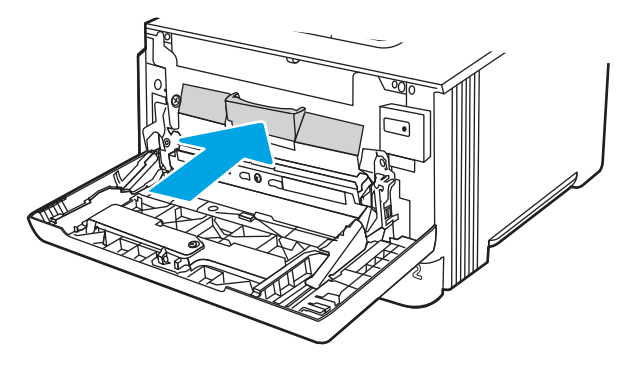

11. Použitou tonerovou kazetu zabalte do krabice, ve které přišla nová kazeta, nebo dejte do velké lepenkové krabice více kazet, které je třeba zrecyklovat. Informace o recyklaci naleznete v přiložené recyklační příručce.

V USA je součástí balení předplacený přepravní štítek. V jiných zemích/oblastech přejděte na web [www.hp.com/recycle](http://www.hp.com/recycle) a vytiskněte si předplacený přepravní štítek.

Přilepte předplacený štítek ke krabici a vraťte použitou tonerovou kazetu k recyklaci do společnosti HP.

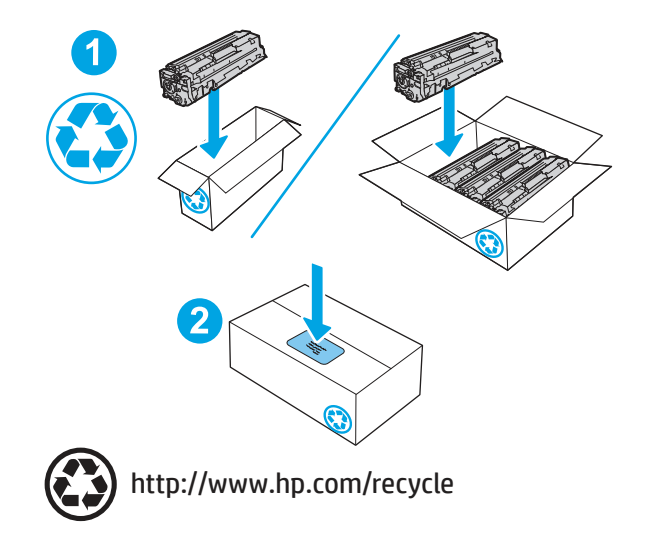

# 4 Tisk

Tisk pomocí softwaru, případně tisk z mobilního zařízení nebo jednotky USB flash.

Další informace:

Podpůrné video naleznete na [www.hp.com/videos/LaserJet.](http://www.hp.com/videos/LaserJet)

Následující informace jsou platné v okamžiku vydání dokumentu. Aktuální informace viz [www.hp.com/support/](http://www.hp.com/support/colorljm479mfp) [colorljM479MFP.](http://www.hp.com/support/colorljm479mfp)

Kompletní podpora společnosti HP pro tiskárnu zahrnuje následující informace:

- Instalace a konfigurace
- Osvojování a používání
- Řešení problémů
- Stažení aktualizací softwaru a firmwaru
- Účast ve fórech podpory
- Vyhledání informací o záruce a předpisech

## Tiskové úlohy (Windows)

Informace o běžných tiskových úlohách pro uživatele systému Windows.

### Tisk (Windows)

Použijte možnost Tisk v softwarové aplikaci k výběru tiskárny a základních možností pro danou tiskovou úlohu.

Následující postup popisuje základní proces tisku v systému Windows.

- 1. Vyberte ze softwarového programu možnost Tisk.
- 2. V seznamu tiskáren vyberte tiskárnu. Nastavení změníte tak, že kliknutím na tlačítko Vlastnosti nebo Předvolby spustíte ovladač tisku.

#### **EX POZNÁMKA:**

- Název tlačítka se v různých softwarových programech liší.
- · Pokud používáte ovladač HP PCL-6 a vyberete možnost Další nastavení, aplikace HP AiO Printer Remote stáhne doplňkové funkce ovladače.
- Další informace získáte kliknutím na tlačítko Nápověda (?) v ovladači tiskárny.
- 3. Pro konfiguraci dostupných možností klikněte na karty v ovladači tisku. Například orientaci papíru změníte na kartě Úpravy a zdroj papíru, typ papíru, formát papíru a kvalitu tisku změníte na kartě Papír/Kvalita.
- 4. Do dialogového okna Tisk se vrátíte kliknutím na tlačítko OK. Na obrazovce vyberte počet výtisků k vytištění.
- 5. Kliknutím na tlačítko Tisk spustíte tisk úlohy.

### Automatický tisk na obě strany (Windows)

Pokud je tiskárna vybavena automatickou duplexní jednotkou, lze automaticky tisknout z obou stran papíru. Použijte formát a typ papíru podporovaný duplexní jednotkou.

- 1. Vyberte ze softwarového programu možnost Tisk.
- 2. Vyberte tiskárnu ze seznamu tiskáren a kliknutím na tlačítko Vlastnosti nebo Předvolby spusťte ovladač tisku.

**EX POZNÁMKA:** 

- Název tlačítka se v různých softwarových programech liší.
- Pokud používáte ovladač HP PCL-6 a vyberete možnost Další nastavení, aplikace HP AiO Printer Remote stáhne doplňkové funkce ovladače.
- 3. Klikněte na kartu Úpravy.
- 4. Zvolte možnost Tisk na obě strany. Kliknutím na tlačítko OK zavřete dialogové okno Vlastnosti dokumentu.
- 5. V dialogu Tisk klikněte na tlačítko Tisk a úlohu vytiskněte.

### Ruční oboustranný tisk (Windows)

Tento postup použijte u tiskáren, ve kterých není nainstalována automatická jednotka pro oboustranný tisk, nebo pro tisk na papír, který jednotka pro oboustranný tisk nepodporuje.

- 1. Vyberte ze softwarového programu možnost Tisk.
- 2. Vyberte tiskárnu ze seznamu tiskáren a kliknutím na tlačítko Vlastnosti nebo Předvolby spusťte ovladač tisku.

**EX POZNÁMKA:** 

- Název tlačítka se v různých softwarových programech liší.
- Pokud používáte ovladač HP PCL-6 a vyberete možnost Další nastavení, aplikace HP AiO Printer Remote stáhne doplňkové funkce ovladače.
- 3. Klikněte na kartu Úpravy.
- 4. Vyberte možnost Tisk na obě strany (ručně) a poté kliknutím na tlačítko OK zavřete dialogové okno Vlastnosti dokumentu.
- 5. V dialogu Tisk klikněte na tlačítko Tisk a vytiskněte první stranu úlohy.
- 6. Vyjměte potištěné papíry z výstupní přihrádky a vložte je do Zásobníku 1.

7. Pokud se zobrazí výzva, pokračujte výběrem příslušného tlačítka na ovládacím panelu.

### Tisk více stránek na list (Windows)

Při tisku ze softwarové aplikace pomocí možnosti Tisk lze vybrat možnost tisku více stránek na jeden list papíru. To například můžete použít, pokud tisknete velmi velký dokument a chcete uspořit papír.

- 1. Vyberte ze softwarového programu možnost Tisk.
- 2. Vyberte tiskárnu ze seznamu tiskáren a kliknutím na tlačítko Vlastnosti nebo Předvolby spusťte ovladač tisku.

#### **EX POZNÁMKA:**

- Název tlačítka se v různých softwarových programech liší.
- Pokud používáte ovladač HP PCL-6 a vyberete možnost Další nastavení, aplikace HP AiO Printer Remote stáhne doplňkové funkce ovladače.
- 3. Klikněte na kartu Úpravy.
- 4. V rozevíracím seznamu Stránek na list vyberte počet stránek, které se mají tisknout na jeden list.
- 5. Vyberte správné možnosti Tisknout okraje stránky, Pořadí stránek a Orientace. Kliknutím na tlačítko OK zavřete dialogové okno Vlastnosti dokumentu.
- 6. V dialogu Tisk klikněte na tlačítko Tisk a úlohu vytiskněte.

### Výběr typu papíru (Windows)

Při tisku ze softwarové aplikace pomocí možnosti Tisk lze nastavit typ papíru, který pro tiskovou úlohu použijete. Například pokud je výchozí typ papíru Letter, ale vy pro tiskovou úlohu používáte jiný typ papíru, vyberte tento konkrétní typ papíru.

- 1. Vyberte ze softwarového programu možnost Tisk.
- 2. Vyberte tiskárnu ze seznamu tiskáren a kliknutím nebo klepnutím na tlačítko Vlastnosti nebo Předvolby spusťte ovladač tisku.

#### **EX POZNÁMKA:**

- Název tlačítka se v různých softwarových programech liší.
- Pokud používáte ovladač HP PCL-6 a vyberete možnost Další nastavení, aplikace HP AiO Printer Remote stáhne doplňkové funkce ovladače.
- 3. Klikněte na kartu Papír/Kvalita.
- 4. Vyberte možnost odpovídající typu papíru, který používáte, a poté klikněte na tlačítko OK.
- 5. Kliknutím na tlačítko OK zavřete dialogové okno Vlastnosti dokumentu.
- 6. V dialogu Tisk klikněte na tlačítko Tisk a úlohu vytiskněte.

### Další tiskové úlohy

Vyhledání informací na webu k provedení běžných tiskových úloh.

Přejděte na web [www.hp.com/support/colorljM479MFP.](http://www.hp.com/support/colorljm479mfp)

Jsou k dispozici pokyny pro konkrétní tiskové úlohy, např.:

- Vytvoření a používání zástupců nebo předvoleb tisku
- Výběr formátu papíru nebo použití vlastního formátu papíru
- Výběr orientace stránky
- Vytvoření brožury
- Přizpůsobení dokumentu podle konkrétního formátu papíru
- Tisk první nebo poslední stránky dokumentu na jiný papír
- Tisk vodoznaků na dokument

## Tiskové úlohy (macOS)

Tisk pomocí tiskového programu HP pro macOS, včetně pokynů pro tisk na obě strany nebo tisku více stránek na list.

### Postup tisku (systém macOS)

Použijte možnost Print (Tisk) v softwarové aplikaci k výběru tiskárny a základních možností pro danou tiskovou úlohu.

Následující postup popisuje základní proces tisku v systému macOS.

- 1. Klikněte na nabídku File (Soubor) a možnost Print (Tisk).
- 2. Vyberte tiskárnu.
- 3. Klikněte na položku Show Details (Zobrazit podrobnosti) nebo Copies & Pages (Kopie a stránky) a poté výběrem dalších nabídek upravte nastavení tisku.
- **EX** POZNÁMKA: Název položky se v různých softwarových programech liší.
- 4. Klikněte na tlačítko Print (Tisk).

### Automatický oboustranný tisk (macOS)

Pokud je tiskárna vybavena automatickou duplexní jednotkou, lze automaticky tisknout z obou stran papíru. Použijte formát a typ papíru podporovaný duplexní jednotkou.

Funkce je dostupná po instalaci tiskového ovladače HP. Pokud používáte funkci AirPrint, nemusí být dostupná.

- 1. Klikněte na nabídku File (Soubor) a možnost Print (Tisk).
- 2. Vyberte tiskárnu.
- 3. Klikněte na položku Show Details (Zobrazit podrobnosti) nebo Copies & Pages (Kopie a stránky) a poté na nabídku Layout (Rozložení).
- **EX** POZNÁMKA: Název položky se v různých softwarových programech liší.
- 4. Vyberte nastavení vazby z rozevíracího seznamu Two-Sided (Oboustranný).
- 5. Klikněte na tlačítko Print (Tisk).

### Ruční oboustranný tisk (macOS)

Pokud tiskárna nemá nainstalovánu automatickou duplexní jednotkou nebo pokud používáte formát nebo typ papíru nepodporované duplexní jednotkou, lze na obě strany papíru tisknout pomocí ručního postupu. Při tisku druhých stran bude třeba vložit stránky znovu.

Funkce je dostupná po instalaci tiskového ovladače HP. Pokud používáte funkci AirPrint, nemusí být dostupná.

- 1. Klikněte na nabídku File (Soubor) a možnost Print (Tisk).
- 2. Vyberte tiskárnu.
- 3. Klikněte na položku Show Details (Zobrazit podrobnosti) nebo Copies & Pages (Kopie a stránky) a poté na nabídku Manual Duplex (Ruční oboustranný tisk).
- **EX POZNÁMKA:** Název položky se v různých softwarových programech liší.
- 4. Zaškrtněte políčko Manual Duplex (Ruční oboustranný tisk) a vyberte nastavení vazby.
- 5. Přejděte k tiskárně a ze zásobníku 1 vyjměte veškerý nepotištěný papír.
- 6. Klikněte na tlačítko Print (Tisk).
- 7. Z výstupní přihrádky vyjměte stoh potištěných papírů a vložte jej potištěnou stranou dolů do vstupního zásobníku.
- 8. Pokud se zobrazí výzva, pokračujte stisknutím příslušného tlačítka na ovládacím panelu.

### Tisk více stránek na list (macOS)

Při tisku ze softwarové aplikace pomocí možnosti Tisk lze vybrat možnost tisku více stránek na jeden list papíru. To například můžete použít, pokud tisknete velmi velký dokument a chcete uspořit papír.

- 1. Klikněte na nabídku File (Soubor) a možnost Print (Tisk).
- 2. Vyberte tiskárnu.
- 3. Klikněte na položku Show Details (Zobrazit podrobnosti) nebo Copies & Pages (Kopie a stránky) a poté na nabídku Layout (Rozložení).
- **EX** POZNÁMKA: Název položky se v různých softwarových programech liší.
- 4. V rozevíracím seznamu Pages per Sheet (Počet stránek na list) vyberte, kolik stránek se má tisknout na jeden list.
- 5. V oblasti Layout Direction (Směr rozložení) vyberte pořadí a umístění stránek na listu.
- 6. V nabídce Border (Okraje) vyberte typ okrajů, které se mají kolem jednotlivých stránek listu vytisknout.
- 7. Klikněte na tlačítko Print (Tisk).

### Výběr typu papíru (macOS)

Při tisku ze softwarové aplikace pomocí možnosti Print (Tisk) lze nastavit typ papíru, který pro tiskovou úlohu použijete. Například pokud je výchozí typ papíru Letter, ale vy pro tiskovou úlohu používáte jiný typ papíru, vyberte tento konkrétní typ papíru.

- 1. Klikněte na nabídku File (Soubor) a možnost Print (Tisk).
- 2. Vyberte tiskárnu.
- 3. Klikněte na položku Show Details (Zobrazit podrobnosti) nebo Copies & Pages (Kopie a stránky) a poté na nabídku Media & Quality (Média a kvalita) nebo Paper/Quality (Papír/Kvalita).

**EX** POZNÁMKA: Název položky se v různých softwarových programech liší.

- 4. Vyberte z možností Media & Quality (Média a kvalita) nebo Paper/Quality (Papír/Kvalita).
- POZNÁMKA: Tento seznam obsahuje hlavní možnosti, které jsou k dispozici. Některé možnosti nejsou k dispozici pro všechny tiskárny.
	- Media Type (Typ média): Vyberte možnost odpovídající typu papíru pro tiskovou úlohu.
	- Kvalita tisku: Vyberte úroveň rozlišení pro tiskovou úlohu.
	- EconoMode (Ekonomický režim): Výběrem této možnosti můžete při tisku konceptů nebo dokumentů šetřit toner.
- 5. Klikněte na tlačítko Print (Tisk).

#### Další tiskové úlohy

Vyhledání informací na webu k provedení běžných tiskových úloh.

Přejděte na web [www.hp.com/support/colorljM479MFP.](http://www.hp.com/support/colorljm479mfp)

Jsou k dispozici pokyny pro konkrétní tiskové úlohy, např.:

- Vytvoření a používání zástupců nebo předvoleb tisku
- Výběr formátu papíru nebo použití vlastního formátu papíru
- Výběr orientace stránky
- Vytvoření brožury
- Přizpůsobení dokumentu podle konkrétního formátu papíru
- Tisk první nebo poslední stránky dokumentu na jiný papír
- Tisk vodoznaků na dokument

## Uložení tiskových úloh v tiskárně pro pozdější nebo osobní tisk

Ukládejte tiskové úlohy do paměti tiskárny pro pozdější tisk.

## Úvod

Tato část obsahuje postupy pro vytváření a tisk dokumentů, které jsou uloženy na jednotce USB flash. Tyto úlohy lze vytisknout později nebo vytisknout soukromě.

### Before beginning

Review the requirements for using the job storage feature.

The job storage feature has the following requirements:

- A dedicated USB 2.0 storage device that is at least 16 GB in size must be installed in the rear host USB. This USB storage device holds the job storage jobs sent to the printer. Removing this USB storage device from the printer disables the job storage feature.
- If you are using an HP Universal Print Driver (UPD), you must use UPD version 5.9.0 or above.

### Nastavení ukládání úloh

Nastavení ukládání úloh v ovladači tiskárny, vložení úložného média (jednotka USB flash) do tiskárny a ověření, zda je tato funkce připravena k použití.

Než začnete, nainstalujte software tiskárny, pokud již není nainstalován. Přejděte na stránky [www.hp.com/](http://www.hp.com/support) [support,](http://www.hp.com/support) klikněte na položku **Software a ovladače** a podle pokynů na obrazovce stáhněte nejnovější software HP.

Pokud je tiskový ovladač nainstalován, ve výchozím nastavení je ukládání úloh nastaveno na možnost Automaticky. Tato možnost je umístěna následovně:

- Windows: Zařízení a tiskárny > Vlastnosti tiskárny > Nastavení zařízení
- macOS: Printers & Scanners (Tiskárny a skenery) > Options & Supplies (Možnosti a spotřební materiál)

Dokončení nastavení ukládání úloh:

- 1. Najděte zadní port USB.
- POZNÁMKA: U některých modelů je zadní port USB zakrytý. Před pokračováním je nutné odstranit kryt zadního portu USB.
- 2. Připojte jednotku USB flash k zadnímu portu USB.

#### Obrázek 4-1 Zapojte jednotku USB flash

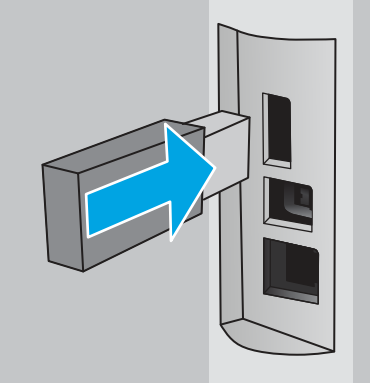

Na ovládacím panelu se zobrazí zpráva s upozorněním, že bude jednotka USB flash zformátována. Pro dokončení formátování stiskněte tlačítko OK.

3. Otevřete ovladač tiskárny a zkontrolujte, zda je viditelná karta Ukládání úloh. Pokud je viditelná, tato funkce není připravena k použití.

V softwarovém programu vyberte možnost Tisk, v seznamu tiskáren vyberte příslušnou tiskárnu a proveďte následující kroky:

Windows: Vyberte položku Vlastnosti nebo Předvolby. Klikněte na kartu Uložení úlohy.

Pokud není karta Ukládání úloh zobrazena, aktivujete ji následujícím způsobem:

V nabídce Start otevřete Nastavení, klikněte na položku Zařízení a potom klikněte na položku Zařízení a tiskárny. Klikněte pravým tlačítkem na název tiskárny a poté na možnost Vlastnosti tiskárny. Klikněte na kartu Nastavení zařízení, klikněte na položku Ukládání úloh a poté zaškrtněte položku Automaticky. Klikněte na tlačítko Použít a poté na tlačítko OK.

macOS: V tiskovém ovladači se zobrazí nabídka Copies & Pages (Kopie a stránky). Otevřete rozevírací seznam a poté klikněte na položku Uložení úlohy.

Pokud není položka Job Storage (Uložení úlohy) v nabídce uvedena, zavřete okno Print (Tisk) a nabídku aktivujte jeho opětovným otevřením.

### Zakázání nebo povolení funkce ukládání úloh

Zakázání funkce ukládání úloh tak, aby nebyla dostupná, i když je k tiskárně připojena jednotka USB. Povolení funkce tak, aby byla znovu dostupná.

- 1. Otevřete Vlastnosti tiskárny:
	- Windows: V nabídce Start otevřete Nastavení, klikněte na položku Zařízení a potom klikněte na položku Zařízení a tiskárny. Klikněte pravým tlačítkem myši na tiskárnu a potom na možnost Vlastnosti tiskárny.
	- macOS: V nabídce Apple klikněte na položky System Preferences (Předvolby systému) a Printers & Scanners (Tiskárny a skenery). Vyberte tiskárnu a klikněte na položku Options & Supplies (Možnosti a spotřební materiál).
- 2. Možnost Ukládání úloh zakážete následujícím způsobem:
	- Windows: Klikněte na kartu Nastavení zařízení, klikněte na položku Ukládání úloh a poté zaškrtněte položku Deaktivovat.
	- macOS: Na kartě Options (Možnosti) zrušte zaškrtnutí políčka Job Storage (Ukládání úloh).

Chcete-li tuto funkci povolit, nastavte možnost ukládání úloh zpět na Automatické (Windows), nebo zaškrtněte políčko Job Storage (Ukládání úloh; macOS).

### Create a stored job (Windows)

Store jobs on the USB flash drive for private or delayed printing.

- 1. From the software program, select the **Print** option.
- 2. Select the printer from the list of printers, and then select Properties or Preferences.

 $\mathbb{P}$  POZNÁMKA: The name of the button varies for different software programs.

For the HP PCL 6 driver, the HP AiO Printer Remote application downloads additional driver features when More settings is selected.

- 3. Click the Job Storage tab.
- POZNÁMKA: If the Job Storage tab is not showing, follow the instructions in the "Disable or enable job storage feature" section to activate the tab.
- 4. Select a Job Storage Mode option:
	- Proof and Hold: Print and proof one copy of a job, and then print more copies. The first copy prints immediately. Printing of the subsequent copies must be initiated from the device's front control panel. For example, if 10 copies are sent, one copy prints immediately, and the other nine copies will print when the job is retrieved. The job is deleted after all copies are printed.
	- Personal Job: The job does not print until you request it at the printer control panel. For this job-storage mode, you can select one of the Make Job Private/Secure options. If you assign a personal identification number (PIN) to the job, you must provide the required PIN at the control panel. If you encrypt the job, you must provide the required password at the control panel. The print job is deleted from memory after it prints.
	- Quick Copy: Print the requested number of copies of a job and store a copy of the job in the printer memory so you can print it again later. The job is deleted manually or by the job retention schedule.
	- **•** Stored Job: Store a job on the printer and allow other users to print the job at any time. For this job-storage mode, you can select one of the **Make Job Private/Secure** options. If you assign a personal identification number (PIN) to the job, the person who prints the job must provide the required PIN at the control panel. If you encrypt the job, the person who prints the job must provide the required password at the control panel. The job is deleted manually or by the job retention schedule.
- 5. To use a custom user name or job name, click the **Custom** button, and then enter the user name or the job name.

Select which option to use if another stored job already has that name:

- Use Job Name + (1-99): Append a unique number to the end of the job name.
- **Replace Existing File:** Overwrite the existing stored job with the new one.
- 6. Click the OK button to close the Document Properties dialog box. In the Print dialog box, click the Print button to print the job.

### Vytvoření uložené úlohy (macOS)

Ukládání úloh na jednotku USB flash pro soukromý nebo zpožděný tisk.

- 1. Klikněte na nabídku File (Soubor) a možnost Print (Tisk).
- 2. V nabídce Printer (Tiskárna) vyberte tiskárnu.
- 3. Klikněte na položku Show Details (Zobrazit podrobnosti) nebo Copies & Pages (Kopie a stránky) a poté na nabídku Job Storage (Uložení úlohy).
- POZNÁMKA: Pokud se nezobrazuje nabídka Uložení úlohy, aktivujte nabídku podle pokynů v části "Zakázání nebo povolení funkce ukládání úloh".
- 4. V rozevíracím seznamu Mode (Režim) vyberte typ ukládané úlohy.
	- Kontrola a přidržení: Vytiskněte kopii úlohy a udělejte na ni korektoru, pak vytiskněte další kopie. První kopie se vytiskne okamžitě. Tisk následných kopií musí být spuštěn z předního ovládacího panelu zařízení. Pokud je například odesíláno 10 kopií, jedna kopie se vytiskne okamžitě a zbývajících devět kopií se vytiskne po načtení úlohy. Po vytištění všech kopií se úloha odstraní.
	- Osobní úloha: Úloha se nevytiskne, dokud její tisk není vyžádán na ovládacím panelu tiskárny. Pokud má úloha přiřazené osobní identifikační číslo (PIN), zadejte požadovaný kód PIN na ovládacím panelu. Tisková úloha se po vytištění odstraní z paměti.
	- Rychlá kopie: Vytiskne se požadovaný počet kopií úlohy a kopie úlohy se uloží v paměti tiskárny pro pozdější opakovaný tisk. Úloha se odstraní ručně nebo podle plánu uchování úlohy.
	- **Uložená úloha**: Úloha se uloží v tiskárně a ostatní uživatelé budou mít možnost úlohu kdykoli vytisknout. Pokud má úloha přiřazené osobní identifikační číslo (PIN), musí osoba provádějící tisk zadat požadovaný kód PIN na ovládacím panelu. Úloha se odstraní ručně nebo podle plánu uchování úlohy.
- 5. Chcete-li použít vlastní uživatelské jméno nebo název úlohy, klikněte na tlačítko Vlastní a zadejte uživatelské jméno nebo název úlohy.

 $\mathbb{P}$  POZNÁMKA: macOS 10.14 Mojave a novější: Tiskový ovladač již neobsahuje tlačítko Custom (Vlastní). Uložené úlohy nastavte pomocí možností v rozevíracím seznamu Mode (Režim).

Vyberte, která možnost se má použít v případě, že některá jiná uložená úloha již má stejný název.

- Použít název úlohy + (1–99): Přidejte jedinečné číslo na konec názvu úlohy.
- Nahradit stávající soubor: Přepište stávající uloženou úlohu novou úlohou.
- 6. Pokud jste v rozevíracím seznamu Mode (Režim) vybrali možnost Stored Job (Uložená úloha) nebo Personal Job (Osobní úloha), můžete úlohu ochránit pomocí kódu PIN. Do pole Use PIN to Print (Použít pro tisk kód PIN) zadejte čtyřciferné číslo. Pokud se o tisk této úlohy pokusí další lidé, tiskárna je vyzve k zadání tohoto kódu PIN.
- 7. Kliknutím na tlačítko Print (Tisk) spustíte zpracování úlohy.

### Tisk uložené úlohy

Tisk úlohy uložené na jednotce USB flash.

- 1. Na hlavní obrazovce na ovládacím panelu tiskárny stiskněte ikonu Tisk, a poté stiskněte možnost Uložení úlohy.
- 2. Přejděte k názvu složky, v níž je úloha uložena, a stiskněte jej.
- 3. Přejděte k názvu úlohy, kterou chcete vytisknout, a stiskněte jej.
- POZNÁMKA: Pokud je úloha soukromá nebo zašifrovaná, zadejte kód PIN nebo heslo, a poté stiskněte položku Hotovo.
- 4. Chcete-li upravit počet kopií, stiskněte pole nalevo od tlačítka Tisknout a poté zadejte počet kopií pomocí dotykové klávesnice. Stisknutím tlačítka Hotovo klávesnici zavřete.
- 5. Stiskem tlačítka Tisk úlohu vytisknete.

### Odstranění uložené úlohy

Když je nová úloha uložena na jednotku USB flash, všechny předchozí úlohy se stejným uživatelem a názvem úlohy jsou přepsány. Pokud je plná paměť jednotky USB flash, na ovládacím panelu tiskárny se zobrazí následující zpráva: Paměťové zařízení USB flash nemá dostatek paměti. Odstraňte nepoužívané úlohy a opakujte akci. Před uložením dalších tiskových úloh musí být stávající uložené úlohy odstraněny.

### Odstranění úlohy, která je uložená v tiskárně

Odstranění úlohy, která je uložena na jednotce USB flash.

- 1. Na hlavní obrazovce na ovládacím panelu tiskárny stiskněte ikonu Tisk, a poté stiskněte možnost Uložení úlohy.
- 2. Přejděte k názvu složky, v níž je úloha uložena, a stiskněte jej.
- 3. Přejděte k názvu úlohy, kterou chcete odstranit, a stiskněte jej.
- POZNÁMKA: Pokud je úloha soukromá nebo zašifrovaná, zadejte kód PIN nebo heslo, a poté stiskněte položku Hotovo.
- 4. Stiskněte ikonu Koš **mil** a poté stisknutím Odstranit úlohu odstraňte.

### Informace odesílané do tiskárny pro účely evidence úloh

Tiskové úlohy odeslané z ovladačů na klientovi (např. počítači) mohou na tisková a zobrazovací zařízení společnosti HP odesílat osobně přiřaditelné informace. Tyto informace mohou zahrnovat mimo jiné uživatelské jméno a název klienta, z něhož úloha pochází. Informace mohou být využity pro účely evidence úloh, jak ji stanovil správce tiskového zařízení. Ty samé informace se mohou při použití funkce ukládání úloh s úlohou ukládat také na velkokapacitní paměťové zařízení (např. diskovou jednotku) tiskového zařízení.

## Mobilní tisk

Řešení pro mobilní tisk a tisk pomocí softwaru ePrint umožňují snadný tisk na tiskárnách HP z notebooku, tabletu, chytrého telefonu nebo jiného mobilního zařízení.

### Úvod

Přečtěte si následující informace o mobilním tisku.

Na adrese [www.hp.com/go/LaserJetMobilePrinting](http://www.hp.com/go/LaserJetMobilePrinting) si prohlédněte celý seznam mobilních řešení a řešení ePrint a co nejlépe se podle něj rozhodněte.

### Tisk pomocí funkce Wi-Fi Direct (pouze bezdrátové modely)

Funkce Wi-Fi Direct umožňuje tisk z bezdrátového mobilního zařízení bez nutnosti připojení k síti nebo internetu.

**学 POZNÁMKA:** Funkci Wi-Fi Direct v současné době nepodporují všechny mobilní operační systémy.

Funkce Wi-Fi Direct umožňuje bezdrátový tisk z těchto zařízení:

- Mobilní zařízení se systémem Android kompatibilní s tiskovým řešením integrovaným v systému Android
- iPhone, iPad nebo iPod touch za použití aplikace Apple AirPrint nebo HP Smart
- Mobilní zařízení se systémem Android za použití aplikace HP Smart nebo tiskového řešení integrovaného do systému Android
- osobní počítače a počítače Mac za použití softwaru HP ePrint.
- HP Roam

Další informace o tisku prostřednictvím funkce Wi-Fi Direct najdete na stránce [www.hp.com/go/wirelessprinting.](http://www.hp.com/go/wirelessprinting)

Funkce Wi-Fi Direct se zapíná a vypíná na ovládacím panelu tiskárny.

#### Zapnutí funkce Wi-Fi Direct

Chcete-li bezdrátově tisknout z mobilních zařízení, musí být zapnuta funkce Wi-Fi Direct.

Podle následujících kroků zapněte funkci Wi-Fi Direct z ovládacího panelu tiskárny.

- 1. Z hlavní obrazovky na ovládacím panelu tiskárny potáhněte prstem kartu po obrazovce shora dolů, otevřete řídicí panel a pak stiskněte ikonu Wi-Fi Direct  $\bar{\mathbb{F}}$ .
- 2. Stiskněte ikonu Nastavení 德
- 3. Pokud je možnost Wi-Fi Direct nastavena na hodnotu Vypnuto, stisknutím vypínače ji zapněte.

 $\mathbb{P}$  POZNÁMKA: V prostředích, kde je nainstalován více než jeden model stejné tiskárny, může být vhodné přidělit v rámci funkce Wi-Fi Direct každé tiskárně jedinečný název. Zajistíte tím jednodušší identifikaci tiskárny při tisku pomocí funkce Wi-Fi Direct.

Chcete-li zobrazit název sítě Wi-Fi Direct na ovládacím panelu tiskárny, přejděte na hlavní obrazovku, potáhněte prstem přes kartu Řídicí panel směrem dolů a stiskněte ikonu Wi-Fi Direct  $\Box$ 

#### Změna názvu Wi-Fi Direct tiskárny

Změna názvu Wi-Fi Direct tiskárny pomocí integrovaného webového serveru HP (EWS):

#### Krok 1: Spuštění integrovaného webového serveru HP

Používání serveru EWS ke správě tiskových funkcí z počítače místo z ovládacího panelu tiskárny.

Přístup k serveru EWS je možný, pokud je tiskárna připojena k síti používající protokol IP.

- 1. Na hlavní obrazovce ovládacího panelu tiskárny stisknutím ikony Bezdrátové připojení (†) nebo ikony Ethernet  $\frac{p}{24}$  zobrazte název hostitele nebo IP adresu tiskárny.
- 2. Otevřete webový prohlížeč a do adresního řádku zadejte IP adresu nebo název hostitele v přesném tvaru, v jakém se zobrazil na ovládacím panelu tiskárny. Na klávesnici počítače stiskněte klávesu Enter. Spustí se server EWS.

https://10.10.XXXXX/

POZNÁMKA: Pokud se ve webovém prohlížeči zobrazí zpráva oznamující, že přístup na stránku nemusí být bezpečný, vyberte možnost pokračovat na stránku. Vstupem na stránku nedojde k poškození počítače.

#### Krok 2: Změna názvu Wi-Fi Direct

Název Wi-Fi Direct můžete změnit následujícím způsobem.

- 1. Na domovské stránce serveru EWS klikněte na kartu Sít.
- 2. V levém navigačním panelu klikněte na položku Wi-Fi Direct.
- 3. V poli Stav klikněte na položku Upravit nastavení.
- 4. Do pole Název Wi-Fi Direct zadejte nový název, potom klikněte na položku Použít.

### HP ePrint via Email

Use HP ePrint to print documents by sending them as an email attachment to the printer's email address from any email-enabled device.

To use HP ePrint, the printer must meet these requirements:

- The printer must be connected to a wired or wireless network and have Internet access.
- HP Web Services must be enabled on the printer, and the printer must be registered with HP Connected.

Follow these steps to enable HP Web Services and register with HP Connected:

- 1. From the Home screen on the printer control panel, swipe the tab at the top of the screen downward to open the Dashboard, and then touch the HP ePrint icon  $\mathbb{R}^N$ .
- 2. On the HP ePrint screen, touch Setup in the lower right corner.
- 3. On the Setup Web Services screen, read the terms of use agreement, and then touch Yes to accept the terms and enable HP Web Services.

The printer enables Web Services and then prints an information page. The information page contains the printer code that is necessary to register the printer on the HP web site.

4. Go to [www.hpsmart.com](https://www.hpsmart.com) to create an HP ePrint account and complete the setup process.

### **AirPrint**

S funkcí Apple AirPrint lze tisknout přímo na tiskárně ze zařízení se systémem iOS nebo počítače Mac, aniž by bylo nutné instalovat tiskový ovladač.

AirPrint je podporován pro systém iOS a z počítačů Mac se systémy macOS (10.7 Lion a novějšími).

Prostřednictvím funkce AirPrint můžete na tiskárně tisknout přímo ze zařízení iPad, iPhone (3GS nebo novější) a iPod touch (třetí generace nebo novější) v následujících mobilních aplikacích:

- Mail
- Fotografie
- **Safari**
- **iBooks**
- Vybrané aplikace od třetí strany

Chcete-li používat funkci AirPrint, musí být tiskárna připojena ke stejné síti (podsíti) jako zařízení Apple. Bližší informace o používání funkce AirPrint a o tom, které tiskárny společnosti HP jsou s funkcí AirPrint kompatibilní, naleznete na stránkách [www.hp.com/go/LaserJetMobilePrinting](http://www.hp.com/go/LaserJetMobilePrinting).

POZNÁMKA: Před použitím funkce AirPrint přes připojení USB ověřte verzi funkce. Funkce AirPrint verze 1.3 a starší nepodporuje připojení USB.

### Tisk integrovaný do systému Android

Integrované řešení tisku společnosti HP pro zařízení Android a Kindle umožňuje mobilním zařízením automaticky nalézt tiskárny HP dostupné v síti, nebo umístěné v dosahu bezdrátové sítě pro tisk prostřednictvím funkce Wi-Fi Direct, a tisknout na nich.

Tiskárna musí být připojena ke stejné síti (podsíti) jako zařízení Android.

Řešení tisku je integrované do podporovaných operačních systémů, takže není potřeba instalace ovladačů nebo stahování softwaru.

Více informací o používání tiskového řešení integrovaného v systému Android a seznam podporovaných zařízení se systémem Android naleznete na stránce [www.hp.com/go/LaserJetMobilePrinting.](http://www.hp.com/go/LaserJetMobilePrinting)

## Tisk z jednotky USB flash

Informace o tisku přímo z jednotky USB flash.

### Úvod

Tato tiskárna umožňuje přímý tisk USB pro rychlý tisk souborů bez nutnosti jejich odesílání z počítače. K portu USB, který je umístěn pod ovládacím panelem, můžete připojit standardní jednotku USB flash. Jsou podporovány následující typy souborů:

- .pdf
- .jpg
- .prn a .PRN
- .pcl a.PCL
- .ps a .PS
- .doc a .docx
- .ppt a .pptx

### Tisk dokumentů z jednotky USB

Při tisku dokumentů USB postupujte následujícím způsobem.

1. Připojte jednotku USB flash k portu USB na přední straně tiskárny.

Na ovládacím panelu tiskárny se zobrazí zpráva Načítání....

- 2. Na obrazovce Možnosti paměťového zařízení stiskněte položku Tisk dokumentů.
- 3. Přejděte k názvu souboru, který chcete vytisknout, a stiskněte jej. Pokud je soubor uložen ve složce, stiskněte název dané složky a poté přejděte k názvu souboru a stiskněte jej.
- 4. Když se zobrazí nabídka Tisk z USB, nastavení tiskové úlohy změňte stisknutím některé z následujících položek nabídky:
	- Výběr zásobníku
	- Kopie
	- Kvalita

**POZNÁMKA:** Další možnosti zobrazte stisknutím ikony Nastavení **. 23** 

- 5. Stiskem tlačítka Tisk úlohu vytisknete.
- 6. Vyjměte vytištěnou úlohu z výstupní přihrádky a poté vyjměte jednotku USB flash z portu USB.

# 5 Kopie

Kopírování pomocí tiskárny, postup kopírování oboustranného dokumentu, vyhledání dalších úloh kopírování na webu.

Další informace:

Následující informace jsou platné v okamžiku vydání dokumentu. Aktuální informace viz [www.hp.com/support/](http://www.hp.com/support/colorljm479mfp) [colorljM479MFP.](http://www.hp.com/support/colorljm479mfp)

Kompletní podpora společnosti HP pro tiskárnu zahrnuje následující informace:

- Instalace a konfigurace
- Osvojování a používání
- Řešení problémů
- Stažení aktualizací softwaru a firmwaru
- Účast ve fórech podpory
- Vyhledání informací o záruce a předpisech

## Make a copy

Copy a document or picture from the scanner glass or automatic document feeder.

[View a video of how to make a copy using the touchscreen with a white background](http://link.brightcove.com/services/player/bcpid1190528646001?bctid=ref:REFIDWDNc92fe6c2-108f-4f37-8990-bd9c74a2bba3)

- 1. Load the original print-side down on the scanner glass or print-side up in the automatic document feeder.
- 2. From the Home screen on the printer control panel, touch the Copy icon
- 3. Touch the Document icon.
- 4. On the Document Copy menu, select the settings for your copy job.
- POZNÁMKA: For additional copy options, touch the Settings icon  $\ddot{\odot}$ .
- 5. To adjust the number of copies, touch the box to the left of the Copy button and then enter the number of copies using the touch keypad. Touch the keypad icon  $\left|\frac{BB}{BB}\right|$  to close the keypad.
- 6. Touch Copy to begin copying.

## Oboustranné kopírování (duplexní)

Tiskárna umožňuje kopírovat oboustranný dokument. Můžete vybrat automatický nebo ruční způsob, v závislosti na tom, zda kopírujete z podavače dokumentů nebo ze skla skeneru.

### Automatické oboustranné kopírování

Použití automatického podavače dokumentů ke kopírování oboustranného dokumentu bez nutnosti ručního zásahu.

- 1. Založte originální dokumenty do podavače dokumentů s první stranou lícem nahoru a horním okrajem stránky napřed.
- 2. Nastavte vodítka papíru podle formátu předlohy.
- 3. Na hlavní obrazovce ovládacího panelu tiskárny stiskněte ikonu Kopírovat
	-

- 4. Stiskněte ikonu Dokument.
- 5. Stiskněte položku 2-Sided (Oboustranný) a poté stiskněte možnost, kterou chcete použít pro úlohu kopírování.

Pokud máte oboustranné předlohy, můžete zvolit možnost 2-1 sided (Oboustranně – jednostranně) pro vytvoření jednostranných kopií, nebo 2-2 sided (Oboustranně – oboustranně) pro vytvoření oboustraných kopií. Pokud máte jednostranné předlohy, můžete zvolit možnost 1-1 sided (Jednostranně – jednostranně) pro vytvoření jednostranných kopií, nebo 1-2 sided (Jednostranně – oboustranně) pro vytvoření oboustranných kopií.

6. Stisknutím tlačítka Kopírovat zahajte kopírování.

#### Copy on both sides manually

Use the scanner to copy a two-sided document using a manual process. The printer prompts when to place and copy each page.

- 1. Place the document face-down on the scanner glass with the upper-left corner of the page in the upper-left corner of the glass, and then close the scanner lid.
- 2. From the Home screen on the printer control panel, touch the Copy icon
- 

- 3. Touch the Document icon.
- 4. Touch 2-Sided, and then touch the option you want to use for your copy job.

You can choose 1-1 sided to make a single-sided copy from a single-sided original, or 1-2 sided to make single-sided copies from a two-sided original.

- 5. Touch the Copy button to start copying.
- 6. The printer prompts you to load the next original document. Place the next page on the glass, or turn the two-sided document over to copy the second side.
- 7. Touch the OK button.

8. Repeat this process until you have scanned the last page. Touch the keypad icon  $\frac{1889}{1800}$  to finish printing the copies.

## Kopírování identifikační karty

Pomocí této funkce můžete kopírovat obě strany identifikačních karet nebo jiných malých dokumentů na stejnou stranu jednoho listu papíru. Tiskárna vás vyzve ke zkopírování první strany, potom kartu obraťte a zkopírujte druhou stranu.

- 1. Položte identifikační kartu na pracovní plochu skeneru poblíž ikony v zadním levém rohu a mírně od okraje skleněné desky skeneru.
- 2. Zavřete víko skeneru.
- 3. Na hlavní obrazovce ovládacího panelu tiskárny stiskněte ikonu Kopírovat
- 4. Stiskněte ikonu Identifikační karta.
- 5. Vyberte orientaci kopírování a nastavení zásobníku a potom stiskněte tlačítko Kopírovat.
- 6. Podle pokynů na obrazovce ovládacího panelu zkopírujte první stranu identifikační karty a potom kartu otočte a zkopírujte druhou stranu.

## Další úlohy kopírování

Vyhledání informací na webu týkajících se provádění běžných kopírovacích úloh.

Přejděte na web [www.hp.com/support/colorljM479MFP.](http://www.hp.com/support/colorljm479mfp)

Jsou k dispozici pokyny pro konkrétní kopírovací úlohy, např.:

- Kopírování a skenování stránek z knih a jiných vázaných dokumentů
- Kopírování dokumentů různých formátů
- Kopírování nebo skenování dokumentu do formátu brožury

# 6 Scan (Skenování)

Skenování prostřednictvím softwaru, nebo skenování přímo do e-mailu, na jednotku USB flash, do síťové složky nebo do jiného cíle.

Další informace:

Následující informace jsou platné v okamžiku vydání dokumentu. Aktuální informace viz [www.hp.com/support/](http://www.hp.com/support/colorljm479mfp) [colorljM479MFP.](http://www.hp.com/support/colorljm479mfp)

Kompletní podpora společnosti HP pro tiskárnu zahrnuje následující informace:

- Instalace a konfigurace
- Osvojování a používání
- Řešení problémů
- Stažení aktualizací softwaru a firmwaru
- Účast ve fórech podpory
- Vyhledání informací o záruce a předpisech

## Skenování pomocí softwaru Skenování HP (Windows)

Pomocí softwaru HP Scan zahajte skenování ze softwaru v počítači. Naskenovaný obrázek můžete uložit jako soubor nebo jej odeslat do jiné softwarové aplikace.

- 1. Otevřete nástroj HP Printer Assistant.
	- Windows 10: V nabídce Start klepněte na možnost Všechny aplikace, klikněte na možnost HP a poté vyberte název tiskárny.
	- Windows 8.1: V levém dolním rohu obrazovky Start klikněte na ikonu se šipkou dolů a poté vyberte název tiskárny.
	- Windows 8: Klikněte pravým tlačítkem na prázdnou oblast na obrazovce Start, klikněte na panelu aplikací na možnost **Všechny aplikace** a poté vyberte název tiskárny.
	- Windows 7: Na ploše počítače klikněte na tlačítko Start, vyberte položku Všechny programy, klikněte na možnost HP, klikněte na složku dané tiskárny a poté vyberte název tiskárny.
- 2. V softwaru HP Printer Assistant vyberte možnost Skenovat a poté vyberte možnost Skenovat dokument nebo fotografii.
- 3. Podle potřeby upravte nastavení.

4. Klikněte na položku Skenovat.

## Skenování pomocí softwaru HP Easy Scan (macOS)

Pomocí softwaru HP Easy Scan zahajte skenování ze softwaru v počítači.

- 1. Umístěte dokument do podavače dokumentů nebo na pracovní plochu skeneru podle indikátorů na tiskárně.
- 2. V počítači spusťte software HP Easy Scan, nacházející se ve složce Aplikace.
- 3. Postupujte podle pokynů na obrazovce a naskenujte dokument.
- 4. Po naskenování všech stránek klikněte na tlačítko Soubor a poté na tlačítko Uložit, tím je uložíte do souboru.

## Nastavení skenování do e-mailu

Funkce skenování do e-mailu umožňuje odesílat naskenované dokumenty přímo na jednu nebo více e-mailových adres. Pokud chcete tuto funkci využít, správce sítě musí připojit tiskárnu k síti a musí být nastavena funkce skenování do e-mailu.

### Úvod

Existují dva způsoby nastavení skenování do e-mailu – průvodce nastavením skenování do e-mailu (systém Windows), který je nainstalován ve skupině programů HP pro tiskárnu jako součást úplné instalace softwaru, a nastavení skenování do e-mailu v integrovaném webovém serveru (EWS) HP.

### Než začnete

Aby mohl nastavit funkci Skenování do e-mailu, potřebuje správce sítě přístup k tiskárně a informace o službě SMTP, včetně serveru, portu a požadavků na ověření serveru. Tiskárna musí mít aktivní síťové připojení ke stejné síti jako počítač, ve kterém se spustí proces nastavení.

Správci musí před zahájením procesu konfigurace znát následující informace.

- Práva správce tiskárny
- Server SMTP (např. smtp.mojefirma.com)
- POZNÁMKA: Pokud neznáte název serveru SMTP, číslo portu serveru SMTP a ověřovací údaje, obraťte se na poskytovatele e-mailové služby nebo internetového připojení nebo na správce systému. Názvy serveru SMTP a portu obvykle snadno najdete na internetu. Zadejte do vyhledávače například řetězec "název serveru smtp gmail" nebo "název serveru smtp yahoo" atd.
- Číslo portu SMTP
- Požadavky na ověřování serverem SMTP pro odchozí e-mailové zprávy, včetně uživatelského jména a hesla použitého pro ověření (jsou-li nastaveny).
- **E** POZNÁMKA: Prostudujte dokumentaci poskytovatele e-mailových služeb, kde najdete informace o omezení velikosti odesílaných dat pro svůj e-mailový účet. Někteří poskytovatelé při překročení datového limitu mohou účet dočasně zablokovat.

### Způsob 1: Použití Průvodce nastavením skenování do e-mailu (Windows)

Chcete-li nastavit funkci skenování do e-mailu, použijte Průvodce nastavením skenování do e-mailu v aplikaci HP Printer Assistant (Windows).

Některé operační systémy Průvodce skenováním do e-mailu nepodporují.

- 1. Otevřete nástroj HP Printer Assistant.
	- Windows 10: V nabídce Start klepněte na možnost Všechny aplikace, klikněte na možnost HP a poté vyberte název tiskárny.
	- Windows 8.1: V levém dolním rohu obrazovky Start klikněte na ikonu se šipkou dolů a poté vyberte název tiskárny.
	- Windows 8: Klikněte pravým tlačítkem na prázdnou oblast na obrazovce Start, klikněte na panelu aplikací na možnost Všechny aplikace a poté vyberte název tiskárny.
	- Windows 7: Na ploše počítače klikněte na tlačítko Start, vyberte položku Všechny programy, klikněte na možnost HP, klikněte na složku dané tiskárny a poté vyberte název tiskárny.
- 2. V softwaru HP Printer Assistant vyberte možnost Skenovat a poté vyberte možnost Průvodce skenováním do e-mailu.
- **EV** POZNÁMKA: Pokud možnost Průvodce skenováním do e-mailu není k dispozici, použijte [Způsob 2:](#page-81-0) [Nastavení funkce Skenování do e-mailu prostřednictvím integrovaného webového serveru HP](#page-81-0) na str. 70.
- 3. V dialogovém okně Profily odchozích e-mailů klikněte na tlačítko Nový. Otevře se dialogové okno Nastavení skenování do e-mailu.
- 4. Na stránce 1. Start zadejte do pole E-mailová adresa e-mailovou adresu odesílatele.
- 5. Do pole Zobrazované jméno zadejte jméno odesílatele. Toto je jméno, které bude zobrazeno na ovládacím panelu tiskárny.
- 6. Pokud chcete, aby bylo před odesláním e-mailu z tiskárny vyžadováno zadání kódu PIN na ovládacím panelu tiskárny, zadejte 4místný kód PIN do pole **Bezpečnostní kód PIN**, poté znovu zadejte kód PIN do pole Potvrdit bezpečnostní kód PIN a poté klikněte na tlačítko Další.

Společnost HP doporučuje pro zabezpečení e-mailového profilu vytvořit kód PIN. Pokud vytvoříte kód PIN, je nutné jej zadat na ovládacím panelu tiskárny pokaždé, když je profil použitý pro odeslání naskenovaného dokumentu do e-mailu.

- 7. Na stránce 2. Ověření zadejte hodnoty názvu serveru SMTP a číslo portu SMTP.
- **E POZNÁMKA:** Ve většině případů není nutné měnit výchozí číslo portu.
- POZNÁMKA: Pokud používáte službu SMTP s hostitelem, například Gmail, ověřte nastavení adresy SMTP, čísla portu a SSL na webových stránkách poskytovatele služby nebo z jiného zdroje. U služby Gmail je adresa serveru SMTP obvykle smtp.gmail.com, číslo portu 465 a možnost SSL by měla být povolena.

Ověřte si tato nastavení serveru z online zdrojů, abyste měli při konfiguraci aktuální a platné údaje.

- 8. Pokud jako e-mailovou službu používáte Google™ Gmail, zaškrtněte políčko Vždy používat zabezpečené připojení (SSL/TLS).
- 9. Z rozevírací nabídky vyberte možnost Maximální velikost e-mailu.

Společnost HP pro dosažení maximální velikosti souboru doporučuje použít výchozí nastavení Automaticky.

- <span id="page-81-0"></span>10. Pokud server SMTP vyžaduje pro odesílání e-mailu ověření, zaškrtněte políčko Ověření přihlášení k e-mailu, zadejte ID uživatele a Heslo a klikněte na tlačítko Další.
- 11. Na stránce 3. Konfigurace můžete nastavit, aby byl byla kopie e-mailových zpráv odeslaných z profilu automaticky odeslána také odesílateli. Vyberte možnost Zahrnout odesílatele do všech e-mailových zpráv úspěšně odeslaných z tiskárny a poté klikněte na tlačítko Další.
- 12. Na stránce 4. Dokončení zkontrolujte údaje a ověřte správnost všech nastavení. Pokud najdete chybu, klikněte na tlačítko Zpět a chybu opravte. Pokud jsou nastavení správná, klikněte na tlačítko Uložit a vyzkoušet pro ověření konfigurace.
- 13. Jakmile se zobrazí zpráva Gratulujeme, klikněte na tlačítko Dokončit a dokončete konfiguraci.
- 14. V dialogovém okně Profily odchozích e-mailů se nyní zobrazí nově přidaný profil odesílatele e-mailu. Průvodce ukončíte kliknutím na možnost Zavřít.

### Způsob 2: Nastavení funkce Skenování do e-mailu prostřednictvím integrovaného webového serveru HP

K nastavení funkce Skenování do e-mailu použijte integrovaný webový server HP (EWS). Tato metoda je k dispozici pro všechny podporované operační systémy.

#### Krok 1: Přístup k integrovanému webovému serveru HP (EWS)

Vyhledejte IP adresu tiskárny a poté ji zadejte do webového prohlížeče pro přístup k serveru EWS.

Přístup k serveru EWS je možný, pokud je tiskárna připojena k síti používající protokol IP.

- 1. Na hlavní obrazovce ovládacího panelu tiskárny stisknutím ikony Bezdrátové připojení (p) nebo ikony Ethernet -몼 zobrazte název hostitele nebo IP adresu tiskárny.
- 2. Otevřete webový prohlížeč a do adresního řádku zadejte IP adresu nebo název hostitele v přesném tvaru, v jakém se zobrazil na ovládacím panelu tiskárny. Na klávesnici počítače stiskněte klávesu Enter. Spustí se server EWS.

https://10.10.XXXXX/

 $\mathbb{P}$  **POZNÁMKA:** Pokud se ve webovém prohlížeči zobrazí zpráva oznamující, že přístup na stránku nemusí být bezpečný, vyberte možnost pokračovat na stránku. Vstupem na stránku nedojde k poškození počítače.

#### Krok 2: Nakonfigurujte funkci skenování do e-mailu

K nastavení funkce Skenování do e-mailu použijte integrovaný webový server (EWS). Definovat nastavení e-mailu a výchozí možnosti skenování a souboru, poté přidejte kontakty do adresáře.

- 1. Na kartě Hlavní v serveru EWS klikněte na Skenovat do e-mailu.
- 2. Na stránce Nastavení odchozích e-mailů, která se zobrazí, postupujte následovně:
	- Pokud vaše organizace používá jeden e-mailový server pro všechny e-maily: Nastavte vaše e-mailové adresy a informace o serveru SMTP. Klikněte na tlačítko Použít.
	- Pokud vaše organizace používá více e-mailových serverů pro e-maily: Nastavte e-mailové adresy, názvy a bezpečnostní kódy PIN pro každý e-mailový profil. Klikněte na tlačítko Použít.

Po dokončení nastavení e-mailu server EWS zobrazí kartu **Skenování**.

- 3. Na kartě Skenování klikněte na možnost Skenovat do e-mailu, a poté klikněte na Výchozí nastavení. Vyberte výchozí nastavení skenování a souboru a poté klikněte na tlačítko Použít.
- 4. Nastavení seznamu nebo seznamů kontaktů. Na kartě Skenování klikněte na možnost Adresář.
	- Na zařízení lze nastavit místní adresář. Klikněte na Kontakty a nakonfigurujte místní adresář.
	- K vyhledávání uživatelů v rámci společnosti lze nastavit Server síťového adresáře (LDAP). Klikněte na Nastavení adresáře adresy pro nastavení protokolu LDAP.
- 5. Po nastavení kontaktů klikněte na Použít.

## Nastavení skenování do síťové složky

Funkce Skenování do složky slouží k naskenování dokumentu přímo do síťové složky. Pokud chcete tuto funkci využít, správce sítě musí připojit tiskárnu k síti a musí být nastavena funkce Skenování do složky.

## Úvod

Existují dva způsoby nastavení skenování do síťové složky – průvodce nastavením skenování do síťové složky (systém Windows), který je nainstalován ve skupině programů HP pro tiskárnu jako součást úplné instalace softwaru, a nastavení síťové složky v integrovaném webovém serveru (EWS) HP.

### Než začnete

Aby mohl nastavit funkci Skenování do složky, potřebuje správce sítě přístup k tiskárně a informace o cestě a cílové složce v síti. Tiskárna musí mít aktivní síťové připojení ke stejné síti jako počítač, ve kterém se spustí proces nastavení.

Správci musí před zahájením procesu konfigurace znát následující informace.

- Práva správce tiskárny
- Síťovou cestu cílové složky (např. \\servername.us.companyname.net\scans)
- $\mathbb{P}$  POZNÁMKA: Aby mohla funkce skenování do síťové složky fungovat, musí být síťová složka nastavena jako sdílená složka.

### Method one: Use the Scan to Network Folder Wizard (Windows)

Use the Scan to Network Folder Wizard, available from the HP Printer Assistant application (Windows), to set up the Scan to Network Folder feature.

Some operating systems do not support the Scan to Network Folder Wizard.

- 1. Open the HP Printer Assistant.
	- Windows 10: From the Start menu, click All Apps, click HP, and then select the printer name.
	- Windows 8.1: Click the down arrow in lower left corner of the Start screen, and then select the printer name.
	- Windows 8: Right-click an empty area on the Start screen, click All Apps on the app bar, and then select the printer name.
- Windows 7: From the computer desktop, click Start, select All Programs, click HP, click the folder for the printer, and then select the printer name.
- 2. In the HP Printer Assistant, select Scan, and then select Scan to Network Folder Wizard.
- FozNÁMKA: If the Scan to Network Folder Wizard option is not available, use Method two: Set up the Scan [to Network Folder feature via the HP Embedded Web Server](#page-84-0) na str. 73.
- 3. In the Network Folder Profiles dialog, click the New button. The Scan to Network Folder Setup dialog opens.
- 4. On the 1. Start page, enter the folder name in the Display Name field. This is the name that will display on the printer control panel.
- 5. Complete the Destination Folder field in one of the following ways:
	- a. Enter the file path manually.
	- **b.** Click the **Browse** button and navigate to the folder location.
	- c. Complete the following task to create a shared folder:
		- i. Click Share Path.
		- ii. In the Manage Network Shares dialog, click New.
		- iii. In the **Share Name** field, enter the name to display for the shared folder.
		- iv. To complete the Folder Path field, click the Browse button, and then select one of the following options. Click OK when done.
			- Navigate to an existing folder on the computer.
			- Click Make New Folder to create a new folder.
		- v. If the shared path needs a description, enter a description in the Description field.
		- vi. In the Share Type field, select one of the following options, and then click Apply.
			- **Public**
			- **Private**
		- **POZNÁMKA:** For security considerations, HP recommends selecting **Private** as the share type.
		- vii. When a The share was successfully created message displays, click OK.

viii. Select the check box for the destination folder, and then click OK.

- 6. To create a shortcut to the network folder on the computer desktop, select the Create a Desktop shortcut to the network folder check box.
- 7. To require a PIN to be entered on the printer control panel before the printer can send a scanned document to a network folder, enter a 4-digit PIN in the Security PIN field, and then re-enter the PIN in the Confirm Security PIN field. Click Next.

HP recommends creating a PIN to secure the destination folder. When a PIN is created, it must be entered on the printer control panel each time a scan is sent to the network folder.

8. On the 2. Authenticate page, enter the Windows User Name and Windows Password used to log in to the computer, and then click **Next**.

- <span id="page-84-0"></span>9. On the 3. Configure page, select the default scan settings by completing the following task, and then click Next.
	- a. From the Document Type drop-down, select the default file format for scanned files.
	- b. From the Color Preference drop-down, select Black & White or Color.
	- c. From the **Paper Size** drop-down, select the default paper size for scanned files.
	- d. From the Quality Settings drop-down, select the default resolution for scanned files.
	- **EX POZNÁMKA:** Higher resolution images have more dots per inch (dpi), so they show more detail. Lower resolution images have fewer dots per inch and show less detail, but the file size is smaller.
	- e. In the Filename Prefix field, enter a file name prefix (e.g., MyScan).
- 10. On the 4. Finish page, review the information and verify all the settings are correct. If there is an error, click the Back button to correct the error. If the settings are correct, click the Save and Test button to test the configuration.
- 11. When the Congratulations message displays, click Finish to complete the configuration.
- 12. The Network Folder Profiles dialog now shows the newly added sender email profile. Click Close to exit the wizard.

## Method two: Set up the Scan to Network Folder feature via the HP Embedded Web Server

Use the HP Embedded Web Server (EWS) to set up the Scan to Network Folder feature. This method is available for all supported operating systems.

#### Krok 1: Přístup k integrovanému webovému serveru HP (EWS)

Vyhledejte IP adresu tiskárny a poté ji zadejte do webového prohlížeče pro přístup k serveru EWS.

Přístup k serveru EWS je možný, pokud je tiskárna připojena k síti používající protokol IP.

- 1. Na hlavní obrazovce ovládacího panelu tiskárny stisknutím ikony Bezdrátové připojení (1) nebo ikony Ethernet  $\frac{1}{24}$  zobrazte název hostitele nebo IP adresu tiskárny.
- 2. Otevřete webový prohlížeč a do adresního řádku zadejte IP adresu nebo název hostitele v přesném tvaru, v jakém se zobrazil na ovládacím panelu tiskárny. Na klávesnici počítače stiskněte klávesu Enter. Spustí se server EWS.

https://10.10.XXXXX/

POZNÁMKA: Pokud se ve webovém prohlížeči zobrazí zpráva oznamující, že přístup na stránku nemusí být bezpečný, vyberte možnost pokračovat na stránku. Vstupem na stránku nedojde k poškození počítače.

#### Krok 2: Nastavení funkce skenování do síťové složky

K nastavení funkce Skenování do složky použijte rozhraní integrovaného webového serveru (EWS).

1. Na kartě Nastavení serveru EWS klikněte na Přizpůsobení ovládacího panelu a klikněte na Rychlá nastavení.

- 2. Klikněte na + (Přidat), pro Typ vyberte možnost Skenovat do síťové složky a postupujte podle pokynů na obrazovce pro přidání profilu Rychlé nastavení pro síťovou složku. Až budete hotovi, klikněte na tlačítko Další.
- 3. Na této stránce postupujte podle pokynů na obrazovce pro nastavení síťové složky, požadavků na ověření a konfigurace skenování a souboru. Až budete hotovi, klikněte na položku Použít.
- 4. Na stránce Nastavení postupujte podle pokynů na obrazovce pro konfiguraci nastavení skenování, jako je velikost papíru a rozlišení skenování. Až budete hotovi, klikněte na možnost Uložit.
- POZNÁMKA: Můžete změnit výchozí nastavení skenování a souboru pro budoucí Rychlá nastavení Skenování do síťové složky. V serveru EWS klikněte na kartu Skenovat, klikněte na možnost Skenovat do síťové složky, a poté klikněte na Výchozí nastavení.

## Nastavení skenování na jednotku SharePoint

Informace o nastavení funkce Skenování do SharePoint v integrovaném webovém serveru (EWS) tak, aby bylo možno skenovat a soubory z tiskárny ukládat do umístění SharePoint.

POZNÁMKA: Funkce Skenování na server SharePoint není podporována v rámci služby SharePoint 365.

### Krok 1: Přístup k integrovanému webovému serveru HP (EWS)

Vyhledejte IP adresu tiskárny a poté ji zadejte do webového prohlížeče pro přístup k serveru EWS.

Přístup k serveru EWS je možný, pokud je tiskárna připojena k síti používající protokol IP.

- 1. Na hlavní obrazovce ovládacího panelu tiskárny stisknutím ikony Bezdrátové připojení (p) nebo ikony Ethernet  $\frac{1}{24}$  zobrazte název hostitele nebo IP adresu tiskárny.
- 2. Otevřete webový prohlížeč a do adresního řádku zadejte IP adresu nebo název hostitele v přesném tvaru, v jakém se zobrazil na ovládacím panelu tiskárny. Na klávesnici počítače stiskněte klávesu Enter. Spustí se server EWS.

https://10.10.XXXXX/

POZNÁMKA: Pokud se ve webovém prohlížeči zobrazí zpráva oznamující, že přístup na stránku nemusí být bezpečný, vyberte možnost pokračovat na stránku. Vstupem na stránku nedojde k poškození počítače.

### Krok 2: Nastavení skenování na jednotku SharePoint

K nastavení funkce Skenování do SharePoint použijte rozhraní integrovaného webového serveru (EWS).

- 1. Na kartě Nastavení klikněte na možnost Přizpůsobení ovládacího panelu a klikněte na Rychlá nastavení.
- 2. Klikněte na možnost + (Přidat), pro Typ vyberte možnost Skenovat do SharePoint a postupujte podle pokynů na obrazovce pro přidání profilu Rychlé nastavení pro cíl SharePoint. Až budete hotovi, klikněte na tlačítko Další.
- 3. Na této stránce postupujte podle pokynů na obrazovce pro nastavení cíle SharePoint, požadavků na ověření a konfigurace skenování a souboru. Až budete hotovi, klikněte na položku Použít.
- <sup>2</sup> POZNÁMKA: Můžete změnit výchozí nastavení skenování a souboru pro budoucí Rychlá nastavení Skenování do SharePoint. V serveru EWS klikněte na kartu Skenovat, klikněte na možnost Skenovat do SharePoint, a poté klikněte na Výchozí nastavení.

## Nastavení skenování do počítače (Windows)

Pokud byla tato funkce vypnuta a pokud ji chcete zapnout, postupujte podle těchto pokynů.

Tato funkce je k dispozici pouze pro systém Windows.

DŮLEŽITÉ: Z bezpečnostních důvodů je vzdálené skenování ve výchozím nastavení zakázáno. Chcete-li tuto funkci zapnout, v integrovaném webovém serveru otevřete kartu Nastavení, klikněte na položky Zabezpečení, Nastavení správce, zaškrtněte políčko Povolit vedle položky Skenování z počítače nebo mobilního zařízení a klikněte na tlačítko Použít.

Po aktivaci této funkce může každý s přístupem k tiskárně skenovat libovolný materiál na skle skeneru.

### Povolit skenování do počítače (Windows)

Použijte aplikaci HP Printer Assistant, chcete-li povolit skenování do počítače, pokud bylo vypnuto.

- 1. Otevřete nástroj HP Printer Assistant.
	- Windows 10: V nabídce Start klepněte na možnost Všechny aplikace, klikněte na možnost HP a poté vyberte název tiskárny.
	- Windows 8.1: V levém dolním rohu obrazovky Start klikněte na ikonu se šipkou dolů a poté vyberte název tiskárny.
	- Windows 8: Klikněte pravým tlačítkem na prázdnou oblast na obrazovce Start, klikněte na panelu aplikací na možnost **Všechny aplikace** a poté vyberte název tiskárny.
	- Windows 7: Na ploše počítače klikněte na tlačítko Start, vyberte položku Všechny programy, klikněte na možnost HP, klikněte na složku dané tiskárny a poté vyberte název tiskárny.
- 2. Přejděte k části Skenování.
- 3. Vyberte položku Spravovat skenování do počítače.
- 4. Klikněte na možnost Povolit.

## Skenování na jednotku USB flash

Použití ovládacího panelu tiskárny ke skenování souboru přímo na jednotku USB flash.

- 1. Umístěte dokument na sklo skeneru nebo do podavače dokumentů podle indikátorů na tiskárně.
- 2. Připojte jednotku USB flash k portu USB na přední straně tiskárny.

Na ovládacím panelu tiskárny se zobrazí zpráva Načítání....

- 3. Na obrazovce Možnosti paměťového zařízení stiskněte Skenovat do.
- 4. Vyberte typ souboru ze seznamu Uložit jako.
- 5. Stiskněte <Název souboru> a poté pomocí klávesnice přiřaďte název pro naskenovaný soubor. Stiskněte Uložit $\langle |\rangle$
- 6. Pokud chcete zobrazit náhled skenování nebo změnit možnosti snímání, postupujte následovně:
	- Chcete-li zobrazit náhled skenování, stiskněte ikonu Náhled  $\overline{Q}$  nebo Náhled stisknutím (možnosti náhledu skenování se liší v závislosti na modelu tiskárny).
	- Další možnosti skenování zobrazíte stisknutím ikony Nastavení @.
- 7. Stiskněte Uložit $\langle | \rangle$

## Skenování do e-mailu

Pomocí ovládacího panelu tiskárny lze skenovat soubor přímo na e-mailovou adresu nebo seznam kontaktů. Naskenovaný soubor je na e-mailovou adresu odeslán jako příloha zprávy.

Pro použití této funkce musí být tiskárna připojena k síti a pomocí aplikace Průvodce nastavením skenování do e-mailu (systém Windows) nebo integrovaného webového serveru HP musí být nastavena funkce Skenování do e-mailu.

- 1. Umístěte dokument do podavače dokumentů nebo na pracovní plochu skeneru podle indikátorů na produktu.
- 2. Na hlavní obrazovce na ovládacím panelu tiskárny stiskněte ikonu Skenování, a poté stiskněte možnost E-mail.
- 3. Budete-li vyzváni, zadejte své přihlašovací údaje na obrazovce Přihlásit.

Tím se nastaví adresa Od (nebo odesílatel) na e-mailovou adresu spojenou s vaším přihlášením.

- 4. Zadejte jednoho nebo více příjemců e-mailu:
	- Stisknutím volby Zadat e-mailovou adresu zadejte e-mailovou adresu pomocí klávesnice. Dotkněte se tlačítka Hotovo.
	- Stiskněte ikonu Adresář<sup>122</sup> a vyberte v adresáři položku jednotlivého nebo skupinového kontaktu.
		- a. Vyberte ze seznamu adresář, který chcete použít, a v případě potřeby zadejte heslo.
		- b. Vyberte položku jednotlivého nebo skupinového kontaktu, kterému chcete e-mail odeslat.
		- c. Stiskněte ikonu Pokračovat.
- 5. Pro zadání řádku předmětu stiskněte tlačítko Předmět.
- 6. Pokud chcete zobrazit náhled skenování nebo změnit možnosti snímání, postupujte následovně:
	- Chcete-li zobrazit náhled skenování, stiskněte ikonu Náhled  $\overline{Q}$  nebo Náhled stisknutím (možnosti náhledu skenování se liší v závislosti na modelu tiskárny).
	- Další možnosti skenování zobrazíte stisknutím ikony Nastavení @.
- 7. Stiskněte Odeslat nebo Spustit skenování <

## Skenování do síťové složky

Pomocí ovládacího panelu tiskárny lze skenovat dokument a uložit jej do síťové složky.

Pro použití této funkce musí být tiskárna připojena k síti a pomocí aplikace Průvodce nastavením skenování do síťové složky (systém Windows) nebo integrovaného webového serveru HP musí být nastavena funkce Skenování do síťové složky.

- 1. Umístěte dokument do podavače dokumentů nebo na pracovní plochu skeneru podle indikátorů na produktu.
- 2. Na hlavní obrazovce na ovládacím panelu tiskárny stiskněte ikonu Skenovat a poté stiskněte ikonu Síťová složka.
- 3. V seznamu síťových složek vyberte složku, do které chcete dokument uložit.
- 4. Jestliže budete vyzváni, zadejte kód PIN.
- 5. Vyberte typ souboru ze seznamu Uložit jako.
- 6. Stiskněte <Název souboru> a pomocí klávesnice přiřaďte název pro naskenovaný soubor. Dotkněte se tlačítka Hotovo.
- 7. Pokud chcete zobrazit náhled skenování nebo změnit možnosti snímání, postupujte následovně:
	- Chcete-li zobrazit náhled skenování, stiskněte ikonu Náhled <a>
	<sub>[Q]</sub> nebo Náhled stisknutím (možnosti náhledu skenování se liší v závislosti na modelu tiskárny).
	- · Další možnosti skenování zobrazíte stisknutím ikony Nastavení . O
- 8. Stiskněte Odeslat nebo Spustit skenování  $\langle \rangle$ .

## Skenování na server SharePoint

Použití ovládacího panelu tiskárny ke skenování dokumentu přímo na web SharePoint.

**E POZNÁMKA:** Funkce Skenování na server SharePoint není podporována v rámci služby SharePoint 365.

- 1. Umístěte dokument do podavače dokumentů nebo na pracovní plochu skeneru podle indikátorů na produktu.
- 2. Stiskněte ikonu Skenovat, ikonu SharePoint a poté zvolte složku SharePoint.
- 3. Jestliže budete vyzváni, zadejte kód PIN.
- 4. Vyberte typ souboru ze seznamu Uložit jako.
- 5. Stiskněte <Název souboru> a pomocí klávesnice přiřaďte název pro naskenovaný soubor. Dotkněte se tlačítka Hotovo.
- 6. Pokud chcete zobrazit náhled skenování nebo změnit možnosti snímání, postupujte následovně:
	- Chcete-li zobrazit náhled skenování, stiskněte ikonu Náhled <a>
	<sub>[Q]</sub> nebo Náhled stisknutím (možnosti náhledu skenování se liší v závislosti na modelu tiskárny).
	- Další možnosti skenování zobrazíte stisknutím ikony Nastavení 心.

7. Stiskněte Odeslat nebo Spustit skenování  $\langle \rangle$ 

## Skenování do počítače (Windows)

Tato funkce slouží ke skenování přímo do počítače pomocí ovládacího panelu tiskárny.

Tato funkce je k dispozici pouze pro systém Windows.

Před zahájením skenování do počítače se ujistěte, že jste již nainstalovali doporučený software tiskárny HP. Musí být připojena a zapnuta tiskárna i počítač. Software tiskárny musí být spuštěn ještě před skenováním.

- 1. Umístěte dokument do podavače dokumentů nebo na pracovní plochu skeneru podle indikátorů na produktu.
- 2. Na hlavní obrazovce ovládacího panelu stiskněte ikonu Skenovat.
- 3. Potáhněte prstem doprava a poté stiskněte ikonu Počítač.
- 4. Vyberte počítač, do kterého chcete skenovat.
- 5. Zkontrolujte, zda Zkratka pro skenování je možnost, kterou chcete použít, nebo stiskněte Zkratka pro skenování a vyberte jinou možnost skenování.
- 6. Pokud používáte automatický podavač dokumentů (ADF) a předloha je jednostranná, stiskněte levou stranu posuvníku Oboustranná předloha a přesuňte ji do polohy Vypnuto.
- 7. Chcete-li vybrat jakékoliv další možnosti skenování, stiskněte ikonu Nastavení @.
- 8. Stiskněte Odeslat nebo Spustit skenování  $\langle \rangle$

## Další úlohy skenování

Vyhledání informací na webu k provedení běžných úloh skenování.

Přejděte na web [www.hp.com/support/colorljM479MFP.](http://www.hp.com/support/colorljm479mfp)

Jsou k dispozici pokyny pro konkrétní úlohy skenování, např.:

- Skenování běžné fotografie nebo dokumentu
- Skenování do upravitelného textu (OCR)
- Skenování více stránek do jediného souboru

# 7 Fax

Konfigurace funkcí faxu a odesílání a přijímání faxů pomocí tiskárny.

Další informace:

Následující informace jsou platné v okamžiku vydání dokumentu. Aktuální informace viz [www.hp.com/support/](http://www.hp.com/support/colorljm479mfp) [colorljM479MFP.](http://www.hp.com/support/colorljm479mfp)

Kompletní podpora společnosti HP pro tiskárnu zahrnuje následující informace:

- Instalace a konfigurace
- Osvojování a používání
- Řešení problémů
- Stažení aktualizací softwaru a firmwaru
- Účast ve fórech podpory
- Vyhledání informací o záruce a předpisech

## Připojení a konfigurace tiskárny pro faxování

Před použitím tiskárny k faxování připojte tiskárnu k telefonní lince a nakonfigurujte nastavení faxu.

### Připojení tiskárny k telefonní lince

Tato tiskárna je analogové faxové zařízení. Společnost HP doporučuje používat toto tiskárnu s vyhrazenou analogovou telefonní linkou.

- **▲** Připojte telefonní kabel k portu faxu na tiskárně a k telefonní zásuvce ve stěně.
- **EX POZNÁMKA:** U některých tiskáren se může port faxu vyskytovat nad telefonním portem. Pro orientaci použijte ikony na tiskárně.
- POZNÁMKA: V některých zemích/oblastech může být vyžadován adaptér k telefonnímu kabelu, který byl dodán s tiskárnou.

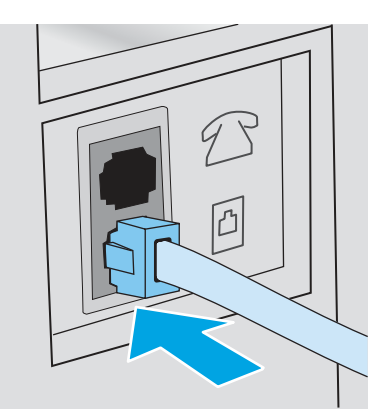

## Konfigurace tiskárny pro faxování

Tyto informace použijte ke konfiguraci nastavení faxu po připojení tiskárny k telefonní lince.

Začněte pomocí jednoho z následujících postupů:

- Konfigurace času, data a záhlaví faxu pomocí Průvodce nastavením faxu HP na str. 80 (doporučená metoda)
- [Konfigurace času, data a záhlaví pomocí ovládacího panelu tiskárny](#page-92-0) na str. 81
- [Configure the time, date, and header using the HP Embedded Web Server and Printer Home Page \(EWS\)](#page-92-0) na [str. 81](#page-92-0) (pokud je software nainstalovaný)
- **学 POZNÁMKA:** Ve Spojených státech a mnoha dalších zemích/oblastech je nastavení času, data a dalších informací v hlavičce faxu zákonem stanovenou povinností.

#### Konfigurace času, data a záhlaví faxu pomocí Průvodce nastavením faxu HP

Konfigurace nastavení faxu v systému Windows pomocí Průvodce nastavením faxu HP.

Po *úvodním* nastavení a instalaci softwaru spusťte pomocí následujícího postupu Průvodce nastavením faxu.

- $\mathbb{P}$  POZNÁMKA: Některé operační systémy Průvodce nastavením faxu nepodporují.
	- 1. Otevřete nástroj HP Printer Assistant.
		- Windows 10: V nabídce Start klepněte na možnost Všechny aplikace, klikněte na možnost HP a poté vyberte název tiskárny.
		- Windows 8.1: V levém dolním rohu obrazovky Start klikněte na ikonu se šipkou dolů a poté vyberte název tiskárny.
		- Windows 8: Klikněte pravým tlačítkem na prázdnou oblast na obrazovce Start, klikněte na panelu aplikací na možnost **Všechny aplikace** a poté vyberte název tiskárny.
		- Windows 7: Na ploše počítače klikněte na tlačítko Start, vyberte položku Všechny programy, klikněte na možnost HP, klikněte na složku dané tiskárny a poté vyberte název tiskárny.
	- 2. V nástroji HP Printer Assistant vyberte příkaz Fax a poté vyberte možnost Průvodce nastavením faxu.
	- 3. Podle pokynů na obrazovce Průvodce nastavením faxu HP nakonfigurujte nastavení faxu.

#### <span id="page-92-0"></span>Konfigurace času, data a záhlaví pomocí ovládacího panelu tiskárny

Změna nastavení faxu pomocí ovládacího panelu tiskárny (po první instalaci pomocí Průvodce nastavením faxu).

- 1. Z domovské obrazovky na ovládacím panelu tiskárny potáhněte prstem přes záložku v horní části obrazovky shora dolů a otevřete řídicí panel. Pak stiskněte ...
- 2. Stiskněte položku Předvolby a potom položku Datum a čas.
- 3. Stiskněte položku Nastavení data, potažením prstem po jednotlivých sloupcích nastavte měsíc, den a rok a pak stiskněte položku Hotovo.
- 4. Stiskněte položku Nastavení času, potažením prstem po jednotlivých sloupcích nastavte hodinu, minutu a AM/PM a potom stiskněte položku Hotovo.
- 5. Stisknutím tlačítka Zpět se vraťte do nabídky nastavení a potom přejděte na položku Nastavení faxu a stiskněte ji.
- 6. Stiskněte položku Předvolbya potom přejděte na položku Hlavička faxu a stiskněte ji.
- 7. Pomocí dotykové klávesnice zadejte své jméno nebo název společnost a potom stiskněte tlačítko Hotovo.
- **EX** POZNÁMKA: Maximální počet znaků pro hlavičku faxu je 25.
- 8. Pomocí dotykové klávesnice zadejte své faxové číslo a potom stiskněte tlačítko Hotovo.
- **E POZNÁMKA:** Maximální počet znaků pro číslo faxu je 20.

#### Configure the time, date, and header using the HP Embedded Web Server and Printer Home Page (EWS)

Configure the fax settings using the HP Embedded Web Server (EWS).

1. Access the EWS using one of the following methods:

#### Access the EWS from the software:

- a. From the Start menu, select HP, and then select the printer name to open the HP Printer Assistant.
- b. In the HP Printer Assistant, select Print, and then select Printer Home Page (EWS). The EWS opens.

#### Access the EWS from a web browser:

- a. Locate the printer's IP address: From the Home screen on the printer control panel, touch the Wireless icon  $\binom{n}{1}$  or the Ethernet icon  $\frac{1}{2}$  to view the printer's IP address or host name.
- b. Open a web browser, and in the address line, type the IP address or host name exactly as it displays on the printer control panel. Press the Enter key on the computer keyboard. The EWS opens.

#### https://10.10.XXXXX/

- **POZNÁMKA:** If a message displays in the web browser indicating that the website might not be safe, select the option to continue to the website. Accessing this website will not harm the computer.
- 2. On the EWS Home page, click the Fax tab.
- 3. Follow the on-screen instructions to configure the fax settings.

#### Nastavení pro samostatný fax

Konfigurace tiskárny jako samostatný fax bez připojení k počítači nebo síti.

- 1. Na domovské obrazovce na ovládacím panelu tiskárny potáhněte prstem doprava a potom klepněte na ikonu Fax.
- 2. Potáhněte prstem doprava a stiskněte ikonu Nastavení a potom tlačítko Průvodce nastavením.
- 3. Nastavení faxu nakonfigurujte podle pokynů na obrazovce.

#### Nastavení pro záznamník

Pomocí následujících kroků nastavíte tiskárnu na sdílené hlasové/faxové lince se záznamníkem.

- 1. Odpojte zařízení, která jsou připojená do telefonní zásuvky.
- 2. Vyjměte záslepku z portu výstupu telefonní linky v zadní části tiskárny.
- 3. Připojte telefonní kabel k portu faxu na tiskárně a k telefonní zásuvce ve stěně.
- POZNÁMKA: V některých zemích/oblastech může být vyžadován adaptér k telefonnímu kabelu, který byl dodán s tiskárnou.
- **EX POZNÁMKA:** U některých tiskáren se může port faxu vyskytovat nad telefonním portem. Pro orientaci použijte ikony na tiskárně.

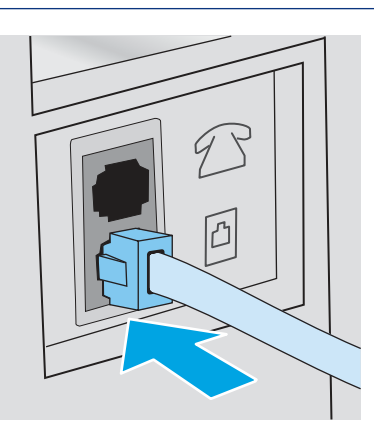

- 4. Připojte telefonní kabel záznamníku do portu výstupu telefonní linky v zadní části tiskárny.
- $\mathbb{P}$  POZNÁMKA: Pokud nepřipojíte záznamník přímo k tiskárně, mohl by záznamník nahrávat tóny faxového volání z odesílajícího faxového přístroje a tiskárna by tak nepřijímala faxy.
- POZNÁMKA: Pokud záznamník nemá vestavěný telefon, připojte telefon do výstupního (OUT) portu na záznamníku.

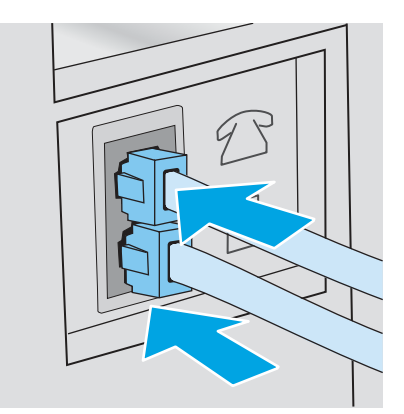

- 5. Nastavte na tiskárně počet zazvonění před odpovědí:
	- a. Z hlavní obrazovky na ovládacím panelu tiskárny potáhněte prstem přes kartu v horní části obrazovky shora dolů a otevřete řídicí panel. Pak stiskněte ikonu Nastavení ...
	- b. Vyhledejte a stiskněte Nastavení faxu a poté stiskněte Předvolby.
	- c. Vyhledejte a stiskněte Počet zazvonění před odpovědí, vyberte počet zazvonění a stisknutím tlačítka Hotovo se vraťte do nabídky Předvolby.
- 6. Nakonfigurujte tiskárnu, aby automaticky přijímala faxová volání:
	- **▲** V nabídce Předvolby stisknutím možnosti Automatická odpověď zapněte nastavení.

#### Instalace softwaru HP Fax v systému Windows (volitelné)

Pomocí softwaru HP Fax můžete pomocí tiskárny faxovat elektronické dokumenty z počítače.

Chcete-li používat software HP Fax, je vyžadováno splnění následujících podmínek:

- Tiskárna je připojena přímo k počítači nebo k síti, k níž je počítač připojen
- V počítači je nainstalován software tiskárny
- Operační systém počítače je tiskárnou podporován
- $\mathbb{P}$  POZNÁMKA: Software HP Fax dodaný s tiskárnou je jediným počítačovým programem pro faxování, který lze s tiskárnou použít Tiskárna není kompatibilní se softwarem pro faxování jiných výrobců.

Stažení z webových stránek: Přejděte na stránky [www.hp.com/support](http://www.hp.com/support), klikněte na položku Software a ovladače a podle pokynů na obrazovce stáhněte nejnovější software HP.

Po výzvě instalátoru softwaru vyberte jako jednu ze součástí k instalaci Software HP Fax.

## Odeslání faxu

Odeslání faxu z tiskárny nebo softwarového programu jiných výrobců. Informace o používání tlačítek rychlé volby a voleb skupinového vytáčení.

### Odeslání faxu ručně z ovládacího panelu tiskárny

Odeslání faxu ručně pomocí ovládacího panelu tiskárny

- 1. Založte dokument:
	- Pokud vkládáte předlohu na sklo skeneru, položte ji na sklo skeneru lícem dolů do zadního levého rohu.
	- Pokud vkládáte několik stránek do podavače dokumentů, vložte stránky lícem nahoru a nastavte vodítka papíru tak, aby přiléhala k papíru.
- POZNÁMKA: Pokud se budou dokumenty nacházet současně v podavači dokumentů a na skle skeneru, zařízení zpracuje pouze dokument v podavači dokumentů.
- 2. Na hlavní obrazovce na ovládacím panelu tiskárny potáhněte prstem doprava a poté stiskněte ikonu Fax.
- 3. Stiskněte Odeslat nyní.
- 4. Zadejte faxové číslo pomocí dotykové klávesnice.
- F POZNÁMKA: Chcete-li použít přístupové kódy, kreditní karty nebo volací karty, proveďte vytáčení faxového čísla ručně – tímto způsobem můžete zadat pauzy a volací kódy. Chcete-li odeslat fax do zahraničí, proveďte vytáčení ručně – tímto způsobem můžete zadat pauzy a volací kódy. S přístupovými kódy, kreditními kartami a volacími kartami nelze použít rychlé volby nebo vytáčet mezinárodní destinace.
- 5. Stisknutím tlačítka Odeslat fax odešlete.
- POZNÁMKA: Pokud fax odesíláte z pracovní plochy skeneru a váš dokument se skládá z několika stran, potvrďte a založte další stránky podle pokynů na ovládacím panelu.

### Faxování ze skleněné desky skeneru

Faxování dokumentu pomocí skla skeneru.

1. Dokument umístěte přední stranou dolů na sklo skeneru.

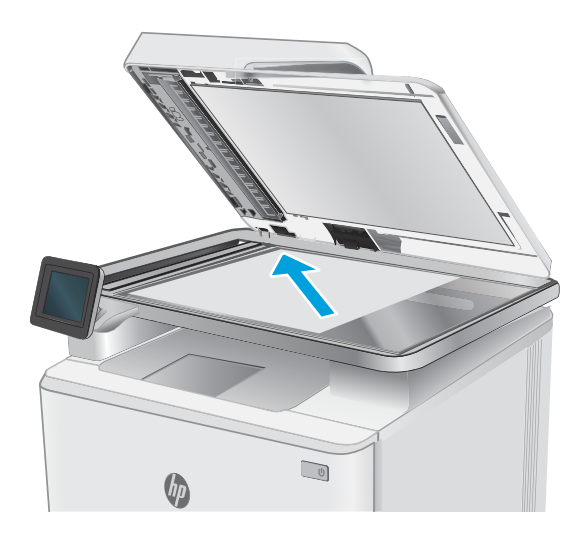

- 2. Na hlavní obrazovce na ovládacím panelu tiskárny potáhněte prstem doprava a poté stiskněte ikonu Fax.
- 3. Stiskněte tlačítko Odeslat nyní.
- 4. Pomocí dotykové klávesnice zadejte faxové číslo a poté stiskněte tlačítko Odeslat.

## Faxování z podavače dokumentů

Faxování dokumentu z podavače dokumentů.

- 1. Umístěte předlohy do podavače dokumentů lícem nahoru.
- UPOZORNĚNÍ: Aby nedošlo k poškození tiskárny, nepoužívejte předlohy opravované korekční páskou nebo barvou, obsahující kancelářské sponky nebo sešité svorkami. Do podavače dokumentů nevkládejte ani fotografie, malé nebo křehké předlohy.

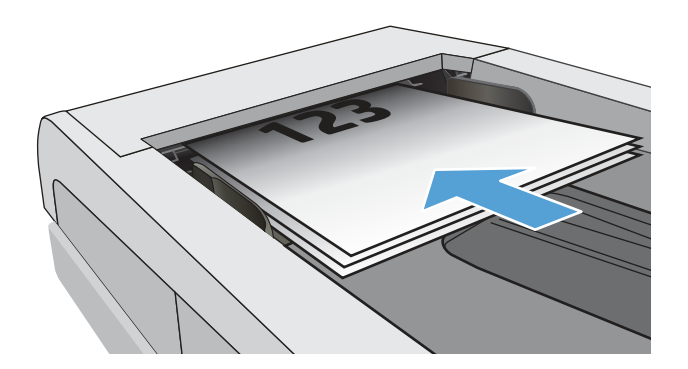

2. Nastavte vodítka papíru tak, aby přiléhala k papíru.

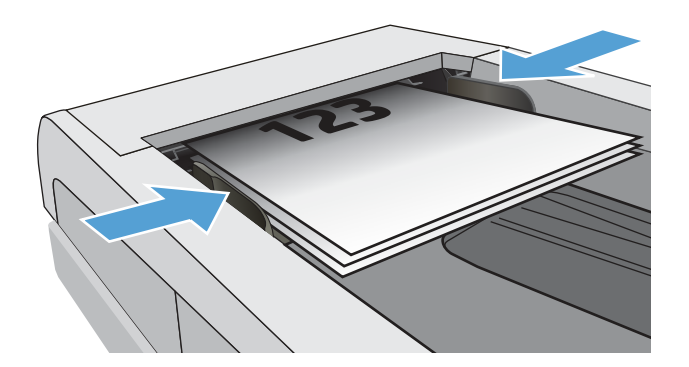

- 3. Na hlavní obrazovce ovládacího panelu tiskárny stiskněte ikonu Fax.
- 4. Stiskněte Odeslat nyní.
- 5. Pomocí dotykové klávesnice zadejte faxové číslo a poté stiskněte tlačítko Odeslat.

Tiskárna odešle fax.

#### Naplánování pozdějšího odeslání faxu

Použití ovládacího panelu tiskárny k naplánování automatického odeslání faxu později během příštích 24 hodin. Pokud použijete tuto možnost, tiskárna naskenuje dokument do paměti a poté se vrátí do stavu Připraveno, aby odfaxovala dokument v zadaný čas.

- 1. Založte dokument:
	- Pokud vkládáte předlohu na sklo skeneru, položte ji na sklo skeneru lícem dolů do zadního levého rohu.
- Pokud vkládáte několik stránek do podavače dokumentů, vložte stránky lícem nahoru a nastavte vodítka papíru tak, aby přiléhala k papíru.
- $\mathbb{P}$  POZNÁMKA: Pokud se budou dokumenty nacházet současně v podavači dokumentů a na skle skeneru, zařízení zpracuje pouze dokument v podavači dokumentů.
- 2. Na hlavní obrazovce na ovládacím panelu tiskárny potáhněte prstem doprava a poté stiskněte ikonu Fax.
- 3. Stiskněte Odeslat později.
- 4. Potáhnutím sloupce na obrazovce prstem lze nastavit hodinu a minutu na určitou dobu, kdy chcete odeslat fax.
- 5. Pomocí dotykové klávesnice zadejte faxové číslo a poté stiskněte tlačítko Odeslat.

Tiskárna naskenuje dokument a uloží jej do paměti tiskárny, v naplánovaný čas pak automaticky odešle fax.

#### Použití položek telefonního seznamu

Odeslání faxu jednotlivci nebo skupině, která již byla přidána do telefonního seznamu.

- **学 POZNÁMKA:** Před odesláním faxu pomocí položky telefonního seznamu musíte nejprve do telefonního seznamu přidat kontakty.
	- 1. Umístěte dokument na pracovní plochu skeneru nebo do podavače dokumentů.

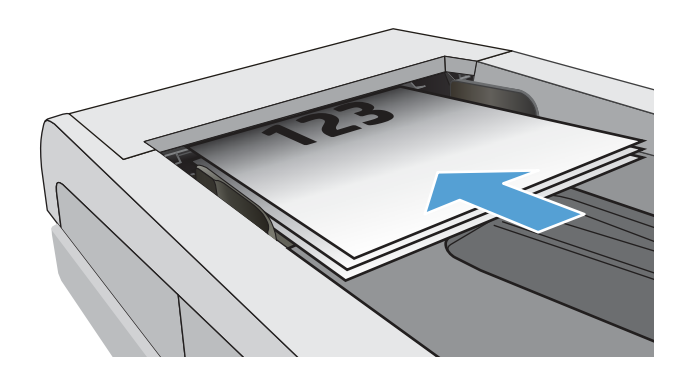

- 2. Na hlavní obrazovce ovládacího panelu tiskárny stiskněte ikonu Fax.
- 3. Stiskněte Odeslat nyní.
- 4. Stiskněte ikonu Telefonní seznam .
- 5. Stiskněte místní telefonní seznam, stiskněte název záznamu jednotlivce nebo skupiny, který chcete použít, a poté stiskněte Vybrat.
- 6. Stisknutím tlačítka Odeslat fax odešlete.

### Send a fax from the software (Windows)

Fax a document using the HP Fax software in Windows.

The procedure to send a fax varies according to your specifications. The most typical steps follow.

1. From the Start menu, select HP, and then select the printer name to open the HP Printer Assistant.

2. In the HP Printer Assistant, select Fax, and then select Send Fax.

The fax software opens.

- 3. Enter the fax number of one or more recipients.
- 4. Place the document on the scanner glass or load it in the document feeder.
- 5. Click Add Scan.
- 6. Click Send Now.

#### Odeslání faxu z aplikace jiného výrobce, například z aplikace Microsoft Word

Pokud jste vytvořili dokument pomocí softwarového programu jiných výrobců, například programu Microsoft Word, můžete faxovat dokument přímo ze softwaru.

- 1. Otevřete dokument v aplikaci jiného výrobce.
- 2. V nabídce Soubor zvolte příkaz Tisk.
- 3. Z rozevíracího seznamu ovladačů tisku vyberte tiskový ovladač faxu.

Otevře se software pro faxování.

- 4. Zadejte faxové číslo jednoho či více příjemců.
- 5. Zahrňte všechny stránky načtené do tiskárny. Tento krok je nepovinný.
- 6. Kllikněte na tlačítko Odeslat.

## Vytváření, úprava a odstranění položek telefonního seznamu

Můžete uložit často volaná faxová čísla v telefonním seznamu buď jako samostatné položky, nebo jako skupiny položek.

### Vytváření a úpravy jednotlivých položek telefonního seznamu

Přidání nové jednotlivé položky do telefonního seznamu nebo úprava stávající položky.

- 1. Na hlavní obrazovce na ovládacím panelu tiskárny potáhněte prstem doprava a poté stiskněte ikonu Fax.
- 2. Potáhněte prstem doprava a poté stiskněte ikonu Telefonní seznam.
- 3. Stiskněte Místní telefonní seznam a poté pokračujte jednou z následujících možností:
	- Přidat nový kontakt: Stiskněte ikonu Přidat kontakt 凡.
	- Úprava stávajících kontaktů: Stiskněte jméno kontaktu v seznamu.
- 4. Stiskněte Jméno, zadejte (nebo upravte) jméno kontaktu pomocí dotykové klávesnice a stiskněte tlačítko Hotovo.
- 5. Stiskněte Faxové číslo, zadejte (nebo upravte) faxové číslo pomocí dotykové klávesnice a stiskněte tlačítko Hotovo.
- 6. Stisknutím tlačítka Přidat uložte nový kontakt, nebo stisknutím tlačítka Hotovo uložte změny provedené na stávající kontaktu.

### Vytváření a úpravy položek telefonního seznamu skupiny

Vytváření nebo úprava položek v adresáři.

- 1. Na hlavní obrazovce na ovládacím panelu tiskárny potáhněte prstem doprava a poté stiskněte ikonu Fax.
- 2. Potáhněte prstem doprava a poté stiskněte ikonu Telefonní seznam.
- 3. Stiskněte Místní telefonní seznam.
- 4. Stiskněte ikonu Telefonní seznam a poté stiskněte ikonu Skupina . 8.
- **EZY POZNÁMKA:** Chcete-li upravit stávající skupinu, stiskněte název skupiny a poté proveďte potřebné změny v nabídce Upravit skupinu.
- 5. Stiskněte ikonu Přidat novou skupinu $\overline{O}$ .
- 6. Stiskněte Název, zadejte název skupiny pomocí dotykové klávesnice a poté stiskněte Hotovo.
- 7. Stiskněte položku Počet členů, stiskněte názvy kontaktů, které chcete přidat do skupiny, a poté stiskněte Vybrat.
- 8. Stisknutím položky Vytvořit novou skupinu uložte.

### Odstranění položek z telefonního seznamu

Odebrání položek z telefonního seznamu.

- 1. Na hlavní obrazovce na ovládacím panelu tiskárny potáhněte prstem doprava a poté stiskněte ikonu Fax.
- 2. Potáhněte prstem doprava a poté stiskněte ikonu Telefonní seznam.
- 3. Stiskněte položku Místní telefonní seznam a poté přejděte na položku s názvem kontaktu nebo skupiny, kterou chcete odstranit, a stiskněte ji.
- 4. Na obrazovce Upravit kontakt nebo Upravit skupinu stiskněte možnost Odstranit a poté stisknutím možnosti Ano potvrďte, že chcete kontakt odstranit.

## Opakovaný tisk přijatého faxu z paměti tiskárny

Přijaté faxy, které nejsou vytištěny, jsou uloženy v paměti tiskárny. Opakovaný tisk přijatého faxu, které je uložen v paměti.

 $\mathbb{R}^n$  **POZNÁMKA:** Po zaplnění paměti tiskárna nemůže přijímat nové faxy, dokud faxy z paměti nevytisknete nebo neodstraníte. Můžete také potřebovat odstranit faxy z paměti z důvodu zabezpečení nebo ochrany osobních údajů.

- 1. Zkontrolujte, zda je v hlavním zásobníku papír.
- 2. Na hlavní obrazovce na ovládacím panelu tiskárny potáhněte prstem doprava a poté stiskněte ikonu Fax.
- 3. Stiskněte Vytisknout znovu.
- 4. Vyhledejte a stiskněte název přijatého faxu, který chcete vytisknout, a poté stiskněte Tisk.

## Další úlohy faxování

Vyhledání informací na webu týkajících se provádění běžných úloh faxování.

Přejděte na web [www.hp.com/support/colorljM479MFP.](http://www.hp.com/support/colorljm479mfp)

Jsou k dispozici pokyny pro konkrétní faxové úlohy, např.:

- Vytvoření a správa seznamů rychlých voleb faxu
- Konfigurace účtovacích kódů faxu
- Použití plánu tisku faxů
- Blokování příchozích faxů
- Archivace a přeposílání faxů

# 8 Správa tiskárny

Využití nástrojů pro správu, zabezpečení a nastavení úspory energie a pro aktualizace firmwaru tiskárny.

Další informace:

Následující informace jsou platné v okamžiku vydání dokumentu. Aktuální informace viz [www.hp.com/support/](http://www.hp.com/support/colorljm479mfp) [colorljM479MFP.](http://www.hp.com/support/colorljm479mfp)

Kompletní podpora společnosti HP pro tiskárnu zahrnuje následující informace:

- Instalace a konfigurace
- Osvojování a používání
- Řešení problémů
- Stažení aktualizací softwaru a firmwaru
- Účast ve fórech podpory
- Vyhledání informací o záruce a předpisech

## Použití aplikací Webových služeb HP

S použitím Webových služeb můžete přidat tiskové aplikace do tiskárny pomocí softwaru HP Connected. Tiskové aplikace je platforma pro dodávání obsahu na vyžádání, která slouží k vyhledávání a zobrazení oblíbených webových cílů a tisku ve formátu pro snadné čtení.

- 1. Na hlavní obrazovce na ovládacím panelu tiskárny potáhněte prstem doprava a poté stiskněte Aplikace.
- 2. Stiskněte tiskovou aplikaci, kterou chcete použít.

Chcete-li získat další informace o jednotlivých tiskových aplikacích a vytvořit účet služby, přejděte na web [HP Connected.](https://hpc3.hpconnected.com) Pomocí účtu služby HP Connected lze přidávat, konfigurovat nebo odebírat tiskové aplikace a nastavovat pořadí, ve kterém se aplikace zobrazují na ovládacím panelu vaší tiskárny.

- **EX POZNÁMKA:** Web HP Connected nemusí být dostupný ve všech zemích/oblastech.
- POZNÁMKA: Tiskové aplikace můžete také vypnout pomocí serveru EWS. To provedete tak, že otevřete server EWS (viz Otevření Integrovaného webového serveru), kliknete na kartu Nastavení, kliknete na Zabezpečení a poté kliknete na Nastavení správce. Zakažte možnost Pouze tiskové aplikace.

## Change the printer connection type (Windows)

If you are already using the printer and you wish to change the way it is connected, use Device Setup & Software to change the connection. For example, connect the new printer to the computer using a USB or network connection, or change the connection from a USB to a wireless connection.

To open Device Setup & Software, complete the following procedure:

- 1. From the Start menu, select HP, and then select the printer name to open the HP Printer Assistant.
- 2. In the HP Printer Assistant, select Tools from the navigation bar, and then select Device Setup & Software.

## Pokročilá konfigurace prostřednictvím integrovaného webového serveru HP a Domovské stránky tiskárny (EWS)

Integrovaný webový server HP umožňuje spravovat tiskové funkce z počítače místo z ovládacího panelu tiskárny.

- Zobrazení informací o stavu tiskárny
- Určení zbývající životnosti spotřebního materiálu a objednání nového
- Zobrazení a změna konfigurace zásobníků (typy a formáty papíru)
- Zobrazení a tisk interních stránek
- Zobrazení a změna konfigurace sítě

Integrovaný webový server HP funguje, pokud je tiskárna připojena k síti používající protokol IP. Integrovaný webový server HP nepodporuje připojení tiskárny používající protokol IPX. Použití integrovaného webového serveru HP není podmíněno přístupem na internet.

Integrovaný webový server je automaticky k dispozici během připojení tiskárny k síti.

- $\mathbb{B}^p$  POZNÁMKA: Domovská stránka tiskárny (EWS) je software, který se používá pro připojení k integrovanému webovému serveru HP, když je tiskárna připojena k počítači prostřednictvím kabelu USB. Je k dispozici pouze v případě, že byla provedena úplná instalace tiskárny v počítači. V závislosti na tom, jak je tiskárna připojena, nemusí být některé funkce k dispozici.
- 学 POZNÁMKA: K integrovanému webovému serveru HP nelze přistoupit zpoza síťové brány firewall.

### Method one: Open the HP Embedded Web Server (EWS) from the software

Use this method to open the EWS from the HP Printer Assistant software.

- 1. From the Start menu, select HP, and then select the printer name to open the HP Printer Assistant.
- 2. In the HP Printer Assistant, select Print, and then select Printer Home Page (EWS).

### Způsob 2: Spuštění integrovaného webového serveru HP (EWS) z webového prohlížeče

Používání serveru EWS ke správě tiskových funkcí z počítače místo z ovládacího panelu tiskárny.

Přístup k serveru EWS je možný, pokud je tiskárna připojena k síti používající protokol IP.

1. Na hlavní obrazovce ovládacího panelu tiskárny stisknutím ikony Bezdrátové připojení (1) nebo ikony Ethernet -몼 zobrazte název hostitele nebo IP adresu tiskárny.

2. Otevřete webový prohlížeč a do adresního řádku zadejte IP adresu nebo název hostitele v přesném tvaru, v jakém se zobrazil na ovládacím panelu tiskárny. Na klávesnici počítače stiskněte klávesu Enter. Spustí se server EWS.

https://10.10.XXXXX/

POZNÁMKA: Pokud se ve webovém prohlížeči zobrazí zpráva oznamující, že přístup na stránku nemusí být bezpečný, vyberte možnost pokračovat na stránku. Vstupem na stránku nedojde k poškození počítače.

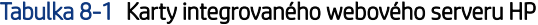

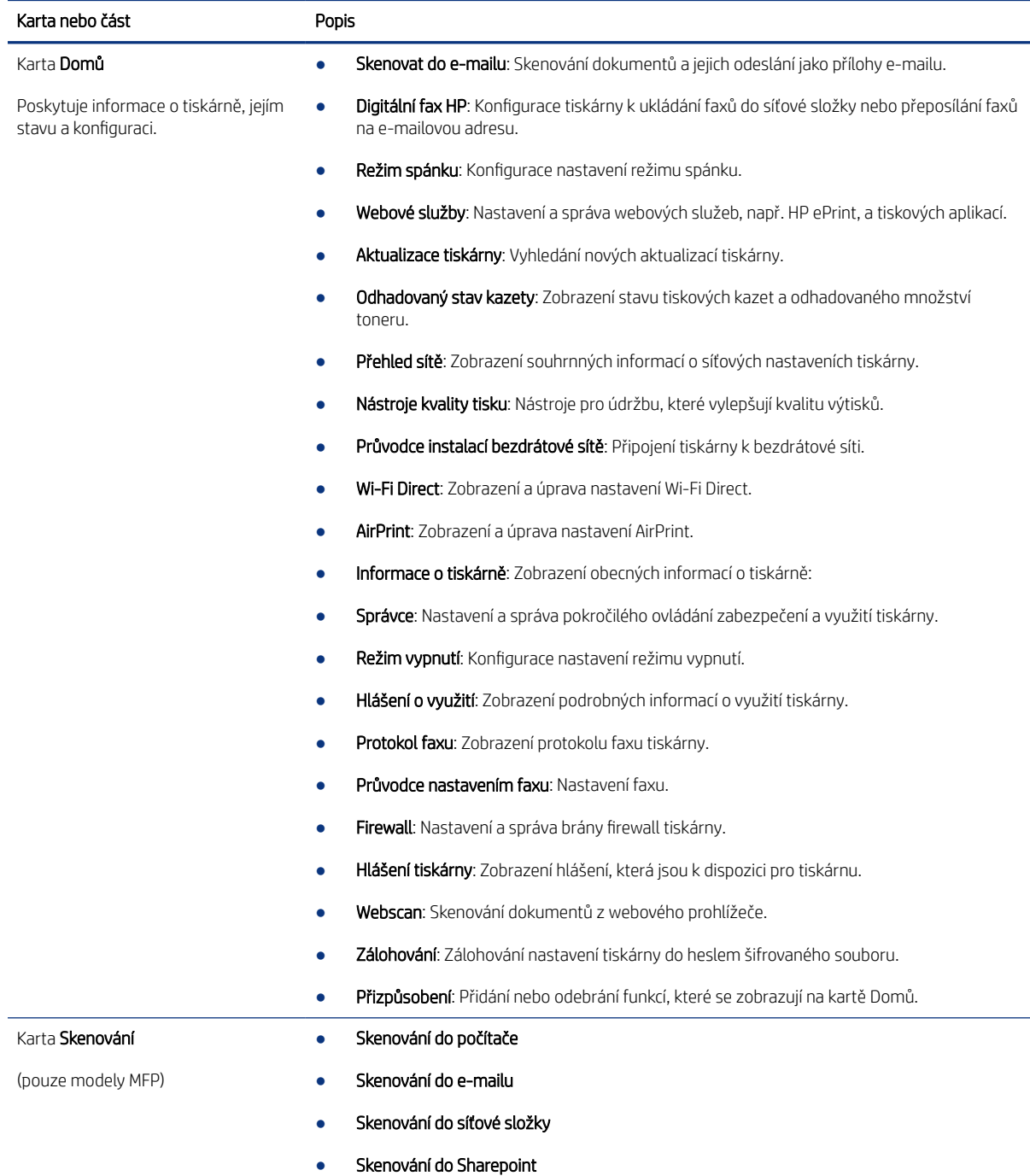

#### Tabulka 8-1 Karty integrovaného webového serveru HP (pokračování)

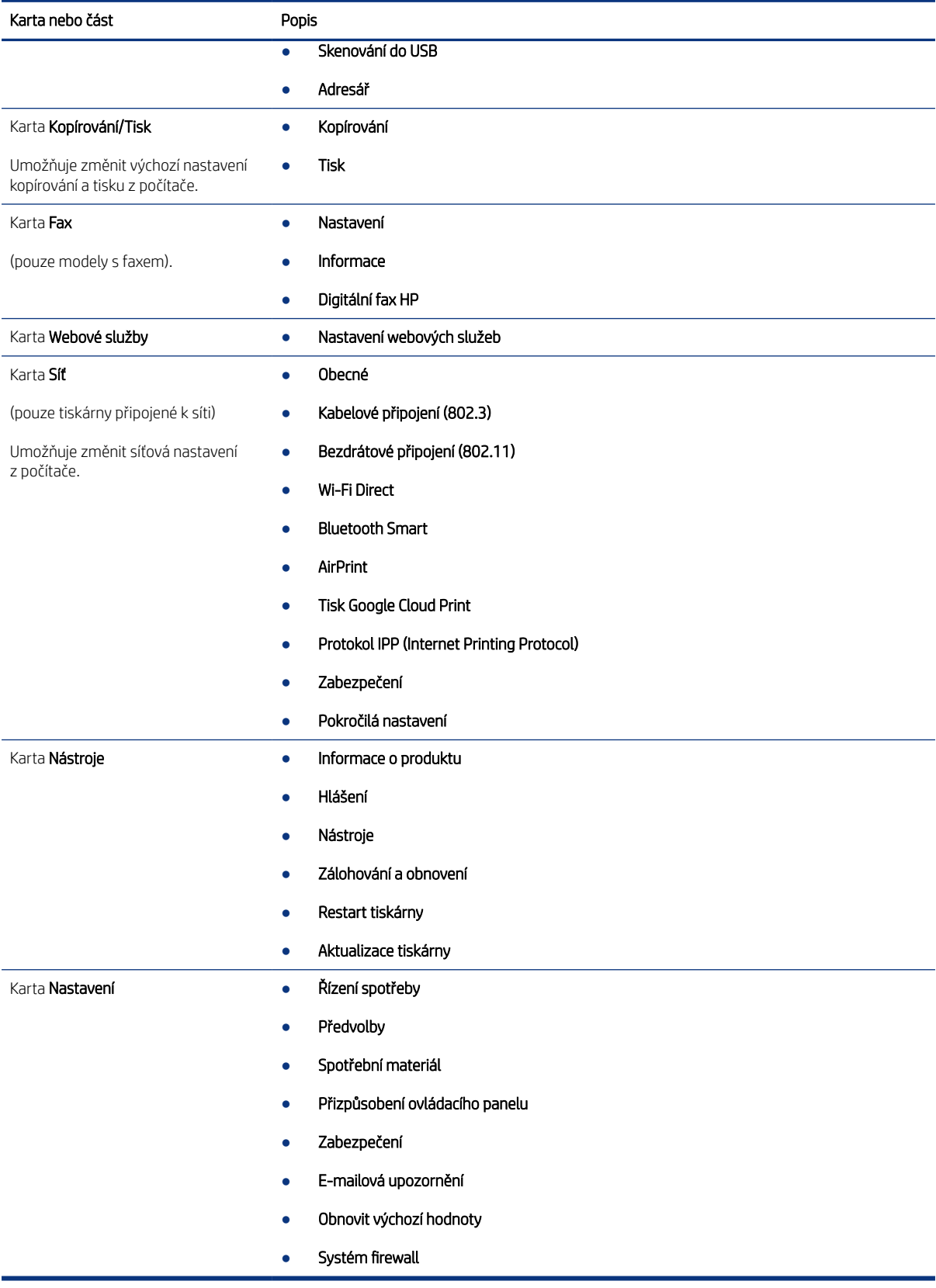

## Konfigurace nastavení sítě IP

Přečtěte si následující informace o konfiguraci nastavení sítě IP.

### Úvod

Při konfiguraci síťových nastavení tiskárny postupujte podle informací v následujících částech.

## Zřeknutí se záruk při sdílení tiskárny

Společnost HP nepodporuje sítě peer-to-peer, protože se jedná o funkci operačních systémů společnosti Microsoft, a nikoli ovladače tiskáren HP.

Přejděte na web společnosti Microsoft na adrese [www.microsoft.com.](https://www.microsoft.com)

### Zobrazení nebo změna nastavení sítě

K zobrazení a změně konfigurace IP adresy lze použít integrovaný webový server HP.

- 1. Spusťte integrovaný webový server HP (EWS):
	- a. Na hlavní obrazovce ovládacího panelu tiskárny stisknutím ikony Bezdrátové připojení (p) nebo ikony Ethernet -몱 zobrazte název hostitele nebo IP adresu tiskárny.
	- b. Otevřete webový prohlížeč a do adresního řádku zadejte IP adresu nebo název hostitele v přesném tvaru, v jakém se zobrazil na ovládacím panelu tiskárny. Na klávesnici počítače stiskněte klávesu Enter. Spustí se server EWS.

https://10.10.XXXXX/

- **E POZNÁMKA:** Pokud se ve webovém prohlížeči zobrazí zpráva oznamující, že přístup na stránku nemusí být bezpečný, vyberte možnost pokračovat na stránku. Vstupem na stránku nedojde k poškození počítače.
- 2. Informace o síti zobrazte kliknutím na kartu Síť na domovské stránce serveru EWS. Podle přání změňte nastavení.

### Přejmenování tiskárny v síti

Použití integrovaného webového serveru HP (EWS) k přejmenování tiskárny v síti tak, aby měla jedinečný název.

- 1. Spusťte integrovaný webový server HP (EWS):
	- a. Na hlavní obrazovce ovládacího panelu tiskárny stisknutím ikony Bezdrátové připojení (p) nebo ikony Ethernet  $\frac{p}{24}$  zobrazte název hostitele nebo IP adresu tiskárny.
	- b. Otevřete webový prohlížeč a do adresního řádku zadejte IP adresu nebo název hostitele v přesném tvaru, v jakém se zobrazil na ovládacím panelu tiskárny. Na klávesnici počítače stiskněte klávesu Enter. Spustí se server EWS.

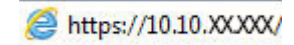

<sup>2</sup> POZNÁMKA: Pokud se ve webovém prohlížeči zobrazí zpráva oznamující, že přístup na stránku nemusí být bezpečný, vyberte možnost pokračovat na stránku. Vstupem na stránku nedojde k poškození počítače.

- 2. Na domovské stránce serveru EWS klikněte na kartu Síť.
- 3. V levém navigačním panelu kliknutím na položku Obecné rozbalte možnosti a poté klikněte na možnost Identifikace v síti.
- 4. Do textového pole Název hostitele zadejte jedinečný název tiskárny a změny uložte kliknutím na tlačítko Použít.

### Ruční konfigurace parametrů TCP/IP IPv4 pomocí ovládacího panelu

K ručnímu nastavení adresy IPv4, masky podsítě a výchozí brány použijte nabídky ovládacího panelu.

- 1. Z hlavní obrazovky na ovládacím panelu tiskárny potáhněte prstem přes kartu v horní části obrazovky shora dolů a otevřete řídicí panel. Pak stiskněte ikonu Nastavení  $\ddot{\mathbf{e}}$ .
- 2. Stiskněte položku Nastavení sítě, a poté vyhledejte a stiskněte jednu z následujících nabídek:
	- Nastavení sítě Ethernet (pro kabelovou síť)
	- Nastavení bezdrátové sítě (pro bezdrátovou síť)
- 3. Stiskněte Nastavení IP.
- 4. Stiskněte Ručně, a poté stiskněte Adresa IP.
- 5. Stiskněte každou z následujících položek nabídky a poté zadejte informace pomocí dotykové klávesnice:
	- Adresa IP
	- Maska podsítě
	- Výchozí brána
- 6. Stisknutím tlačítka Použít nastavení uložte.

#### Nastavení rychlosti připojení a duplexu

Rychlost připojení a režim komunikace tiskového serveru musí odpovídat rozbočovači sítě. Ve většině situací ponechejte tiskárnu v automatickém režimu. Nesprávné změny rychlosti připojení a nastavení duplexního režimu mohou tiskárně bránit v komunikaci s ostatními síťovými zařízeními. Pokud je nutné provést změny, použijte ovládací panel tiskárny.

- **学 POZNÁMKA:** Tyto informace platí pouze pro sítě Ethernet (kabelové). Neplatí pro bezdrátové sítě.
- POZNÁMKA: Nastavení tiskárny musí odpovídat nastavení síťového zařízení (síťový rozbočovač, přepínač, brána, směrovač či počítač).
- $\mathbb{P}$  POZNÁMKA: Provedením změn tohoto nastavení dojde k vypnutí a následnému zapnutí tiskárny. Změny provádějte, pouze pokud je tiskárna v nečinnosti.
	- 1. Z hlavní obrazovky na ovládacím panelu tiskárny potáhněte prstem přes kartu v horní části obrazovky shora dolů a otevřete řídicí panel. Pak stiskněte ikonu Nastavení ...
	- 2. Stiskněte položku Nastavení sítě.
- 3. Stiskněte položku Nastavení sítě Ethernet a poté stiskněte volbu Rychlost připojení.
- 4. Vyberte jednu z následujících možností:

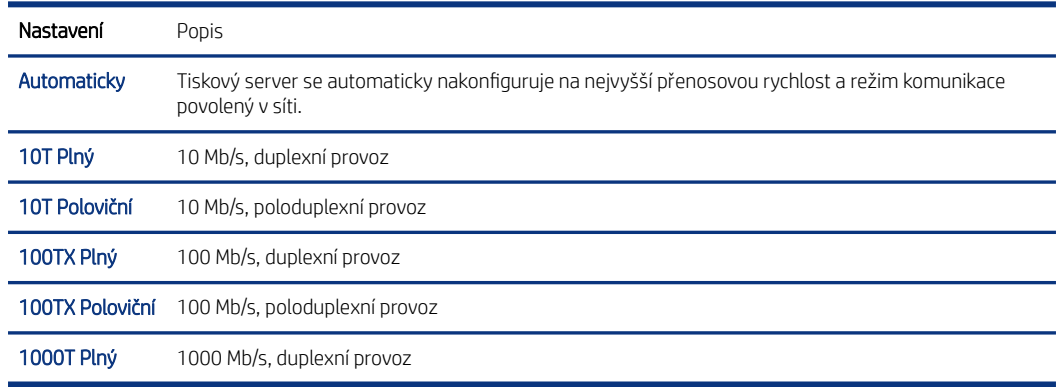

Po provedení změny nastavení se tiskárna vypne a znovu zapne.

## Funkce zabezpečení tiskárny

Přečtěte si následující informace o funkcích zabezpečení tiskárny.

### Úvod

Tiskárna obsahuje několik funkcí zabezpečení, které omezují přístup k nastavením konfigurace a k zabezpečeným datům a také zabraňují přístupu k cenným hardwarovým součástem.

### Assign or change the system password using the Embedded Web Server

Assign an administrator password for access to the printer and the HP Embedded Web Server so that unauthorized users cannot change the printer settings.

- 1. Open the HP Embedded Web Server (EWS):
	- a. From the Home screen on the printer control panel, touch the Wireless icon (1) or the Ethernet icon 못 to view the printer's IP address or host name.
	- b. Open a web browser, and in the address line, type the IP address or host name exactly as it displays on the printer control panel. Press the Enter key on the computer keyboard. The EWS opens.

https://10.10.XXXXX/

- **EX POZNÁMKA:** If a message displays in the web browser indicating that the website might not be safe, select the option to continue to the website. Accessing this website will not harm the computer.
- 2. On the EWS Home page, click the **Settings** tab.
- 3. In the left navigation pane, click Security to expand the options, and then click Password Settings.
- 4. Enter a password.

5. Re-enter the password in the Confirm Password field, and then click Apply.

 $\mathbb{R}$ POZNÁMKA: Make note of the password and store it in a safe place.

## Nastavení úspory energie

Informace o nastavení úspor energie, které v tiskárně jsou k dispozici.

### Úvod

Tato tiskárna obsahuje několik úsporných funkcí, které šetří energii a spotřební materiál.

### Print with EconoMode

This printer has an EconoMode option for printing drafts of documents. Using EconoMode can use less toner. However, using EconoMode can also reduce print quality.

HP does not recommend the full-time use of EconoMode. If EconoMode is used full-time, the toner supply might outlast the mechanical parts in the toner cartridge. If print quality begins to degrade and is no longer acceptable, consider replacing the toner cartridge.

**EX POZNÁMKA:** If this option is not available in your print driver, you can set it using the HP Embedded Web Server.

- 1. From the software program, select the Print option.
- 2. Select the printer, and then click the **Properties** or **Preferences** button.
- 3. Click the Paper/Quality tab.
- 4. Click the drop-down menu in the Print Quality section, and then select EconoMode.
- 5. Click OK to save the change.

### Nastavení režimu spánku

Pomocí nabídek ovládacího panelu můžete nastavit dobu, po kterou musí být tiskárna neaktivní, než přejde do režimu spánku.

- 1. Z hlavní obrazovky na ovládacím panelu tiskárny potáhněte prstem přes kartu v horní části obrazovky shora dolů a otevřete řídicí panel. Pak stiskněte ikonu Nastavení ...
- 2. Vyhledejte a otevřete následující nabídky:
	- a. Řízení spotřeby
	- b. Režim spánku
- 3. Stiskněte možnost k zadání doby, po kterou musí být tiskárna neaktivní předtím, než přejde do režimu spánku.

### Nastavení režimu vypnutí

Pomocí nabídek ovládacího panelu můžete nastavit dobu, po kterou musí být tiskárna neaktivní, než se vypne.

#### POZNÁMKA: Jakmile se tiskárna vypne, spotřeba energie bude 1 watt nebo méně.

- 1. Z hlavní obrazovky na ovládacím panelu tiskárny potáhněte prstem přes kartu v horní části obrazovky shora dolů a otevřete řídicí panel. Pak stiskněte ikonu Nastavení . O.
- 2. Vyhledejte a otevřete následující nabídky:
	- a. Řízení spotřeby
	- **b.** Režim vypnutí
- 3. Stiskněte možnost k zadání doby, po kterou musí být tiskárna neaktivní předtím, než se vypne.

### Nastavení Zakázat vypnutí

Použití nabídek ovládacího panelu k zakázání, aby se tiskárna po určitém období nečinnosti vypnula.

- 1. Z hlavní obrazovky na ovládacím panelu tiskárny potáhněte prstem přes kartu v horní části obrazovky shora dolů a otevřete řídicí panel. Pak stiskněte ikonu Nastavení ...
- 2. Vyhledejte a otevřete následující nabídky:
	- a. Řízení spotřeby
	- **b.** Zakázat vypnutí
- 3. Stiskněte jednu z následujících možností:
	- Když jsou porty aktivní: Tiskárna se nevypne, dokud nebudou všechny porty neaktivní. Aktivní připojení k síti nebo faxové připojení zabrání vypnutí tiskárny.
	- Nezakazovat: Tiskárna se vypne po určité době neaktivity určené pomocí nastavení Režim vypnutí.

POZNÁMKA: Výchozí nastavení je Když jsou porty aktivní.

### HP Web Jetadmin

HP Web Jetadmin je oceňovaný, špičkový nástroj pro efektivní správu široké škály produktů HP propojených sítí, včetně tiskáren, multifunkčních tiskáren a zařízení pro digitální odesílání. Toto řešení vám umožňuje vzdálenou instalaci, monitorování, údržbu a zabezpečení tiskového a zobrazovacího prostředí a také odstraňování potíží s tímto prostředím. Tím vám šetří čas a náklady na správu a chrání vaše investice, takže významně přispívá ke zvýšení produktivity firmy.

Pravidelně jsou zveřejňovány aktualizace nástroje HP Web Jetadmin, které poskytují podporu pro konkrétní funkce tiskárny. Více informací najdete na stránce [www.hp.com/go/webjetadmin.](http://www.hp.com/go/webjetadmin)

### Aktualizace firmwaru

Společnost HP pravidelně vydává aktualizace tiskáren, nové aplikace webových služeb a nové funkce pro existující aplikace webových služeb. Podle následujících kroků aktualizujte firmware tiskárny pro jednu tiskárnu. Při aktualizaci firmwaru se automaticky aktualizují i aplikace webových služeb.

Aktualizaci firmwaru tiskárny lze provést pomocí jednoho ze dvou podporovaných způsobů. K aktualizaci firmwaru tiskárny použijte pouze jednu z těchto metod.

### Způsob 1: Aktualizace firmwaru z ovládacího panelu

Pro aktualizaci firmwaru z ovládacího panelu tiskárny (platí pouze pro tiskárny připojené k síti) anebo nastavení tiskárny, aby automaticky instalovala budoucí aktualizace firmwaru, použijte tento postup. V případě tiskárny připojené pomocí kabelu USB přejděte k části Způsob 2.

- 1. Ujistěte se, že tiskárna je připojena k síti Ethernet prostřednictvím kabelu nebo k bezdrátové síti s aktivním připojením k internetu.
- POZNÁMKA: Aby bylo možno aktualizovat firmware přes připojení k síti, tiskárna musí být připojena k internetu.
- 2. Z hlavní obrazovky na ovládacím panelu tiskárny potáhněte prstem přes kartu v horní části obrazovky shora dolů a otevřete řídicí panel. Pak stiskněte ikonu Nastavení .
- 3. Vyhledejte a stiskněte možnost Údržba tiskárny a poté stiskněte Aktualizace tiskárny.

**EX** POZNÁMKA: Pokud nenajdete možnost Aktualizace tiskárny, přejděte k části Způsob 2.

- 4. Pro kontrolu aktualizací stiskněte Vyhledat aktualizace tiskárny.
- POZNÁMKA: Tiskárna automaticky zkontroluje aktualizace a zjistí-li novější verzi, automaticky se spustí proces aktualizace.
- 5. Nastavte tiskárnu tak, aby automaticky aktualizovala firmware, jakmile bude aktualizace k dispozici:
	- a. Z hlavní obrazovky na ovládacím panelu tiskárny potáhněte prstem přes kartu v horní části obrazovky shora dolů a otevřete řídicí panel. Pak stiskněte ikonu Nastavení ...
	- b. Vyhledejte a stiskněte Údržba tiskárny a poté stiskněte Aktualizace tiskárny.
	- c. Stiskněte možnost Správa aktualizací, stiskněte možnost Povolit aktualizace a poté stiskněte možnost Ano.
	- d. Stiskněte tlačítko Zpět , stiskněte Možnosti aktualizace tiskárny a poté Instalovat automaticky (doporučeno).

### Způsob 2: Aktualizace firmwaru pomocí nástroje pro aktualizaci tiskárny HP

Pomocí tohoto postupu si stáhnete a nainstalujete nástroj pro aktualizaci tiskárny HP.

- **EV POZNÁMKA:** Tato metoda je jedinou možnou metodou aktualizace firmwaru pro tiskárny připojené k počítači kabelem USB. Tento způsob platí i pro tiskárny připojené k síti.
- **E** POZNÁMKA: Chcete-li použít tuto metodu, je nutné mít nainstalovaný tiskový ovladač.
	- 1. Přejděte na stránku [support.hp.com](http://support.hp.com), klikněte na sekci Software a ovladače a poté klikněte na položku Tiskárna.
	- 2. Do textového pole zadejte název tiskárny, klikněte na tlačítko Odeslat a potom v seznamu výsledků vyhledávání klikněte na daný model tiskárny.
	- 3. V části Firmware vyhledejte soubor Aktualizace firmwaru.
	- 4. Klikněte na tlačítko Stáhnout a poté na tlačítko Spustit.
	- 5. Po spuštění nástroje pro aktualizaci tiskárny HP vyberte tiskárnu, kterou chcete aktualizovat, a klikněte na tlačítko Aktualizovat.

6. Dokončete instalaci podle pokynů na obrazovce a kliknutím na tlačítko OK zavřete nástroj.

# 9 Řešení problémů

Odstranění potíží s tiskárnou. Vyhledání dalších prostředků pro nápovědu a technické podpory.

#### Další informace:

Následující informace jsou platné v okamžiku vydání dokumentu. Aktuální informace viz [www.hp.com/support/](http://www.hp.com/support/colorljm479mfp) [colorljM479MFP.](http://www.hp.com/support/colorljm479mfp)

Kompletní podpora společnosti HP pro tiskárnu zahrnuje následující informace:

- Instalace a konfigurace
- Osvojování a používání
- Řešení problémů
- Stažení aktualizací softwaru a firmwaru
- Účast ve fórech podpory
- Vyhledání informací o záruce a předpisech

## Zákaznická podpora

Vyhledání kontaktních možností podpory pro danou tiskárnu HP.

#### Tabulka 9-1 Možnosti podpory HP

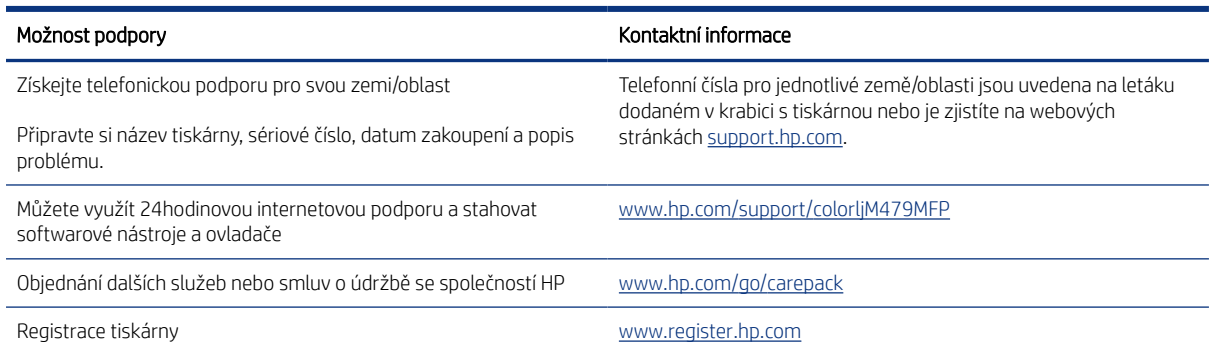

## Systém nápovědy na ovládacím panelu

Tiskárna obsahuje integrovaný systém nápovědy, který vysvětluje použití každé obrazovky.

Systém Nápovědy otevřete stisknutím ikony Nápověda ? v levém dolním rohu obrazovky.

Tipy pro používání online nápovědy:

- Na některých obrazovkách nápověda otevře globální nabídku, v níž lze hledat konkrétní témata. Strukturou nabídky lze procházet stisknutím tlačítek v nabídce.
- Některé obrazovky nápovědy obsahují animace, které vás provedou postupy, jako je například odstranění uvíznutého papíru.
- Na obrazovkách obsahujících nastavení jednotlivých úloh otevře nápověda téma, které vysvětluje možnosti pro danou obrazovku.
- Pokud vás tiskárna upozorní na chybu nebo varování, stiskněte ikonu Nápověda ? k zobrazení zprávy s popisem problému. Zpráva obsahuje i pokyny, které pomohou při řešení problému.

## Obnovení výchozích nastavení z výroby

Obnovením výchozích nastavení od výrobce dojde ke změně všech nastavení tiskárny a sítě na výrobní nastavení. Nevynuluje se tím počet stránek ani velikost zásobníku.

Výchozí nastavení tiskárny obnovíte podle následujících pokynů.

- UPOZORNĚNÍ: Po obnovení výchozích nastavení z výroby jsou všechna nastavení vrácena zpět na výchozí hodnoty nastavené výrobcem a také se odstraní veškeré stránky uložené v paměti.
	- 1. Z hlavní obrazovky na ovládacím panelu tiskárny potáhněte prstem přes kartu v horní části obrazovky shora dolů a otevřete řídicí panel. Pak stiskněte ikonu Nastavení @.
	- 2. Vyhledejte a otevřete následující nabídky:
		- a. Údržba tiskárny
		- **b.** Obnovit
		- c. Obnovit hodnoty z výroby

Tiskárna se automaticky restartuje.

## Na ovládacím panelu tiskárny se zobrazí zpráva "Dochází kazeta" nebo "Kazeta je téměř prázdná"

Vysvětlení zpráv na ovládacím panelu souvisejících s kazetou a jaká opatření lze přijmout.

Dochází kazeta: Tiskárna signalizuje nedostatek toneru v kazetě. Skutečná doba zbývající životnosti tonerové kazety se může lišit. Zvažte pořízení náhradní kazety pro případ, kdy by kvalita tisku přestala být přijatelná. Zatím není nutné tonerovou kazetu vyměnit.

V tisku pokračujte se stávající kazetou, dokud toner poskytuje přijatelnou kvalitu tisku. Pokud chcete, aby byl toner rovnoměrně rozložen, vyjměte tonerovou kazetu z tiskárny a opatrně s ní pohybujte ze strany na stranu. Tonerovou kazetu vložte zpět do tiskárny a poté zavřete přední kryt.

Kazeta je téměř prázdná: Tiskárna signalizuje stav, kdy je úroveň obsahu tonerové kazety velmi nízká. Skutečná doba zbývající životnosti tonerové kazety se může lišit. Chcete-li prodloužit životnost toneru, jemně s ním zatřeste ze strany na stranu. Zvažte pořízení náhradní kazety pro případ, kdy by kvalita tisku přestala být přijatelná. Dokud nedojde ke snížení kvality tisku na nepřijatelnou úroveň, tonerovou kazetu není nutné v tuto chvíli měnit.

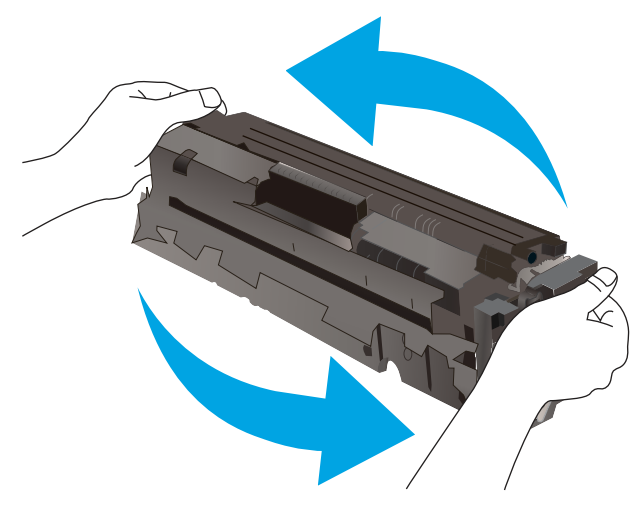

Platnost záruky HP Premium Protection Warranty vyprší, jakmile se na stránce stavu spotřebního materiálu nebo na serveru EWS zobrazí zpráva oznamující, že platnost záruky HP Premium Protection Warranty na tento spotřební materiál končí.

### Změna nastavení "Téměř prázdné"

Můžete změnit způsob reakce tiskárny při nízké úrovni spotřebního materiálu. Při instalaci nové tonerové kazety není tato nastavení nutné znovu měnit.

### Změna nastavení Velmi nízké na ovládacím panelu

Určení, jak vás bude tiskárna informovat o velmi nízkém obsahu toneru v kazetách.

- 1. Z hlavní obrazovky na ovládacím panelu tiskárny potáhněte prstem přes kartu v horní části obrazovky shora dolů a otevřete řídicí panel. Pak stiskněte ikonu Nastavení  $\overline{\mathbb{G}}$ .
- 2. Vyhledejte a otevřete následující nabídky:
	- a. Nastavení spotřebního materiálu
	- b. Černobílá kazeta nebo barevná kazeta
	- c. Nastavení při velmi nízké úrovni
- 3. Vyberte jednu z následujících možností:
	- Volbou možnosti Zastavit lze tiskárnu nastavit tak, aby přestala tisknout až do výměny tonerové kazety.
	- Volbou možnosti Výzva lze tiskárnu nastavit tak, aby přestala tisknout a zobrazila výzvu k výměně tonerové kazety. Výzvu můžete potvrdit a pokračovat v tisku.
	- Pokud vyberete možnost Pokračovat, tiskárna vás upozorní, že je tonerová kazeta téměř prázdná, ale tisk bude pokračovat.
- (Pro barevné kazety) Výběrem možnosti Tisknout černě nastavíte, aby vás tiskárna upozornila, pokud je tonerová kazeta téměř prázdná, ale aby tisk pokračoval.
- POZNÁMKA: Možnost Mezní hodnota nízkého stavu umožňuje definovat hladinu inkoustu, která je považována za velmi nízkou.

#### U tiskáren s faxovými funkcemi

Je-li tiskárna nastavena na možnost Zastavit nebo Výzva, existuje určité riziko, že se faxy po obnovení tisku nevytisknou. Tento případ může nastat, pokud tiskárna během čekání přijala více faxů, než je její paměť schopna pojmout.

Vyberete-li pro tonerovou kazetu možnost Pokračovat, může tiskárna po dosažení hodnoty Téměř prázdné dále bez přerušení tisknout faxy, může však dojít ke snížení kvality tisku.

### Objednání spotřebního materiálu

Objednání spotřebního materiálu a papíru pro tiskárnu HP.

#### Tabulka 9-2 Možnosti objednání spotřebního materiálu

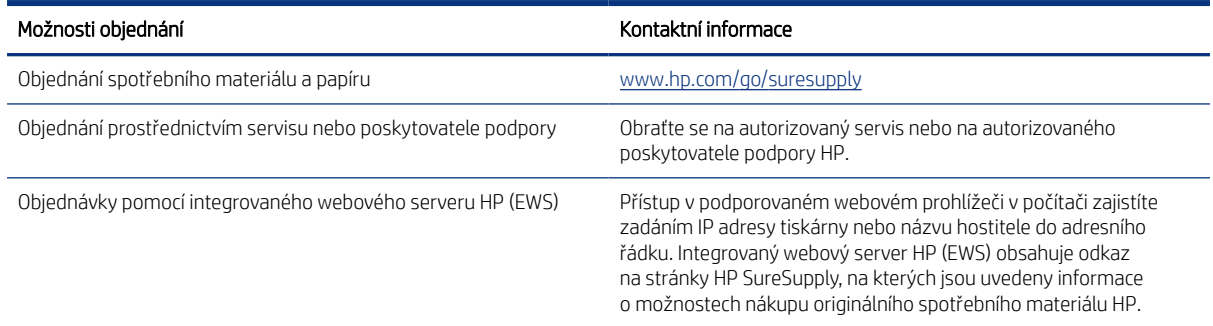

### Tiskárna nepodává papír nebo dochází k chybám

Přečtěte si následující informace pro případ, že tiskárna nepodává papír nebo jej podává nesprávně.

### Úvod

Následující řešení pomohou vyřešit problémy v těchto případech: tiskárna nepodává papír ze zásobníku nebo podává více listů papíru najednou. V jakémkoli z těchto případů může dojít k uvíznutí papíru.

### Tiskárna podává více listů papíru

Pokud tiskárna podává ze zásobníku více listů papíru, vyzkoušejte následující řešení.

- 1. Vyjměte stoh papíru ze zásobníku, ohněte jej, otočte o 180 stupňů a přetočte. *Nepřerovnávejte papír.* Vraťte stoh papíru do zásobníku.
- POZNÁMKA: Otevřením listů papíru do tvaru vějíře vzniká statická elektřina. Namísto otevření listů papíru do tvaru vějíře ohněte stoh jeho uchopením za oba konce a ohnutím do tvaru písmene U. Poté ohněte konce směrem dolů do tvaru obráceného písmene U. Stále držte oba konce stohu a proces opakujte. Tímto

způsobem se uvolní jednotlivé listy, aniž by se uvolnila statická elektřina. Před vrácením stohu papíru do zásobníku jej vyrovnejte o desku stolu.

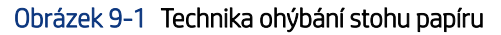

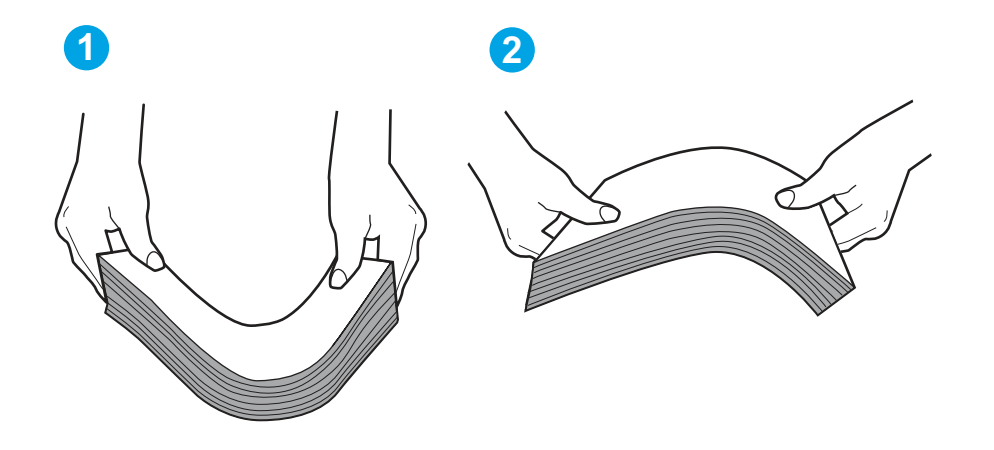

- 2. Používejte pouze papír, který vyhovuje specifikacím stanoveným pro tuto tiskárnu společností HP.
- 3. Zkontrolujte, zda vlhkost v místnosti odpovídá specifikacím pro tuto tiskárnu a že je papír skladován v neotevřeném balení. Většina papíru je dodávána v balení odolném proti vlhkosti, aby bylo zajištěno, že papír zůstane suchý.

V prostředích s vysokou vlhkostí může papír v horní části stohu v zásobníku absorbovat vlhkost a mít zvlněný nebo nerovný povrch. V takovém případě sejměte ze stohu horních 5 až 10 listů papíru.

V prostředích s nízkou vlhkostí může nadměrná statická elektřina způsobit slepení listů papíru. V takovém případě vyjměte papír ze zásobníku a ohněte stoh podle výše uvedených pokynů.

- 4. Používejte papír, který není zvrásněný, zvlněný nebo poškozený. Je-li to nutné, použijte papír z jiné hromádky.
- 5. Zkontrolujte značky výšky stohu v zásobníku a ujistěte se, že zásobník není přeplněný. Pokud ano, vyjměte ze zásobníku celý stoh papíru, vyrovnejte jej a vraťte část papíru zpět do zásobníku.

Následující obrázky zobrazují příklady značek výšky stohu v zásobnících různých tiskáren. Většina tiskáren HP je vybavena podobnými značkami. Ujistěte se také, že jsou všechny listy papíru pod zarážkami poblíž značek výšky stohu. Tyto zarážky pomáhají papír při vkládání do tiskárny udržovat ve správné poloze.

Obrázek 9-2 Značky výšky stohu

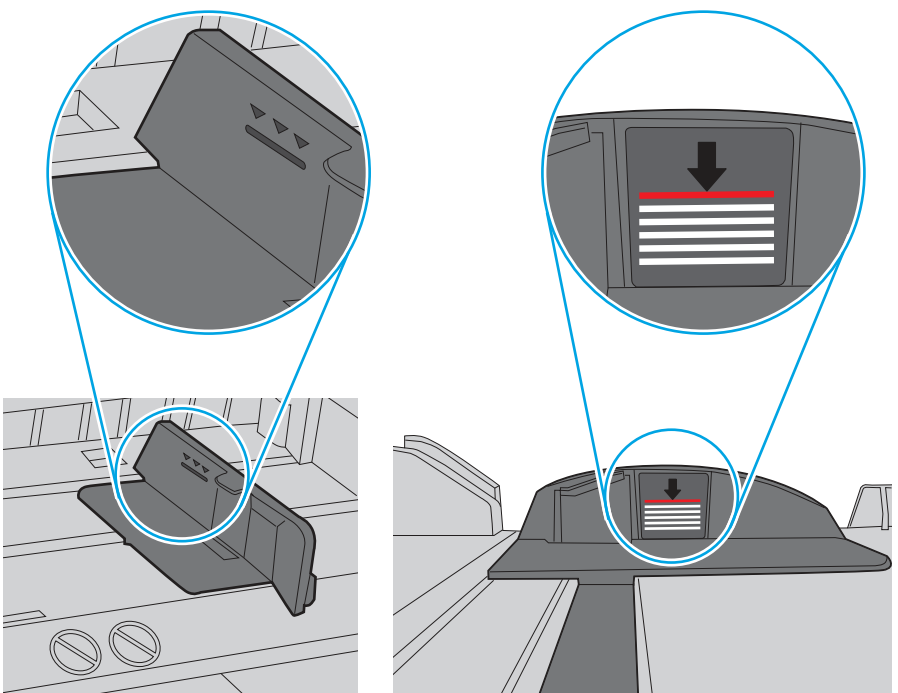

Obrázek 9-3 Zarážky stohu papíru

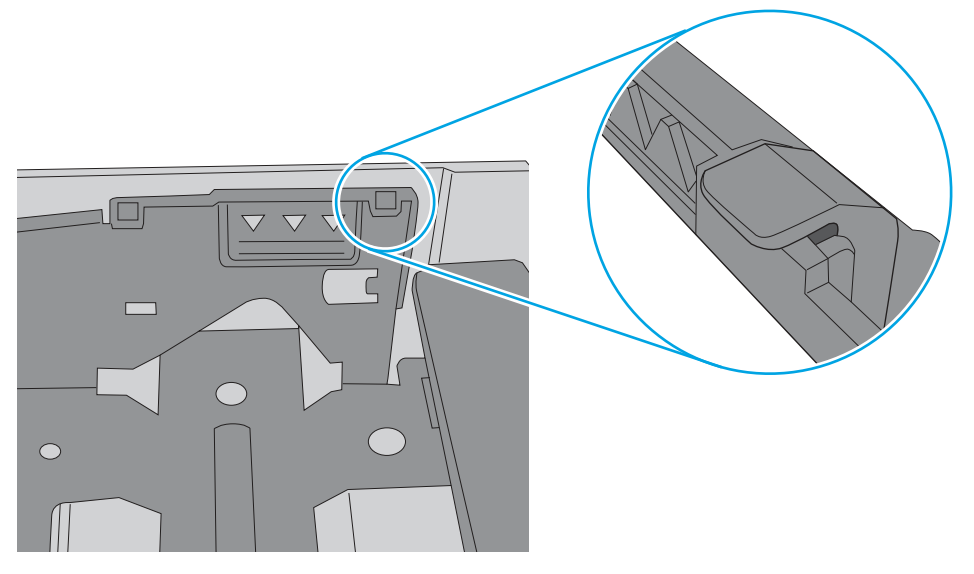

- 6. Ujistěte se, že jsou vodítka papíru v zásobníku správně nastavena pro daný formát papíru. Vodítka nastavte podle odpovídající zarážky zásobníku.
- 7. Ujistěte se, že tiskové prostředí vyhovuje doporučeným specifikacím.

### Tiskárna nepodává papír

Pokud tiskárna nepodává papír ze zásobníku, vyzkoušejte následující řešení.

- 1. Otevřete tiskárnu a odstraňte veškeré uvízlé listy papíru. Ověřte, že v tiskárně nezůstaly žádné potrhané zbytky papíru.
- 2. Do zásobníku vložte správný formát papíru pro danou úlohu.
- 3. Ujistěte se, že je na ovládacím panelu tiskárny správně nastaven formát a typ papíru.
- 4. Ujistěte se, že jsou vodítka papíru v zásobníku správně nastavena pro daný formát papíru. Vodítka nastavte podle odpovídající zarážky zásobníku. Šipka na vodítku zásobníku by měla být přesně zarovnaná se značkou na zásobníku.
- $\mathbb{P}$  POZNÁMKA: Nenastavujte vodítka papíru příliš těsně ke stohu papíru. Nastavte je na odsazení nebo značky v zásobníku.

Následující obrázky zobrazují příklady značek formátu papíru v zásobnících. Většina tiskáren HP je vybavena podobnými značkami.

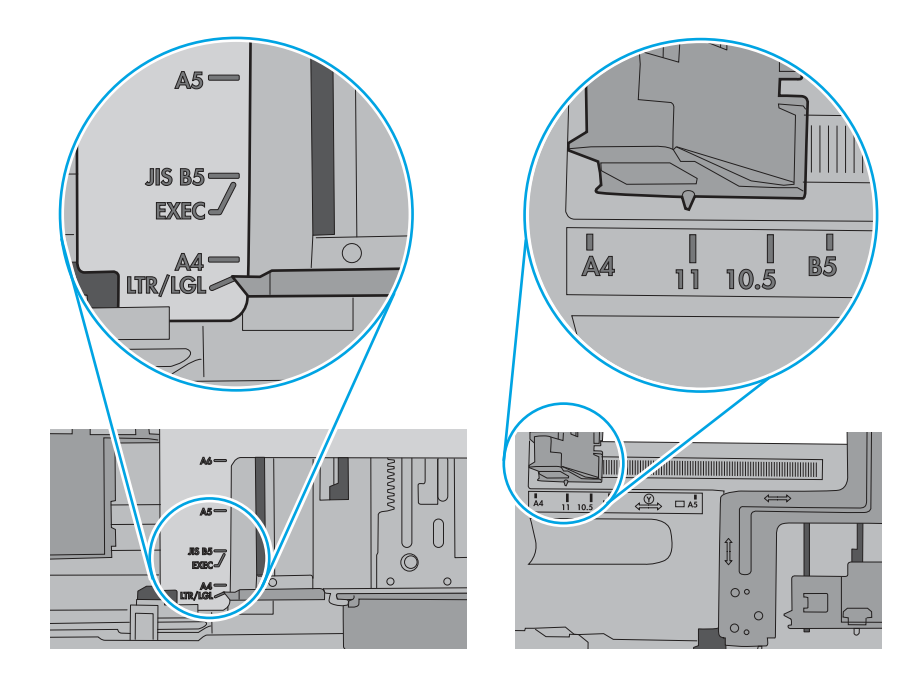

#### Obrázek 9-4 Příklady značek formátu papíru

5. Zkontrolujte, zda vlhkost v místnosti odpovídá specifikacím pro tuto tiskárnu a že je papír skladován v neotevřeném balení. Většina papíru je dodávána v balení odolném proti vlhkosti, aby bylo zajištěno, že papír zůstane suchý.

V prostředích s vysokou vlhkostí může papír v horní části stohu v zásobníku absorbovat vlhkost a mít zvlněný nebo nerovný povrch. V takovém případě sejměte ze stohu horních 5 až 10 listů papíru.

V prostředích s nízkou vlhkostí může nadměrná statická elektřina způsobit slepení listů papíru. V takovém případě vyjměte papír ze zásobníku, uchopte stoh za oba konce a ohněte jej do tvaru písmene U. Poté ohněte konce směrem dolů do tvaru obráceného písmene U. Stále držte oba konce stohu a proces opakujte. Tímto způsobem se uvolní jednotlivé listy, aniž by se uvolnila statická elektřina. Před vrácením stohu papíru do zásobníku jej vyrovnejte o desku stolu.

Obrázek 9-5 Technika ohýbání stohu papíru

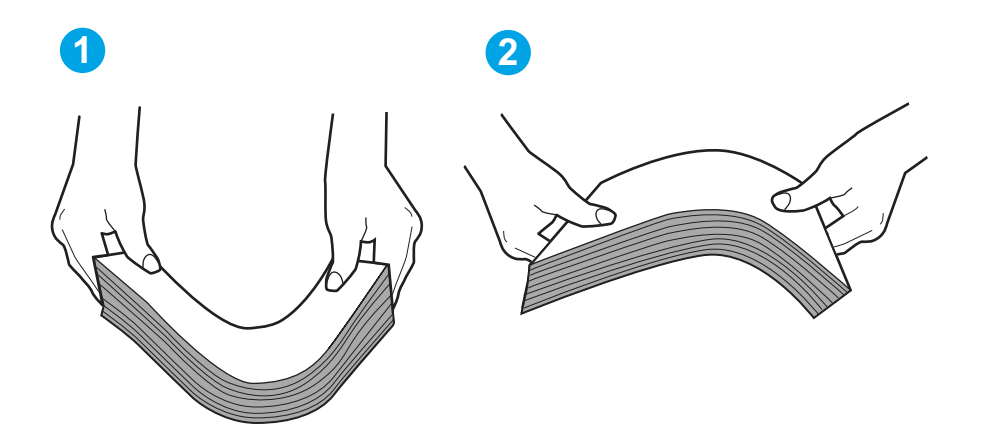

- 6. Na ovládacím panelu tiskárny ověřte, zda zobrazuje výzvu k ručnímu vložení papíru. Vložte papír a pokračujte.
- 7. Válce nad zásobníkem mohou být znečištěny. Válce vyčistěte hadříkem, který nepouští vlákna, navlhčeným v teplé vodě. Pokud máte k dispozici destilovanou vodu, použijte ji.
- UPOZORNĚNÍ: Nestříkejte vodu přímo na tiskárnu. Nastříkejte vodu na hadřík nebo jej vodou navlhčete a před čištění válců hadřík vyždímejte.

Následující obrázek zobrazuje příklady umístění válců v různých tiskárnách.

#### Obrázek 9-6 Umístění válců v zásobníku 1 nebo ve víceúčelovém zásobníku

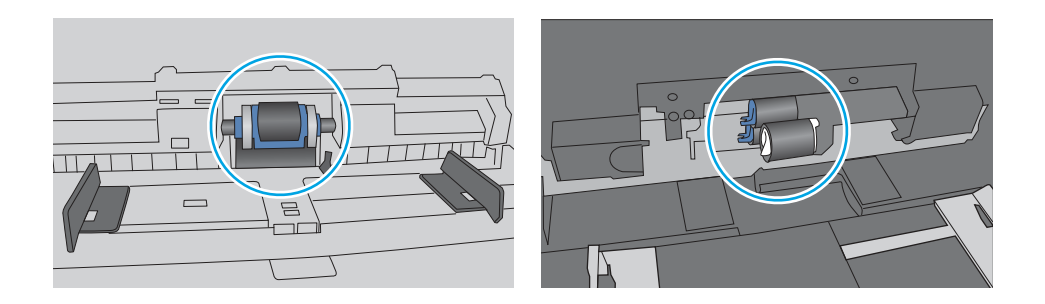

### Uvíznutí papíru, podavač mačká papír, nebo podává více listů papíru

Zkuste navrhované opravy, pokud dochází k uvíznutí papíru v podavači dokumentů, zavádění papíru zešikma nebo k podává více listů papíru najednou.

**EX POZNÁMKA:** Tato informace se vztahuje pouze k multifunkčním tiskárnám.

- Předloha obsahuje cizí předmět, jako například svorky nebo samolepku s poznámkami, které je nutné odstranit.
- Zkontrolujte, že jsou všechny válce na svých místech a že je uzavřen otvor pro přístup k válcům v podavači dokumentů.
- Zkontrolujte, že je zavřené horní víko podavače dokumentů.
- Stránky pravděpodobně nejsou umístěny správně. Srovnejte je a zarovnejte stoh papíru vodítky na střed.
- Aby fungovala správně, musejí se vodítka papíru dotýkat stran stohu papíru. Zajistěte, aby byl stoh papíru rovně a aby byla vodítka přisunuta ke stohu papíru.
- Vstupní nebo výstupní zásobník podavače dokumentů pravděpodobně obsahuje větší než maximální povolený počet stran. Ujistěte se, že se stoh papíru vejde pod vodítka vstupního zásobníku, a vyjměte stránky z výstupního zásobníku.
- Zkontrolujte, zda se v dráze papíru nenachází kousky papíru, sponky, či jiné drobné předměty.
- Očistěte podávací válečky a oddělovací podložku podavače dokumentů. Použijte stlačený vzduch nebo čistý hadřík nepouštějící vlákna, navlhčený v teplé vodě. Pokud dochází k chybám při podávání i poté, vyměňte válce.

## Odstranění uvíznutého papíru

Přečtěte si následující informace o odstraňování uvíznutého papíru.

### Úvod

Následující informace zahrnují pokyny pro odstranění zaseknutého papíru z tiskárny.

### Dochází k častému nebo opakujícímu se uvíznutí papíru?

Při řešení problémů s častým uvíznutím papíru proveďte následující kroky. Pokud první krok problém nevyřeší, pokračujte k dalšímu až do vyřešení problému.

- 1. Pokud papír uvízl v tiskárně, vyjměte jej a vytiskněte pro test tiskárny konfigurační stránku.
- 2. Na ovládacím panelu tiskárny zkontrolujte, zda je zásobník nastaven na správný formát a typ papíru. Podle potřeby upravte nastavení papíru.
	- a. Z hlavní obrazovky na ovládacím panelu tiskárny potáhněte prstem přes kartu v horní části obrazovky shora dolů a otevřete řídicí panel. Pak stiskněte ikonu Nastavení . O
	- b. Stiskněte možnost Nastavení papíru.
	- c. Ze seznamu vyberte zásobník.
	- d. Vyberte položku Typ papíru a poté vyberte typ papíru, který se nachází v zásobníku.
	- e. Vyberte položku Formát papíru a poté vyberte formát papíru, který se nachází v zásobníku.
- 3. Vypněte tiskárnu, vyčkejte 30 sekund a znovu ji zapněte.
- 4. Abyste odstranili nadbytečný toner z vnitřních částí tiskárny, vytiskněte čisticí stránku:
	- a. Z hlavní obrazovky na ovládacím panelu tiskárny potáhněte prstem přes kartu v horní části obrazovky shora dolů a otevřete řídicí panel. Pak stiskněte ikonu Nastavení ...
	- b. Otevřete následující nabídky:
		- i. Údržba tiskárny
- ii. Nástroje kvality tisku
- iii. Čisticí stránka
- 5. Vytiskněte konfigurační stránku a ověřte funkčnost tiskárny:
	- a. Z hlavní obrazovky na ovládacím panelu tiskárny potáhněte prstem přes kartu v horní části obrazovky shora dolů a otevřete řídicí panel. Pak stiskněte ikonu Nastavení @.
	- b. Otevřete následující nabídky:
		- i. Hlášení
		- ii. Hlášení o konfiguraci tiskárny

Pokud žádný z těchto kroků problém nevyřeší, je možné, že je třeba provést servis tiskárny. Obraťte se na zákaznickou podporu společnosti HP.

### Místa uvíznutí papíru

V těchto místech může docházet k uvíznutí.

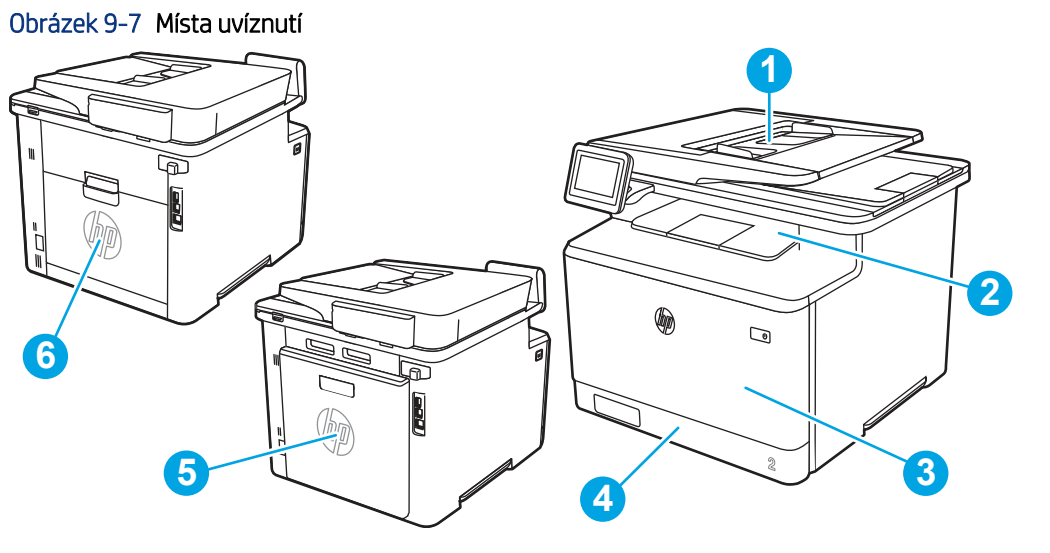

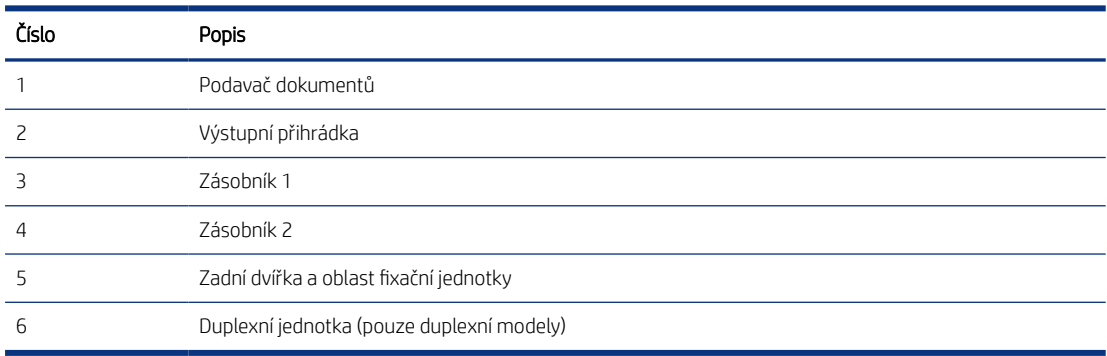

### Odstranění papíru uvíznutého v podavači dokumentů

Podle následujícího postupu odstraníte papír uvíznutý ve všech místech souvisejících s podavačem dokumentů.

Podívejte se na video, jak odstranit papír uvíznutý v podavači dokumentů

Dojde-li k uvíznutí svorky, na ovládacím panelu se zobrazí animace, podle které ji můžete odstranit.

1. Otevřete kryt podavače dokumentů.

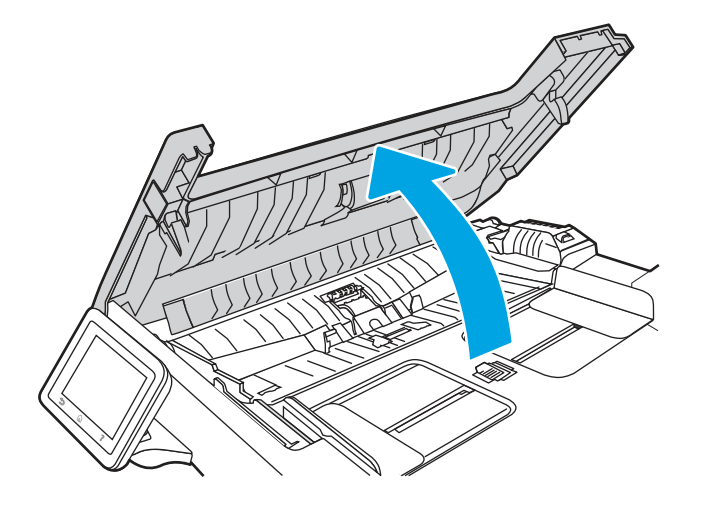

2. Odstraňte uvíznutý papír.

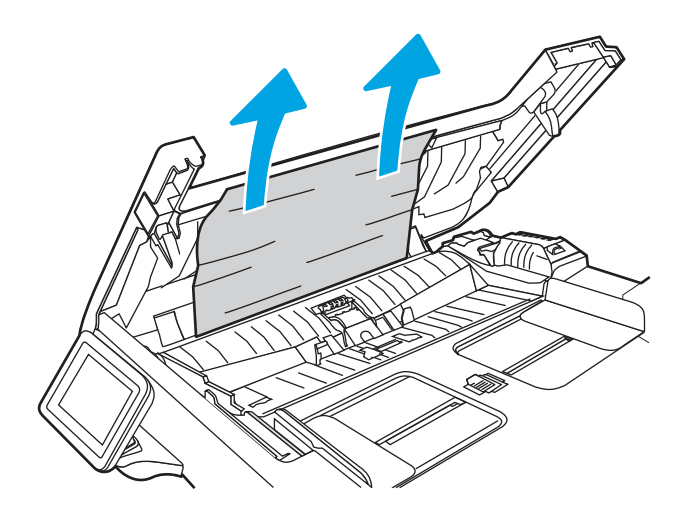

3. Zavřete kryt podavače dokumentů.

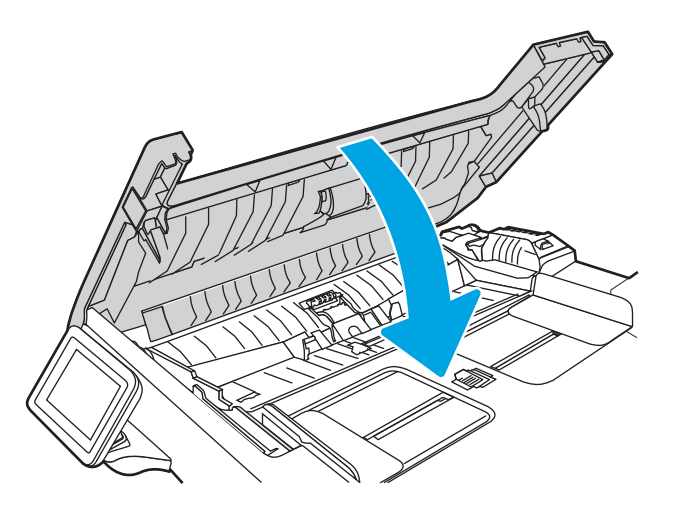

4. Pro lepší přístup k výstupnímu zásobníku podavače dokumentů zvedněte vstupní zásobník podavače dokumentů a poté z výstupní oblasti odstraňte uvíznutý papír.

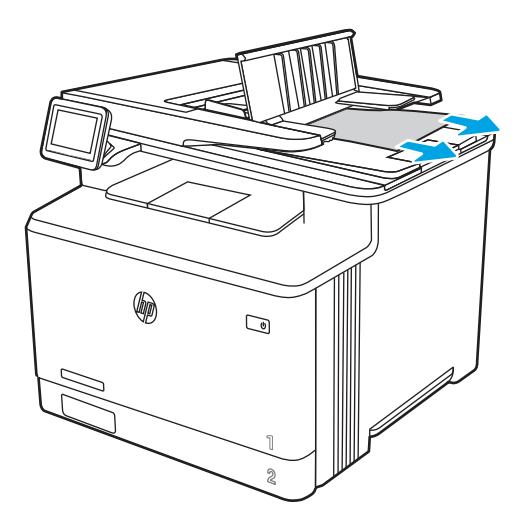

5. Otevřete víko skeneru. Pokud papír uvízl za bílým zadním plastovým krytem, jemně jej vytáhněte.

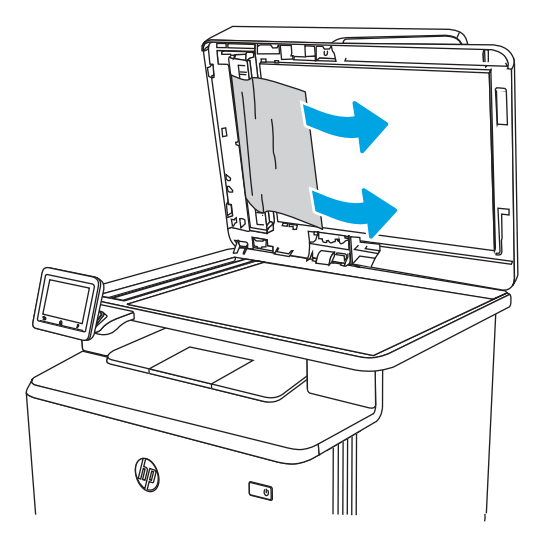

6. Zavřete víko skeneru.

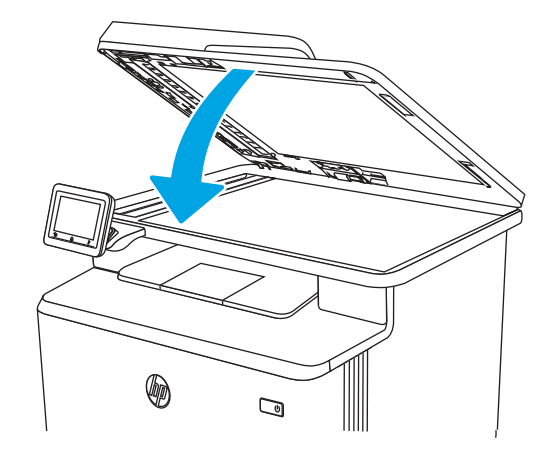

- POZNÁMKA: Chcete-li předejít uvíznutím, umístěte vodítka ve vstupním zásobníku podavače dokumentů těsně k dokumentu. Sejměte z předloh všechny svorky a spony papíru.
- **EM** POZNÁMKA: Předlohy vytištěné na těžkém lesklém papíru mohou uvíznout častěji než předlohy vytištěné na běžném papíru.

### Odstranění papíru uvíznutého v zásobníku 1 (13.02)

Při odstraňování papíru uvíznutého v zásobníku 1 postupujte podle následujících pokynů.

Dojde-li k uvíznutí svorky, na ovládacím panelu se zobrazí animace, podle které ji můžete odstranit.

 $\mathbb{P}$  POZNÁMKA: Pokud se list trhá, vyjměte před obnovením tisku všechny části.

Podívejte se na video, jak odstranit papír uvíznutý v zásobníku 1

1. Pokud uvidíte uvíznutý papír v zásobníku 1, vytáhněte jej přímo ven.

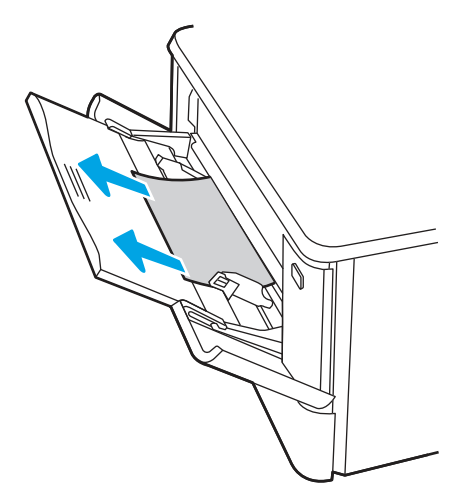

2. Pokud uvíznutý papír nevidíte, zavřete zásobník 1 a poté vyjměte zásobník 2.

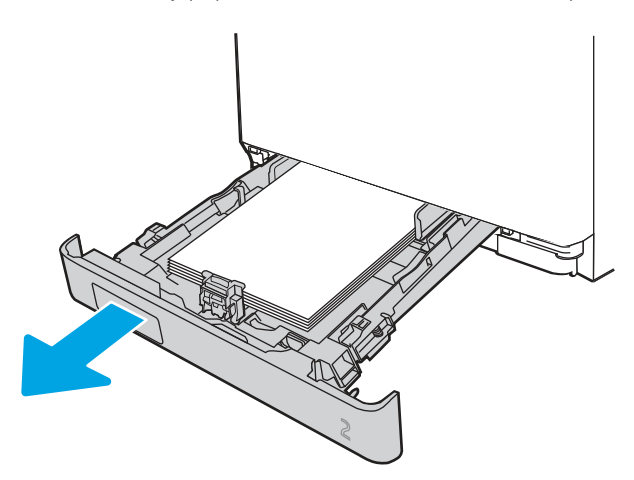

3. Na levé straně prostoru zásobníku 2 stisknutím výstupku zatlačte desku zásobníku dolů a poté vyjměte veškerý papír. Odstraňte uvíznutý papír tak, že jej vytáhnete přímo ven.

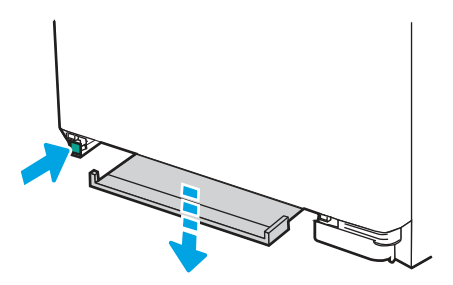

4. Zatlačte desku zásobníku zpět na místo.

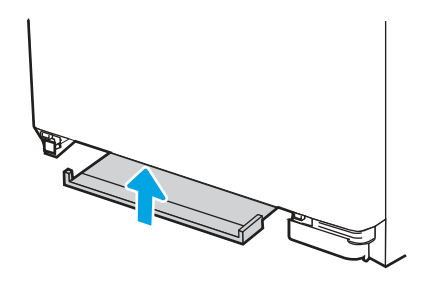

5. Znovu vložte zásobník 2.

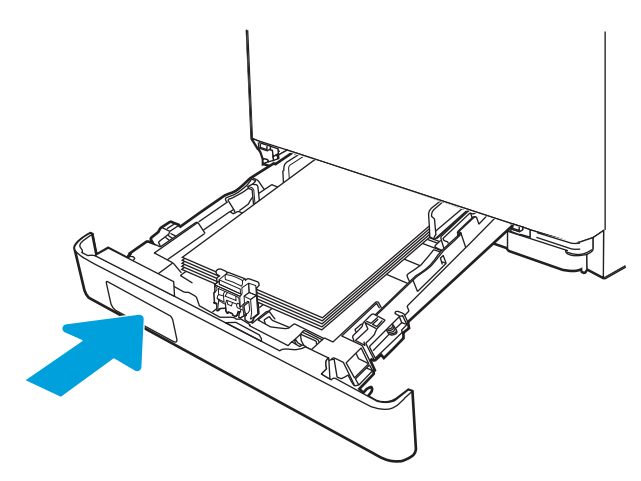

6. Opět otevřete zásobník 1 a vložte do něj papír.

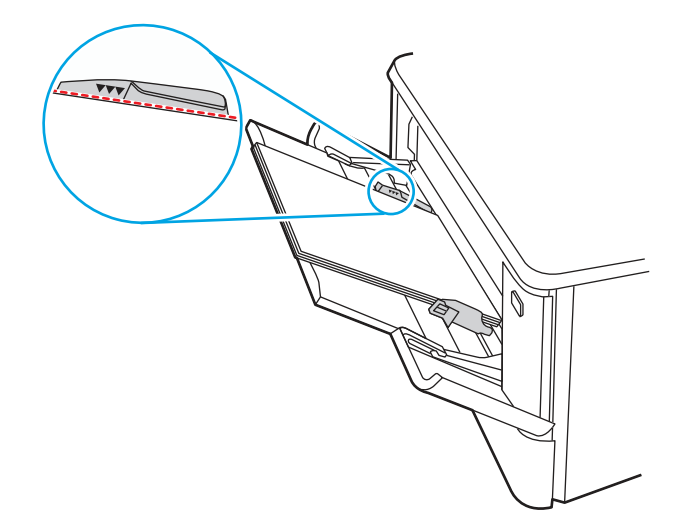

### Odstranění papíru uvíznutého v zásobníku 2 (13.03)

Podle následujícího postupu zkontrolujete, zda v zásobníku 2 neuvízl papír.

Dojde-li k uvíznutí svorky, na ovládacím panelu se zobrazí animace, podle které ji můžete odstranit.

Podívejte se na video, jak odstranit papír uvíznutý v zásobníku 2

1. Zcela vytáhněte zásobník z tiskárny.

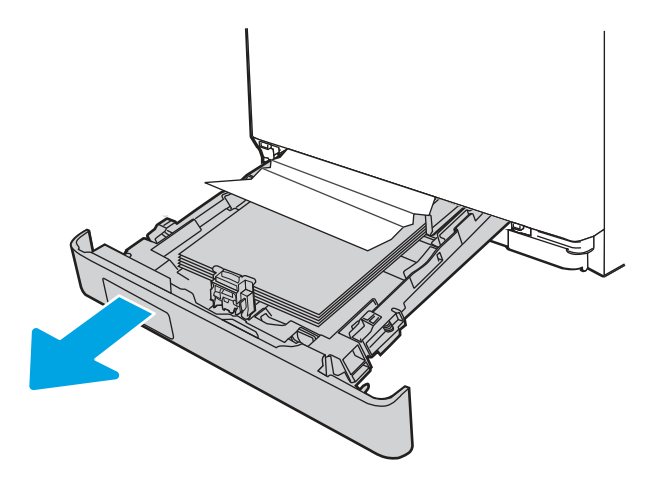

2. Odstraňte všechny uvíznuté a poškozené listy papíru.

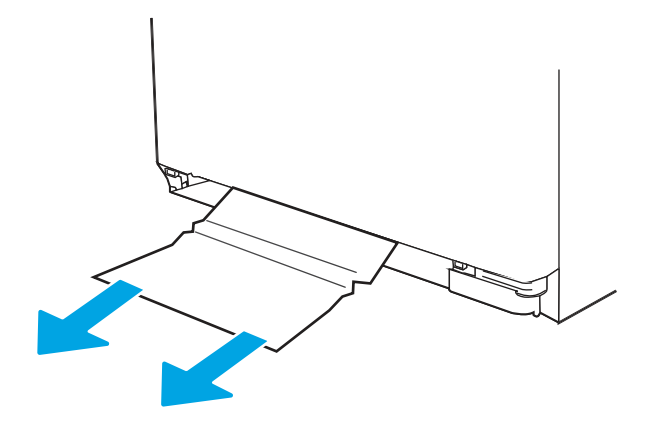

3. Vložte zpět zásobník 2 a zavřete jej.

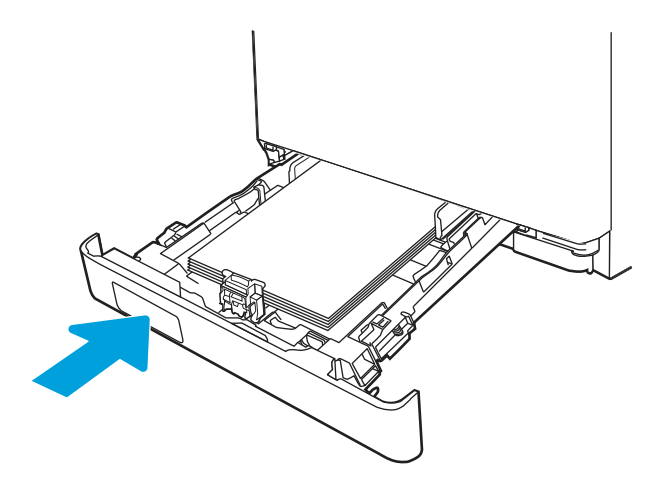

POZNÁMKA: Při vkládání papíru zkontrolujte, zda jsou vodítka papíru správně nastavena podle formátu papíru.

### Odstranění papíru uvíznutého ve výstupní přihrádce (13.10, 13.11, 13.12)

Podle následujícího postupu odstraníte papír uvíznutý ve všech místech souvisejících s výstupní přihrádkou.

Dojde-li k uvíznutí svorky, na ovládacím panelu se zobrazí animace, podle které ji můžete odstranit.

Podívejte se na video, jak odstranit papír uvíznutý ve výstupní přihrádce

Pokud je papír vidět ve výstupní přihrádce, uchopte jeho přední okraj a vyjměte jej.

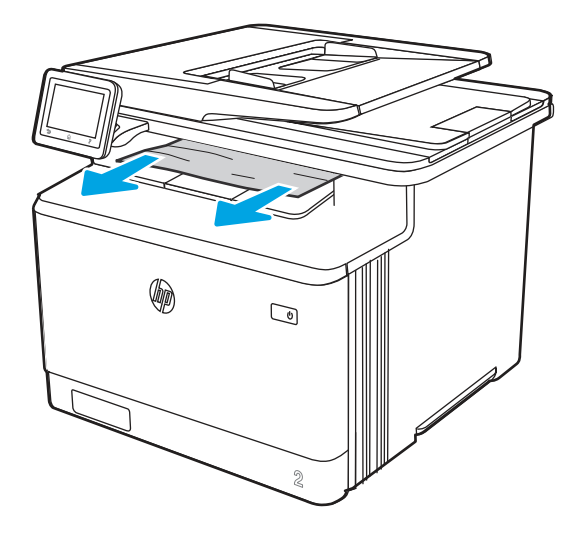

### Odstranění papíru uvíznutého v duplexní jednotce (pouze duplexní modely) (13.14, 13.15)

Podle následujícího postupu zkontrolujete všechna kritická místa automatické duplexní jednotky, zda v nich neuvízl papír.

Dojde-li k uvíznutí svorky, na ovládacím panelu se zobrazí animace, podle které ji můžete odstranit.

Podívejte se na video, jak odstranit papír uvíznutý v duplexní jednotce

1. Otevřete jednotku pro oboustranný tisk umístěnou v zadní části tiskárny.

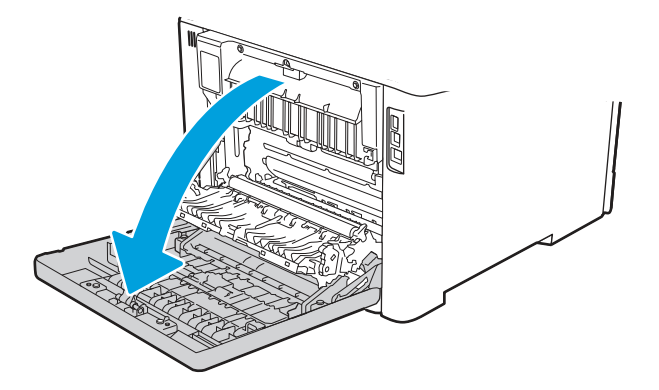

- 2. Odstraňte všechny uvíznuté a poškozené listy papíru.
- UPOZORNĚNÍ: Fixační jednotka je umístěna nad zadními dvířky a je horká. Dokud fixační jednotka nevychladne, nesahejte do oblasti nad zadními dvířky.

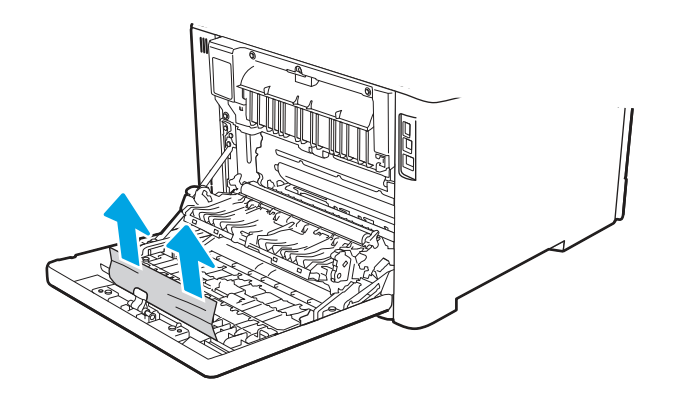

3. Zavřete duplexní jednotku.

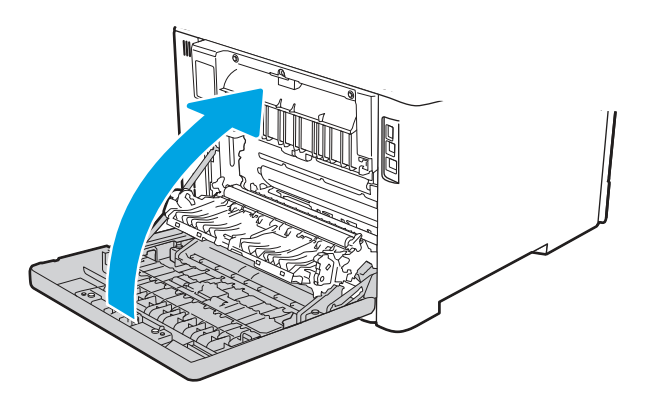

### Odstranění papíru uvíznutého v oblasti tonerové kazety nebo fixační jednotky (13.08, 13.09)

Podle následujícího postupu zkontrolujete všechna kritická místa v oblasti tonerové kazety nebo fixační jednotky, zda v nich neuvízl papír.

Dojde-li k uvíznutí svorky, na ovládacím panelu se zobrazí animace, podle které ji můžete odstranit.

Podívejte se na video, jak odstranit papír uvíznutý v oblasti tonerové kazety nebo fixační jednotky

1. Otevřete zadní dvířka.

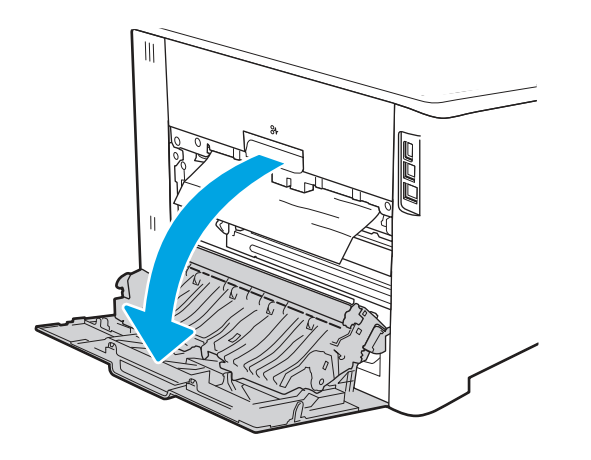

2. Opatrně vytáhněte veškerý uvíznutý papír z podávacích válců v oblasti zadních dvířek.

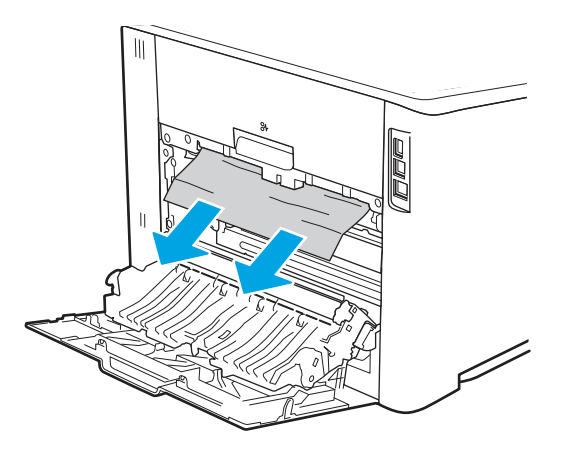

3. Zavřete zadní dvířka.

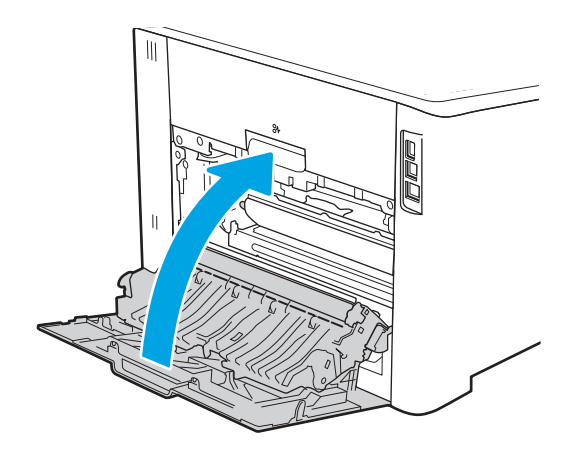

## Řešení problémů s kvalitou tisku

Přečtěte si následující informace o řešení problémů s kvalitou tisku.

### Úvod

Pomocí níže uvedených informací lze odstranit problémy s kvalitou tisku, včetně potíží s kvalitou obrazu a barev.

Postupy řešení potíží mohou pomoci vyřešit následující závady:

- Prázdné stránky
- Černé stránky
- Barvy, které nejsou zarovnané
- Zvlněný papír
- Tmavé či světlé proužky
- Tmavé či světlé pruhy
- Rozmazaný tisk
- Šedé pozadí nebo tmavý výtisk
- Světlý tisk
- Nepřichycený toner
- Chybějící toner
- Rozptýlené tečky toneru
- Zešikmené obrázky
- Rozmazané skvrny
- Pruhy

### Řešení potíží s kvalitou tisku

Chcete-li vyřešit problémy s kvalitou tisku, vyzkoušejte tyto kroky v uvedeném pořadí.

Řešení konkrétních vad obrazu naleznete v části Řešení vad obrazu.

### Aktualizace firmwaru tiskárny

Zkuste aktualizovat firmware tiskárny.

Další informace naleznete na webu [support.hp.com.](http://support.hp.com)

#### Tisk pomocí jiného programu

Zkuste tisknout pomocí jiného programu.

Pokud se stránka vytiskne správně, problém spočívá v použitém programu.

### Kontrola nastavení typu papíru pro tiskovou úlohu

Pokud tisknete pomocí softwaru a na stránkách jsou šmouhy, výtisk je rozostřený nebo tmavý, papír je zvlněný nebo na něm jsou zbytky toneru (případně toner na některých místech chybí), zkontrolujte nastavení typu papíru.

#### Kontrola nastavení typu papíru na ovládacím panelu

Kontrola nastavení typu papíru na ovládacím panelu tiskárny a změna nastavení podle potřeby.

- 1. Otevřete a zavřete zásobník papíru.
- 2. Postupujte podle pokynů na ovládacím panelu a potvrďte nebo změňte nastavení typu a formátu papíru pro zásobník.
- 3. Zkontrolujte, zda vložený papír splňuje specifikace.
- 4. Upravte nastavení vlhkosti a odporu na ovládacím panelu tak, aby odpovídalo okolnímu prostředí.
	- a. Otevřete následující nabídky:
		- i. Nastavení
		- ii. Kopírovat/Tisknout
- **iii.** Kvalita tisku
- iv. Nastavení typu papíru
- b. Vyberte typ papíru, který odpovídá typu papíru vloženému do zásobníku.
- c. Pomocí šipek zvyšte nebo snižte nastavení vlhkosti a odporu.
- 5. Zkontrolujte, zda nastavení ovladače odpovídá nastavení na ovládacím panelu.

**E POZNÁMKA:** Nastavení ovladače tisku přepíše veškerá nastavení na ovládacím panelu.

#### Kontrola nastavení typu papíru (Windows)

Kontrola nastavení typu papíru pro systém Windows a změna nastavení podle potřeby.

 $\mathbb{P}$  POZNÁMKA: Nastavení ovladače tisku přepíše veškerá nastavení na ovládacím panelu.

- 1. Vyberte ze softwarového programu možnost Tisk.
- 2. Vyberte tiskárnu a pak klikněte na tlačítko Vlastnosti nebo Předvolby.
- 3. Klikněte na kartu Papír/Kvalita.
- 4. V rozevíracím seznamu Typ papíru klikněte na možnost Další....
- 5. Rozbalte seznam množností Typ:
- 6. Rozbalte kategorii typů papíru, která nejlépe popisuje daný papír.
- 7. Vyberte možnost odpovídající typu papíru, který používáte, a klikněte na tlačítko OK.
- 8. Kliknutím na tlačítko OK zavřete dialogové okno Vlastnosti dokumentu. V dialogovém okně Tisk klikněte na tlačítko OK, tím úlohu vytisknete.

#### Kontrola nastavení typu papíru (macOS)

Kontrola nastavení typu papíru pro systém macOS a změna nastavení podle potřeby.

- 1. Klikněte na nabídku File (Soubor) a možnost Print (Tisk).
- 2. V nabídce Printer (Tiskárna) vyberte tiskárnu.
- 3. Klikněte na položku Show Details (Zobrazit podrobnosti) nebo Copies & Pages (Kopie a stránky).
- 4. Otevřete rozevírací seznam nabídky a poté klikněte na nabídku Paper/Quality (Papír/Kvalita).
- 5. Vyberte typ z rozevíracího seznamu Media Type (Typ média).
- 6. Klikněte na tlačítko Print (Tisk).

#### Kontrola stavu tonerové kazety

Podle tohoto postupu můžete zkontrolovat zbývající množství toneru v kazetě a u některých zařízení také stav jiných vyměnitelných dílů.

#### Krok 1: Tisk stránky se stavem spotřebního materiálu

Použití nabídky ovládacího panelu k tisku stránky se stavem spotřebního materiálu.

- 1. Z hlavní obrazovky na ovládacím panelu tiskárny potáhněte prstem přes kartu v horní části obrazovky shora dolů a otevřete řídicí panel. Pak stiskněte ikonu Nastavení ...
- 2. Přejděte na možnost Sestavy a stiskněte ji.
- 3. Přejděte na možnost Stránka stavu spotřebního materiálu a stisknutím vytiskněte sestavu.

#### Step two: Check supplies status

The Supplies Status Page contains information about the cartridges and other replaceable maintenance parts.

- 1. Look at the Supplies Status Page to check the percent of life remaining for the toner cartridges, and if applicable, the status of other replaceable maintenance parts.
	- Print quality problems can occur when using a toner cartridge that is at its estimated end of life. The Supplies Status Page indicates when a supply level is very low.
	- HP's Premium Protection Warranty expires when a message, indicating that HP's Premium Protection Warranty on this supply has ended, displays on the Supplies Status Page, or in the EWS.
	- The toner cartridge does not need to be replaced now unless the print quality is no longer acceptable. Consider having a replacement cartridge available to install when print quality is no longer acceptable.
	- If you determine that you need to replace a toner cartridge, or another replaceable maintenance part, the genuine HP part numbers are listed on the Supplies Status Page.
- 2. Check to see if you are using a genuine HP cartridge.

A genuine HP toner cartridge has "HP" on it, or it has the HP logo. For more information on identifying HP cartridges, go to [www.hp.com/go/learnaboutsupplies](http://www.hp.com/go/learnaboutsupplies).

### Tisk čisticí stránky

Během tisku se mohou uvnitř tiskárny usazovat částečky prachu, papíru a toneru, což může způsobit potíže s kvalitou tisku, jako například šmouhy, pruhy, zbytky toneru na papíru nebo opakované vzory.

Při tisku čisticí stránky postupujte následujícím způsobem:

- 1. Z hlavní obrazovky na ovládacím panelu tiskárny potáhněte prstem přes kartu v horní části obrazovky shora dolů a otevřete řídicí panel. Pak stiskněte ikonu Nastavení  $\overline{\text{co}}$ .
- 2. Přejděte k následujícím nabídkám a stiskněte je:
	- a. Údržba tiskárny
	- **b.** Nástroje kvality tisku
	- c. Čisticí stránka
- 3. Po zobrazení výzvy vložte obyčejný papír formátu Letter nebo A4 a stiskněte OK.

Na ovládacím panelu tiskárny se zobrazí zpráva Čištění. Počkejte na dokončení procesu. Vytištěnou stránku vyhoďte.

### Vizuálně zkontrolujte tonerové kazety

Tímto postupem zkontrolujte každou tonerovou kazetu:

1. Vyjměte tonerové kazety z tiskárny a ověřte, zda byla sundána těsnicí páska.

- 2. Zkontrolujte, zda není poškozen paměťový čip.
- 3. Zkontrolujte povrch zeleného zobrazovacího válce.
- UPOZORNĚNÍ: Nedotýkejte se zobrazovacího válce. Otisky prstů na zobrazovacím válci mohou způsobit problémy s kvalitou tisku.
- 4. Pokud na obrazovém válci uvidíte škrábance, otisky prstů nebo jiná poškození, vyměňte tonerovou kazetu.
- 5. Vraťte tonerovou kazetu na své místo, vytiskněte několik stránek a podívejte se, zda se potíže nevyřešily.

### Kontrola papíru a tiskového prostředí

Pomocí následujících informací zkontrolujte výběr papíru a tiskové prostředí.

#### Krok 1: Použití papíru odpovídajícího specifikacím společnosti HP

Některé problémy s kvalitou tisku jsou způsobeny používáním papíru, který neodpovídá parametrům stanoveným společností HP.

- Vždy používejte papír typu a hmotnosti, které tato tiskárna podporuje.
- Používejte papír dobré kvality, který není naříznutý, poškrábaný, potrhaný, neobsahuje hrbolky, uvolněné částice, prach, díry, není zkrabatělý a nemá zvlněné nebo ohnuté okraje.
- Používejte papír, na který se zatím netisklo.
- Nepoužívejte papír, který obsahuje kovové příměsi (např. lesk).
- Používejte papír určený pro laserové tiskárny. Nepoužívejte papír určený pouze pro inkoustové tiskárny.
- Nepoužívejte příliš hrubý papír. Použití jemnějšího papíru zpravidla zajistí lepší kvalitu tisku.

#### Krok 2: Kontrola prostředí

Prostředí může mít přímý vliv na kvalitu tisku a je běžnou příčinou potíží s nekvalitním tiskem a nesprávným podáváním papíru. Vyzkoušejte následující řešení:

- Pokud se tiskárna nachází na místě s nadměrným prouděním vzduchu, jako jsou vývody ventilace nebo otevřená okna či dveře, přemístěte ji.
- Ujistěte se, že tiskárna není vystavena teplotám nebo vlhkosti, které by překračovaly specifikace.
- Tiskárna nesmí být umístěna v uzavřeném prostoru, jako je například skříň.
- Tiskárnu umístěte na rovný a pevný povrch.
- Odstraňte vše, co by mohlo blokovat ventilační otvory tiskárny. Tiskárna vyžaduje po stranách a v horní části dostatečnou ventilaci.
- Chraňte tiskárnu před polétavým prachem, výpary a ostatními mastnými nebo jinými nečistotami, které by mohly zanést vnitřek tiskárny.

#### Krok 3: Nastavení zarovnání jednotlivých zásobníků papíru

Pokud není text či obrázky při tisku z konkrétního zásobníku správně vystředěn nebo zarovnán, postupujte podle následujícího postupu.

- 1. Z hlavní obrazovky na ovládacím panelu tiskárny potáhněte prstem přes kartu v horní části obrazovky shora dolů a otevřete řídicí panel. Pak stiskněte ikonu Nastavení ...
- 2. Vyhledejte a otevřete následující nabídky:
	- a. Správa zásobníku
	- **b.** Úprava obrazu
- 3. Vyberte zásobník, který chcete upravit, a stisknutím možnosti Tisk zkušební stránky vytiskněte sestavu.
- 4. Postupujte podle pokynů na vytištěných stránkách.
- 5. Stiskněte znovu položku Tisk zkušební stránky a ověřte výsledek. V případě potřeby proveďte další úpravy nastavení.

#### Vyzkoušení odlišného ovladače tisku

Vyzkoušejte odlišný ovladač tisku v případě, že tisknete z počítačového programu a na vytištěných stránkách se nachází neočekávané čáry v obrázcích, chybějící text, chybějící obrázky, nesprávné formátování nebo nahrazená písma.

Stáhněte z webové stránky společnosti HP kterýkoli z následujících ovladačů: [www.hp.com/support/](http://www.hp.com/support/colorljm479mfp) [colorljM479MFP](http://www.hp.com/support/colorljm479mfp).

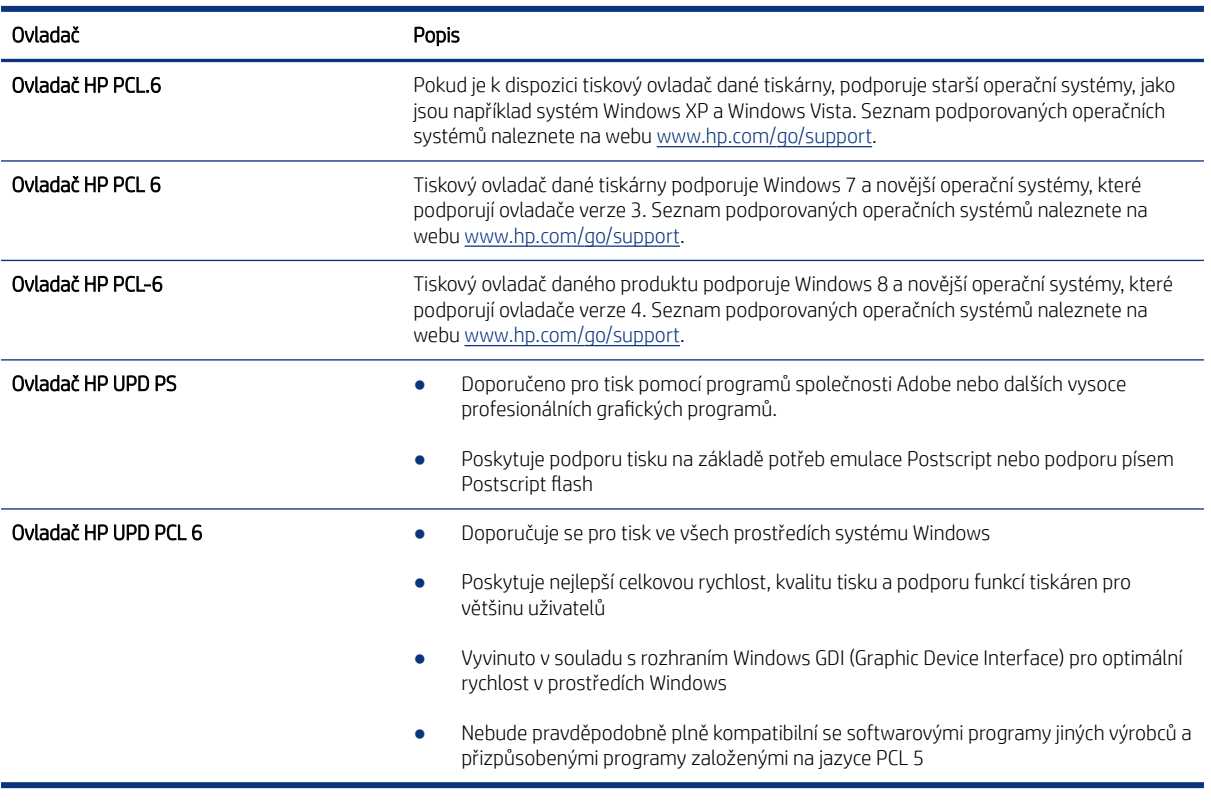

#### Tabulka 9-3 Tiskové ovladače

### Řešení problémů s kvalitou barev

Pokud máte potíže se zarovnáním barev nebo kvalitou barevných obrázků, zkuste navržené kroky.

#### Kalibrace tiskárny pro vyrovnání barev

Kalibrace je funkce tiskárny, která optimalizuje kvalitu tisku a může pomoci vyřešit problémy s kvalitou tisku, například neseřízené barvy, barevné stíny, neostré obrázky nebo jiné potíže s kvalitou tisku.

- 1. Z hlavní obrazovky na ovládacím panelu tiskárny potáhněte prstem přes kartu v horní části obrazovky shora dolů a otevřete řídicí panel. Pak stiskněte ikonu Nastavení (6).
- 2. Přejděte k následujícím nabídkám a stiskněte je:
	- a. Údržba tiskárny
	- **b.** Kalibrace barev

Na ovládacím panelu tiskárny se zobrazí zpráva Kalibrace. Kalibrace trvá několik minut. Tiskárnu nevypínejte, dokud se kalibrace nedokončí.

3. Počkejte na dokončení kalibrace tiskárny a poté se znovu pokuste tisknout.

#### Úprava nastavení barev (Windows)

Pokud tisknete ze softwaru a barvený výstup neodpovídá barvám na obrazovce nebo pokud není kvalita barev dostatečná, postupujte následovně.

- 1. Vyberte ze softwarového programu možnost Tisk.
- 2. Vyberte tiskárnu a pak klikněte na tlačítko Vlastnosti nebo Předvolby.
- 3. Klikněte na kartu Barva.
- 4. Kliknutím na možnost Tisk ve stupních šedi vytisknete barevný dokument v černé barvě a ve stupních šedé. Tuto volbu použijte k tisku barevných dokumentů ke kopírování nebo faxování. Lze ji použít také k tisku konceptů nebo z důvodu úspory barevného toneru.
- 5. Kliknutím na tlačítko OK zavřete dialogové okno Vlastnosti dokumentu. V dialogovém okně Tisk klikněte na tlačítko OK, tím úlohu vytisknete.

#### Tisk a interpretace stránky kvality tisku

Následující postup popisuje tisk a interpretaci stránky kvality tisku.

- 1. Z hlavní obrazovky na ovládacím panelu tiskárny potáhněte prstem přes kartu v horní části obrazovky shora dolů a otevřete řídicí panel. Pak stiskněte ikonu Nastavení ...
- 2. Vyhledejte a otevřete následující nabídky:
	- a. Hlášení
	- b. Zpráva o kvalitě tisku
- 3. Stránku vytiskněte stisknutím položky OK.

Tato stránka obsahuje pět barevných pásem, která jsou rozdělena do čtyř skupin, jak znázorňuje následující obrázek. Prozkoumáním jednotlivých skupin lze lokalizovat konkrétní tonerovou kazetu, která problém způsobuje.

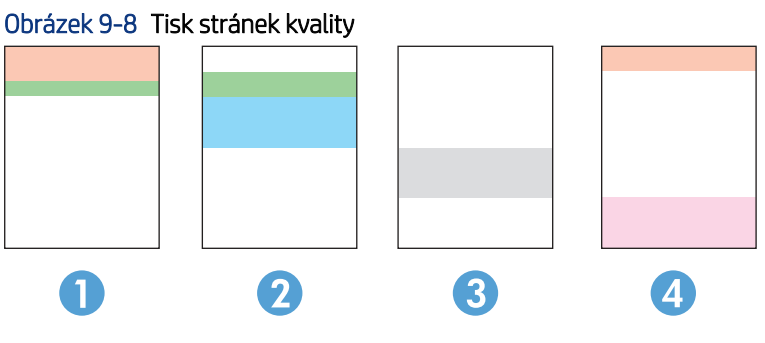

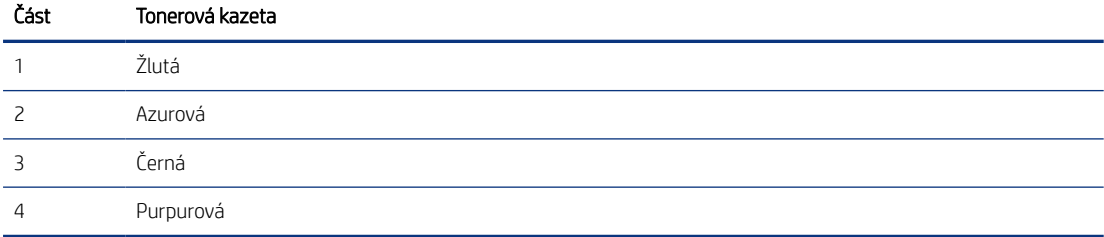

- Pokud se tečky nebo skvrny zobrazují pouze v jedné ze skupin, vyměňte tonerovou kazetu, která s danou skupinou koreluje.
- Pokud se tečky zobrazují ve více skupinách, vytiskněte čisticí stránku. Jestliže se tím problém nevyřeší, posuďte, zda jsou tečky vždy stejné barvy, například pokud se purpurové tečky zobrazují ve všech pěti barevných pásmech. Jsou-li tečky stejné barvy, vyměňte danou tonerovou kazetu.
- Pokud se skvrny objevují ve více barevných pásmech, obraťte se na společnost HP. Příčinou problému může být jiná součást než tonerová kazeta.

### Kontrola nastavení režimu EconoMode

Společnost HP nedoporučuje trvalé používání režimu EconoMode. Při trvalém provozu tiskárny v režimu EconoMode hrozí, že zásoba toneru překoná životnost mechanických součástí tonerové kazety. Pokud se kvalita tisku začíná zhoršovat a nejsou-li výtisky přijatelné, je vhodné vyměnit tonerovou kazetu.

学 POZNÁMKA: Tato funkce je dostupná s tiskovým ovladačem PCL 6 pro systém Windows. Pokud tento ovladač nepoužíváte, můžete tuto funkci povolit prostřednictvím integrovaného webového serveru HP.

Jestliže je celá stránka příliš tmavá nebo příliš světlá, postupujte podle těchto kroků:

- 1. Vyberte ze softwarového programu možnost Tisk.
- 2. Vyberte tiskárnu a pak klikněte na tlačítko Vlastnosti nebo Předvolby.
- 3. Klikněte na kartu Papír/Kvalita a vyhledejte oblast Kvalita tisku.
- 4. Jestliže je celá stránka příliš tmavá, použijte tato nastavení:
	- Vyberte možnost 600 dpi, pokud je k dispozici.
	- Povolte ji zaškrtnutím políčka EconoMode.

Jestliže je celá stránka příliš světlá, použijte tato nastavení:

- Vyberte možnost FastRes 1200, pokud je k dispozici.
- Chcete-li ji zakázat, zrušte zaškrtnutí políčka EconoMode.

5. Kliknutím na tlačítko OK zavřete dialogové okno Vlastnosti dokumentu. V dialogovém okně Tisk klikněte na tlačítko OK, tím úlohu vytisknete.

### Úprava hustoty tisku

Úprava sytosti tisku, pokud jsou vytištěné stránky příliš syté nebo příliš světlé.

Úpravu sytosti tisku provedete následovně:

- 1. Spusťte integrovaný webový server HP:
	- a. Na domovské obrazovce ovládacího panelu tiskárny stisknutím ikony Bezdrátové připojení (p) nebo ikony Ethernet  $\frac{p}{2A}$  zobrazte název hostitele nebo adresu IP tiskárny.
	- b. Otevřete webový prohlížeč a do adresního řádku zadejte IP adresu nebo název hostitele v přesném tvaru, v jakém se zobrazil na ovládacím panelu tiskárny. Na klávesnici počítače stiskněte klávesu Enter. Spustí se server EWS.

https://10.10.XXXXX/

- POZNÁMKA: Pokud se ve webovém prohlížeči zobrazí zpráva oznamující, že přístup na stránku nemusí být bezpečný, vyberte možnost pokračovat na stránku. Vstupem na stránku nedojde k poškození počítače.
- 2. Na domovské stránce serveru EWS klikněte na kartu Nástroje.
- 3. V levém navigačním panelu kliknutím na položku Nástroje rozbalte možnosti a poté klikněte na možnost Sytost tisku.
- 4. V části Hustota tisku upravte nastavení podle potřeby.
- 5. Kliknutím na tlačítko Použít uložte změny.

### Řešení vad obrazu

Příklady kontroly vad obrazu a kroky k vyřešení těchto vad.

#### Tabulka 9-4 Stručná referenční tabulka vad obrazu

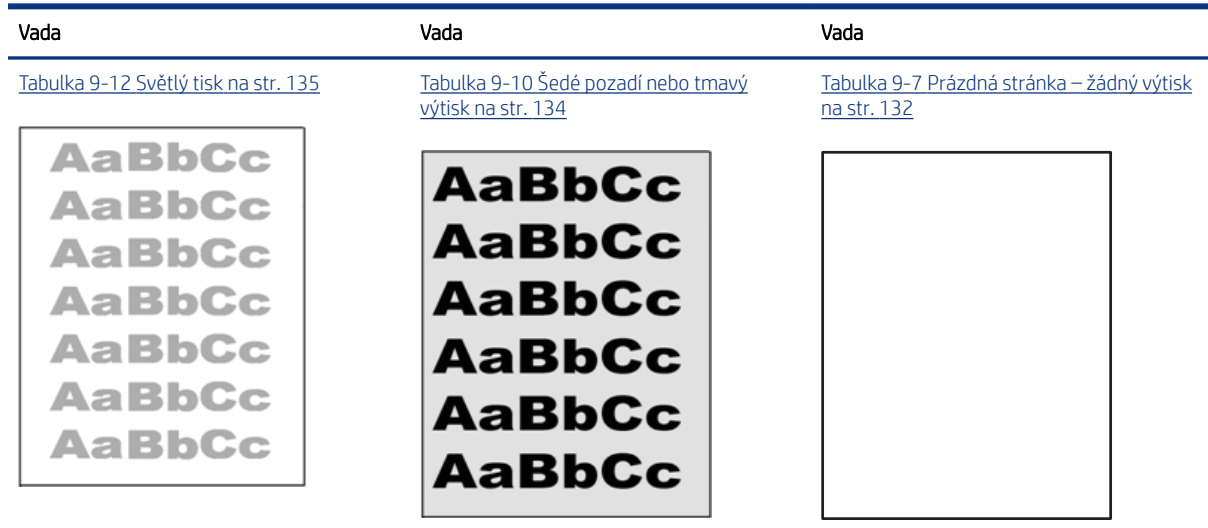

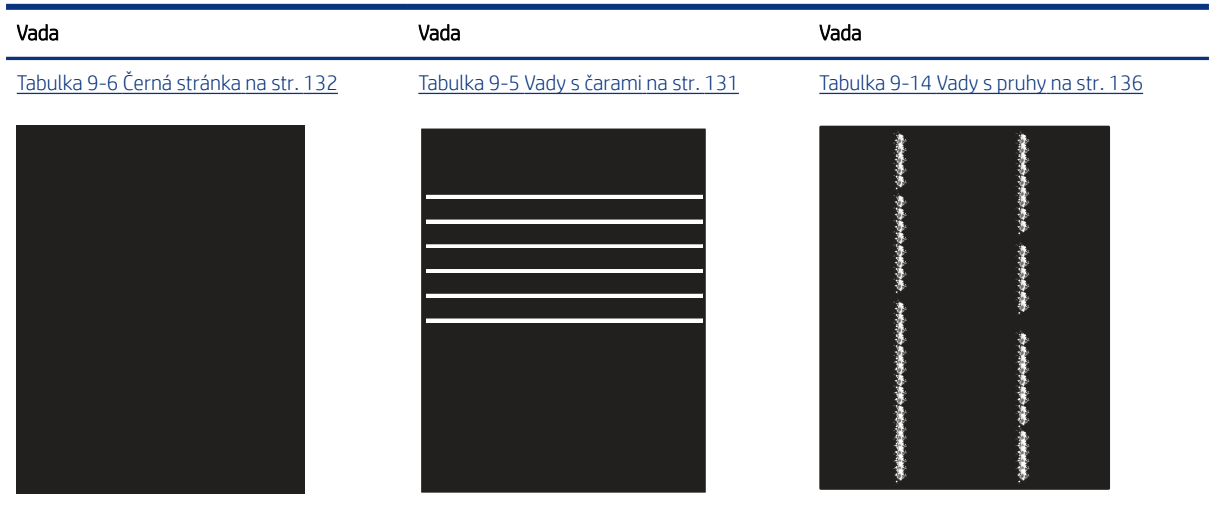

#### Tabulka 9-4 Stručná referenční tabulka vad obrazu (pokračování)

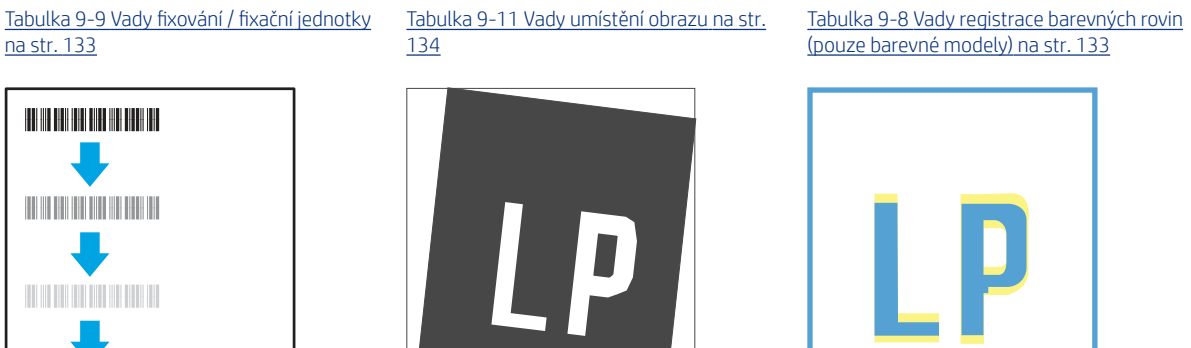

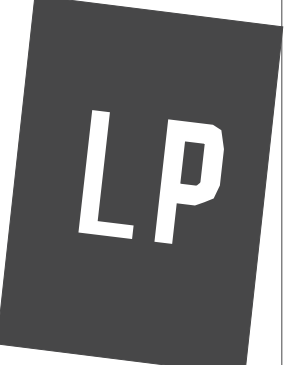

[Tabulka 9-13 Vady výstupu](#page-146-0) na str. 135

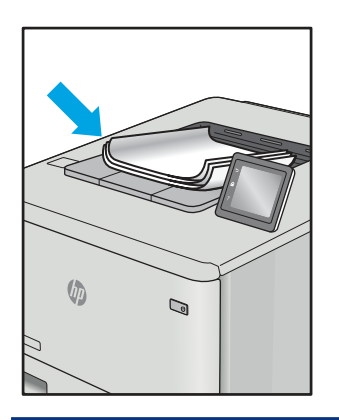

<span id="page-142-0"></span>Vady obrazu, nezávisle na příčině, lze často vyřešit stejným postupem. Následující postup použijte jako výchozí bod pro řešení problémů s vadami obrazu.

- 1. Vytiskněte dokument znovu. Vady kvality tisku mohou být ve své podstatě občasné nebo mohou během dalšího tisku zcela vymizet.
- 2. Zkontrolujte stav kazety nebo kazet. Pokud má kazeta velmi nízkou hladinu inkoustu (vypočtená životnost vypršela), kazetu vyměňte.
- 3. Ujistěte se, že nastavení režimu tisku z ovladače a zásobníku odpovídají médiím, která jsou v zásobníku vložena. Zkuste použít jiný balík médií nebo jiný zásobník. Zkuste použít jiný režim tisku.
- 4. Ujistěte se, že je tiskárna v rozsahu podporované provozní teploty a vlhkosti.
- 5. Ujistěte se, že tiskárna podporuje typ, formát a hmotnost papíru. Seznam podporovaných formátů a typů papíru pro tiskárnu najdete na stránce podpory tiskárny [support.hp.com.](http://support.hp.com)

#### <sup>2</sup> POZNÁMKA: Pojem "fixace" označuje součást proces tisku, kdy se toner přenáší na papír.

Následující příklady zachycují papír formátu Letter, který prošel tiskárnou kratší hranou napřed.

#### Tabulka 9-5 Vady s čarami

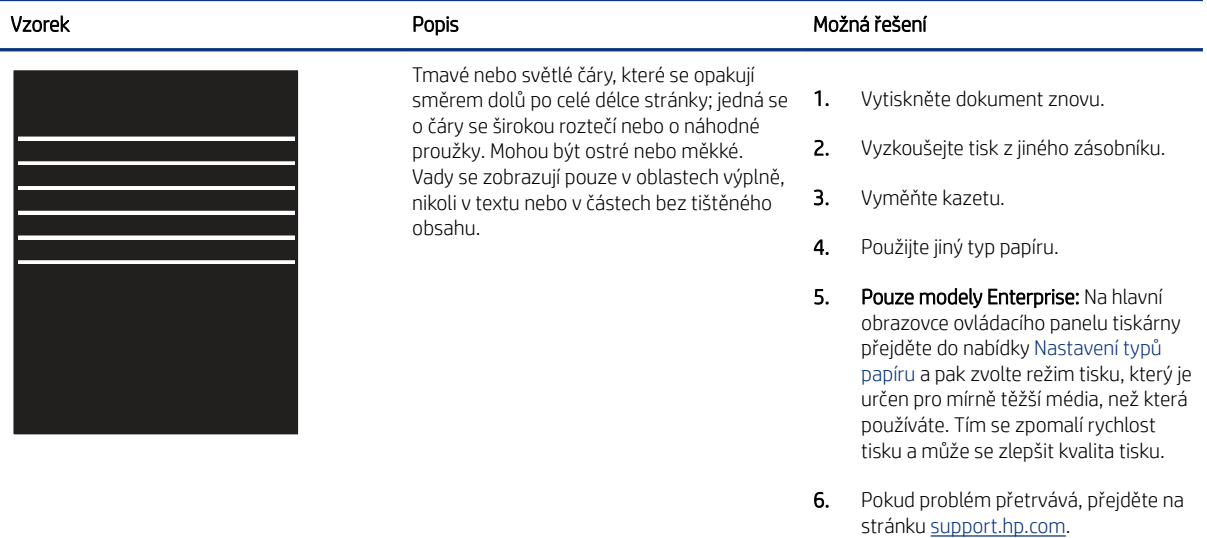

#### <span id="page-143-0"></span>Tabulka 9-6 Černá stránka ł.

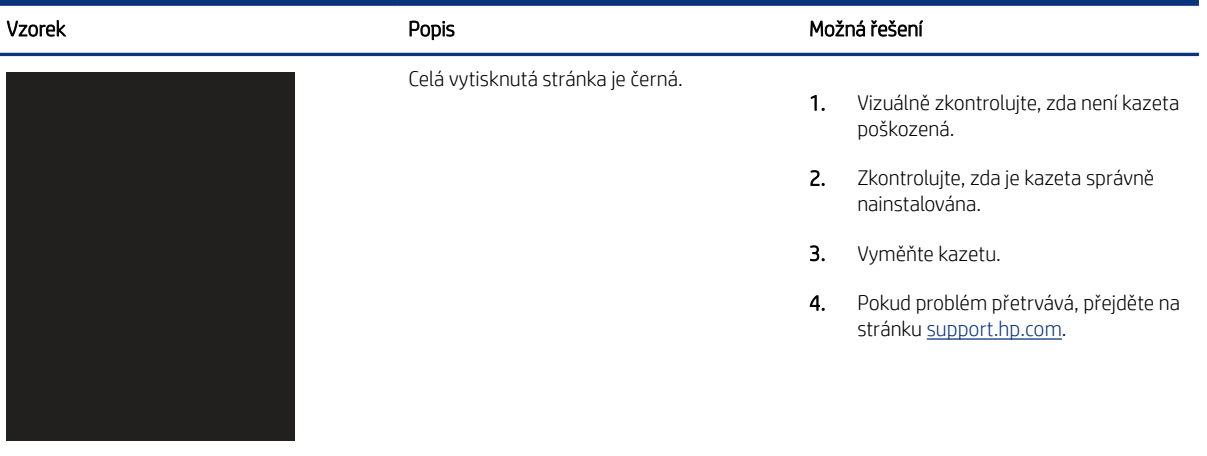

### Tabulka 9-7 Prázdná stránka – žádný výtisk

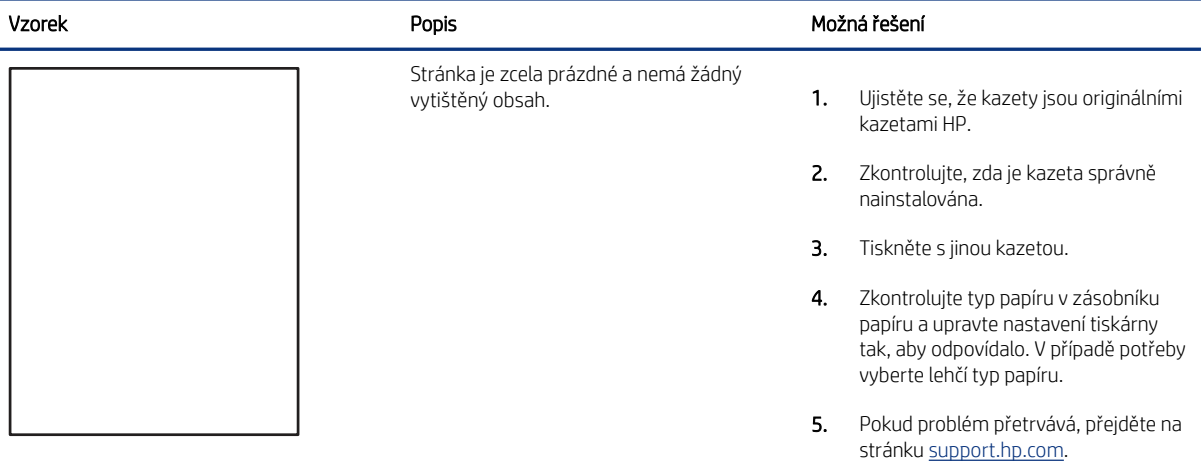
#### Tabulka 9-8 Vady registrace barevných rovin (pouze barevné modely)

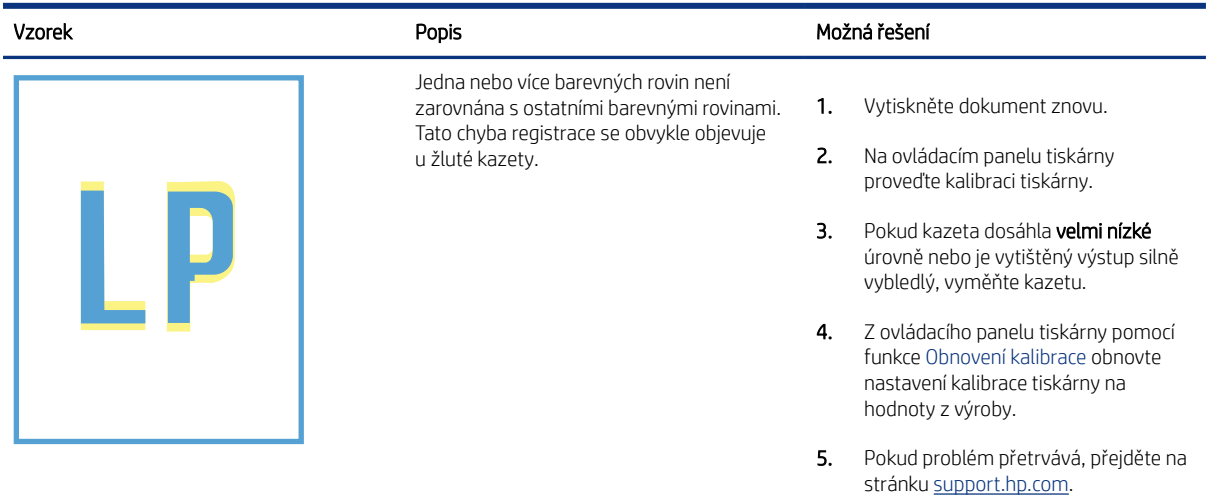

# Tabulka 9-9 Vady fixování / fixační jednotky

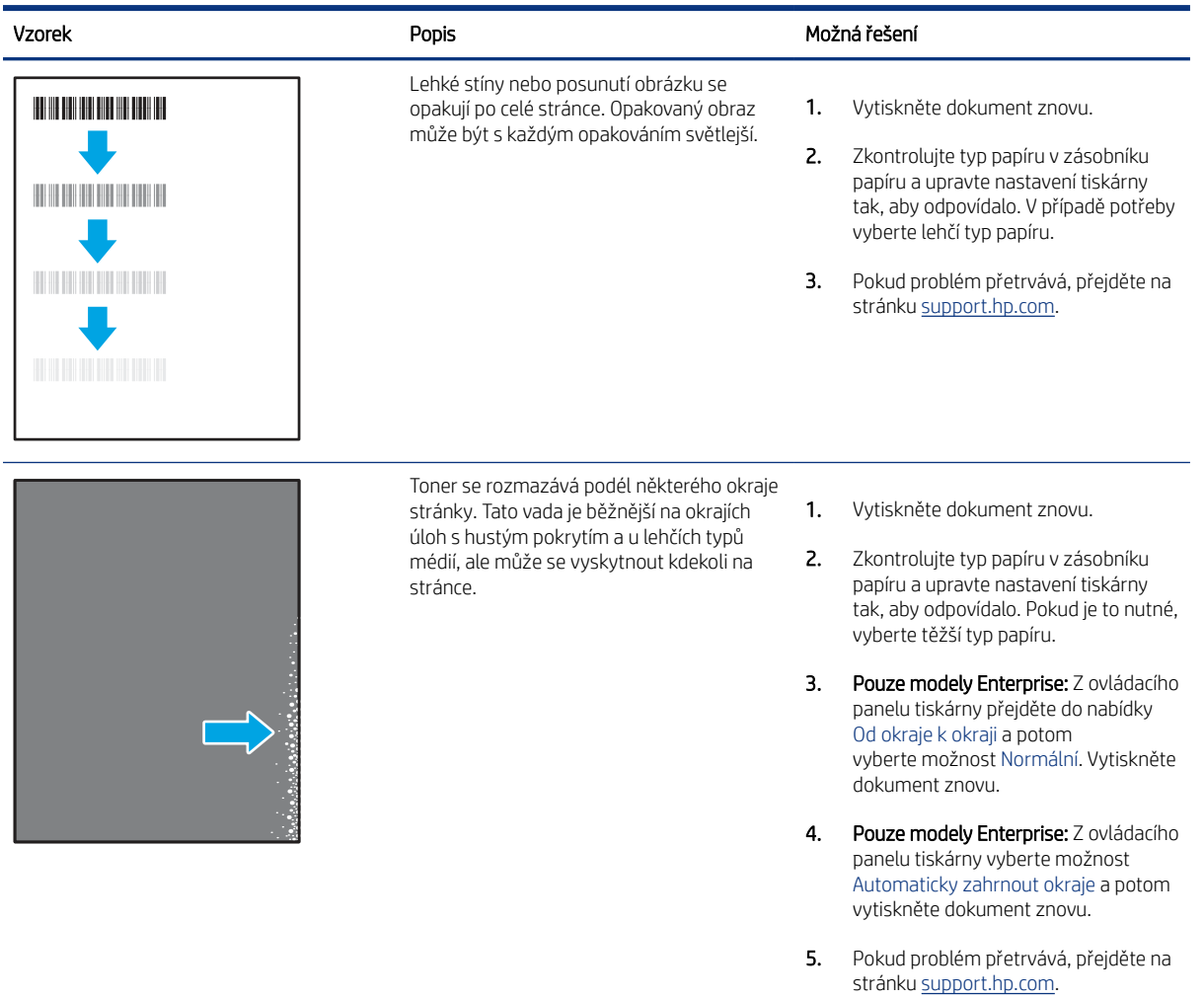

#### Tabulka 9-10 Šedé pozadí nebo tmavý výtisk

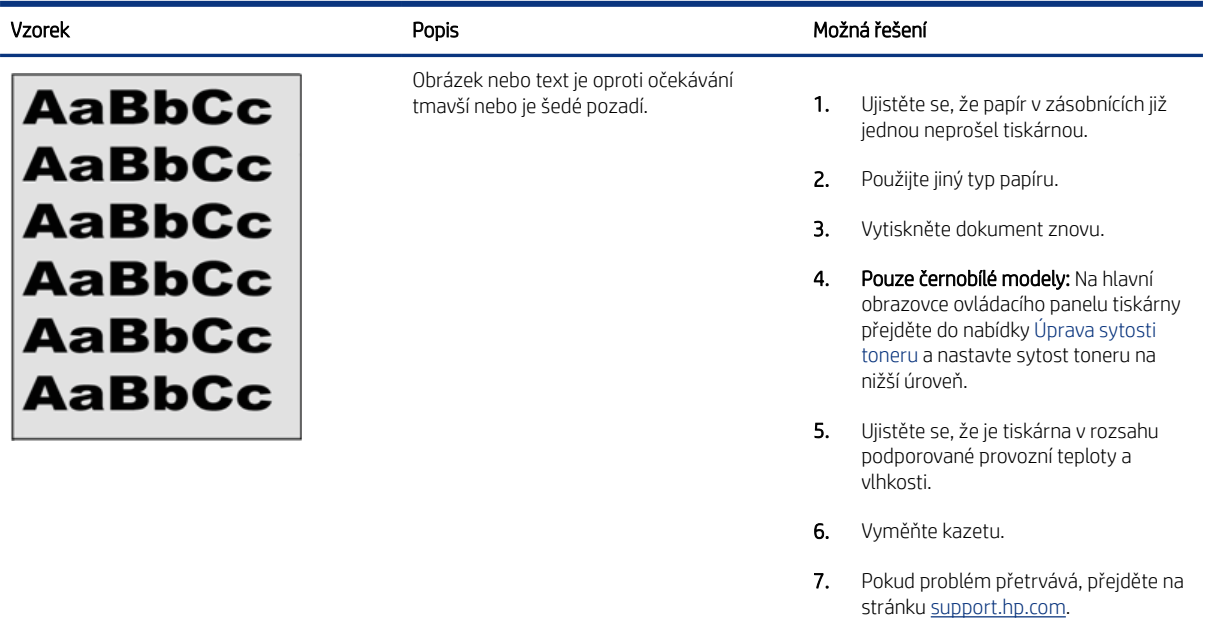

#### Tabulka 9-11 Vady umístění obrazu

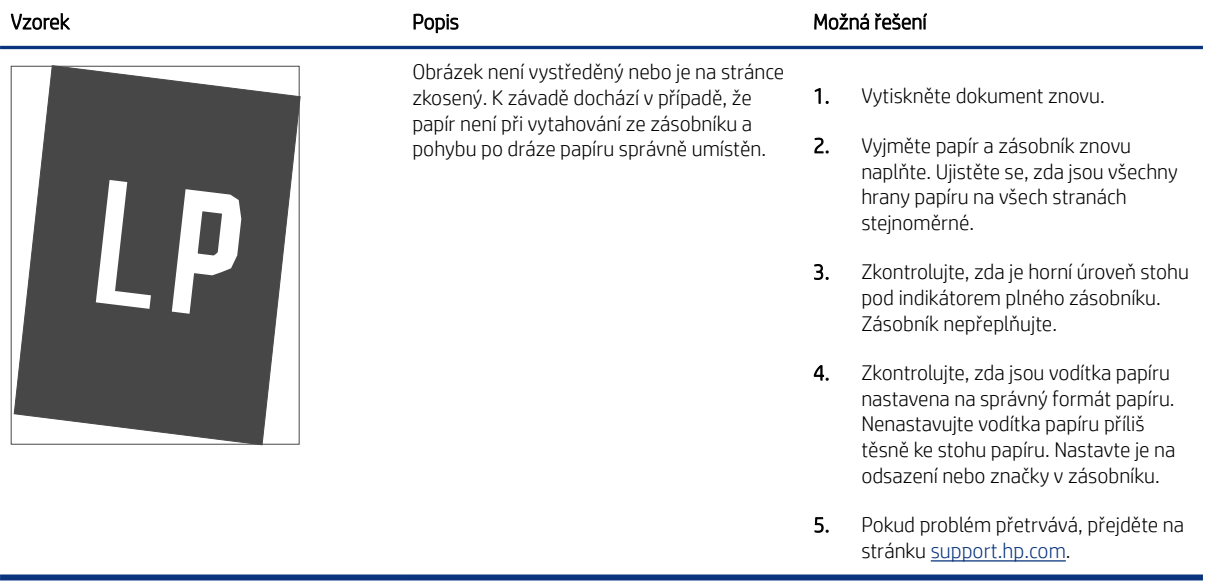

#### Tabulka 9-12 Světlý tisk

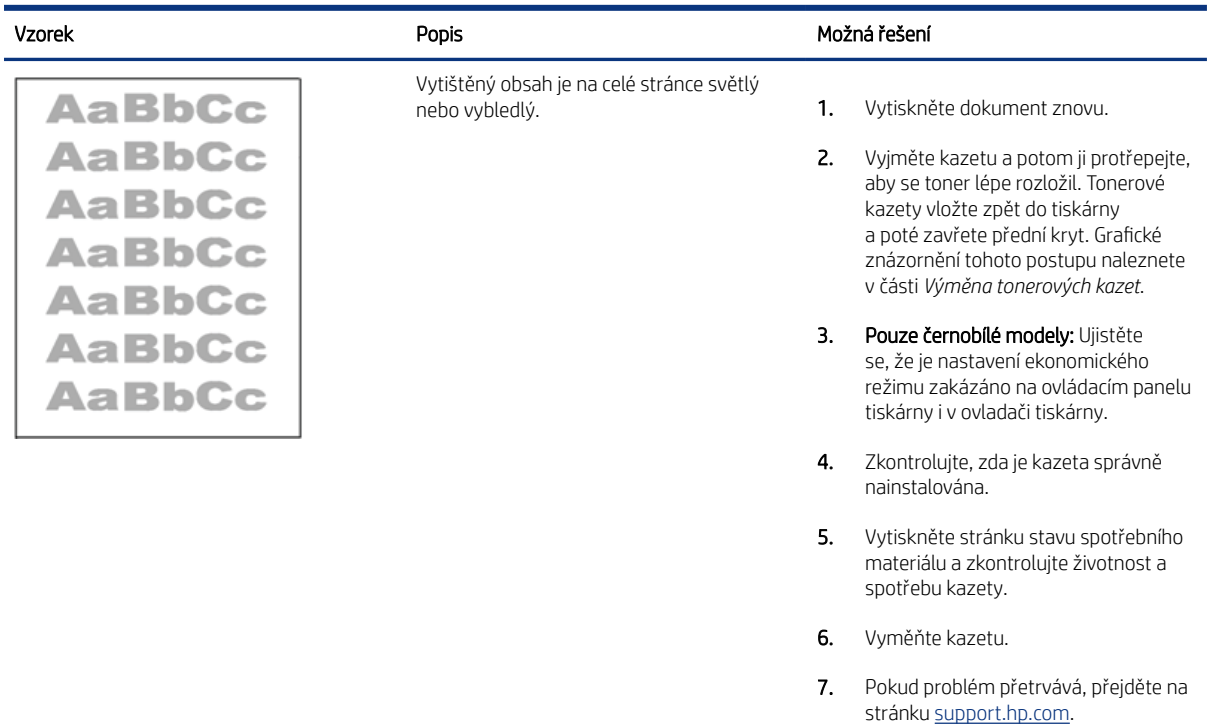

# Tabulka 9-13 Vady výstupu

Ē,

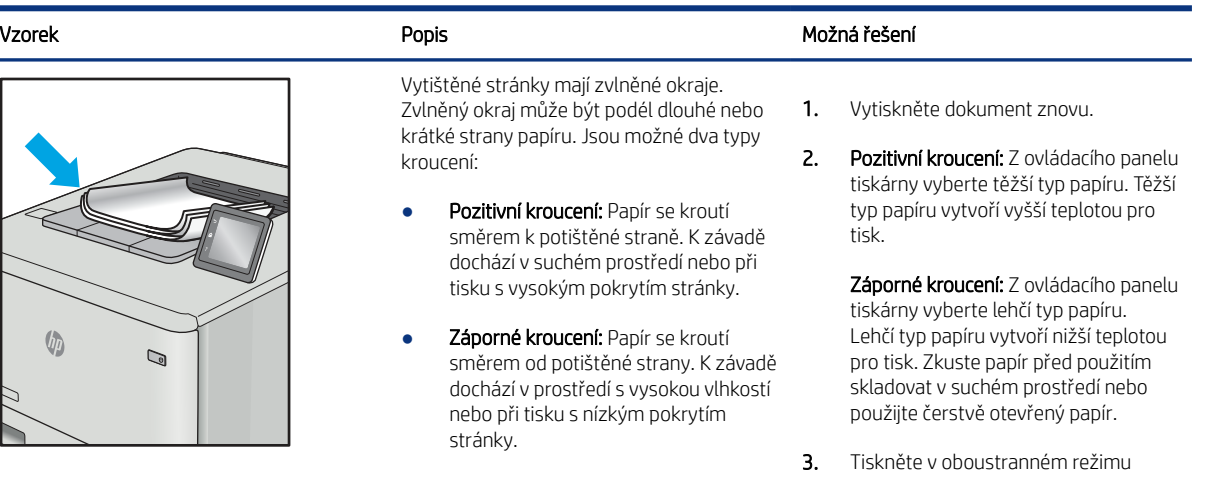

4. Pokud problém přetrvává, přejděte na stránku [support.hp.com.](http://support.hp.com)

#### Tabulka 9-13 Vady výstupu (pokračování)

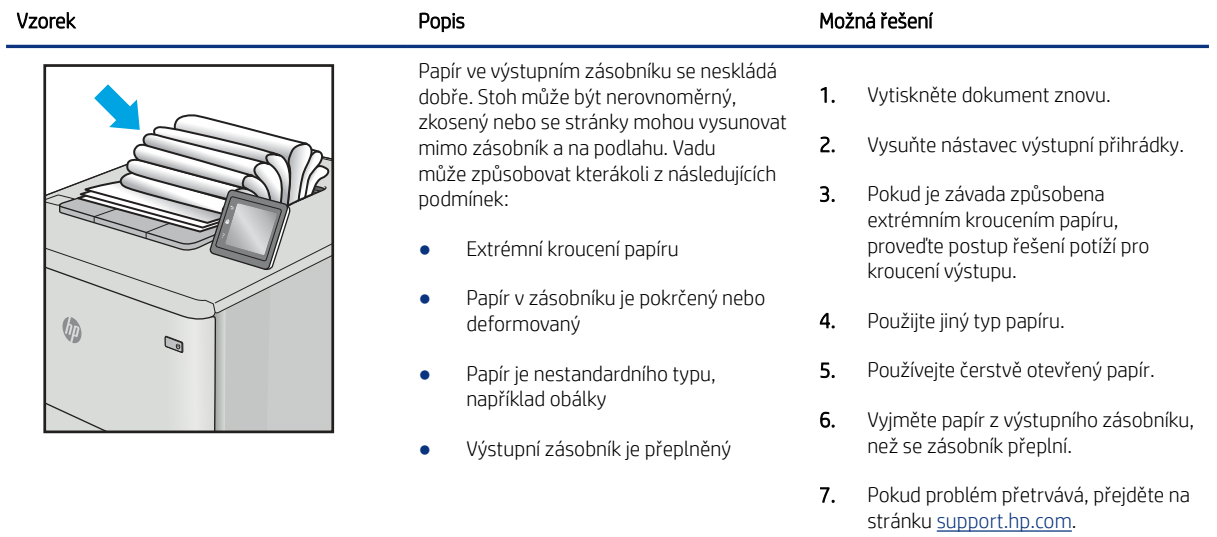

#### Tabulka 9-14 Vady s pruhy

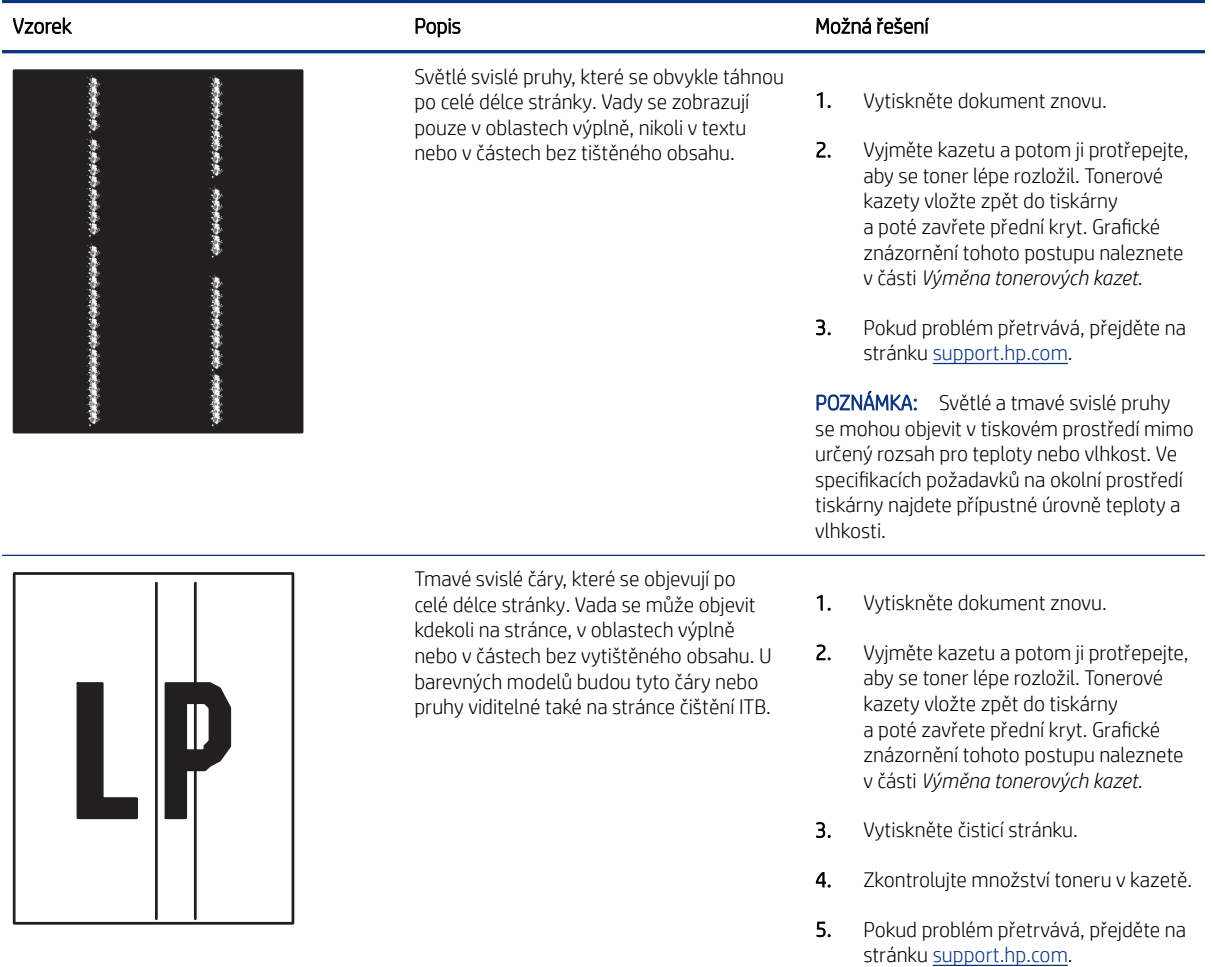

# <span id="page-148-0"></span>Zlepšení kvality kopírovaného a skenovaného obrazu

Informace o zlepšení kvality kopírovaných a skenovaných obrázků a správném čištění skla skeneru.

# Úvod

Pokud máte potíže s kvalitou tisku, zkuste je vyřešit následujícími způsoby. Postupujte podle uvedeného pořadí.

Nejprve vyzkoušejte toto jednoduché řešení:

- Namísto podavače dokumentů použijte plochý skener.
- Používejte kvalitní předlohy.
- Pokud používáte podavač dokumentů, vkládejte do něj předlohu pečlivě. Používejte vodítka papíru, aby se předloha nezmačkala a výsledné obrázky nebyly rozostřené.

Pokud potíže přetrvávají, zkuste další řešení. Pokud se problém ani tak nevyřeší, přečtěte si část "Zlepšení kvality tisku".

## Kontrola nečistot na skenovací ploše skeneru

Při provozu se mohou na skle skeneru a bílém plastovém podkladu nashromáždit nečistoty, které mohou mít dopad na výkon zařízení. Při čištění skeneru postupujte podle následujících pokynů.

- 1. Stisknutím vypínače tiskárnu vypněte a odpojte napájecí kabel ze zásuvky.
- 2. Otevřete víko skeneru.
- 3. Očistěte sklo skeneru a bílou plastovou podložku pod jeho víkem měkkým hadříkem nebo hubkou lehce navlhčenou prostředkem na čištění skla, který neobsahuje brusné složky.
- UPOZORNĚNÍ: Na žádnou součást tiskárny nepoužívejte brusné prostředky, aceton, benzen, čpavek, etanol nebo chlorid uhličitý. Tyto látky mohou tiskárnu poškodit. Zabraňte přímému kontaktu skla nebo desky s tekutinami. Mohly by zatéct do tiskárny a poškodit ji.
- 4. Osušte sklo a bílé plastové části jelenicí nebo buničinou, aby na nich nezůstaly skvrny.
- 5. Připojte napájecí kabel do zásuvky a stisknutím vypínače tiskárnu zapněte.

#### Kontrola nastavení papíru

Pomocí následujícího postupu zkontrolujte nastavení tiskárny na ovládacím panelu tiskárny.

- 1. Z hlavní obrazovky na ovládacím panelu tiskárny potáhněte prstem přes kartu v horní části obrazovky shora dolů a otevřete řídicí panel. Pak stiskněte ikonu Nastavení 心.
- 2. Přejděte na možnost Nastavení papíru a stiskněte ji, poté stiskněte název zásobníku, ze kterého chcete tisknout.
- 3. Stiskněte položku Formát papíru a poté stiskněte možnost formátu papíru, který odpovídá formátu papíru v zásobníku.
- 4. Stiskněte položku Typ papíru a poté stiskněte možnost typu papíru, který odpovídá typu papíru v zásobníku.

# Kontrola nastavení úpravy obrazu

Chcete-li zvýšit kvalitu kopií, upravte nastavení obrázku pomocí ovládacího panelu tiskárny.

- 1. Na hlavní obrazovce ovládacího panelu tiskárny stiskněte ikonu Kopírovat.
- 2. Stiskněte ikonu Dokument nebo Identifikační karta.
- 3. Stiskněte ikonu nastavení @ a poté přejděte k následujícím položkám nabídky a stisknutím upravte nastavení:
	- Kvalita: Vyberte kvalitu výstupu pro obrázek.
	- Světlejší/tmavší: Upravte nastavení světlosti nebo tmavosti.
	- Vylepšení: Zvolte možnost vylepšení obrazu.
	- Vazba podél okrajů: Zapněte nebo vypněte funkci nastavení okraje vazby.
- 4. Stisknutím tlačítka Zpět Se vraťte do hlavní nabídky kopírování a poté stisknutím Kopírování zahájíte kopírování.

## Optimalizace pro text nebo obrázky

Tento postup slouží k optimalizaci skenování nebo kopírování textu či obrázků.

- 1. Na hlavní obrazovce ovládacího panelu tiskárny stiskněte ikonu Kopírovat.
- 2. Stiskněte ikonu Dokument nebo Identifikační karta.
- 3. Stiskněte ikonu Nastavení čia poté přejděte k možnosti Vylepšení a stiskněte ji.
- 4. Stiskněte jedno z následujících možností v závislosti na typu dokumentu, který kopírujete:
	- Žádné: Toto nastavení použijte, pokud nemáte pochybnosti o kvalitě kopírování. Toto je výchozí nastavení.
	- Text: Toto nastavení vyberte u dokumentů obsahujících převážně text.
	- Fotografie: Toto nastavení vyberte u fotografií nebo dokumentů obsahujících převážně obrázky.
	- Kombinovaná: Toto nastavení použijte u dokumentů obsahujících kombinaci textu a grafiky.

## Kontrola nastavení rozlišení skeneru a barev na počítači

Tisknete-li skenovaný obraz a kvalita neodpovídá očekávání, zřejmě jste v programovém vybavení skeneru zvolili rozlišení nebo nastavení barev, které neodpovídá vašim potřebám. Rozlišení a barevnost má vliv na následující kvality skenovaných obrázků:

- Čistota obrazu
- Textura odstupňování (hladká nebo hrubá)
- Doba skenování
- Velikost souboru

Rozlišení skenování se měří v pixelech na palec (ppi).

学 POZNÁMKA: Hodnoty skenování v jednotkách ppi nelze zaměňovat s hodnotami tisku v jednotkách dpi (body na palec).

Barvy, odstíny šedé a černobílá definují počet možných barev. Hardwarové rozlišení skeneru lze nastavit až na hodnotu 1200 ppi.

V tabulce s pokyny pro nastavení rozlišení a barevnosti naleznete jednoduché tipy, pomocí kterých dosáhnete požadované kvality při skenování.

POZNÁMKA: Nastavení vysokých hodnot rozlišení a barevnosti vede k vytváření velkých souborů na disku a zpomaluje proces skenování. Dříve, než nastavíte rozlišení a barevnost, určete, jak naskenovaný obrázek použijete.

#### Pokyny pro nastavení rozlišení a barevnosti

V následující tabulce jsou uvedena doporučená nastavení rozlišení a barev pro různé typy úloh skenování.

**POZNÁMKA:** Výchozí velikost písma je 200 ppi.

#### Tabulka 9-15 Pokyny pro nastavení rozlišení a barevnosti

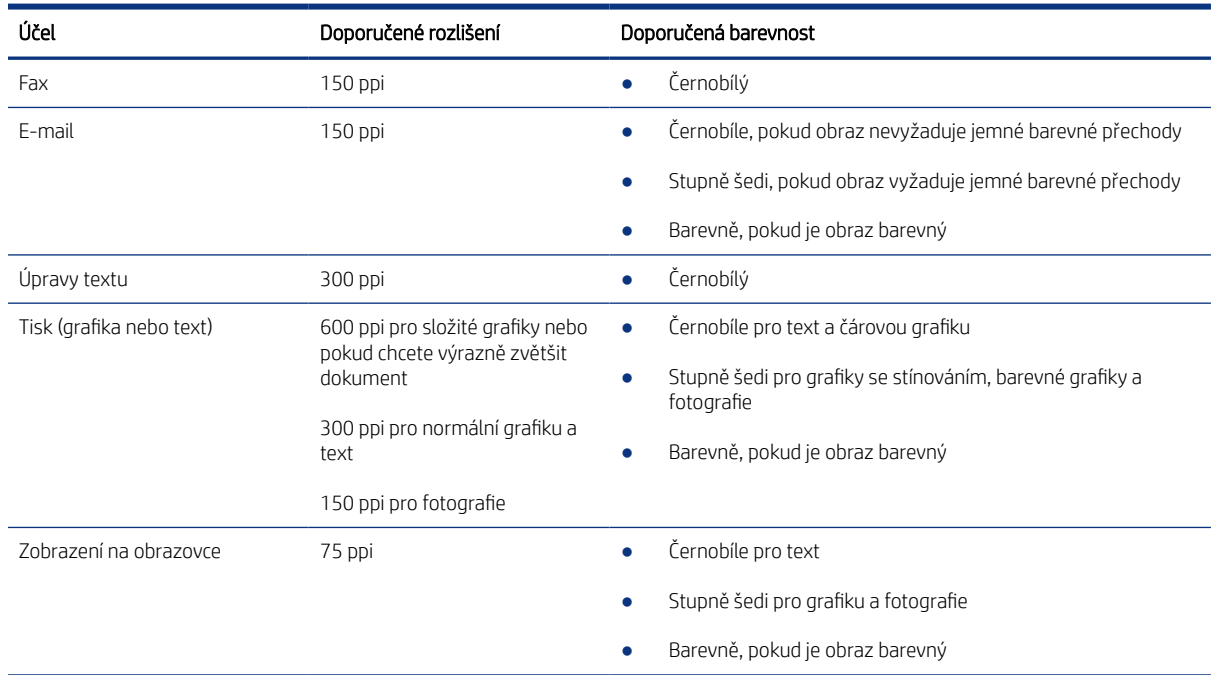

#### Barva

Při skenování můžete nastavit barevné hodnoty následovně.

#### Tabulka 9-16 Nastavení barev

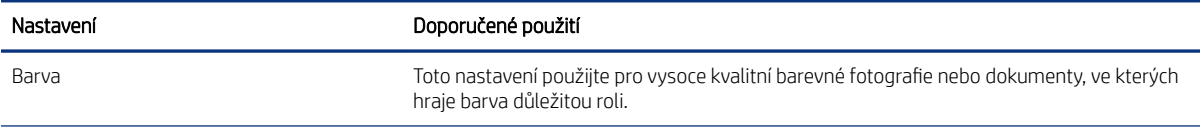

#### <span id="page-151-0"></span>Tabulka 9-16 Nastavení barev (pokračování)

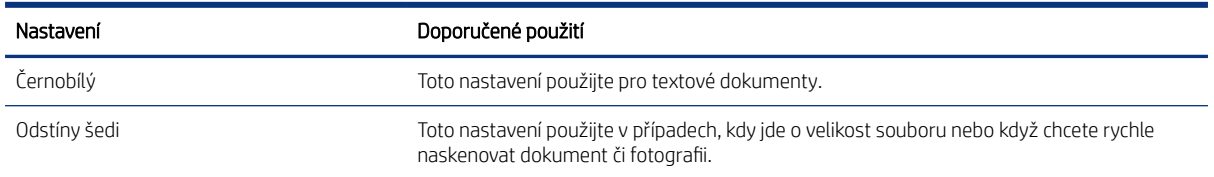

# Kopírování od okraje k okraji

Tiskárna nedokáže tisknout zcela od okraje k okraji. Kolem stránky je prázdný okraj o velikosti 4 mm.

Rady pro tisk nebo skenování dokumentů s oříznutými okraji:

- Pokud je předloha menší než výstupní velikost kopie, posuňte předlohu 4 mmod rohu naznačeného ikonou na skeneru. Opakujte kopírování nebo skenování v nové poloze.
- Pokud má předloha stejný formát jako požadovaný tištěný výstup, pomocí funkce Zmenšit/zvětšit zmenšete obrázek tak, aby kopie nebyla oříznutá.

# Čištění podávacích válečků a oddělovací podložky podavače dokumentů

Má-li podavač dokumentů problémy s manipulací s papírem, například dochází-li k uvíznutí nebo podávání více stránek, vyčistěte jeho válečky a oddělovací podložky.

1. Otevřete kryt přístupu k podavači dokumentů.

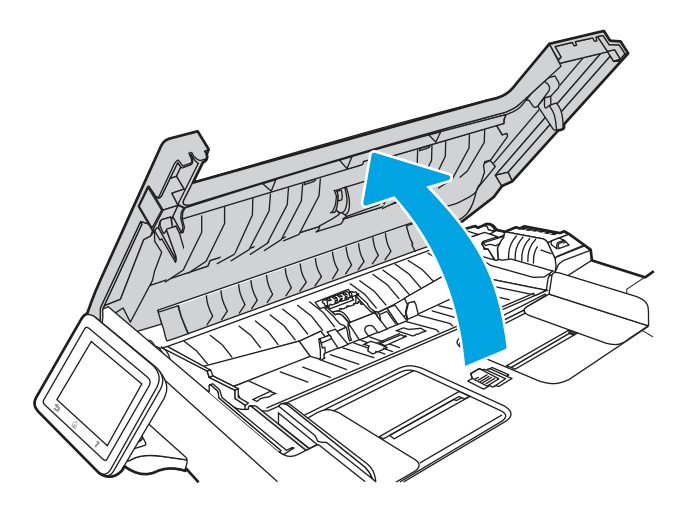

- 2. Navlhčenou utěrkou nepouštící vlákna setřete z podávacích válečků a oddělovacích podložek nečistotu.
- UPOZORNĚNÍ: Na žádnou součást tiskárny nepoužívejte brusné prostředky, aceton, benzen, čpavek, etanol nebo chlorid uhličitý. Tyto látky mohou tiskárnu poškodit.

<span id="page-152-0"></span>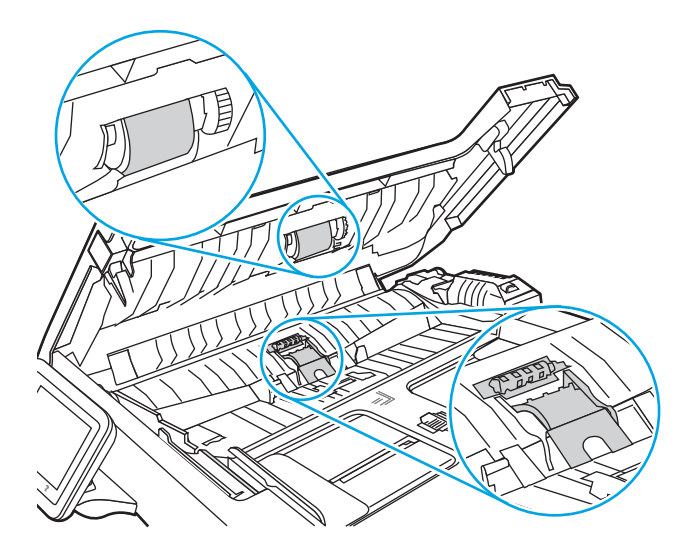

3. Zavřete kryt přístupu k podavači dokumentů.

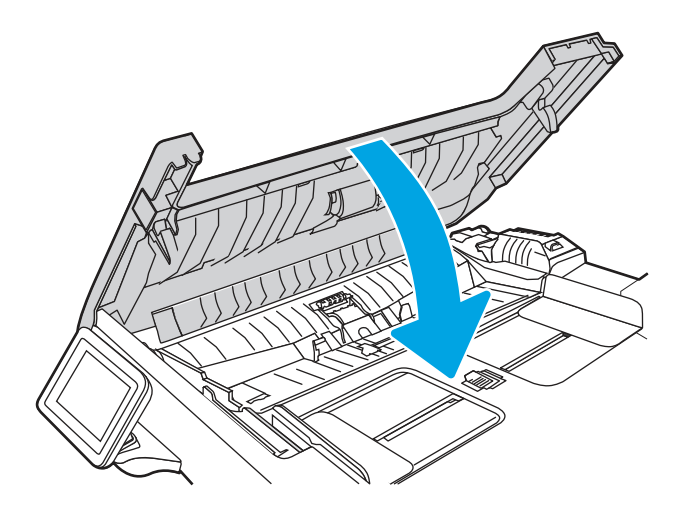

# Zlepšení kvality faxového obrazu

Přečtěte si následující informace o vylepšení kvality faxového obrázku.

# Úvod

Pokud máte potíže s kvalitou tisku, zkuste je vyřešit následujícími způsoby. Postupujte podle uvedeného pořadí.

Nejprve vyzkoušejte toto jednoduché řešení:

- Namísto podavače dokumentů použijte plochý skener.
- Používejte kvalitní předlohy.
- Pokud používáte podavač dokumentů, vkládejte do něj předlohu pečlivě. Používejte vodítka papíru, aby se předloha nezmačkala a výsledné obrázky nebyly rozostřené.

Pokud potíže přetrvávají, zkuste další řešení. Pokud se problém ani tak nevyřeší, přečtěte si část "Zlepšení kvality tisku".

# Kontrola nečistot na skenovací ploše skeneru

Při provozu se mohou na skle skeneru a bílém plastovém podkladu nashromáždit nečistoty, které mohou mít dopad na výkon zařízení. Při čištění skeneru postupujte podle následujících pokynů.

- 1. Stisknutím vypínače tiskárnu vypněte a odpojte napájecí kabel ze zásuvky.
- 2. Otevřete víko skeneru.
- 3. Očistěte sklo skeneru a bílou plastovou podložku pod jeho víkem měkkým hadříkem nebo hubkou lehce navlhčenou prostředkem na čištění skla, který neobsahuje brusné složky.
- UPOZORNĚNÍ: Na žádnou součást tiskárny nepoužívejte brusné prostředky, aceton, benzen, čpavek, etanol nebo chlorid uhličitý. Tyto látky mohou tiskárnu poškodit. Zabraňte přímému kontaktu skla nebo desky s tekutinami. Mohly by zatéct do tiskárny a poškodit ji.
- 4. Osušte sklo a bílé plastové části jelenicí nebo buničinou, aby na nich nezůstaly skvrny.
- 5. Připojte napájecí kabel do zásuvky a stisknutím vypínače tiskárnu zapněte.

#### Kontrola nastavení rozlišení odesílaného faxu

Pokud se ze tiskárně nepodaří odeslat fax, protože volaný faxový přístroj je obsazen nebo neodpovídá, pokusí se tiskárna opakovat vytáčení na základě možností opakování při obsazovacím tónu, opakování při nereagování volané stanice a opakování při chybě komunikace.

- 1. Na hlavní obrazovce na ovládacím panelu tiskárny potáhněte prstem doprava a poté stiskněte ikonu Fax.
- 2. Stiskněte položku Odeslat nyní a poté stiskněte ikonu Nastavení . O
- 3. Stiskněte položku Rozlišení a poté stiskněte požadované nastavení.

Pokud nebudou odesílány faxy s vyšším rozlišením, zkuste nastavit Standardní rozlišení.

#### Změna nastavení režimu oprav chyb

Při odesílání a příjmu faxů tiskárna standardně monitoruje signály na telefonní lince. Zjistí-li tiskárna během přenosu chybu a nastavení Režim opravy chyb má přitom hodnotu Zapnuto, může si tiskárna vyžádat opakované odeslání dané části faxu. Výchozí hodnota opravy chyb nastavená výrobcem je Zapnout.

Opravu chyb byste měli vypnout pouze v případě, že máte problémy s odesíláním nebo příjmem faxů a jste ochotni akceptovat chyby v přenosu. Vypnutí tohoto nastavení může být užitečné, pokud odesíláte nebo přijímáte fax ze zámoří nebo pokud používáte satelitní telefonní spojení.

- 1. Na hlavní obrazovce na ovládacím panelu tiskárny potáhněte prstem doprava a poté stiskněte ikonu Fax.
- 2. Potáhněte prstem doprava a poté stiskněte ikonu Nastavení .
- 3. Stiskněte tlačítko Předvolby.
- 4. Přejděte na Režim opravy chyb a poté stiskněte tlačítko, chcete-li nastavení vypnout nebo zapnout.

#### Odeslání na jiný fax

Zkuste odeslat fax do jiného faxového přístroje. Pokud bude kvalita faxu lepší, problém se týká faxového přístroje původního příjemce, případně stavu jeho spotřebního materiálu.

# <span id="page-154-0"></span>Kontrola faxu odesílatele

Požádejte odesílatele, aby fax poslal z jiného faxového zařízení. Pokud bude kvalita faxu lepší, je problém způsoben faxovým zařízením odesílatele. Pokud není k dispozici jiný faxový přístroj, zkuste odesílatele požádat o provedení těchto činností:

- Ujistit se, že je předloha na bílém (nikoli barevném) papíru.
- Zvýšit rozlišení faxu, kvalitu nebo změnit nastavení kontrastu.
- Pokud to lze, provést odeslání faxu z jiného počítačového programu.

# Řešení potíží s kabelovou sítí

Problémy s kabelovou sítí vyřešíte pomocí následujících informací.

# Úvod

Některé typy potíží mohou znamenat, že nastal problém komunikace se sítí. Mezi tyto problémy patří následující potíže:

# Špatné fyzické připojení

Zkontrolujte kabelové připojení.

- 1. Zkontrolujte, zda je tiskárna připojená ke správnému síťovému portu pomocí kabelu odpovídající délky.
- 2. Zkontrolujte, zda jsou kabelová spojení v pořádku.
- 3. Zkontrolujte připojení síťového portu na zadní straně tiskárny a ujistěte se, že oranžový indikátor aktivity bliká, což znamená aktivitu sítě, a zelený indikátor stavu připojení aktivity souvisle svítí, což znamená připojení k síti.
- 4. Pokud se tím problém nevyřeší, zkuste použít jiný kabel nebo port na rozbočovači.

# Počítač používá nesprávnou IP adresu tiskárny

Pokud počítač používá nesprávnou IP adresu tiskárny, vyzkoušejte následující řešení.

- 1. Otevřete vlastnosti tiskárny a klikněte na kartu Porty. Ověřte, zda je vybrána aktuální IP adresa tiskárny. IP adresa tiskárny je uvedená na konfigurační stránce tiskárny.
- 2. Pokud jste tiskárnu nainstalovali pomocí standardního portu TCP/IP společnosti HP, vyberte zaškrtávací políčko vedle možnosti Vždy tisknout z této tiskárny, i když se změní IP adresa.
- 3. Pokud jste tiskárnu nainstalovali pomocí standardního portu TCP/IP společnosti Microsoft, použijte místo IP adresy název hostitele.
- 4. Pokud je IP adresa správná, odeberte tiskárnu a znovu ji přidejte.

# Počítač nekomunikuje s tiskárnou

Zkontrolujte, zda tiskárna komunikuje se sítí a s počítačem.

1. Ověřte síťovou komunikaci zadáním příkazu ping v síti.

- <span id="page-155-0"></span>a. Otevřete příkazový řádek v počítači:
	- V systému Windows klikněte na tlačítka Start a Spustit, zadejte řetězec cmd a stiskněte tlačítko Enter.
	- V systému macOS vyberte možnosti Applications (Aplikace), Utilities (Nástroje) a poté Terminal (Terminál).
- b. Zadejte příkaz ping následovaný IP adresou tiskárny.
- c. Pokud se v okně zobrazí časy připojování, znamená to, že síť funguje.
- 2. Jestliže se provedení příkazu ping nezdařilo, zkontrolujte, zda jsou zapnuty síťové rozbočovače a zda jsou síťová nastavení, tiskárna a počítač nakonfigurovány pro stejnou síť (označuje se také jako podsíť).
- 3. Pokud síť funguje, ujistěte se, zda počítač používá správnou adresu IP tiskárny.
	- a. Otevřete vlastnosti tiskárny a klikněte na kartu Porty. Ověřte, zda je vybrána aktuální IP adresa tiskárny. IP adresa tiskárny je uvedená na konfigurační stránce tiskárny.
	- b. Pokud jste tiskárnu nainstalovali pomocí standardního portu TCP/IP společnosti HP, zaškrtněte políčko Vždy tisknout z této tiskárny, i když se změní IP adresa.
	- c. Pokud jste tiskárnu nainstalovali pomocí standardního portu TCP/IP společnosti Microsoft, použijte místo IP adresy název hostitele tiskárny.
	- d. Pokud je IP adresa správná, odeberte tiskárnu a znovu ji přidejte.

## Tiskárna používá nesprávný odkaz a nastavení duplexní sítě

Společnost HP doporučuje ponechat u těchto nastavení automatický režim (výchozí nastavení). Pokud toto nastavení změníte, je nutné provést změnu i v síti.

# Nové softwarové aplikace mohou způsobovat problémy s kompatibilitou

Ujistěte se, že jsou nové softwarové aplikace řádně nainstalovány a že používají správný ovladač tisku.

# Počítač nebo pracovní stanice mohou být nesprávně nastaveny

Nesprávně nakonfigurovaný počítač může způsobit problémy s tiskem.

- 1. Zkontrolujte síťové ovladače, tiskové ovladače a nastavení přesměrování v síti.
- 2. Zkontrolujte, zda je operační systém správně nakonfigurován.

## Tiskárna je zakázána nebo jsou ostatní nastavení sítě nesprávná

Zkontrolujte nastavení sítě.

- 1. Na stránkách konfigurace tiskárny/připojení k síti zkontrolujte stav nastavení sítě a protokoly.
- 2. V případě potřeby změňte konfiguraci nastavení sítě.

# Řešení potíží s bezdrátovou sítí

Chcete-li vyřešit problémy se sítí, vyzkoušejte tyto kroky v uvedeném pořadí.

# <span id="page-156-0"></span>Úvod

Informace v této části můžete využít při řešení potíží.

**E noznámka:** Abyste zjistili, zda má tiskárna povoleny funkce přímého tisku pomocí Wi-Fi, vytiskněte z ovládacího panelu tiskárny stránku konfigurace

# Kontrolní seznam bezdrátové konektivity

Přečtěte si následující informace o kontrole bezdrátového připojení.

- Ujistěte se, že není připojen síťový kabel.
- Ověřte, že jsou tiskárna a bezdrátový směrovač zapnuté a napájené. Ujistěte se také, že je bezdrátové rádio v tiskárně zapnuté.
- Ověřte, zda je identifikátor SSID správný. Určete identifikátor SSID vytištěním konfigurační stránky. Pokud si nejste jistí, zda je identifikátor SSID správný, znovu spusťte bezdrátové nastavení.
- U zabezpečených sítí se ujistěte, že jsou informace o zabezpečení správné. Pokud informace o zabezpečení nejsou správné, znovu spusťte bezdrátové nastavení.
- Jestliže bezdrátová síť správně funguje, zkuste přejít k jiným počítačům v bezdrátové síti. Pokud je bezdrátová síť vybavena přístupem na Internet, zkuste se k němu bezdrátově připojit.
- Ověřte, zda je metoda šifrování (AES nebo TKIP) stejná pro tiskárnu jako pro bezdrátový přístupový bod (v sítích používajících zabezpečení WPA).
- Ověřte, že je tiskárna v dosahu bezdrátové sítě. U většiny sítí musí být tiskárna 30 metrů od bezdrátového přístupového bodu (bezdrátového směrovače).
- Ověřte, zda bezdrátový signál neblokují žádné překážky. Odstraňte jakékoli velké kovové předměty mezi přístupovým bodem a tiskárnou. Zajistěte, aby tyčky, stěny nebo podpůrné sloupky obsahující kovy nebo beton neoddělovaly tiskárnu od bezdrátového přístupového bodu.
- Ověřte, zda je tiskárna umístěna mimo elektronická zařízení, která by mohla rušit bezdrátový signál. Spousta zařízení se může rušit s bezdrátovým signálem včetně motorů, bezdrátových telefonů, kamer zabezpečovacího systému, jiných bezdrátových sítí a některých zařízení Bluetooth.
- Ověřte, zda je v počítači nainstalován ovladač tisku.
- Ověřte, zda jste vybrali správný port tiskárny.
- Ověřte, že se počítač a tiskárna připojují ke stejné bezdrátové síti.
- V případě systému macOS ověřte, zda bezdrátový směrovač podporuje službu Bonjour.

## Tiskárna po dokončení bezdrátové konfigurace netiskne

Pokud tiskárna po dokončení bezdrátové konfigurace netiskne, vyzkoušejte následující řešení.

- 1. Zkontrolujte, zda je tiskárna zapnutá a ve stavu Připraveno.
- 2. Vypněte jakékoli brány firewall jiných výrobců v počítači.
- 3. Zkontrolujte, zda síťové připojení funguje správně.
- 4. Zkontrolujte, zda počítač správně funguje. Pokud je to nutné, restartujte počítač.

5. Ověřte, že lze spustit integrovaný webový server HP z počítače v síti.

# Tiskárna netiskne a počítač má nainstalovanou bránu firewall třetí strany

Pokud tiskárna netiskne a počítač má nainstalovanou bránu firewall třetí strany, vyzkoušejte následující řešení.

- 1. Aktualizujte bránu firewall nejnovější aktualizací dostupnou od výrobce.
- 2. Pokud programy vyžadují při instalaci tiskárny nebo pokusu o tisk přístup pomocí brány firewall, umožněte spuštění programů.
- 3. Dočasně vypněte bránu firewall a nainstalujte bezdrátovou tiskárnu do počítače. Po dokončení bezdrátové instalace bránu firewall povolte.

# Bezdrátové připojení po přesunutí bezdrátového směrovače nebo tiskárny nefunguje

Pokud po přesunutí bezdrátového směrovače nebo tiskárny nefunguje bezdrátové připojení, vyzkoušejte následující řešení.

- 1. Ujistěte se, že se směrovač nebo tiskárna připojuje ke stejné síti jako váš počítač.
- 2. Vytiskněte konfigurační stránku.
- 3. Porovnejte identifikátor SSID na konfigurační stránce s identifikátorem SSID v konfiguraci tiskárny počítače.
- 4. Jestliže čísla nejsou stejná, zařízení se nepřipojují ke stejné síti. Znovu nakonfigurujte bezdrátovou síť pro vaši tiskárnu.

# K bezdrátové tiskárně nelze připojit více počítačů

Pokud se nemohou k bezdrátové tiskárně připojit další počítače, vyzkoušejte následující řešení.

- 1. Ujistěte se, že jsou ostatní počítače v dosahu bezdrátové sítě a že signál neblokují žádné překážky. U většiny sítí je bezdrátový rozsah do 30 m od bezdrátového přístupového bodu.
- 2. Zkontrolujte, zda je tiskárna zapnutá a ve stavu Připraveno.
- 3. Ujistěte se, že funkci Wi-Fi Direct současně nepoužívá více než 5 uživatelů.
- 4. Vypněte jakékoli brány firewall jiných výrobců v počítači.
- 5. Zkontrolujte, zda síťové připojení funguje správně.
- 6. Zkontrolujte, zda počítač správně funguje. Pokud je to nutné, restartujte počítač.

# Bezdrátová tiskárna přestává při připojení k síti VPN komunikovat

Obvykle není možné se současně připojit k bezdrátové síti a jiným sítím.

## Síť není uvedena v seznamu bezdrátových sítí

Pokud není síť uvedena v seznamu bezdrátových sítí, vyzkoušejte následující řešení.

- Ujistěte se, že je zapnutý bezdrátový směrovač a že je napájen.
- Síť může být skrytá. I ke skryté síti se však lze připojit.

# <span id="page-158-0"></span>Bezdrátová síť nefunguje

Pokud nefunguje bezdrátová síť, vyzkoušejte následující řešení.

- 1. Ujistěte se, že není připojen síťový kabel.
- 2. Chcete-li ověřit, zda nedošlo ke ztrátě komunikace sítě, zkuste k síti připojit jiná zařízení.
- 3. Ověřte síťovou komunikaci zadáním příkazu ping v síti.
	- a. Otevřete příkazový řádek v počítači:
		- V systému Windows klikněte na tlačítka Start a Spustit, zadejte řetězec cmd a stiskněte tlačítko Enter.
		- V systému macOS vyberte možnosti Applications (Aplikace), Utilities (Nástroje) a poté Terminal (Terminál).
	- b. Zadejte příkaz ping, za kterým bude následovat IP adresa směrovače.
	- c. Pokud se v okně zobrazí časy připojování, znamená to, že síť funguje.
- 4. Ujistěte se, že se směrovač nebo tiskárna připojuje ke stejné síti jako váš počítač.
	- a. Vytiskněte konfigurační stránku.
	- b. Porovnejte identifikátor SSID v sestavě konfigurace s identifikátorem SSID v konfiguraci tiskárny počítače.
	- c. Jestliže čísla nejsou stejná, zařízení se nepřipojují ke stejné síti. Znovu nakonfigurujte bezdrátovou síť pro vaši tiskárnu.

## Provedení diagnostického testu bezdrátové sítě

Pomocí ovládacího panelu tiskárny lze spustit diagnostický test, který poskytuje informace o nastavení bezdrátové sítě.

- 1. Z hlavní obrazovky na ovládacím panelu tiskárny potáhněte prstem přes kartu v horní části obrazovky shora dolů a otevřete řídicí panel. Pak stiskněte ikonu Nastavení  $\ddot{\mathbf{e}}$ .
- 2. Přejděte na možnost Sestavy a stiskněte ji.
- 3. Přejděte na možnost Zpráva o testu bezdrátové sítě a stiskněte ji.

Tiskárna vytiskne zkušební stránku s výsledky testu.

## Redukce rušení v bezdrátové síti

Následující tipy vám pomohou zredukovat rušení v bezdrátové síti:

- Bezdrátová zařízení udržujte v dostatečné vzdálenosti od velkých kovových objektů, jako jsou kartotéky a jiná elektromagnetická zařízení, například mikrovlnné trouby a bezdrátové telefony. Tyto objekty mohou rušit rádiové signály.
- Udržujte bezdrátová zařízení v dostatečné vzdálenosti od velkých stěn a dalších stavebních objektů. Mohou absorbovat rádiové vlny a snížit sílu signálu.
- Umístěte bezdrátový směrovač do centrálního umístění s přímou viditelností bezdrátových tiskáren v síti.

# <span id="page-159-0"></span>Řešení problémů s faxem

Následující informace vám pomohou vyřešit problémy s faxem.

# Úvod

Informace v této části využijete při řešení potíží s faxem.

# Kontrolní seznam před řešením potíží

Po každé doporučené akci zkuste faxování zopakovat, abyste ověřili, zda byl problém vyřešen.

Nejlepších výsledků při řešení potíží s faxem dosáhnete připojením linky z tiskárny přímo do telefonního portu ve zdi. Odpojte veškerá další zařízení připojená k tiskárně.

- 1. Ujistěte se, zda je telefonní kabel připojen do správného portu v zadní části tiskárny.
- 2. Zkontrolujte telefonní linku pomocí testu faxu:
	- a. Z hlavní obrazovky na ovládacím panelu tiskárny potáhněte prstem přes kartu v horní části obrazovky shora dolů a otevřete řídicí panel. Pak stiskněte ikonu Nastavení (6).
	- b. Vyhledejte a otevřete následující nabídky:
		- i. Nastavení faxu
		- ii. Nástroje
		- **iii.** Spustit test faxu

Tiskárna vytiskne zprávu o testu faxu.

Zpráva obsahuje jeden z následujících možných výsledků:

- Test úspěšný: Zpráva obsahuje přehled všech aktuálních nastavení faxu.
- Test selhal: Zpráva indikuje povahu chyby a obsahuje návrhy k řešení problému.
- 3. Ověřte, zda je firmware tiskárny aktuální:

POZNÁMKA: Chcete-li zjistit aktuální verzi firmwaru v tiskárně, vytiskněte z ovládacího panelu tiskárny Protokol o stavu tiskárny a v protokolu vyhledejte datový kód firmwaru. Potom na stránce podpory produktů (pomocí níže uvedeného postupu) porovnejte datový kód firmwaru s nejnovější verzí firmwaru, který je k dispozici od společnosti HP. Pokud je k dispozici novější verze, aktualizujte firmware tiskárny podle pokynů níže.

- a. Přejděte na stránku [www.hp.com/go/support](http://www.hp.com/go/support), klikněte na odkaz Drivers & Software (Ovladače a software), do pole pro hledání napište název tiskárny, stiskněte klávesu ENTER a v seznamu výsledků vyberte vaši tiskárnu.
- b. Vyberte operační systém.
- c. V části Firmware vyhledejte Firmware Update Utility (Nástroj pro aktualizaci firmwaru).
- <sup>2</sup> POZNÁMKA: Ujistěte se, že používáte nástroj pro aktualizaci firmwaru, který odpovídá konkrétnímu modelu tiskárny.
- <span id="page-160-0"></span>d. Klikněte na tlačítko Download (Stáhnout), pak na možnost Run (Spustit) a poté ještě jednou na možnost Run (Spustit).
- e. Po spuštění nástroje vyberte z rozevíracího seznamu tiskárnu a klikněte na položku Send Firmware (Odeslat firmware).
- f. Dokončete instalaci podle pokynů na obrazovce a kliknutím na tlačítko Exit (Konec) zavřete nástroj.
- 4. Ověřte, že byl fax nastaven při instalaci softwaru tiskárny.

V počítači spusťte ve složce programu HP nástroj Fax Setup Utility.

- 5. Ověřte, zda telefonní služba podporuje analogový fax.
	- Pokud používáte linku ISDN nebo digitální pobočkovou ústřednu, požádejte poskytovatele služeb o informace o konfiguraci na analogovou faxovou linku.
	- Používáte-li službu VoIP, změňte nastavení Rychlost faxu na Nízká rychlost (9 600 b/s). Na domovské obrazovce ovládacího panelu postupně vyberte položky Fax, Nastavení a Předvolby.
	- Informujte se u poskytovatele služeb, zda podporuje fax a jaká je doporučovaná rychlost faxového modemu. Některé společnosti mohou vyžadovat adaptér.
	- Pokud používáte službu DSL, ujistěte se, zda připojení telefonní linky k tiskárně obsahuje filtr. Pokud filtr nemáte, obraťte se na poskytovatele služeb DSL nebo si filtr DSL zakupte. Je-li filtr DSL nainstalován, vyzkoušejte jiný, protože filtry mohou být vadné.

# Řešení obecných problémů s faxem

Přečtěte si doporučení a tipy pro řešení různých potíží týkajících se faxu.

#### Odesílání faxů je pomalé

U tiskárny došlo ke zhoršení kvality telefonní linky.

Pro vyřešení problému zkuste použít následující možnosti:

- Pokuste se fax znovu odeslat, jakmile dojde ke zlepšení stavu linky.
- Zeptejte se poskytovatele telefonních služeb, zda linka podporuje posílání faxů.
- Vypněte nastavení Režim opravy chyb.
	- 1. Na hlavní obrazovce na ovládacím panelu tiskárny potáhněte prstem doprava a poté stiskněte ikonu Fax.
	- 2. Potáhněte prstem doprava a poté stiskněte ikonu Nastavení .
	- 3. Stiskněte tlačítko Předvolby.
	- 4. Přejděte na Režim opravy chyb a poté stiskněte tlačítko, chcete-li nastavení vypnout.

**EX** POZNÁMKA: Tím může dojít ke snížení kvality obrázku.

- Pro originál používejte bílý papír. Nepoužívejte barvy, jako je šedá, žlutá nebo růžová.
- Zvyšte hodnotu nastavení Rychlost faxu.
- 1. Na hlavní obrazovce na ovládacím panelu tiskárny potáhněte prstem doprava a poté stiskněte ikonu Fax.
- 2. Potáhněte prstem doprava a poté stiskněte ikonu Nastavení .
- 3. Stiskněte položku Předvolby, a poté přejděte na položku Rychlost a stiskněte ji.
- 4. Stiskněte požadované nastavení rychlosti.
- Rozdělte velké faxové úlohy na menší části a odešlete je samostatně.

#### Kvalita faxu je nízká

Faxy jsou rozmazané nebo příliš světlé.

Pro vyřešení problému zkuste použít následující možnosti:

- Při odesílání faxů zvyšte rozlišení faxu:
- 学 POZNÁMKA: Rozlišení nemá vliv na odeslané faxy.
	- 1. Na hlavní obrazovce na ovládacím panelu tiskárny potáhněte prstem doprava a poté stiskněte ikonu Fax.
	- 2. Stiskněte ikonu Odeslat teď.
	- 3. Stiskněte ikonu Nastavení čo a poté Rozlišení.
	- 4. Stiskněte požadované nastavení rozlišení.
- **EV** POZNÁMKA: Zvýšení rozlišení zpomaluje přenosovou rychlost.
- Zapněte nastavení Režim opravy chyb.
	- 1. Na hlavní obrazovce na ovládacím panelu tiskárny potáhněte prstem doprava a poté stiskněte ikonu Fax.
	- 2. Potáhněte prstem doprava a poté stiskněte ikonu Nastavení .
	- 3. Stiskněte tlačítko Předvolby.
	- 4. Přejděte na Režim opravy chyb a poté stiskněte tlačítko, chcete-li nastavení zapnout.
- Zkontrolujte tonerové kazety a v případě potřeby je vyměňte.
- Požádejte odesílatele o ztmavení nastavení kontrastu ve faxovém zařízení a odešlete fax znovu.

#### Fax je oříznut nebo se vytiskne na dvou stranách

Pokud se nastavení formátu papíru v tiskárně neshoduje s formátem papíru dokumentu odesílaného faxem, může u přijatého faxu chybět obsah nebo může být vytištěn na dvě stránky.

Pro vyřešení problému zkuste použít následující možnosti:

- Proveďte nastavení Výchozí formát papíru:
- $\mathbb{B}^n$  POZNÁMKA: Faxy se tisknou na jediný formát papíru podle nastavení Výchozího formátu papíru.
	- 1. Z hlavní obrazovky na ovládacím panelu tiskárny potáhněte prstem přes kartu v horní části obrazovky shora dolů a otevřete řídicí panel. Pak stiskněte ikonu Nastavení ...
- 2. Vyhledejte a otevřete následující nabídky:
	- a. Správa zásobníku
	- b. Přiřazení zásobníku
	- c. Výchozí formát papíru
- 3. V seznamu možností stisknutím vyberte požadovaný formát papíru.
- Nastavte typ a formát papíru pro zásobník určený pro faxy.

# Rejstřík

## A

Adresář nastavení [70](#page-81-0) AirPrint [57](#page-68-0), [59](#page-70-0) akustické specifikace [14](#page-25-0) aplikace stahování [91](#page-102-0)

## B

barevný motiv změna, Windows [126](#page-137-0) barvy kalibrovat [126](#page-137-0) bezdrátová síť odstraňování problémů [144](#page-155-0)

#### C

copying multiple copies [63](#page-74-0) single copies [63](#page-74-0)

# Č

čísla dílů náhradní díly [34](#page-45-0) příslušenství [32](#page-43-0) spotřební materiál [32](#page-43-0) tonerové kazety [32](#page-43-0) číslo produktu umístění [2](#page-13-0) čištění cesta papíru [122](#page-133-0) pracovní plocha skeneru [137,](#page-148-0) [141](#page-152-0)

## D

Domovská stránka tiskárny HP, použití [92](#page-103-0) dotyková obrazovka umístění prvků [4](#page-15-0) duplex [64](#page-75-0)

duplexní jednotka uvolnění uvíznutého papíru [119](#page-130-0) duplexní tisk Počítače Mac [50](#page-61-0) duplexní tisk (oboustranný) nastavení (Windows) [47](#page-58-0) Windows [47](#page-58-0) dynamické zabezpečení toneru v kazetě [34](#page-45-0)

#### E

elektronické faxy odesílání [83](#page-94-0) Ethernet (RJ-45) umístění [3](#page-14-0)

# F

fax odeslání ze softwaru [83](#page-94-0) rychlé vytáčení [83](#page-94-0), [87](#page-98-0) řešení obecných problémů [148,](#page-159-0) [149](#page-160-0) faxování z počítače (Windows) [83](#page-94-0) z podavače dokumentů [83](#page-94-0) ze skleněné desky skeneru [83](#page-94-0) firmware aktualizace [99](#page-110-0) fixační jednotka uvíznutý papír [120](#page-131-0) funkce zabezpečení [97](#page-108-0)

## H

hmotnost, tiskárna [11](#page-22-0) HP ePrint [59](#page-70-0) HP EWS, použití [92](#page-103-0) HP Web Jetadmin [99](#page-110-0)

## CH

chránit kazety [34](#page-45-0), [37](#page-48-0)

## I

Integrovaný webový server HP funkce [92](#page-103-0) přiřazení hesel [97](#page-108-0) Integrovaný webový server HP (EWS) funkce [92](#page-103-0)

## J

jednotky USB flash tisk z [60](#page-71-0) Jetadmin, HP Web [99](#page-110-0)

# K

kalibrovat barvy [126](#page-137-0) kazeta dynamické zabezpečení [34](#page-45-0) výměna [39](#page-50-0) kazety čísla objednávek [39](#page-50-0) kontrolní seznam bezdrátové připojení [144,](#page-155-0) [145](#page-156-0) řešení potíží s faxem [148](#page-159-0) kopírování nastavení formátu a typu papíru [137](#page-148-0) oboustranné dokumenty [64](#page-75-0) okraje dokumentů [137](#page-148-0), [140](#page-151-0) optimalizace pro text nebo obrázky [137](#page-148-0) kvalita obrazu kontrola stavu tonerové kazety [122,](#page-133-0) [123](#page-134-0)

## M

Microsoft Word, faxování z aplikace [83](#page-94-0) místní síť (LAN) umístění [3](#page-14-0) mobilní tisk Zařízení Android [57,](#page-68-0) [60](#page-71-0) mobilní tisk, podporovaný software [11](#page-22-0) možnosti barev změna, Windows [126](#page-137-0)

#### N

Nabídka Aplikace [91](#page-102-0) náhradní díly čísla dílů [34](#page-45-0) napájení spotřeba [13](#page-24-0) nápověda online, ovládací panel [104](#page-115-0) nápověda, ovládací panel [104](#page-115-0) nastavení EconoMode [98,](#page-109-0) [122](#page-133-0) nastavení ovladače Mac Uložení úlohy [52](#page-63-0) nastavení sítě [95](#page-106-0) nastavení sítě IP konfigurace [95](#page-106-0) nastavení skenování skenování do e-mailu [68](#page-79-0) skenování do počítače [75](#page-86-0) skenování do SharePoint [74](#page-85-0) skenování do síťové složky [71](#page-82-0) nebezpečí zasažení elektrickým proudem [2](#page-13-0) number of copies, changing [63](#page-74-0)

#### O

obálky orientace [28](#page-39-0) plnění [28](#page-39-0) objednávání spotřební materiál a příslušenství [31](#page-42-0) oboustranné kopírování [64](#page-75-0) oboustranný tisk automaticky (Windows) [48](#page-59-0) nastavení (Windows) [47](#page-58-0) Počítače Mac [50](#page-61-0) ručně (Mac) [50](#page-61-0) ruční (Windows) [47](#page-58-0) Windows [47](#page-58-0) odesílání faxů ze softwaru [83](#page-94-0) odstranění uložené úlohy [52](#page-63-0), [57](#page-68-0) odstraňování problémů bezdrátová síť [144](#page-155-0) faxy [148](#page-159-0) kabelová síť [143](#page-154-0) kontrola stavu tonerové kazety [122](#page-133-0), [123](#page-134-0)

kvalita barev [126](#page-137-0) kvalita tisku [122](#page-133-0) problémy s podáváním papíru [106](#page-117-0) problémy se sítí [143](#page-154-0) uvíznutý papír [111](#page-122-0) ochrana kazet [34,](#page-45-0) [37](#page-48-0) online podpora [103](#page-114-0) operační systémy, podporované [9](#page-20-0) originální tiskové kazety HP [34,](#page-45-0) [35](#page-46-0) ovládací panel nápověda [104](#page-115-0) umístění [2](#page-13-0) umístění prvků [4](#page-15-0) ovladače, podporované [9](#page-20-0)

#### P

paměť zahrnuto [7](#page-18-0) paměťový čip (toner) umístění [39](#page-50-0) papír plnění zásobníku 1 [17](#page-28-0) uvíznutý papír [111](#page-122-0) výběr [122](#page-133-0), [125](#page-136-0) papír, objednávání [31](#page-42-0) Péče o zákazníky HP [103](#page-114-0) plnění papír v zásobníku 1 [17](#page-28-0) papír v zásobníku 2 [21](#page-32-0) papír v zásobníku 3 [25](#page-36-0) počet stránek za minutu [7](#page-18-0) podavač dokumentů [64](#page-75-0) faxování z [83](#page-94-0) kopírování oboustranných dokumentů [64](#page-75-0) problémy s podáváním papíru [110](#page-121-0) uvíznutý papír [112](#page-123-0) podpora online [103](#page-114-0) podporované operační systémy [9](#page-20-0) port faxu umístění [3](#page-14-0) Port LAN umístění [3](#page-14-0) Port tiskárny USB 2.0 umístění [3](#page-14-0) porty umístění [3](#page-14-0) porty rozhraní umístění [3](#page-14-0)

požadavky na prohlížeč Integrovaný webový server HP [92](#page-103-0) požadavky na systém Integrovaný webový server HP [92](#page-103-0) minimální [7](#page-18-0) požadavky na webový prohlížeč Integrovaný webový server HP [92](#page-103-0) problémy s kvalitou obrazu příklady a řešení [121](#page-132-0) problémy s vyjímáním papíru řešení [106](#page-117-0), [108](#page-119-0) prodleva automatického vypnutí nastavení [98](#page-109-0) přihrádka, výstupní umístění [2](#page-13-0) přímý tisk z portu USB [60](#page-71-0) přípojka pro napájení umístění [3](#page-14-0) příslušenství čísla dílů [32](#page-43-0) objednávání [31](#page-42-0)

## R

RJ-45 port umístění [3](#page-14-0) rozměry, tiskárna [11](#page-22-0) ruční oboustranný tisk Počítače Mac [50](#page-61-0) Windows [47](#page-58-0) rušení bezdrátové sítě [144](#page-155-0), [147](#page-158-0) rychlé vytáčení odstranění položek [87](#page-98-0) programování [83](#page-94-0) úprava položek [87](#page-98-0)

## Ř

řešení potíží s faxem kontrolní seznam [148](#page-159-0) řešení problémů fax [148](#page-159-0), [149](#page-160-0)

## S

Scan to Folder set up with EWS [73](#page-84-0) sériové číslo umístění [2](#page-13-0) Seznamy kontaktů nastavení [70](#page-81-0) sítě HP Web Jetadmin [99](#page-110-0)

podporováno [7](#page-18-0) skener čištění skla [137,](#page-148-0) [141](#page-152-0) faxování z [83](#page-94-0) skenování do e-mailu [76](#page-87-0) do počítače [78](#page-89-0) do SharePoint [77](#page-88-0) do síťové složky [77](#page-88-0) na jednotku USB [75](#page-86-0) pomocí softwaru HP Easy Scan (macOS) [68](#page-79-0) ze softwaru HP Scan (Windows) [67](#page-78-0) Skenovat do e-mailu nastavit pomocí serveru EWS [70](#page-81-0) sklo, čištění [137,](#page-148-0) [141](#page-152-0) Software HP Easy Scan (macOS) [68](#page-79-0) Software Skenování HP (Windows) [67](#page-78-0) softwaru odesílání faxů [83](#page-94-0) soukromý tisk [52](#page-63-0), [53](#page-64-0) specifikace tiskárna [7](#page-18-0) spotřební materiál čísla dílů [32](#page-43-0) nastavení spodní mezní hodnoty [104](#page-115-0) objednávání [31](#page-42-0) použití při nedostatku [104](#page-115-0) výměna tonerových kazet [39](#page-50-0) stránky na list výběr (Mac) [50](#page-61-0) výběr (Windows) [47](#page-58-0)

## T

technická podpora online [103](#page-114-0) telefonní seznam, fax přidání položek [83,](#page-94-0) [87](#page-98-0) tisk uložené úlohy [52](#page-63-0) z jednotek USB flash [60](#page-71-0) tisk na obě strany nastavení (Windows) [47](#page-58-0) Počítače Mac [50](#page-61-0) ruční, Windows [47](#page-58-0) Windows [47](#page-58-0) Tisk pomocí protokolu Wi-Fi Direct [57](#page-68-0) tiskové ovladače, podporované [9](#page-20-0) Tlačítko Domů umístění [4](#page-15-0)

Tlačítko Nápověda umístění [4](#page-15-0) tlačítko Odhlásit umístění [4](#page-15-0) tlačítko Přihlásit umístění [4](#page-15-0) Tlačítko Spustit kopírování umístění [4](#page-15-0) tonerová kazeta nastavení spodní mezní hodnoty [104](#page-115-0) použití při nedostatku [104](#page-115-0) tonerové kazety čísla dílů [32](#page-43-0) čísla objednávek [39](#page-50-0) součásti [39](#page-50-0) výměna [39](#page-50-0) toneru v kazetě dynamické zabezpečení [34](#page-45-0) typ papíru výběr (Windows) [47](#page-58-0) typy papíru výběr (Mac) [50](#page-61-0)

# U

ukládání úloh se systémem Windows [52](#page-63-0) úlohy, uložené Nastavení systému Mac [52](#page-63-0) odstranění [52,](#page-63-0) [57](#page-68-0) tisk [52](#page-63-0) vytváření (Windows) [52](#page-63-0) uložené úlohy odstranění [52,](#page-63-0) [57](#page-68-0) tisk [52](#page-63-0) vytváření (Mac) [52](#page-63-0) vytváření (Windows) [52](#page-63-0) uložení tiskových úloh [52,](#page-63-0) [53](#page-64-0) úložiště, úloha Nastavení systému Mac [52](#page-63-0) USB port umístění [3](#page-14-0) úsporná nastavení [98](#page-109-0) uvíznutí papíru duplexní jednotka [119](#page-130-0) fixační jednotka [120](#page-131-0) místa [112](#page-123-0) podavač dokumentů [112](#page-123-0) výstupní přihrádka [112](#page-123-0), [119](#page-130-0) Zásobník 1 [115](#page-126-0) Zásobník 2 [117](#page-128-0) uvíznutý papír duplexní jednotka [119](#page-130-0) fixační jednotka [120](#page-131-0)

místa [112](#page-123-0) podavač dokumentů [112](#page-123-0) příčiny [111](#page-122-0) výstupní přihrádka [112](#page-123-0), [119](#page-130-0) Zásobník 1 [115](#page-126-0) Zásobník 2 [117](#page-128-0)

## V

více stránek na list tisk (Mac) [50](#page-61-0) tisk (Windows) [47](#page-58-0) výběr orientace zásobníku 2 [23](#page-34-0) plnění zásobníku 2 [21](#page-32-0) plnění zásobníku 3 [25](#page-36-0) zásobník 1 orientace [19](#page-30-0) zásobník 3 orientace [27](#page-38-0) výměna tonerové kazety [39](#page-50-0) vypínač umístění [2](#page-13-0) vypínač napájení umístění [2](#page-13-0) výstupní přihrádka umístění [2](#page-13-0) uvolnění uvíznutého papíru [112,](#page-123-0) [119](#page-130-0)

# W

Webové služby aktivace [91](#page-102-0) aplikace [91](#page-102-0) Webové služby HP aktivace [91](#page-102-0) aplikace [91](#page-102-0) Webové stránky HP Web Jetadmin, stažení [99](#page-110-0) zákaznická podpora [103](#page-114-0) Wi-Fi Direct Print [11](#page-22-0) Windows faxování z [83](#page-94-0) Word, faxování z aplikace [83](#page-94-0)

# Z

zákaznická podpora online [103](#page-114-0) Zařízení Android tisk z [57,](#page-68-0) [60](#page-71-0) zásady kontroly původu kazet [34](#page-45-0), [35](#page-46-0) Zásobník 1 orientace papíru [19](#page-30-0) plnění [17](#page-28-0)

uvíznutý papír [115](#page-126-0) vkládání obálek [28](#page-39-0) Zásobník 2 orientace papíru [23](#page-34-0) plnění [21](#page-32-0) uvíznutý papír [117](#page-128-0) Zásobník 3 orientace papíru [27](#page-38-0) plnění [25](#page-36-0) zásobníky kapacita [7](#page-18-0) umístění [2](#page-13-0) zahrnuto [7](#page-18-0) zásobníky na 550 listů papíru čísla dílů [32](#page-43-0) zásobníky papíru čísla dílů [32](#page-43-0) zpoždění spánku nastavení [98](#page-109-0)